**Copyright © 2024 Kaseya Limited**

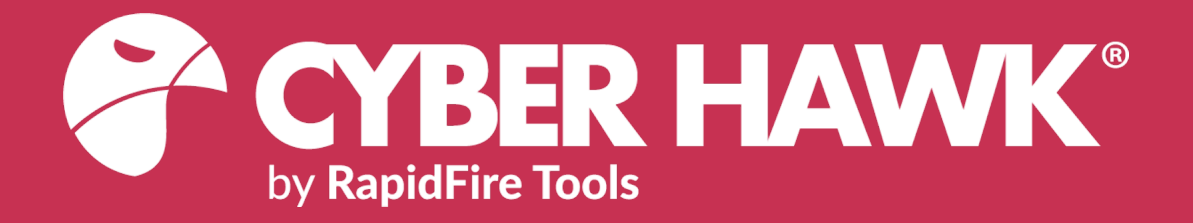

# USER GUIDE

## **Cyber Hawk Web Console**

Detecting and Responding to IT Security Policy Violations

4/12/2024 4:16 PM

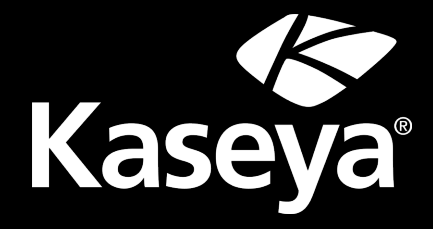

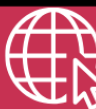

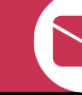

**+1-678-323-1300 rapidfiretools.com support@rapidfiretools.com**

### **Contents**

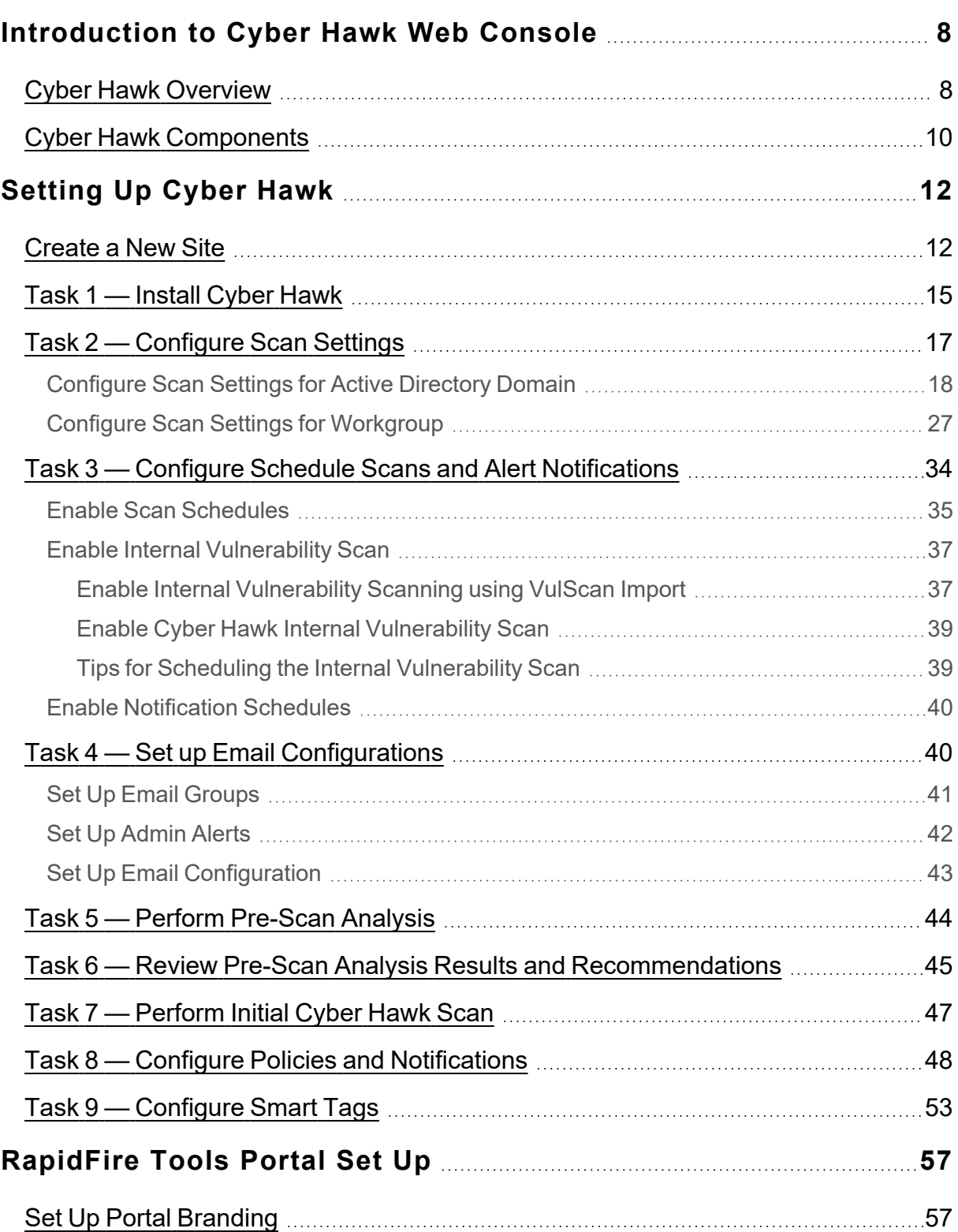

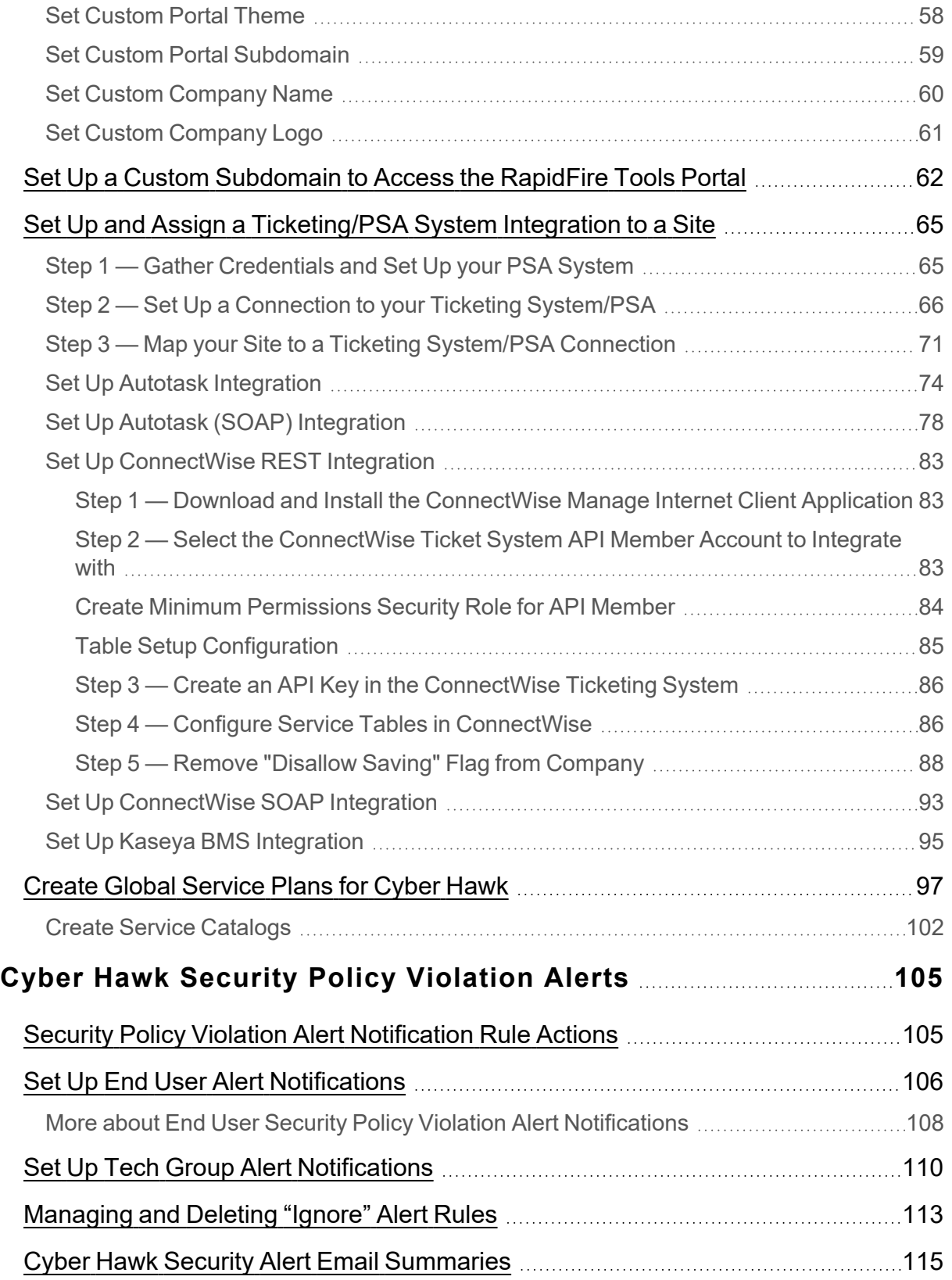

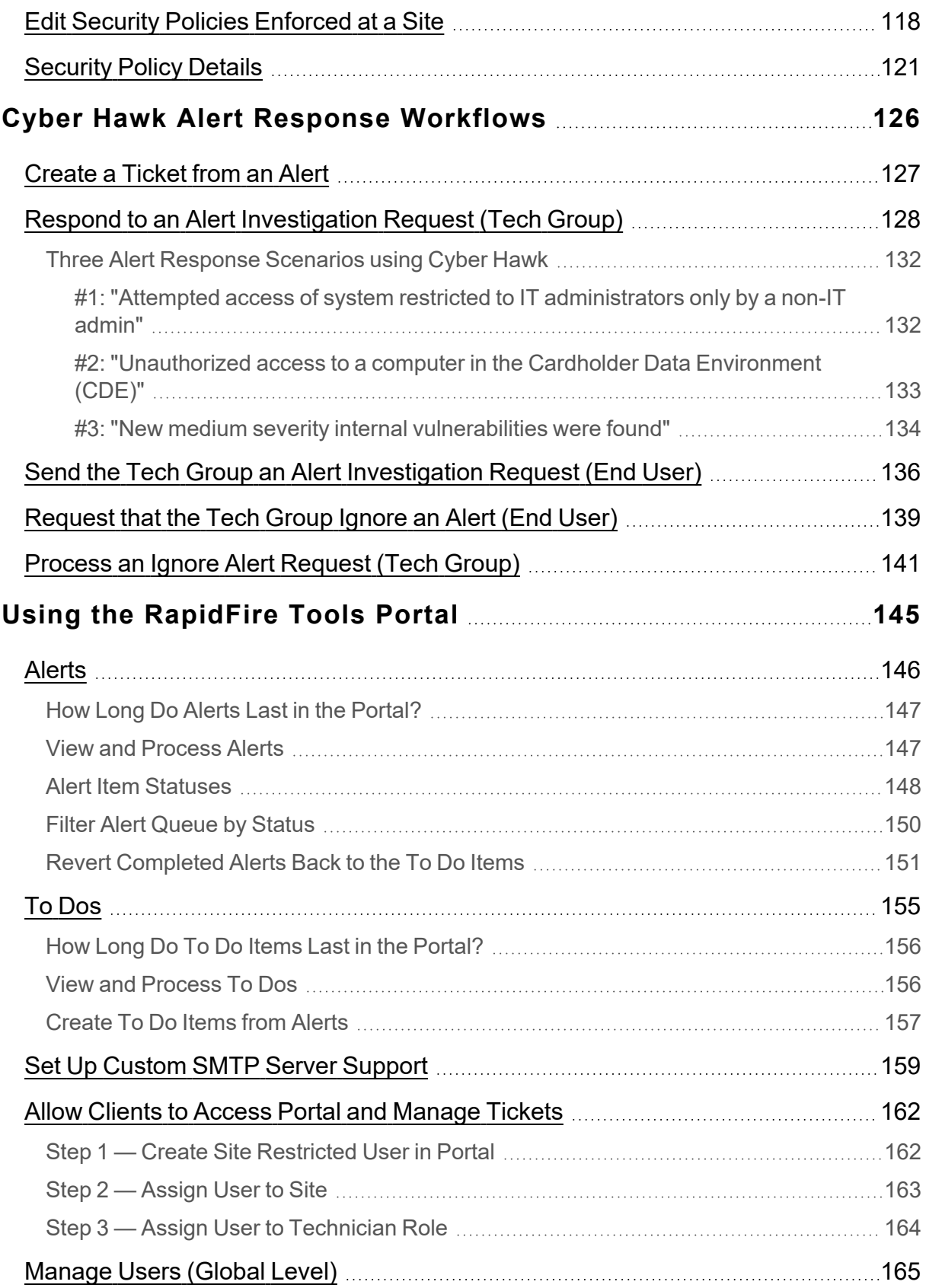

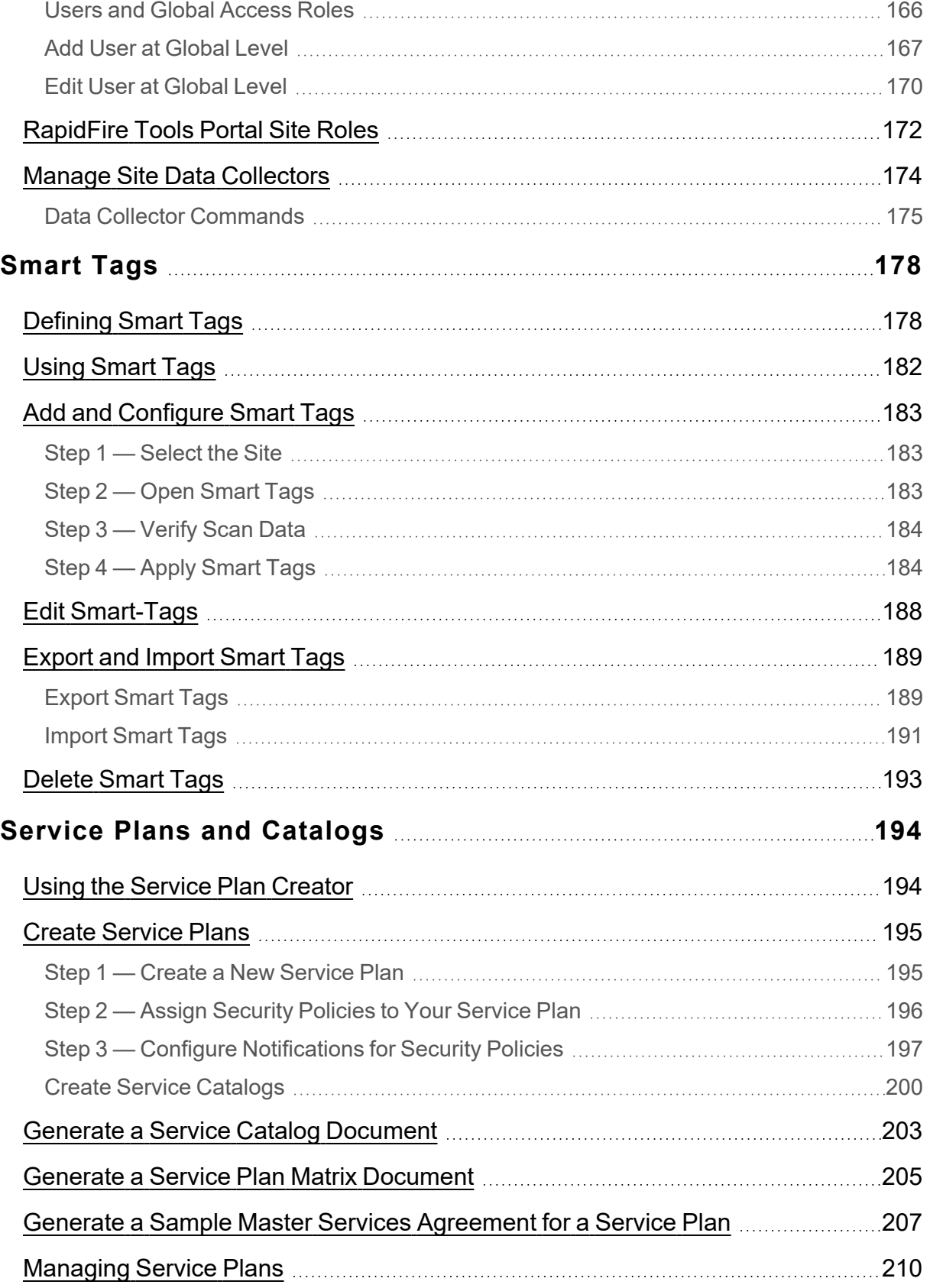

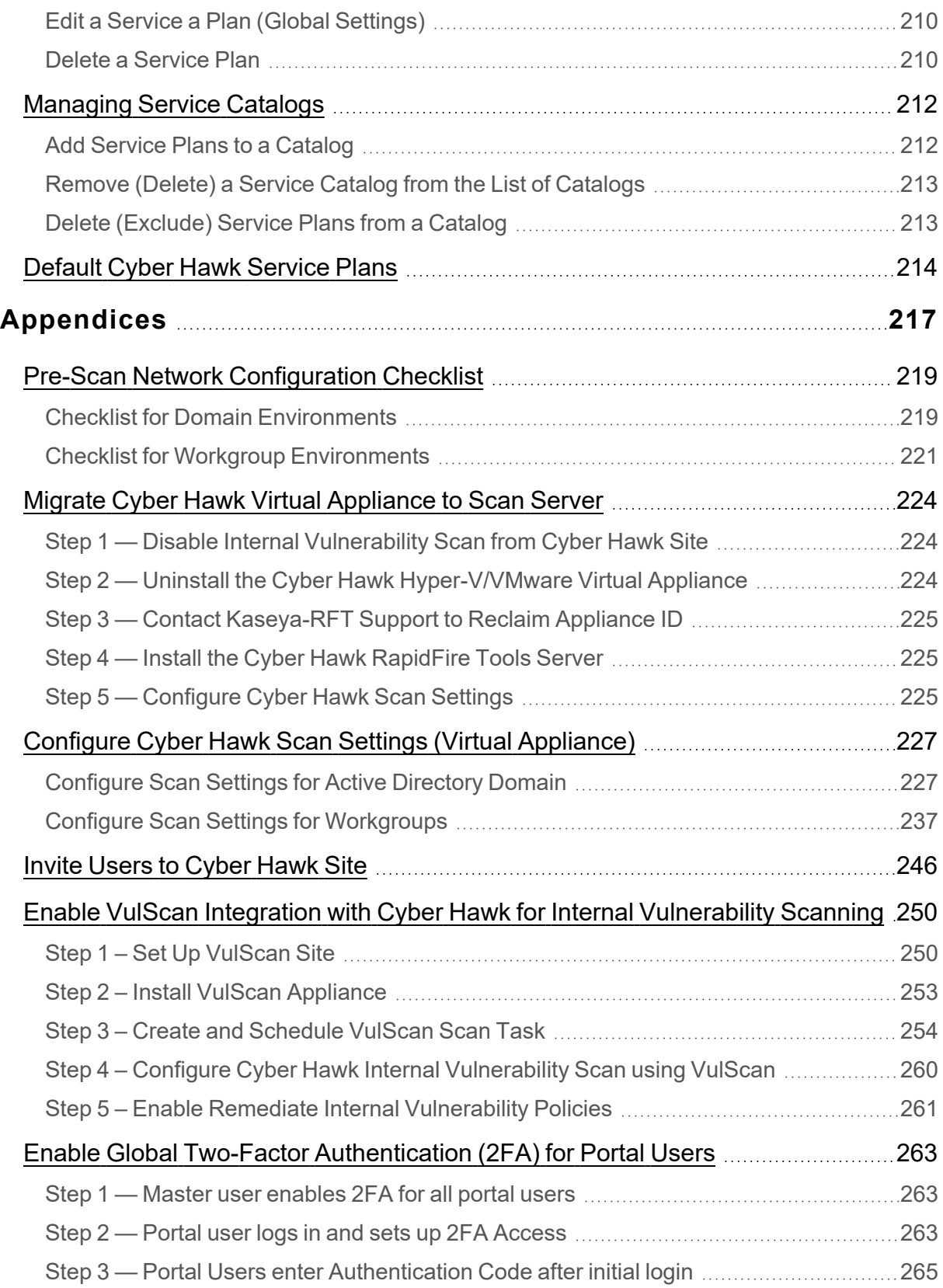

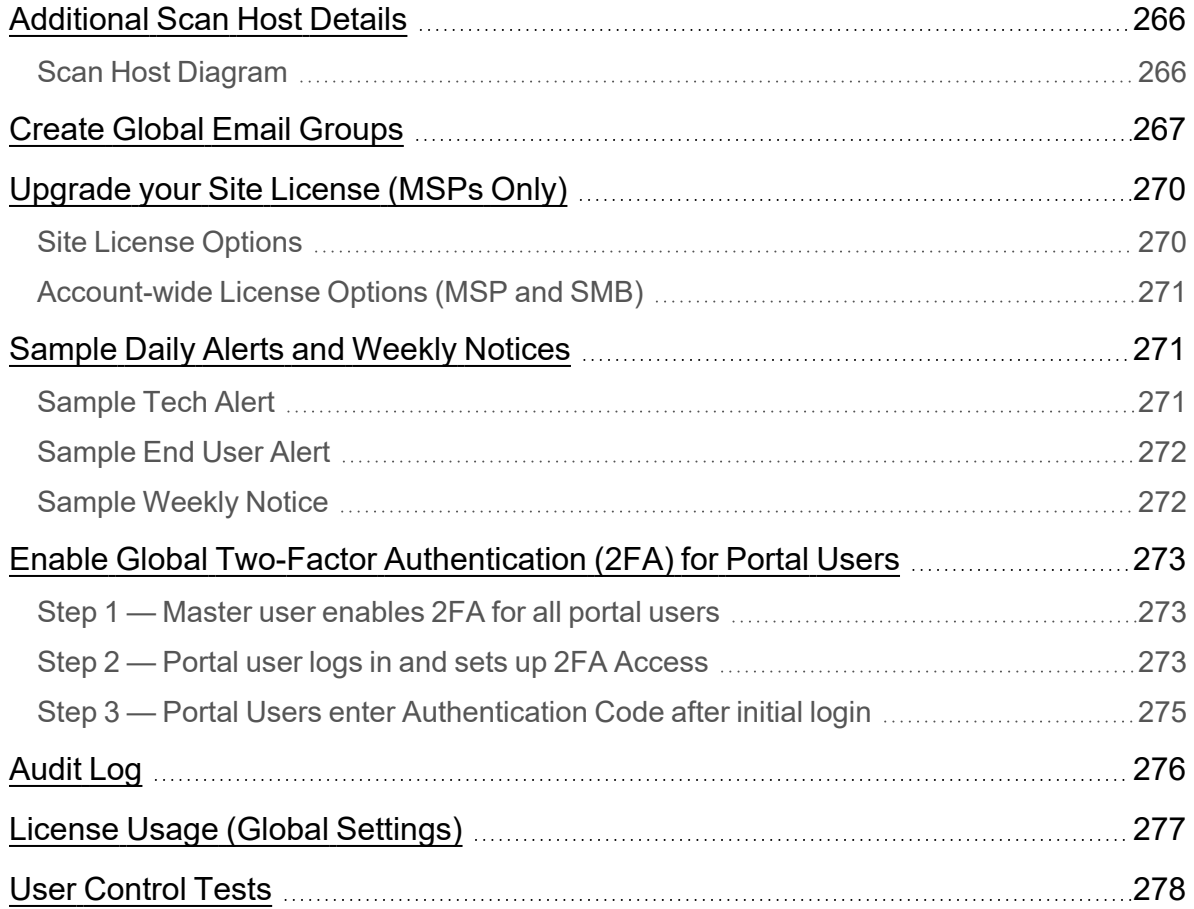

### <span id="page-7-0"></span>Introduction to Cyber Hawk Web Console

This section contains everything you need to know before getting started with the Cyber Hawk Web Console.

### <span id="page-7-1"></span>Cyber Hawk Overview

**Cyber Hawk** prowls an entire network each day at whatever time you determine and then sends out daily **Security Policy Violation Alerts** to notify you of any suspicious activity.

Each discovered issue listed in a Security Policy Violation Alert contains an "Alert Link" to the **RapidFire Tools Portal**. The Portal automates the process of responding to security issues by enabling your technicians to **Investigate** or **Ignore** the Alert item.

In the RapidFire Tools Portal you can:

- review the issue's forensics
- automatically generate a service ticket in your favorite Ticketing System/PSA
- configure a **Smart-Tag** to change Cyber Hawk's behavior

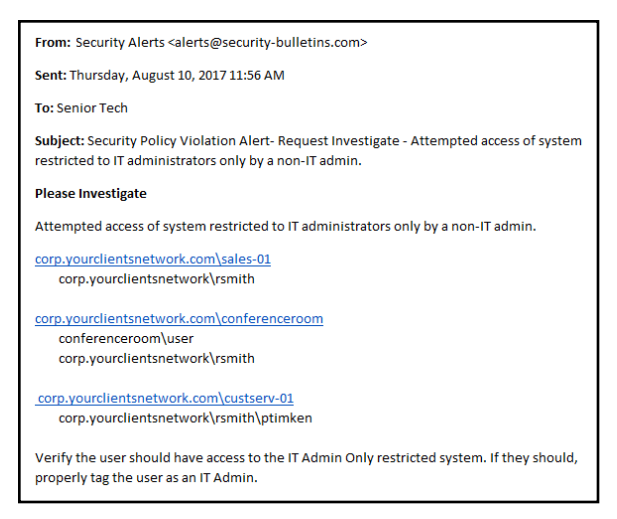

• issue an **Ignore Rule** to ignore the alert or prevent it from being generated again in the future

With the Cyber Hawk **Web Console**, you can also use the RapidFire Tools Portal to set up and manage Cyber Hawk deployments for all of your sites, from beginning to end.

Cyber Hawk performs scheduled IT network assessment scans on a daily and/or weekly basis. When *Anomalies*, *Changes*, or *Threats* (ACT) are identified on the network, Cyber Hawk issues Security Policy Violation Alerts according to rules that you configure.

#### **Anomalies, Changes, and Threats**

Each time Cyber Hawk executes a pre-scheduled scan, it's on the look-out for three classifications of internal network security issues: Anomalies, Changes, and Threats.

- **Anomalies** are suspicious activities and findings that are out of the ordinary and unexpected and that should be investigated. Examples of anomalies are users logging in at times outside their historical patterns, or a USB drive plugged into a computer that has been tagged as being "locked down."
- <sup>l</sup> **Changes** are recorded variances from previous scans linked to specific aspects of the network environment that could represent a threat. Examples of suspicious changes are a user's security permission promoted to administrative, or a new device added to the network that wasn't there before.
- Threats are defined as clear and recognizable dangers to the network environment that need fast attention. Examples of threats would be a critical security hole or a machine in the "DMZ" that hasn't been patched in 30 days.

Every day Cyber Hawk looks at a broad range of assets and configurations in search of anomalies, changes and threats, including: Wireless Networks, Network Devices, User Behavior, Computers, Printers, DNS entries, Switch Port Connections (Layer 2/3), and Internal Network Vulnerabilities. It also looks at issues specifically for environments subject to HIPAA and PCI compliance.

And, on a weekly basis, Cyber Hawk will also notify you of changes in the large categories of: Access Control, Computer Security, Wireless Access, and Network Security.

### <span id="page-9-0"></span>Cyber Hawk Components

In order to use and get the most out of Cyber Hawk, you will need the following components:

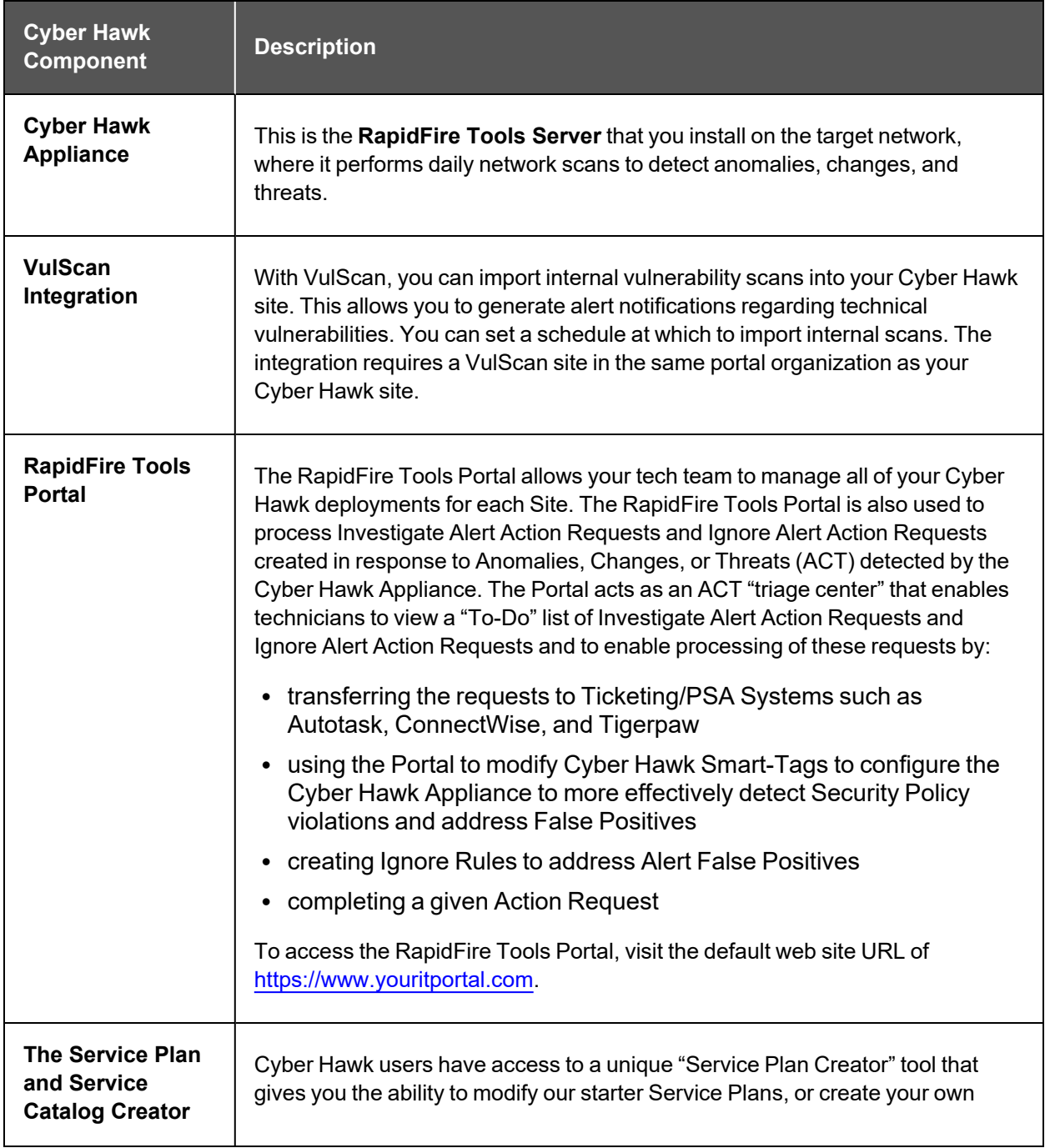

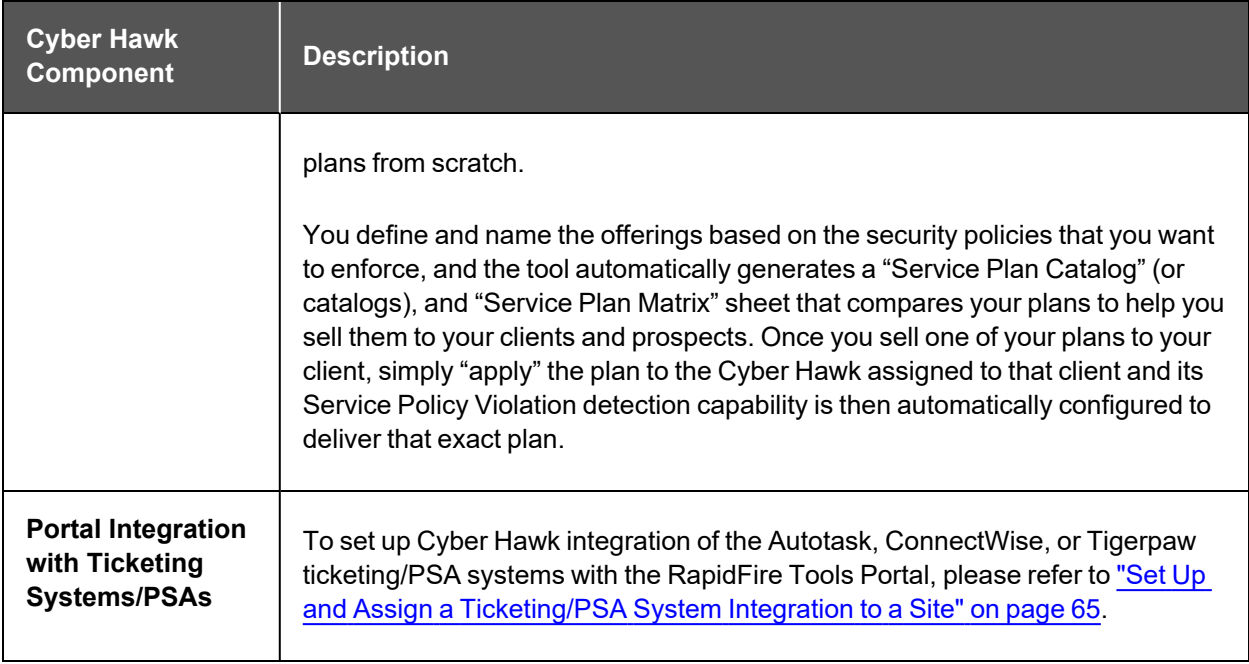

### <span id="page-11-0"></span>Setting Up Cyber Hawk

This section covers how to set up and begin using Cyber Hawk.

**Note:** If you have previously set up Cyber Hawk Sites using the Network Detective app, you can access and manage those Sites in the Portal, too. This should NOT require any additional set up. See the topics in this guide for details on how to manage your Sites using the Cyber Hawk Web Console in the RapidFire Tools Portal.

### <span id="page-11-1"></span>Create a New Site

**Tip:** We recommend you get started by making a "practice site" and setting up your own security service in-house. Use this practice site to familiarize yourself with Cyber Hawk and the installation and configuration process.

The first step in deploying Cyber Hawk is creating a "**Site**". Sites help you organize the security services you offer by location and/or client. To create a site:

1. Access the RapidFire Tools Portal at [https://www.youritportal.com](https://www.youritportal.com/) and log in with your credentials.

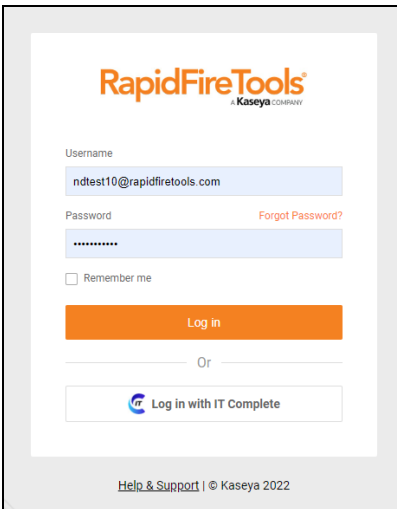

2. From the Sites page, click **Add Site**.

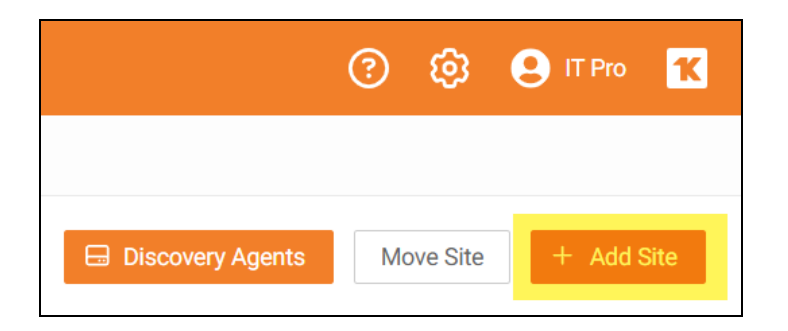

- 3. Enter a **Site Name**. This can be the name of the location where Cyber Hawk is being deployed, for example.
- 4. Under **Site Type**, select **Cyber Hawk**.

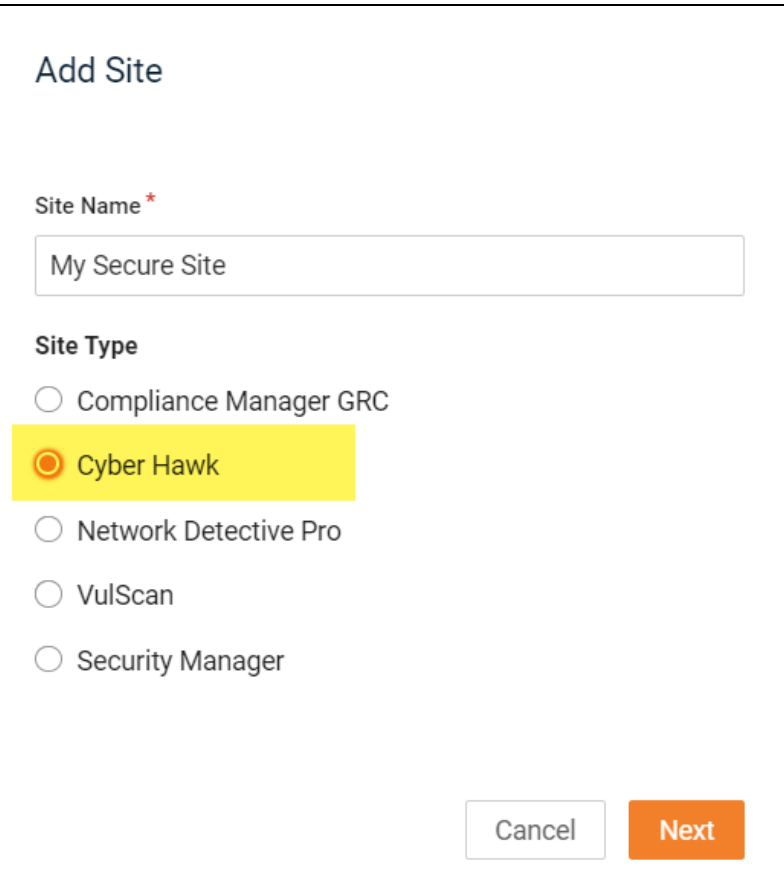

5. Click **Next**.

- 6. If prompted, select a subscription option. Contact your Sales Representative to review specific subscription options for your account.
- 7. Select an **Org Folder** for the site and click **Next**. **Confirm** your new site and subscription option.
- 8. The Site Home page will appear. Click the **Cyber Hawk tab**.

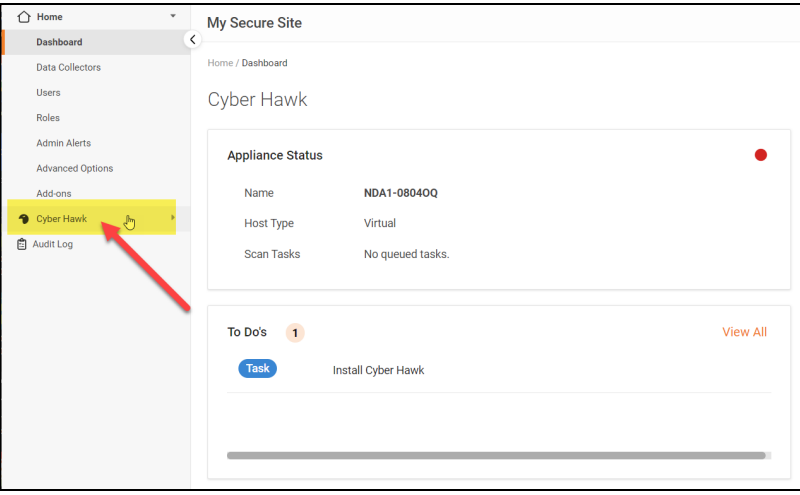

Then click **To Do** from the left menu.

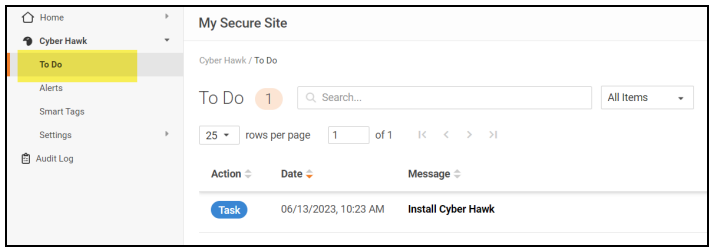

New **To Do** items will appear in the Site's To Do list.

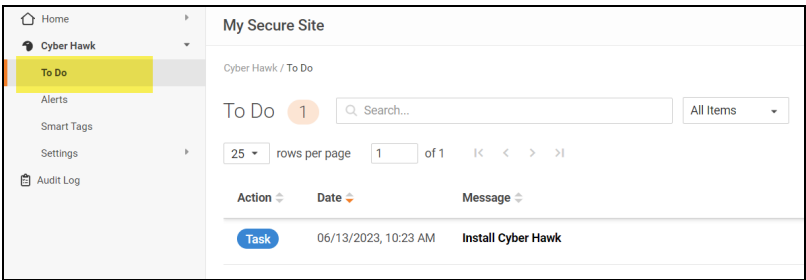

The new site will be added to the Sites home page in the RapidFire Tools Portal.

![](_page_14_Picture_298.jpeg)

### <span id="page-14-0"></span>Task 1 — Install Cyber Hawk

Install the **RapidFire Tools Server** on a PC on the target network. The **server** (also called an **appliance**) collects data and performs automated scans within the assessment environment.

![](_page_14_Picture_299.jpeg)

See the [Installation](https://www.rapidfiretools.com/nd/RapidFire_Tools_Server_Cyber_Hawk.pdf) Guide for RapidFire Tools Server for Cyber Hawk for more detailed instructions on installing the appliance on the target network. The process should only take 10 minutes or less.

**Important:** You can only install **one** RapidFire Tools server/appliance on a PC or endpoint at a time. If you need to install multiple server(s)/appliance(s), install each one on a separate endpoint on the network.

**Note:** In order to install the appliance, you will need to note the **Appliance ID**. You can find this from **[Your Site]** > **Home** > **Dashboard** >**Appliance Status**.

![](_page_15_Picture_231.jpeg)

When you install the appliance on the target network, the installer will ask you to select one of your available Appliance IDs. Select your Site's Appliance ID to "bind" your Cyber Hawk appliance to your new site.

![](_page_15_Picture_232.jpeg)

Once you finish the installation of the Cyber Hawk Appliance, return to the To Do item and click **Mark Complete**.

![](_page_16_Picture_170.jpeg)

After waiting 5-15 minutes, you can verify that the appliance is online and functioning by looking at the **Last Check-In** log from **[Your Site]** > **Home** > **Data Collectors**.

![](_page_16_Picture_171.jpeg)

### <span id="page-16-0"></span>Task 2 — Configure Scan Settings

In this step you will configure the Scan Settings for the RapidFire Tools Server for Cyber Hawk.

![](_page_16_Picture_7.jpeg)

Before you configure scan settings, first determine if the target network is an **Active Directory Domain** OR a **Workgroup**. Then refer to the instructions below.

- Look here to ["Configure](#page-17-0) Scan Settings for Active Directory Domain" below
- Look here to "Configure Scan Settings for [Workgroup"](#page-26-0) on page 27

**Important:** For best results, the target network must be configured to allow for successful scans on all network endpoints. See "Pre-Scan Network [Configuration](#page-218-0) [Checklist"](#page-218-0) on page 219 for configuration guidance for both Windows Active Directory and Workgroup environments.

#### <span id="page-17-0"></span>Configure Scan Settings for Active Directory Domain

Set the **Scan Settings** from the **[Your Site]** > **Cyber Hawk** > **Settings** > **Scan Settings** page. Complete all required prompts.

![](_page_17_Picture_326.jpeg)

Follow the steps below to configure the Scan Settings for the Cyber Hawk Appliance:

1. Select the Scan Type: **Active Directory Domain**. Click **Next Page**.

![](_page_18_Picture_3.jpeg)

2. The **Merge Options** page will appear. Configure how you wish to treat computers that are not associated with Active Directory. You can choose to:

![](_page_18_Picture_5.jpeg)

- a. Treat them as part of the primary domain
- b. Treat them as part of a specific workgroup by entering a workgroup name
- c. Don't treat them as part of a domain (non-domain assets will appear separately in alerts and reports)

**Tip:** Use this feature to tell Cyber Hawk how to handle computers that are not connected to the domain. This affects how they appear in alerts and reports.

Select a merge option and click **Next Page**.

3. Enter a username and password with administrative rights to connect to the local Domain Controller and Active Directory.

**Note:** Be sure to enter the **Fully Qualified Domain Name (FQDN)** name before the username. Example: **corp.myco.com\username**.

4. Also enter the **name or IP address of the Domain Controller**. Click **Next Page** to test a connection to the local Domain Controller and Active Directory to verify your credentials.

![](_page_19_Picture_164.jpeg)

5. The **Local Domains** window will appear. If you wish to scan only specific domains or OUs, select those here. Click **Next Page**.

![](_page_19_Picture_165.jpeg)

6. The **Additional Credentials** screen will appear. Enter any additional credentials to be used during the scan. Click **Next**.

![](_page_20_Picture_195.jpeg)

7. The **IP Ranges** screen will then appear. The Cyber Hawk appliance will automatically suggest an IP Range for the scan. If you do not wish to scan the default IP Range, select it and click **Clear All Entries**. Use this screen to enter additional IP Addresses or IP Ranges and click **Add**.

![](_page_21_Picture_300.jpeg)

From this screen you can also:

- Click **Reset to Default** to reset to the automatically suggested IP Range.
- **Exclude IPs** or IP ranges from the scan.

**Note:** Key network component IP addresses should be excluded in order to prevent scans being performed from impacting the performance of a device when it is being scanned. For example, a company might want to exclude the IP Address range for their voice over IP telephone system if they are performing a scan during business hours.

Click **Next Page** once you have configured the IP ranges for the scan.

8. The **SNMP Information** window will appear. Enter any additional SNMP community strings used on the network. Click **Next Page**.

![](_page_22_Picture_208.jpeg)

- 9. The **File Scanner** window will appear. Choose what day of the week to perform the file scan. Select a day of the week from the drop-down menu. Next, select the Scan Types that will be performed:
	- **ePHI** (HIPAA) will scan for Electronic Protected Health Information
	- <sup>l</sup> **Cardholder Data** (PCI) will scan for payment card numbers and other related information
	- <sup>l</sup> **Personally Identifiable Information** (PII) will scan for information such as a

person's name or social security number

![](_page_23_Picture_143.jpeg)

10. The optional **VMware** credentials window will appear. Enter the hostnames or IP Addresses of any VMware hosts that you wish to include in the scan. Likewise enter credentials needed to access the VMware hosts. Click **Next Page**.

![](_page_23_Picture_144.jpeg)

11. The **Unitrends Backup** screen will appear. Enter the Unitrends Backup server name and login credentials.

![](_page_24_Picture_161.jpeg)

12. Click **Test Connection** to verify your Unitrends scan configuration.

![](_page_24_Picture_162.jpeg)

13. If you are using a **Reporter** appliance, you can also choose whether to upload the finished scans to the Reporter. Click **Next Page**.

![](_page_25_Picture_2.jpeg)

14. Your scan settings will then be complete.

![](_page_25_Picture_131.jpeg)

When you have finished entering the scan settings, return to the To Do list and click **Mark Complete** for the **Configure Scan Settings** To Do task.

### <span id="page-26-0"></span>Configure Scan Settings for Workgroup

Set the **Scan Settings** from the **[Your Site]** > **Cyber Hawk** > **Settings** > **Scan Settings** page. Complete all required prompts.

![](_page_26_Picture_228.jpeg)

Follow the steps below to configure the Scan Settings for the Cyber Hawk Appliance:

1. From the Scan Settings screen, select the Scan Type: **Workgroup**. Click **Next Page**.

![](_page_26_Picture_7.jpeg)

2. The **Merge Options** page will appear. Configure how you wish to treat computers that are not associated with Active Directory. You can choose to:

![](_page_27_Picture_2.jpeg)

- a. Treat them as part of the primary domain
- b. Treat them as part of a specific workgroup by entering a workgroup name
- c. Don't treat them as part of a domain (non-domain assets will appear separately in alerts and reports)

**Tip:** Use this feature to tell Cyber Hawk how to handle computers that are not connected to the domain. This affects how they appear in alerts and reports.

Select a merge option and click **Next Page**.

3. Enter scan credentials with administrative rights to connect to the local computers in the workgroup.

![](_page_27_Picture_258.jpeg)

![](_page_28_Picture_220.jpeg)

Click **Next Page** to test the connection and verify your credentials.

4. The **Additional Credentials** screen will appear. Enter any additional credentials to be used during the scan. Click **Next**.

**Important:** If each workgroup PC has its own unique Admin username and password credentials, you will need to enter each set of credentials here in order to scan these PCs.

![](_page_28_Picture_221.jpeg)

5. The **IP Ranges** screen will then appear. The **Cyber Hawk** appliance will automatically suggest an IP Range for the scan. If you do not wish to scan the default IP Range, select it and click **Clear All Entries**. Use this screen to enter additional IP Addresses or IP Ranges and click **Add**.

![](_page_29_Picture_332.jpeg)

From this screen you can also:

- Click Reset to Default to reset to the automatically suggested IP Range.
- **Exclude IPs** or IP ranges from the scan.

**Note:** Key network component IP addresses should be excluded in order to prevent scans being performed from impacting the performance of a device when it is being scanned. For example, a company might want to exclude the IP Address range for their voice over IP telephone system if they are performing a scan during business hours.

Click **Next Page** once you have configured the IP ranges for the scan.

6. The **SNMP Information** window will appear. Enter any additional SNMP community strings used on the network. Click **Next Page**.

![](_page_30_Picture_281.jpeg)

- 7. The **File Scanner** window will appear. Choose what day of the week to perform the file scan. Select a day of the week from the drop-down menu. Next, select the Scan Types that will be performed:
	- **ePHI** (HIPAA) will scan for Electronic Protected Health Information
	- **Cardholder Data** (PCI) will scan for payment card numbers and other related information
	- **Personally Identifiable Information** (PII) will scan for information such as a

person's name or social security number

![](_page_31_Picture_143.jpeg)

8. The optional **VMware** credentials window will appear. Enter the hostnames or IP Addresses of any VMware hosts that you wish to include in the scan. Likewise enter credentials needed to access the VMware hosts. Click **Next Page**.

![](_page_31_Picture_144.jpeg)

9. The **Unitrends Backup** screen will appear. Enter the Unitrends Backup server name and login credentials.

![](_page_32_Picture_161.jpeg)

10. Click **Test Connection** to verify your Unitrends scan configuration.

![](_page_32_Picture_162.jpeg)

11. If you are using a **Reporter** appliance, you can also choose whether to upload the finished scans to the Reporter. Click **Next Page**.

![](_page_33_Picture_2.jpeg)

12. Your scan settings will then be complete.

![](_page_33_Picture_186.jpeg)

When you have finished entering the scan settings, return to the To Do list and click **Mark Complete** for the **Configure Scan Settings** To Do task.

### <span id="page-33-0"></span>Task 3 — Configure Schedule Scans and Alert Notifications

In this To Do task, you will configure the scanning and alert schedules for Cyber Hawk.

![](_page_34_Picture_149.jpeg)

First, go to **Cyber Hawk tab** > **Settings** > **Scan & Notification Schedules**. Set the **Time Zone** for scans and alerts for this Site. Then configure your scan and alert notifications as below:

![](_page_34_Picture_150.jpeg)

### <span id="page-34-0"></span>Enable Scan Schedules

**Activate the slider** to enable the daily (Level 1) **Network Scan**.

![](_page_35_Picture_379.jpeg)

1. **Network Scan**: Set the time for the daily Cyber Hawk (Level 1) Network Scan. This scan will check for anomalies, changes, and threats as per your settings in ["Task](#page-47-0) 8 — Configure Policies and [Notifications"](#page-47-0) on page 48. You can also click **Scan Now** to begin a scan immediately.

**Important:** The Level 1 scan employs **User Control Tests** to analyze the security of potential web browsing activity on a device. As part of the test, the data collector will attempt to access certain risk-prone websites directly from a device. If you are using an anti-virus or other tool that monitors suspicious web browsing, note that you may receive alerts from such systems related to this activity. See "User [Control Tests"](#page-277-0) on page 278 for complete details.

2. **Detect Breaches**: Set the time for a malicious software and breach detection scan. This requires that you first activate the **Breach Detection System** policy from **Policy Configuration** > **Data Security**.

![](_page_35_Figure_6.jpeg)
## Enable Internal Vulnerability Scan

**Activate the slider** to enable and configure Internal Vulnerability Scans (Level 2). This requires that you have 1) **a VulScan subscription**, OR 2) **an existing Cyber Hawk Virtual Appliance**.

**Important:** The Cyber Hawk Virtual Appliance for performing internal vulnerability scans has been deprecated. New users are encouraged to use the VulScan integration for internal vulnerability scanning.

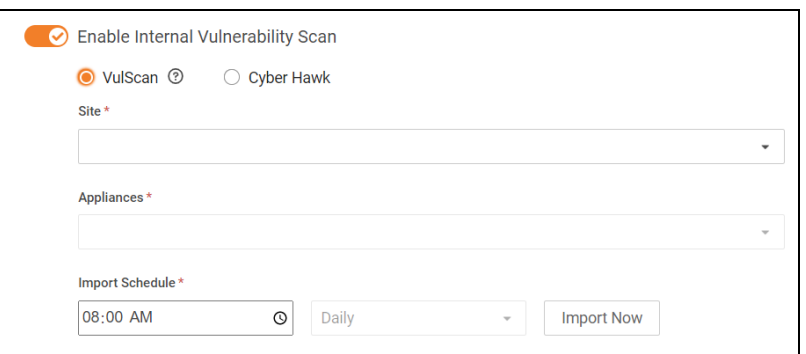

In order to generate alerts regarding internal vulnerabilities, ensure you have selected these policies from **Settings** > **Policy Configuration** > **Network Security**. You will set up these policies later in "Task 8 — Configure Policies and [Notifications"](#page-47-0) on page 48.

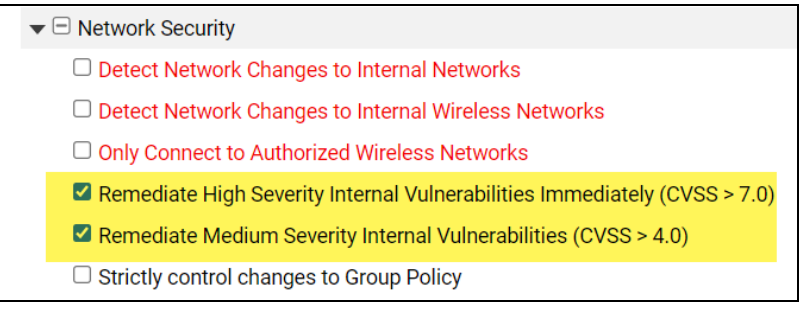

### Enable Internal Vulnerability Scanning using VulScan Import

By default, **new Cyber Hawk sites** will prompt you to use **VulScan to import internal vulnerability scans**. However, if you have an existing Cyber Hawk Virtual Appliance associated with your site, you can choose between the Cyber Hawk Virtual Appliance and VulScan for internal vulnerability scanning.

- This topic demonstrates how to use VulScan to import internal vulnerability scans.
- If you wish instead to use your existing Cyber Hawk Virtual Appliance to perform internal vulnerability scans, see "Enable Cyber Hawk Internal [Vulnerability](#page-38-0) Scan" on the [facing](#page-38-0) page.
- 1. First, select **Vulscan**. (This step is only required if you also have a Cyber Hawk Virtual Appliance associated with your site.)
- 2. From **Site**, select your VulScan site from the drop-down menu. Your VulScan site **must be in the same organization** as your Cyber Hawk site.

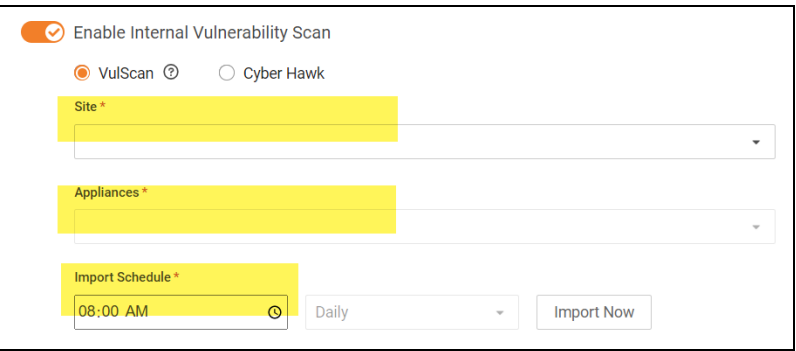

- 3. From **Appliances**, select the VulScan appliance(s) from which to import internal vulnerability scans. **BE SURE YOU HAVE A SCHEDULED INTERNAL VULNERABILITY SCAN TASK SET UP FOR YOUR VULSCAN SITE.**
- 4. From **Import Schedule**, set the time and interval to import the results of VulScan internal vulnerability scans.

**Note:** Set the import time to occur **after** your VulScan internal vulnerability scans will have completed.

You can also click **Import Now** to import scans immediately.

**Tip:** For more information regarding VulScan, see the [VulScan](https://www.rapidfiretools.com/nd/VulScan_User_Guide.pdf) User Guide here.

### <span id="page-38-0"></span>Enable Cyber Hawk Internal Vulnerability Scan

1. If you wish to use an existing Cyber Hawk Virtual Appliance, select **Cyber Hawk**.

**Note:** This option will only appear if you have an existing Cyber Hawk **Virtual Appliance** associated with your site. New Cyber Hawk sites will use the RapidFire Tools Server for the daily network scan (Level 1), and VulScan for internal vulnerability scanning (Level 2) by default. See also ["Migrate](#page-223-0) Cyber [Hawk Virtual](#page-223-0) Appliance to Scan Server" on page 224.

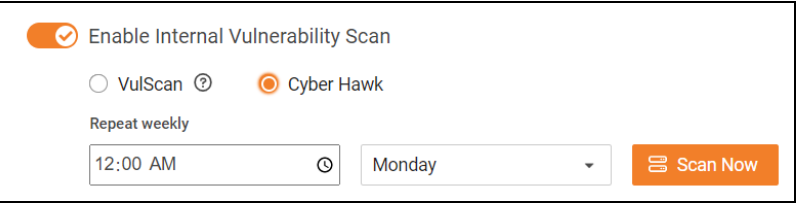

2. From **Repeat Weekly**, set the time and interval. Your Cyber Hawk scan will occur at the assigned interval using the deprecated Virtual Appliance.

### Tips for Scheduling the Internal Vulnerability Scan

Internal Network Vulnerability scans are intentionally designed to be aggressive and comprehensive in nature. At Internal Network Vulnerability scan run time, there are instances where these scans can impact network performance and access to computer endpoints by network users during the time a scheduled Internal Network Vulnerability scan is being performed.

It is recommended that:

- scans are scheduled and performed at times when the network is not in use by network users, back-up processes, or any other system or process that requirements unimpeded network access.
- any routers, switches, computers, industrial devices connected to the network, security devices, and other network devices that should not be interfered with in any way during day to day network operation or must be operational and accessible to network systems and users on a 24x7x365 basis, that these IP addresses of the aforementioned devices should be excluded from the Cyber Hawk's IP Range settings contained within the Cyber Hawk's Scan Settings.

### Enable Notification Schedules

**Activate the slider** to enable Notification Schedules.

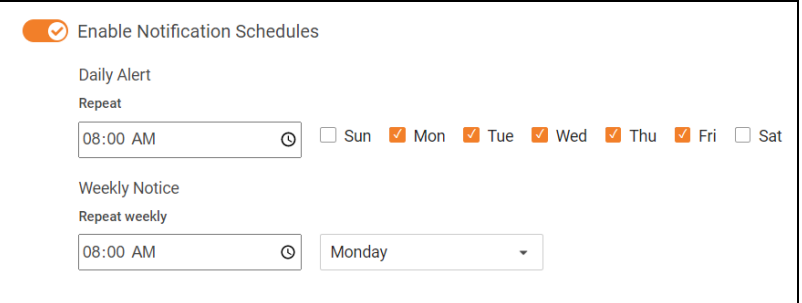

- Daily Alert: This is the time that Cyber Hawk will send out Daily Alert notifications to End Users and the Tech Group. You can also configure the days of the week that the Notifications will be sent (default is Monday through Friday).
- **Weekly Notice**: This is the time that Cyber Hawk will send out a weekly notice to recipients (default is Monday at 8:00am).

When you are finished configuring Scan & Notification Schedules, click **Save**.

# Task 4 — Set up Email Configurations

In this task you will configure email alerts for your **Tech Group**, and, if you choose, **End Users** at the Site who can direct your techs to investigate or ignore alerts.

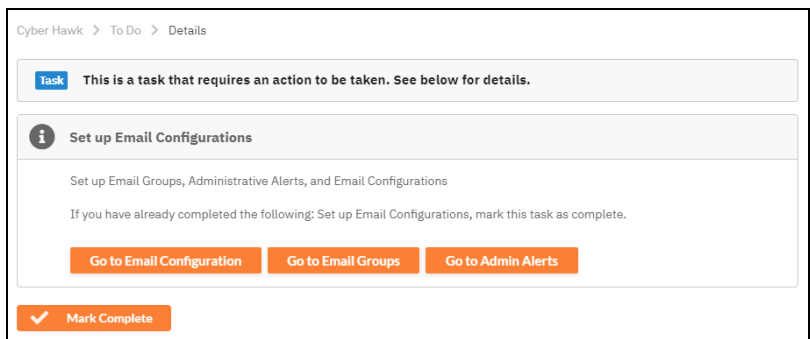

- **Email Groups**: Set up/select the groups who should receive Cyber Hawk Alerts; includes Tech Group and End Users
- <sup>l</sup> **Admin Alerts**: Choose who will receive Admin Alerts, such as status of network

scans

**Email Configuration:** Set up any custom email options for the Site

## Set Up Email Groups

To set up Email Groups:

- 1. From the To Do item, click **Go to Email Groups** or go to the **Cyber Hawk tab** > **Settings**.
- 2. Click **Email Groups** from the Settings options on the left-hand side of the screen.

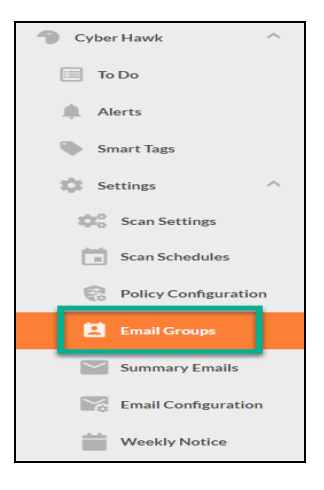

3. Click **Add Email Group**.

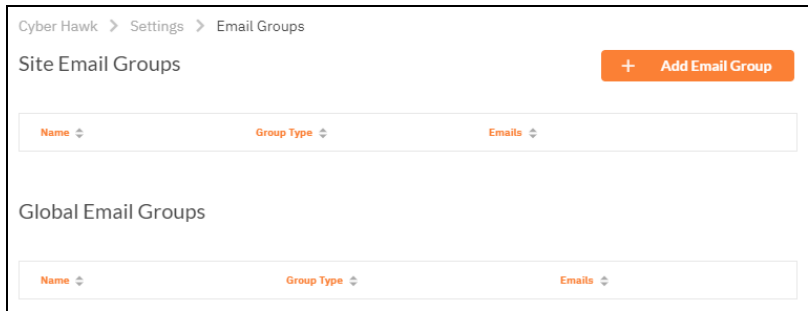

4. Enter a *Group Name*, *Group Type*, and then the *Email Recipients*. Separate individual email addresses with a comma.

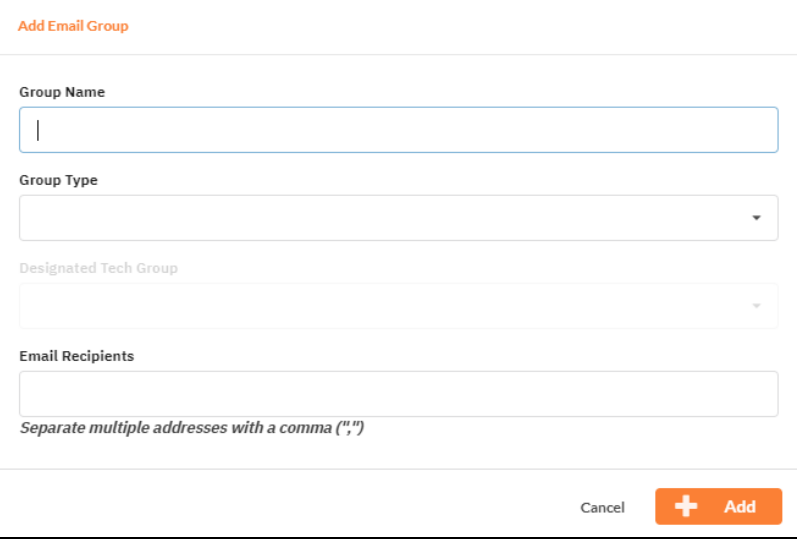

**Note:** For *Group Type*:

• Select **Tech** for Alerts that will be sent to your Technicians.

• Select **End User** for Alerts that you wish to send to on-site users for feedback before involving your Technicians.

You will configure which Alerts go to which Group Type later in the Policy Configuration set up process.

5. Click **Add**. The group will be added to the list.

## Set Up Admin Alerts

1. Next set up **Admin Alerts**. Go to **Home tab** > **Admin Alerts**.

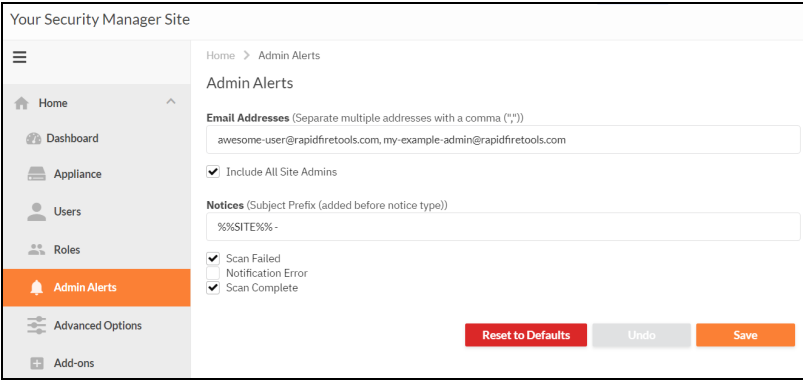

- 2. Enter and separate individual email addresses with a comma.
- 3. Enter a subject prefix for admin alerts.
- 4. Configure how Cyber Hawk will handle Administrative emails. This includes errors related to scans or notifications. Click **Save**.

**Note:** The Administrative Emails recipient will receive the results of the pre-scan analysis, so make sure you enter the email address of one of your tech group members who can use this information to address any issues with the scan configuration.

## Set Up Email Configuration

- 1. Finally, configure your emails for the Site. Go to **Cyber Hawk tab** > **Settings** > **Email Configuration**.
- 2. Enter the configuration information for the email server. Choose whether to use the default configuration or your own custom SMTP server information. Click **Save**.
- 3. Under Email Subjects, choose whether to change the subject lines for Cyber Hawk emails. Click **Save**.

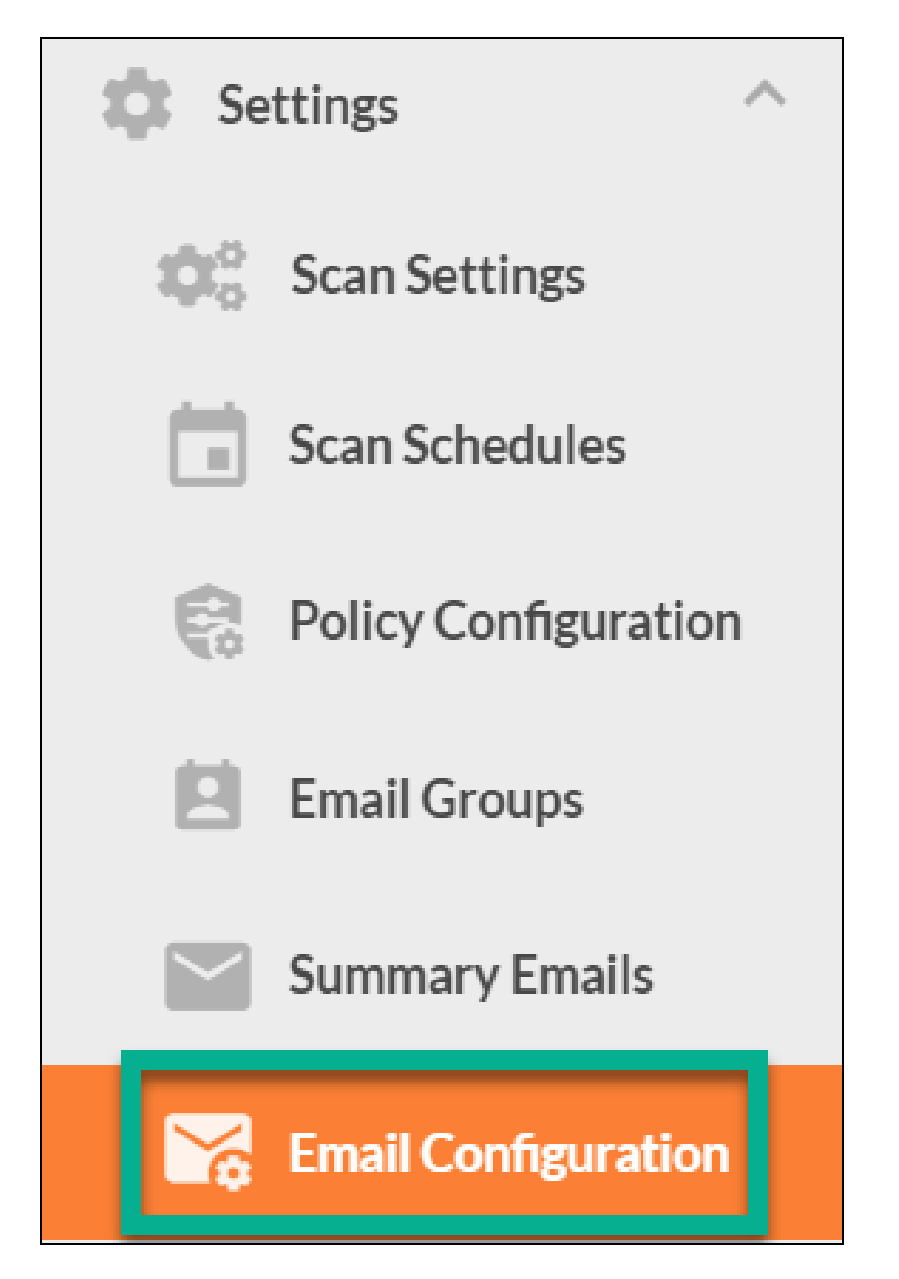

4. When you are finished, return to the To Do item and click **Mark Complete**.

The **Perform Pre-Scan Analysis** To Do item will then be added to the To Do list.

Task 5 — Perform Pre-Scan Analysis

Next the Cyber Hawk appliance will perform a **Pre-Scan Analysis** on the target network. This will show you any set-up issues with your Cyber Hawk scan configuration before the final client deployment.

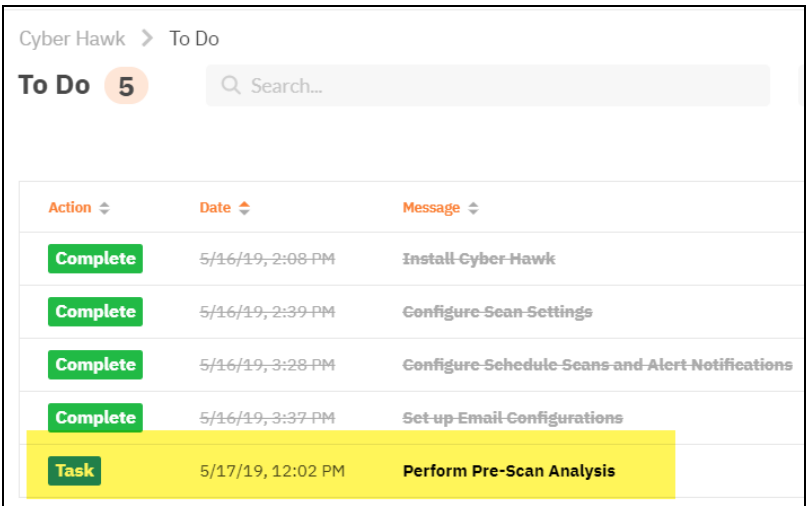

When the pre-scan analysis finishes, the administrator(s) will receive an email summarizing any issues identified with your Cyber Hawk scan settings.

**Important:** For best results, the target network must be configured to allow for successful scans on all network endpoints. See "Pre-Scan Network [Configuration](#page-218-0) [Checklist"](#page-218-0) on page 219 for configuration guidance for both Windows Active Directory and Workgroup environments.

# Task 6 — Review Pre-Scan Analysis Results and Recommendations

When the pre-scan analysis finishes, an item will also appear in your To Do list that contains a summary of any potential set-up issues with the Cyber Hawk deployment. Usually, you can resolve most all of these issues by making sure the target network is configured to allow successful scanning.

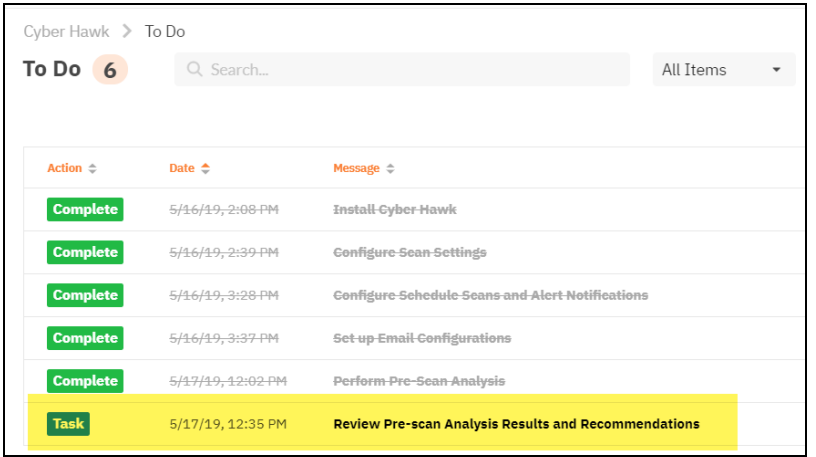

The **Results Summary** from the pre-scan analysis will appear on the task details page. Use this information to remediate any identified network configuration issues before continuing the assessment.

**Important:** For best results, the target network must be configured to allow for successful scans on all network endpoints. See "Pre-Scan Network [Configuration](#page-218-0) [Checklist"](#page-218-0) on page 219 for configuration guidance for both Windows Active Directory and Workgroup environments.

**Note:** A 100% successful scan may not be possible in some cases due to network restrictions. Before opening ports or allowing protocols, please consult with your network and system administrator.

Below the Results Summary, refer to the **Recommendations** for specific suggestions for mitigating the issues that were identified.

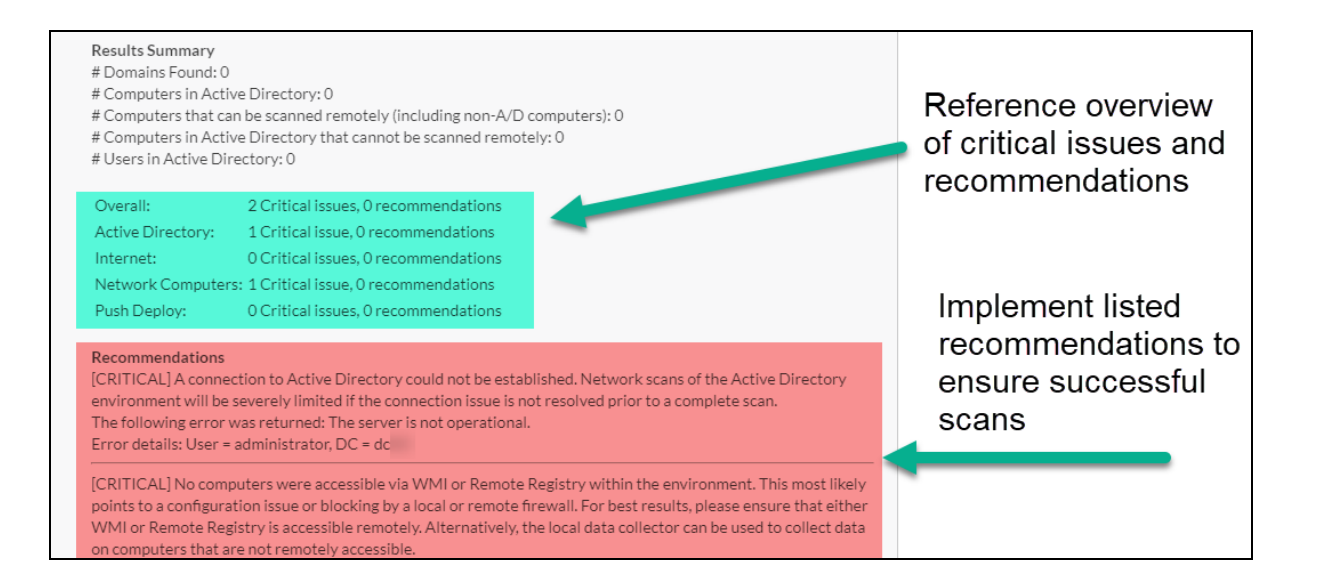

**Tip:** If the Analysis reveals CRITICAL issues:

a) Review recommendations and address any identified network restriction issues, and

b) Resolve identified issues before proceeding with marking the Review Pre-scan Analysis Results and Recommendations task complete.

Specifically:

• Also be sure that the Cyber Hawk appliance successfully connected to the **Domain Controller**.

• If you still have issues, work with your Technician to be sure the target network meets the "Pre-Scan Network [Configuration](#page-218-0) Checklist" on page 219.

When you have reviewed the pre-scan analysis and are finished making any recommended changes to the target network, click **Mark Complete**. The **Internal Scan** will then begin automatically.

# Task 7 — Perform Initial Cyber Hawk Scan

Before you can continue setting up Cyber Hawk, you need to perform an *initial scan* in order to gather more information about the target network. The initial scan will begin as soon as you click Mark Complete on the previous task, "Review Pre-scan Analysis Results and Recommendations."

The task **Perform Initial Scan** will then appear in your To Do list. At this point in the process, a Cyber Hawk network scan and a local computer scan will have been initiated on the network.

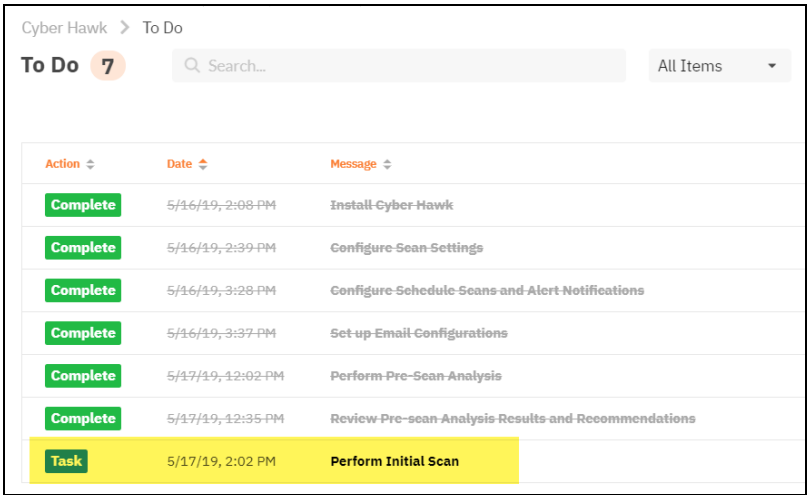

The Admin user assigned to receive Admin Notifications should receive an email when the scan is complete. You can also check whether the scan is complete by referring to the Audit Log, as pictured below:

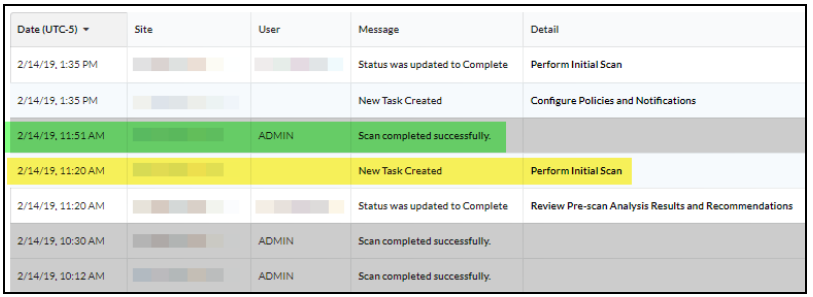

Once the scan is complete, return to the *Perform Initial Scan* To Do item and click **Mark Complete**.

<span id="page-47-0"></span>Task 8 — Configure Policies and Notifications

In this To Do item, you will configure Cyber Hawk Security Policies and Notifications.

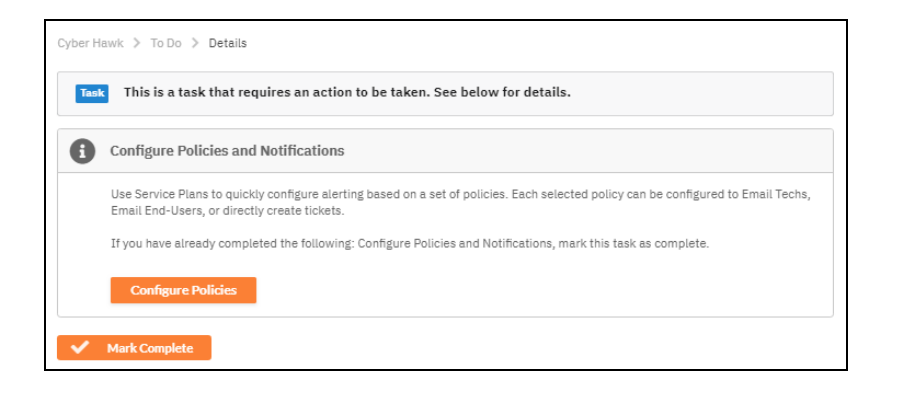

In short, this is where you create the "Service Plan" of Security Policies that will be enforced on the target network. To do this:

- 1. When you are ready to configure policies, click **Configure Policies**. The **Policy Configuration** page will appear.
- 2. Select a **Service Plan** from the drop-down menu. You can select from several default Service Plans "out of the box" and modify them for use with the Site.

**Tip:** If you wish to create a "global" Service Plan that you can apply to multiple sites, see "Create Global Service Plans for Cyber Hawk" on [page 97](#page-96-0), then return to this step and apply your global policy to this site.

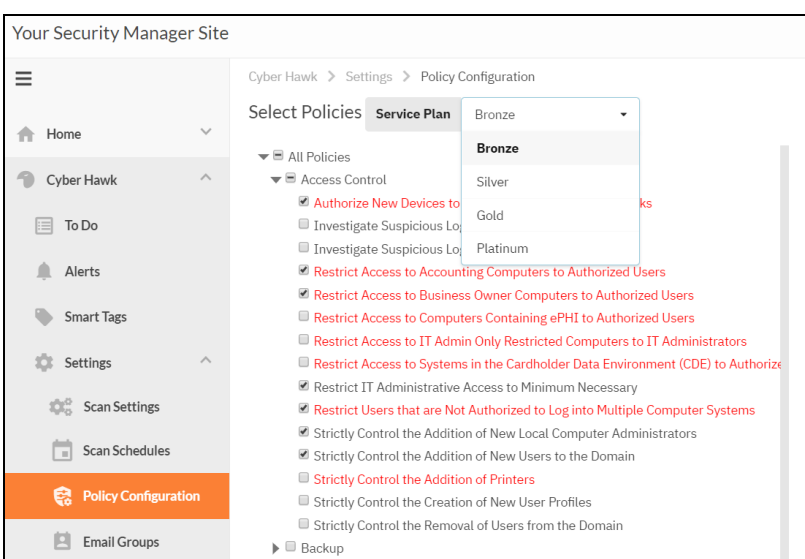

3. If you wish to modify the Service Plan for this Site, check or uncheck any specific security policies. Then click **Next**.

**Note:** When you make changes to a Service Plan at the site-level, *the plan will be modified for this Site only*. If a Service Plan has been modified for a Site, it will show "**modified**" next the Service Plan name in the drop-down menu.

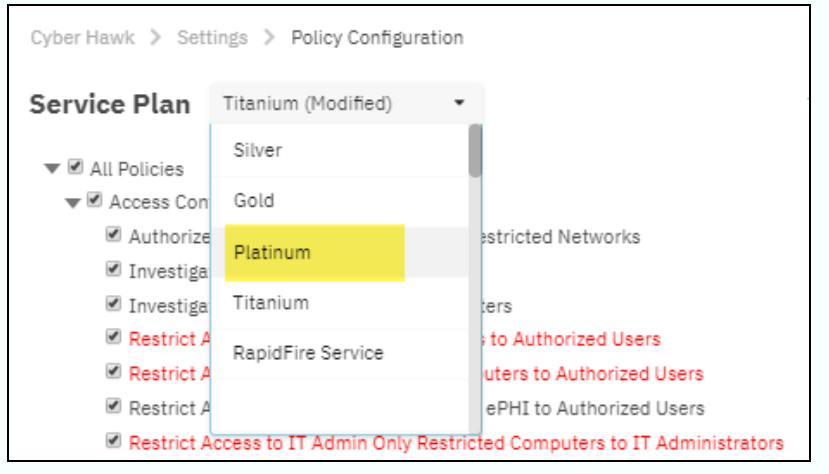

- 4. Before you click **Next**, you can optionally generate a **Managed Security Services Agreement (MSSA)** from the drop down menu. This will create an agreement between you and the client. To do this:
	- a. Click **Generate MSSA**.

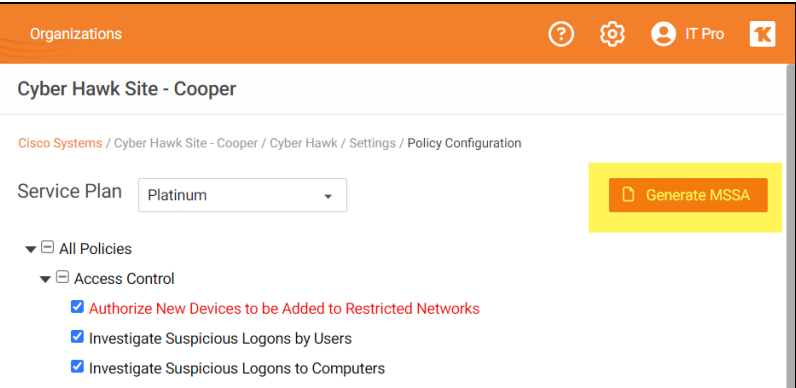

b. Enter your custom information for the MSSA.

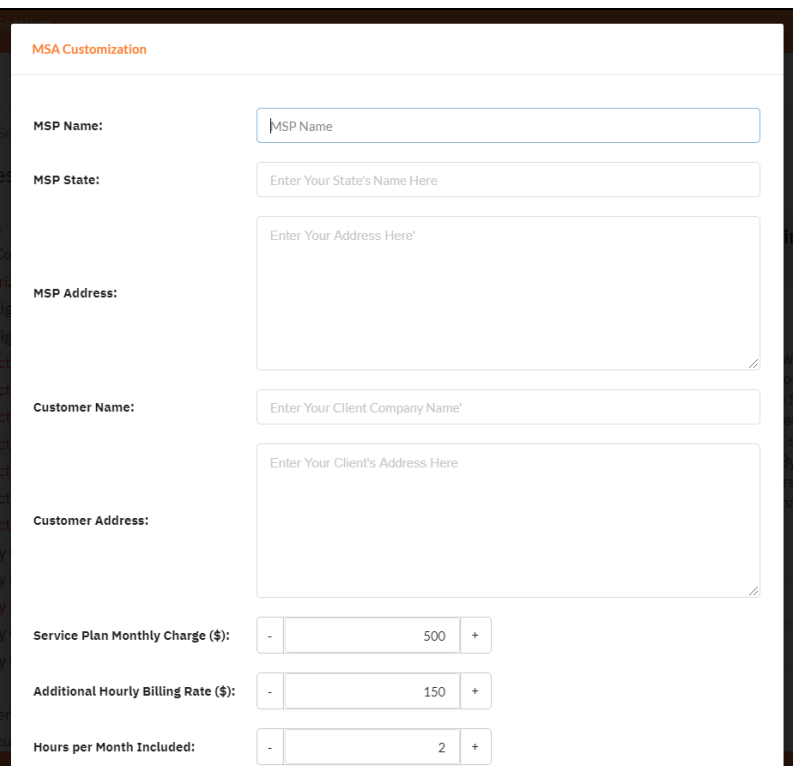

c. A Word doc version of the MSSA will open. You can provide this to the client when and how you see fit.

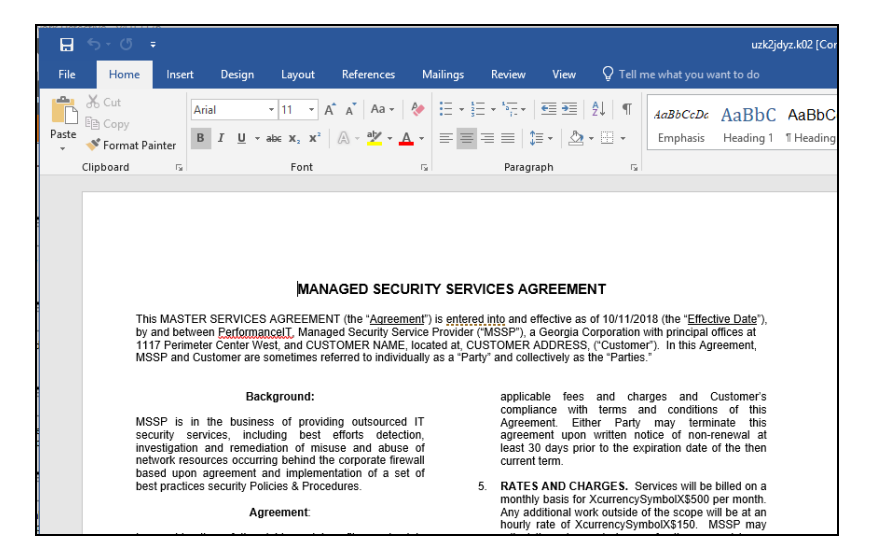

- d. You can come back and modify the security policy at any time, as well as generate a new MSSA.
- 5. Once you click **Next**, the Notification Rules screen will appear. Here configure how Cyber Hawk will respond to each Security Policy. Select an **Action** for each Policy.

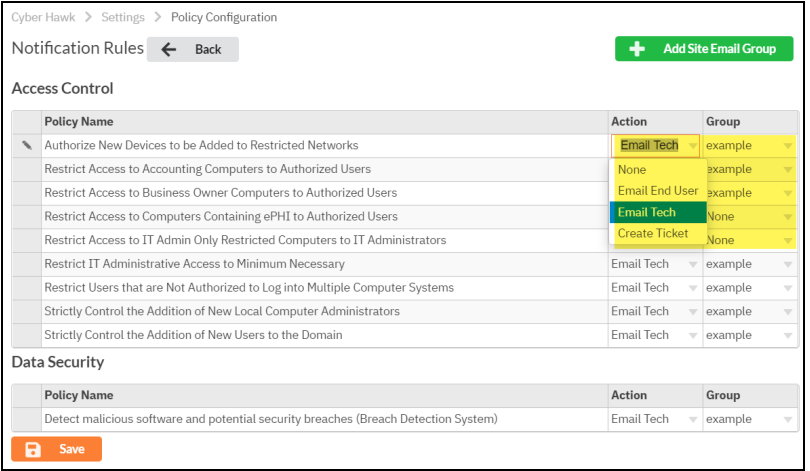

Actions include:

- **None**: Take no action. An Alert will still be generated for the issue in the Portal.
- **Email End User:** Send an email to an end user group. The end user will then make a decision about whether to request further investigation from the Tech Team.
- **Email Tech:** Send an email to the Tech Team to investigate the issue.
- **Create a Ticket:** Automatically Create a Ticket in your favorite PSA/ticketing system

**Note:** These Actions will generate To Do and Alert items in the RapidFire Tools Portal.

- 6. Select the Email **Group Name** (the email group to whom to send either an End User or Tech email notification).
- 7. When you have assigned *Actions* and *Groups* to all Security Policies, click **Finish**.

**Note:** To Do items and Alerts generated by Cyber Hawk will remain in the Portal for two weeks before they are automatically removed.

8. Return to the **Configure Notifications and Policies** To Do item and click **Mark Complete**.

When you complete this To Do item, the **Configure Smart Tags** To Do item will appear.

# Task 9 — Configure Smart Tags

Next you will deploy **Smart Tags** within the network environment. Smart Tags help Cyber Hawk better track behavior on the network in order to more effectively detect security policy violations.

**Important:** Note that many Cyber Hawk Security Policies REQUIRE that you assign Smart Tags to network assets such as PCs or users.

1. To get started, click **Configure Smart Tags** or go to **[Your Site]** > **Cyber Hawk** > **Smart Tags**.

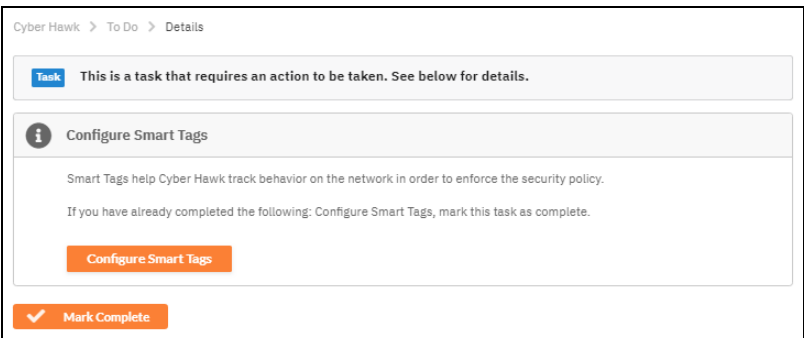

2. Choose the type of network assets to which to assign Smart Tags (for example, *Computers* or *Users*). Click **Configure Tags**.

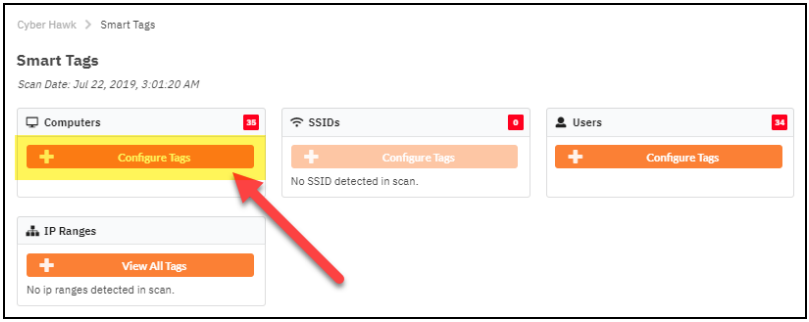

**Note:** If the network scan does not uncover assets, the **Configure Tags** button will not be available.

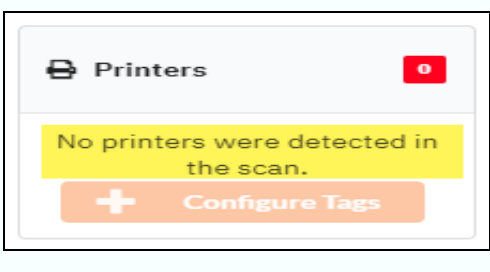

3. A list of assets or users will appear based on the results of the network scan. From the list, select one or more assets or users to receive smart tags. You can **SHIFT + click** to select multiple assets/users at once.

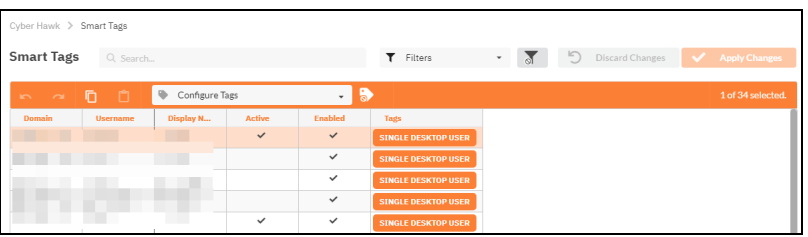

4. With the chosen assets still selected, click on one or more **Smart Tags** at the bottom of the screen.

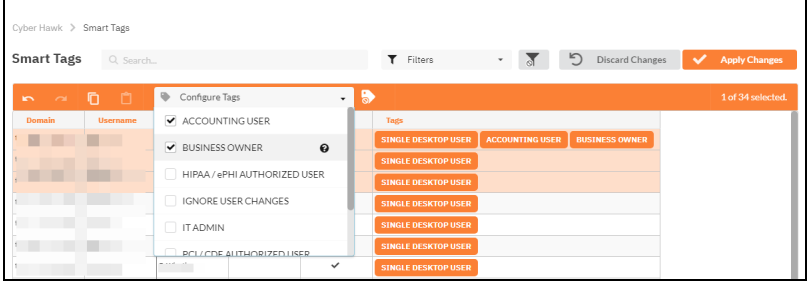

This will associate the Smart Tag(s) with the selected assets.

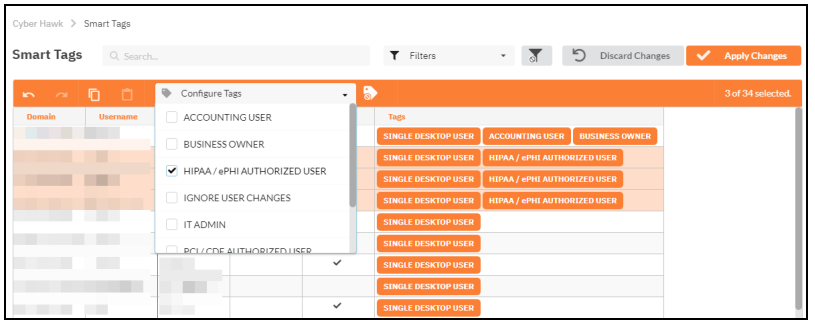

5. Click **Apply Changes** to save your **Smart Tag** configuration.

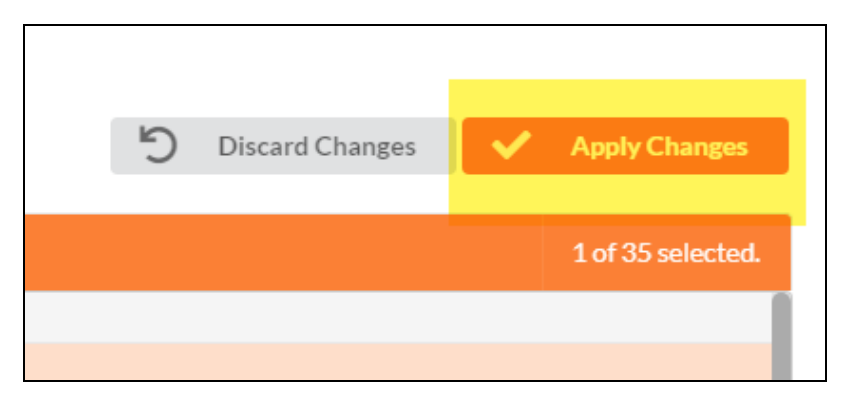

6. Return to **[Your Site]** > **Cyber Hawk** > **Smart Tags**. Continue tagging network assets (*Computers*, *Users*, *Printers*, etc.) until you have assigned all Smart Tags necessary to enforce your chosen Security Policies.

**EXAMPLE:** If a PC on the target network is an Accounting Computer, you can assign that PC the **Accounting Computer** Smart Tag.

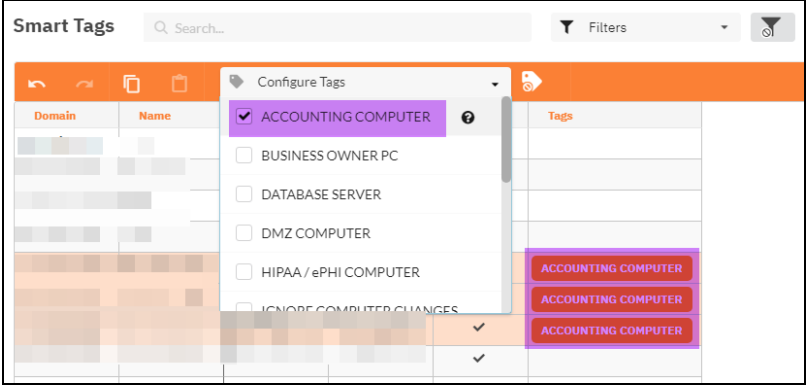

Likewise, you can then assign authorized users the **Accounting User** Smart Tag.

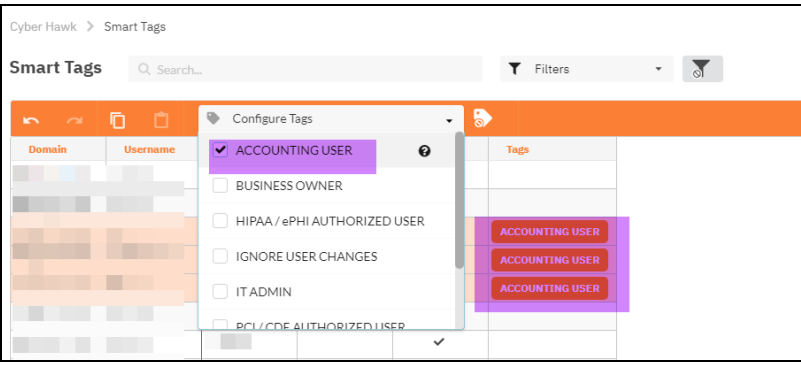

This lets Cyber Hawk know that the designated accounting computers should only be accessed by authorized accounting users. If a non-accounting user attempts to access the PC, Cyber Hawk will generate an alert.

When you have assigned all recommended smart tags to network assets and users, return to the To Do item and click **Mark Complete**.

**Tip:** See the section "Smart Tags" on [page 178](#page-177-0) in this guide for more detailed information.

Congratulations! You've configured Cyber Hawk on the target network! Your End Users and Tech Group will now receive daily alerts whenever Cyber Hawk detects security policy violations, changes, or suspicious activity on the network.

# RapidFire Tools Portal Set Up

See the topics below for additional Cyber Hawk set up and help topics.

## Set Up Portal Branding

The RapidFire Tools Portal allows you to customize many elements to fit with your organization's brand and identity. This topic covers how you can modify the Portal's look and feel.

1. Visit [https://www.youritportal.com](https://www.youritportal.com/) and log into the RapidFire Tools Portal.

**Note:** In order to configure the settings in the Portal, the login credentials you use to access the Portal will require the Master User rights.

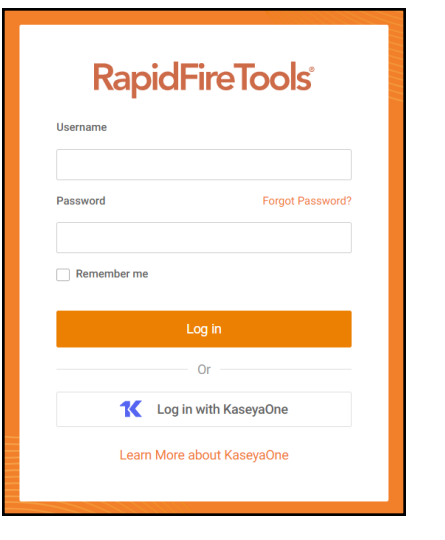

2. Click global **Settings (Admin)** > **Users**.

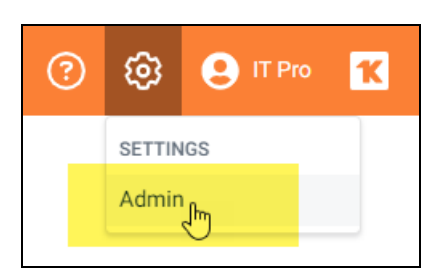

3. Click **Branding**.

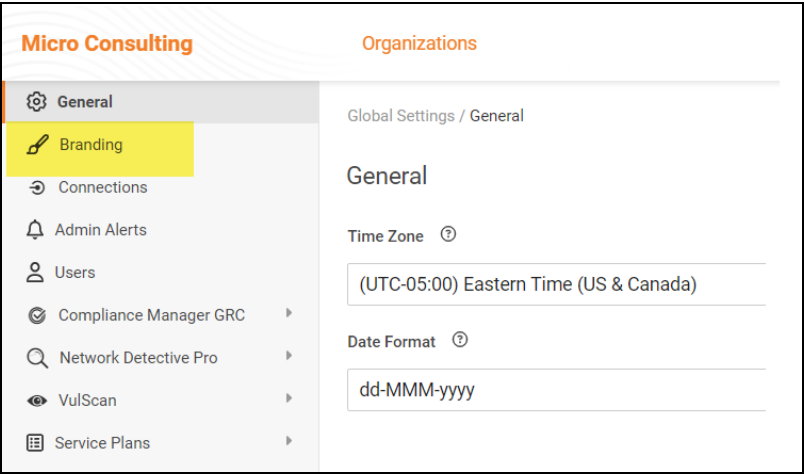

From this page, you can then:

- "Set Custom Portal [Theme"](#page-57-0) below
- "Set Custom Portal [Subdomain"](#page-58-0) on the facing page
- "Set Custom [Company](#page-59-0) Name" on page 60
- "Set Custom [Company](#page-60-0) Logo" on page 61

### <span id="page-57-0"></span>Set Custom Portal Theme

You can choose from two different color-themes for the Portal. To do this:

1. From global **Settings (Admin)** > **Branding**, select the *Default* or *Light* under theme.

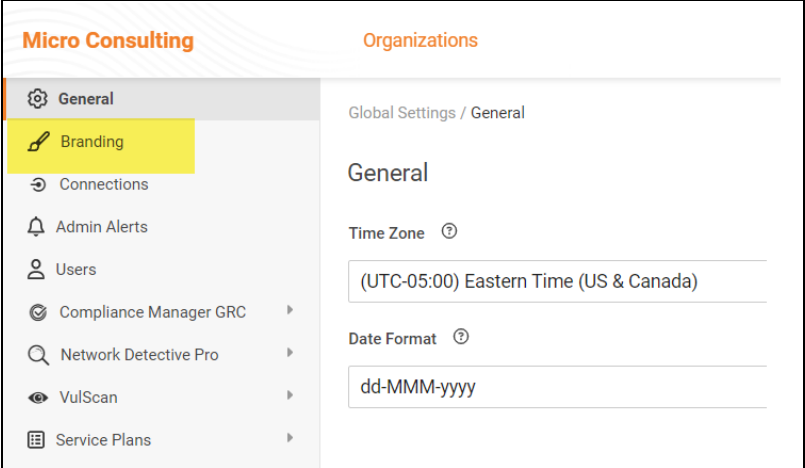

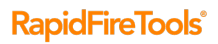

2. As you can see, the **Light** theme is more minimalistic.

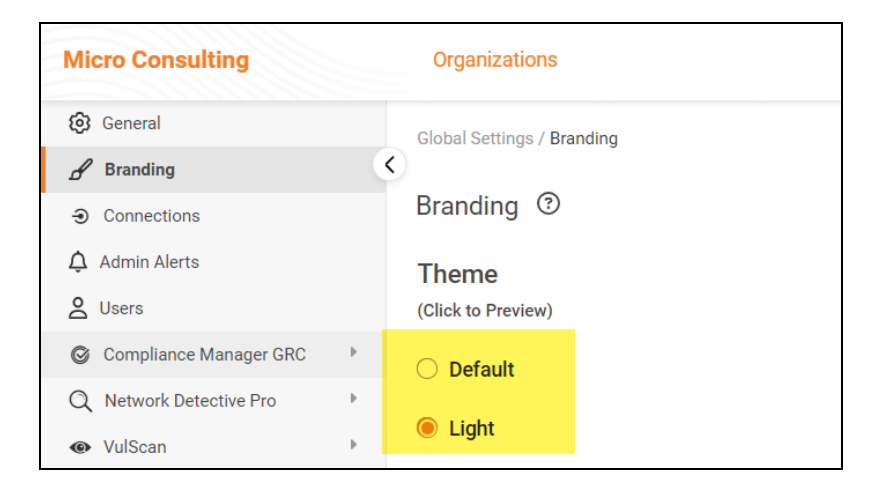

3. When you select the theme, you can click around the Portal and preview it. You

must click **Save** from global **Settings (Admin)** > **Branding** to apply your changes. This change will apply to all users.

### <span id="page-58-0"></span>Set Custom Portal Subdomain

You can enter a custom subdomain to communicate your company name/brand to users when they access the URL for the portal. To do this:

1. From global **Settings (Admin)** > **Branding**, scroll down and enter the custom **Subdomain** name in the Site Subdomain field.

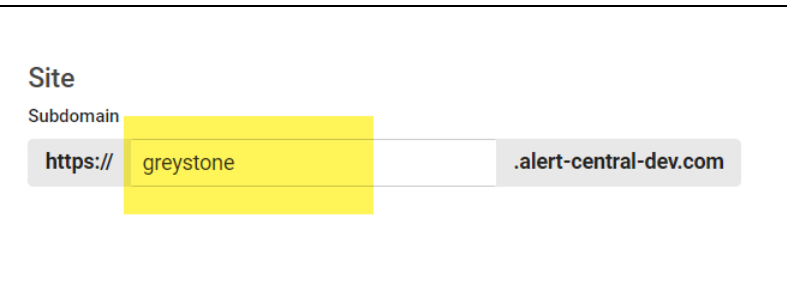

- 2. Click **Save**.
- 3. Log out of the RapidFire Tools Portal.
- 4. Next, access the RapidFire Tools Portal by using the URL for the new Subdomain you configured to access the Portal's login screen.

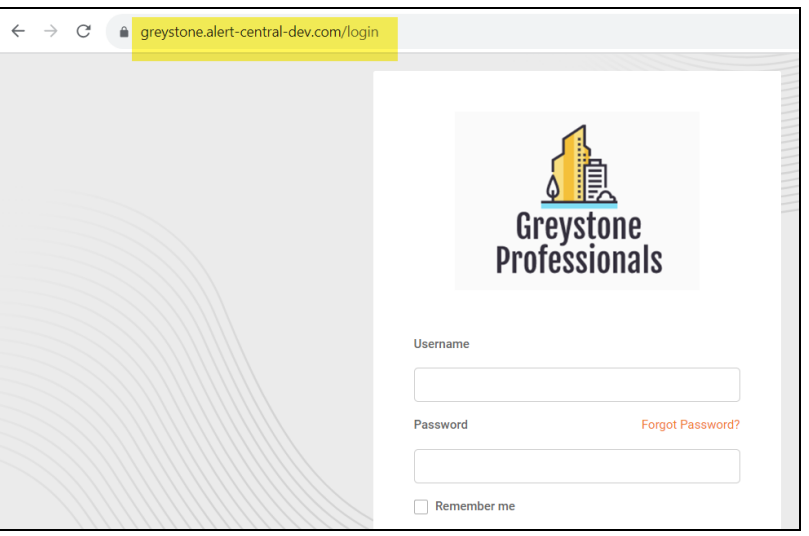

**Important:** Be sure to communicate the custom URL to your users. Note that users who navigate to the default URLs for the portal will still be in the right place once they log in.

## <span id="page-59-0"></span>Set Custom Company Name

You can set a custom company name that will appear in the top left-hand corner of the Portal.

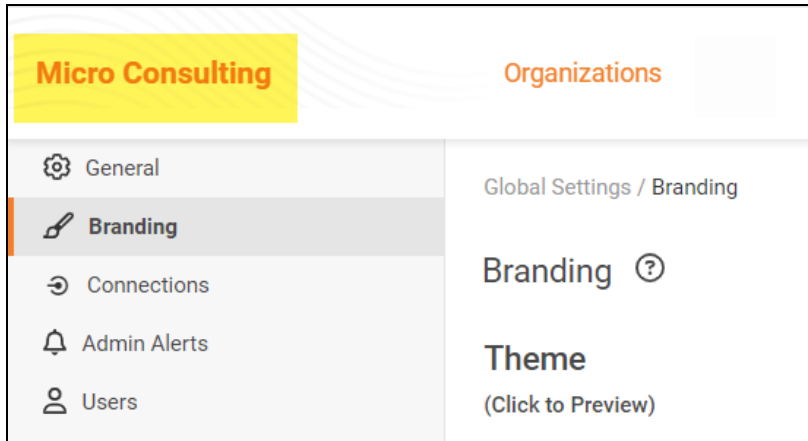

To do this:

1. From global **Settings (Admin)** > **Branding**, enter your custom company name under Custom Branding.

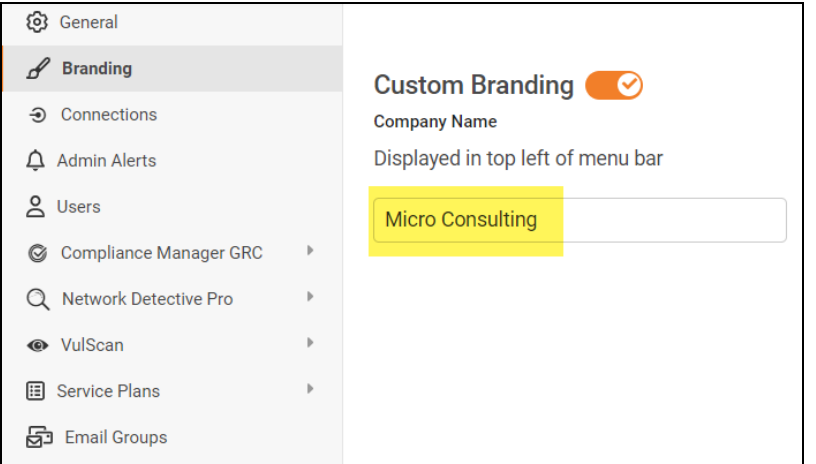

2. Click **Save**. Your custom name will then appear in the top-left corner of the portal for all users to see.

## <span id="page-60-0"></span>Set Custom Company Logo

You can set a custom company logo on the Portal login screen to communicate your brand to users. To do this:

1. From global **Settings (Admin)** > **Branding**, click **Select** under Company Logo and **Upload** a custom image.

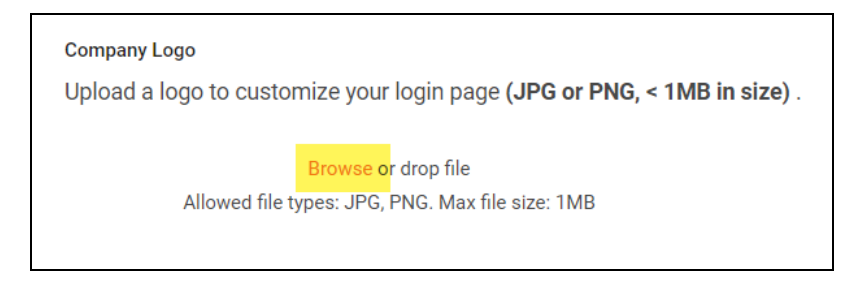

2. Click **Save**. Your chosen image will be scaled and appear for users who reach the

### login screen.

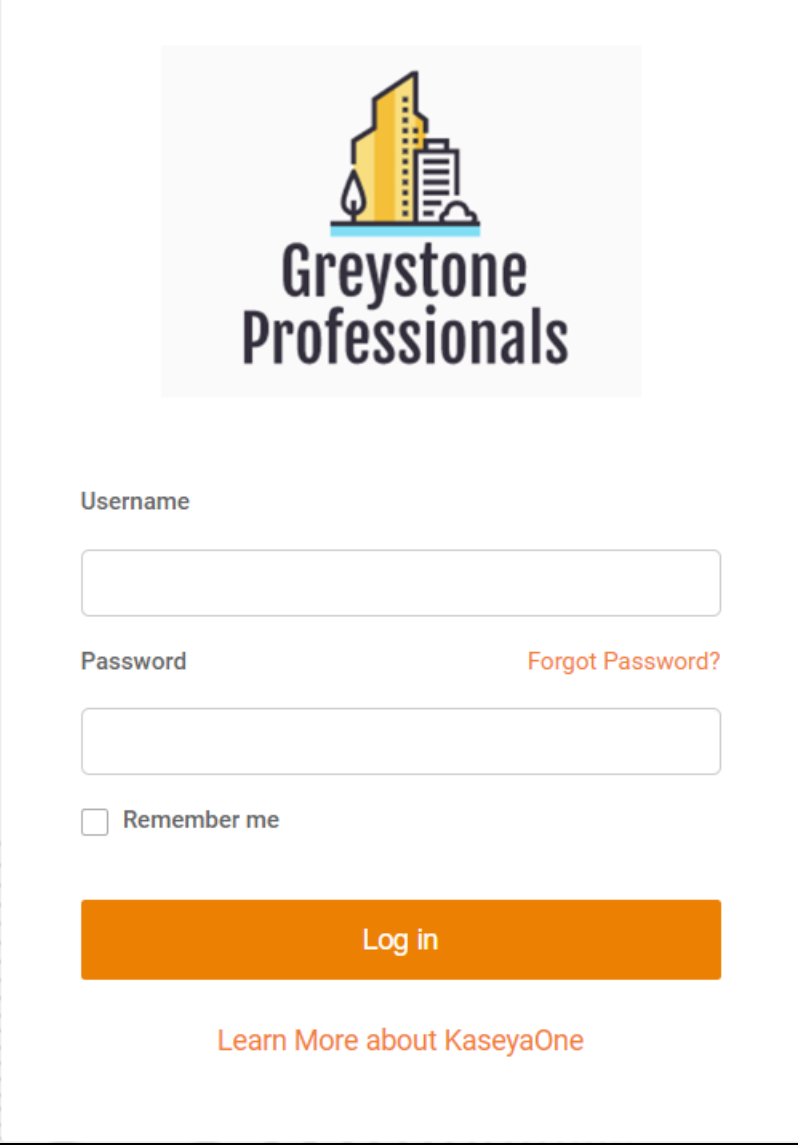

Set Up a Custom Subdomain to Access the RapidFire Tools **Portal** 

1. Visit [https://www.youritportal.com](https://www.youritportal.com/) and log into the RapidFire Tools Portal.

**Note:** In order to configure the settings in the Portal, the login credentials you use to access the Portal will require the Master User rights.

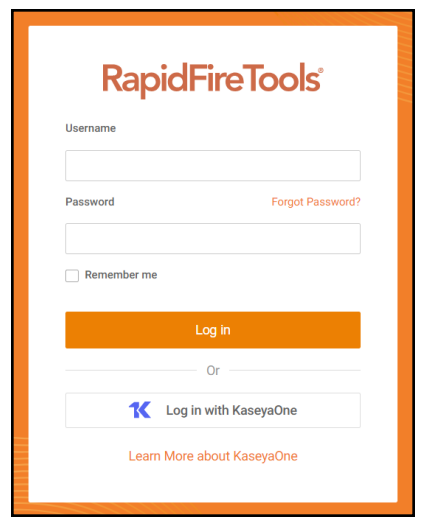

2. Click global **Settings (Admin)** .

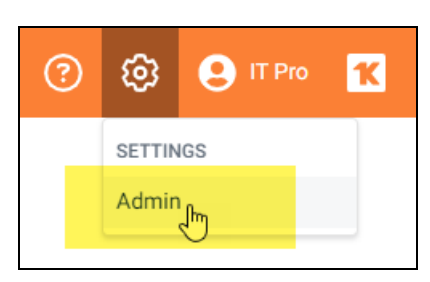

3. Click **Branding**.

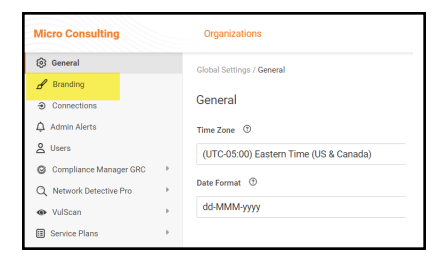

4. Enter the **Subdomain** name you desire in the Site Subdomain field.

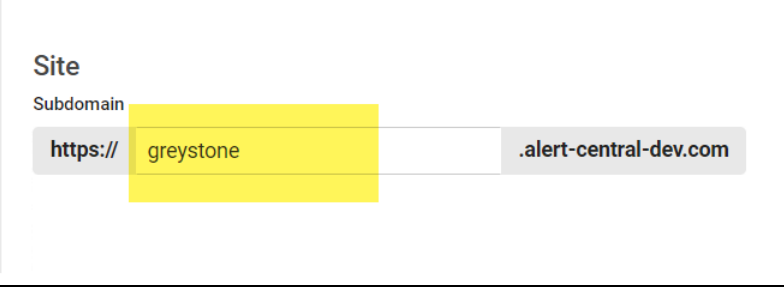

- 5. Click **Save**.
- 6. Log out of the RapidFire Tools Portal.
- 7. Next, access the RapidFire Tools Portal by using the URL for the new Subdomain you configured to access the Portal's login screen.

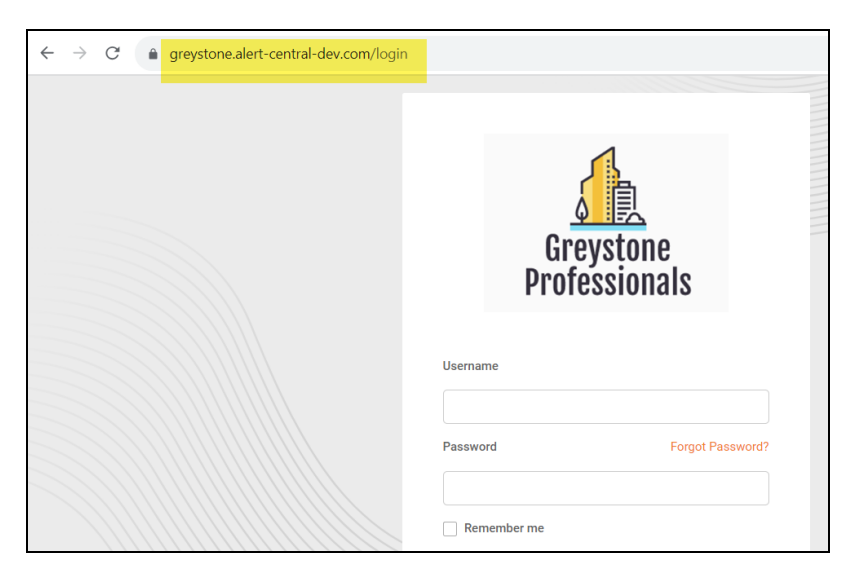

# Set Up and Assign a Ticketing/PSA System Integration to a **Site**

To successfully configure a Ticketing/PSA system integration with the RapidFire Tools Portal, you will require the following information for the ticketing system you plan to set up for use with the Portal:

- your Username and Password for your Ticketing System/PSA Integration Account provided by the Ticketing System's manufacturer
- URL for the Ticketing/PSA system's API Integration system access

## Step 1 — Gather Credentials and Set Up your PSA System

Before you begin, you will need:

- Valid Admin Login Credentials for RapidFire Tools Portal
- A RapidFire Tools Portal "Site" for which you wish to export items or create tickets in your PSA
- Valid Login Credentials for your PSA system account (if you wish to integrate with multiple PSA accounts, gather credentials for each PSA account)
- Other prerequisites specific to your chosen PSA system (refer to the table below)

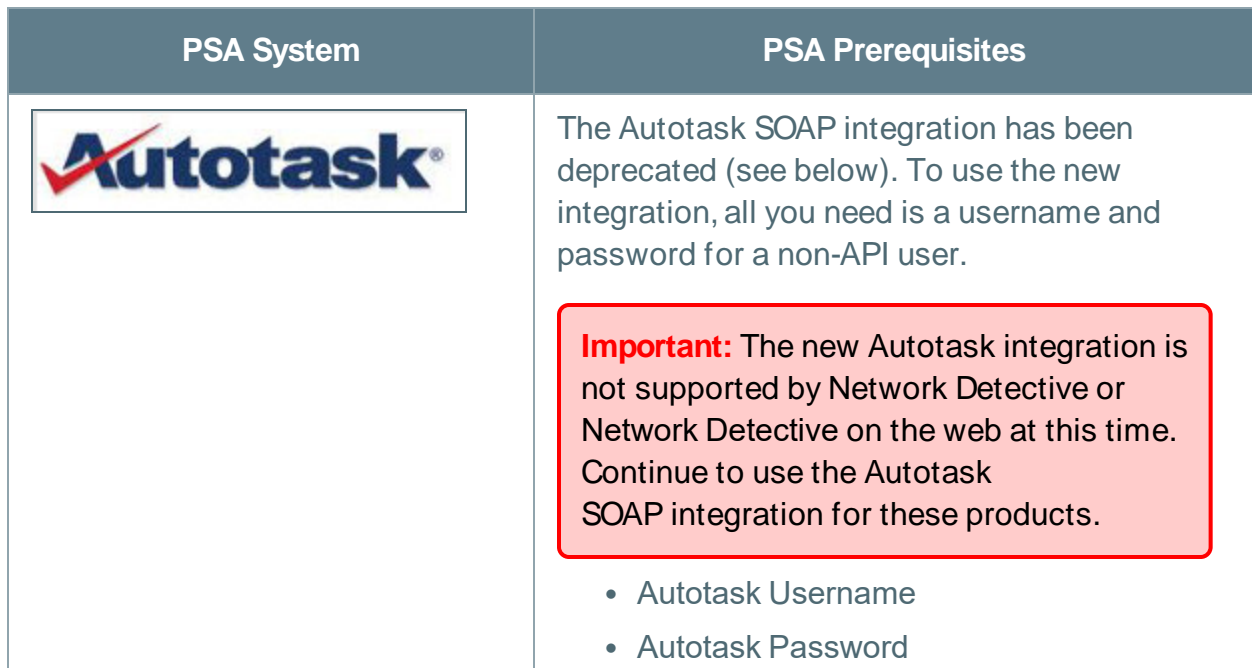

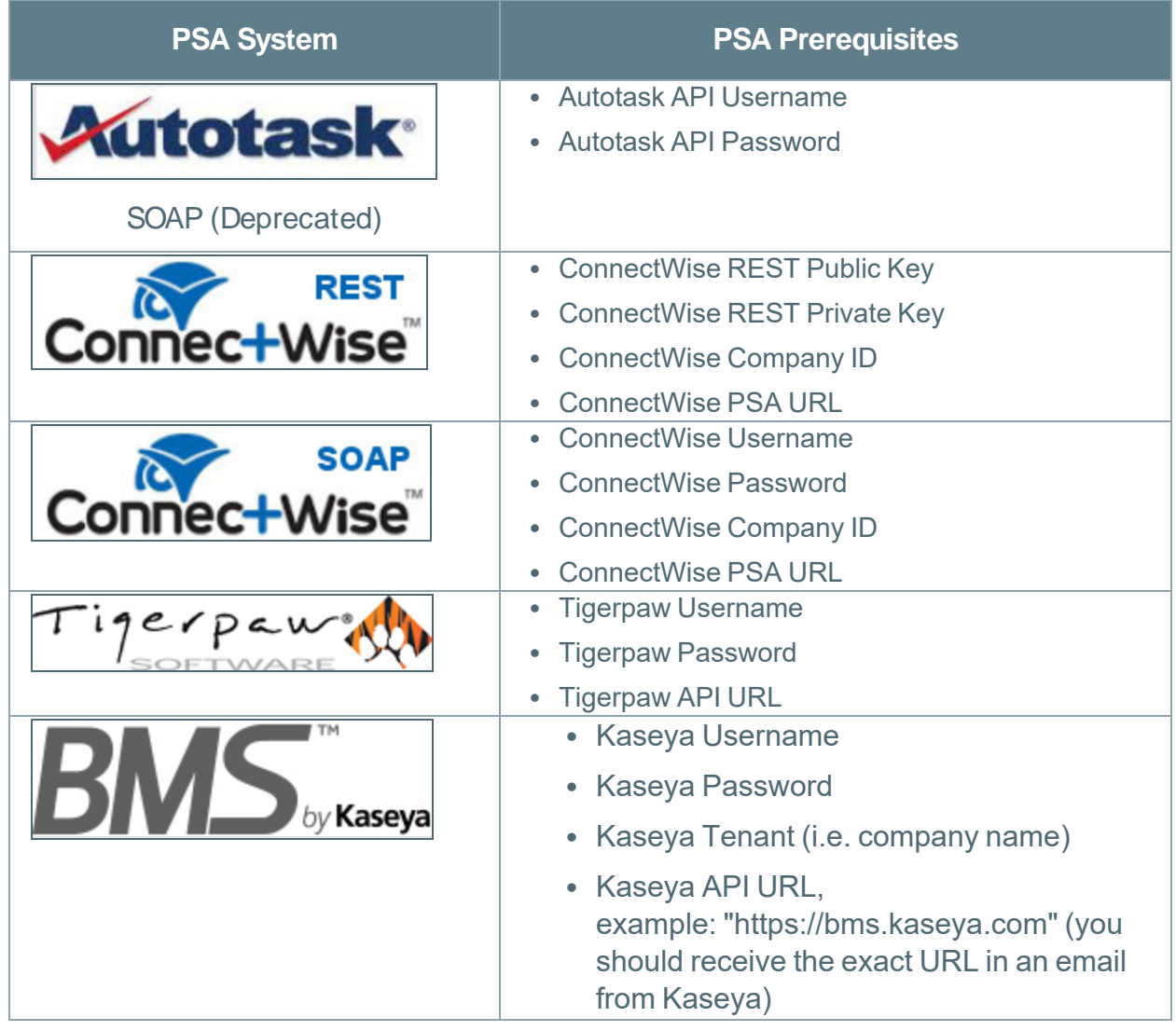

## Step 2 — Set Up a Connection to your Ticketing System/PSA

Follow these steps to set up a Connection to your Ticketing System/PSA in the Portal.

1. Visit [https://www.youritportal.com](https://www.youritportal.com/) and log into the RapidFire Tools Portal.

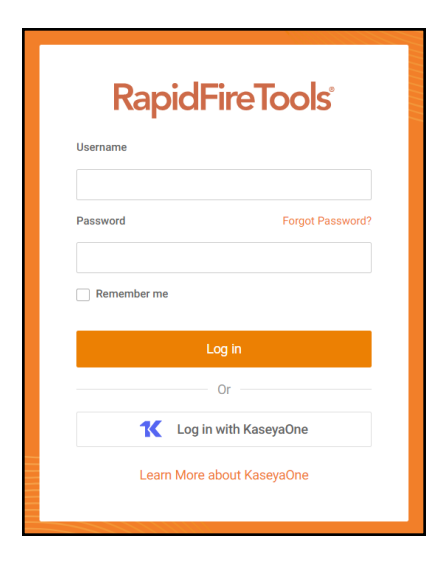

2. Click global **Settings (Admin)** .

**Note:** In order to configure the Global Settings in the Portal, you must be a global admin user.

3. Click **Connections**.

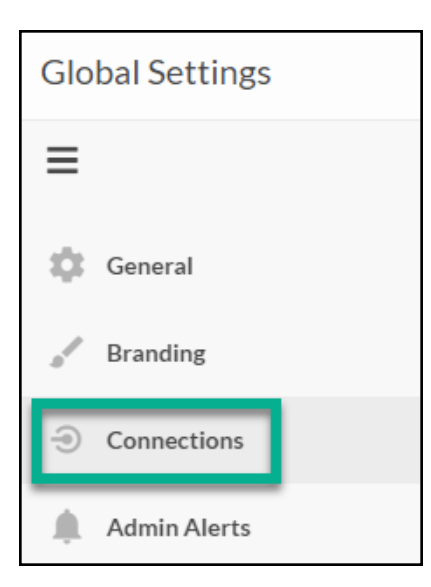

4. Click **Add** to create a new Ticketing System/PSA Connection.

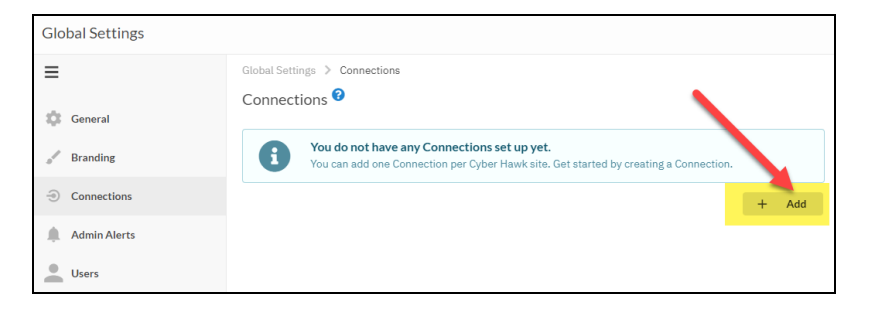

5. In the Setup New Connection window, configure the **Connection Type** by selecting the PSA/Ticketing system.

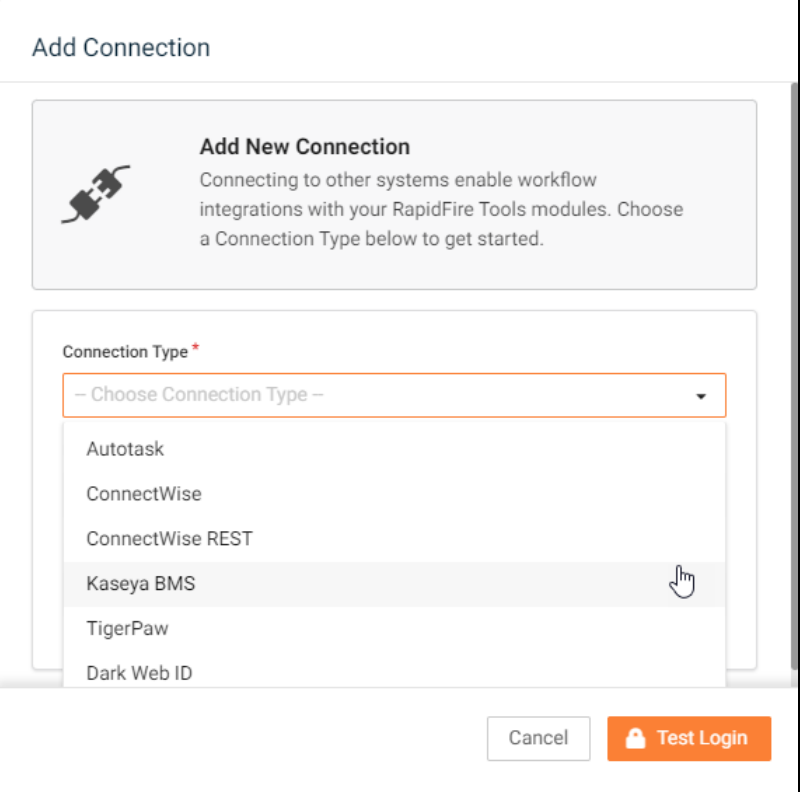

6. Then enter the information required to set up the Connection.

This information will include:

- Username and Password for your Ticketing System/PSA account
- URL for the Ticketing/PSA system API

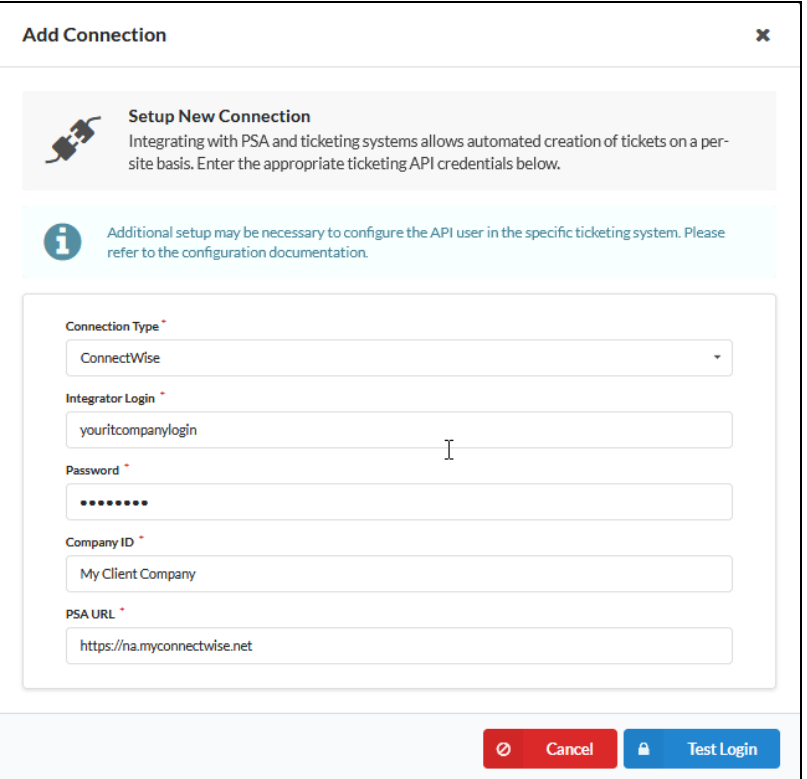

- 7. Click **Test Login** button to test your Connection login. After a successful test login, the second Add Connection Ticket Details window will be displayed.
- 8. Continue creating your Connection by entering in the necessary Ticket Details for your PSA.

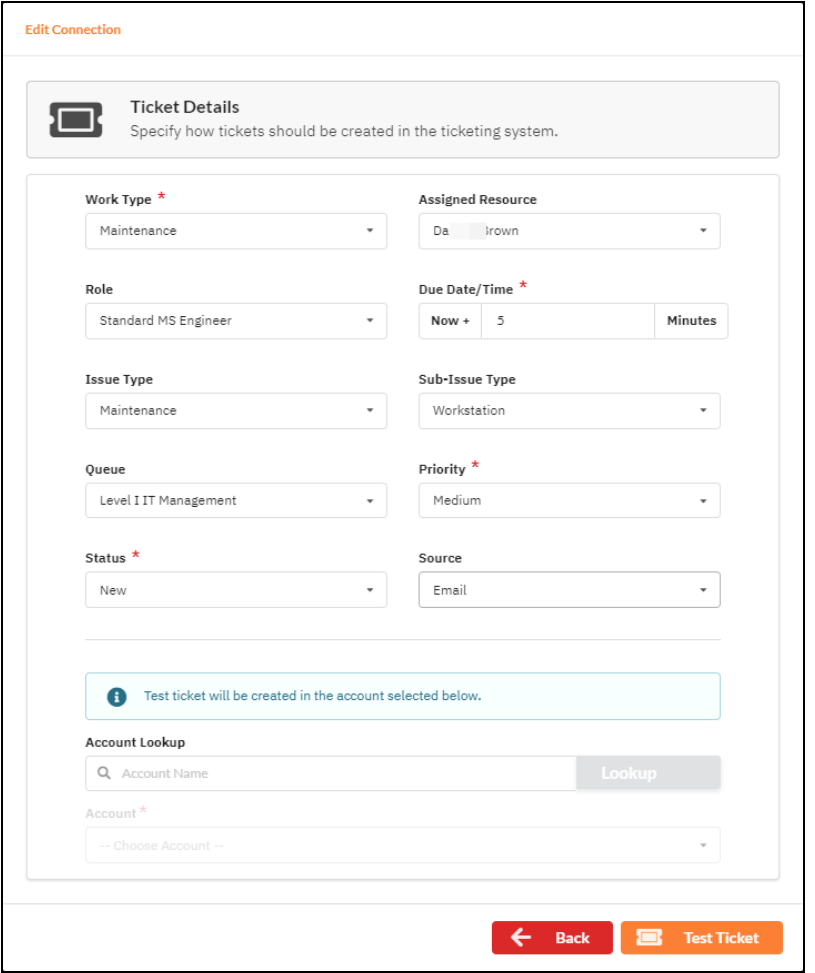

Click **Test Ticket**. The Add Connection Settings Confirmation window will be displayed after the Test Ticket process is successful.

- 9. In the Add Connection Confirm Settings window presented, enter a **Connection Name**.
- 10. Review the Connection's configuration details and click **Save**.

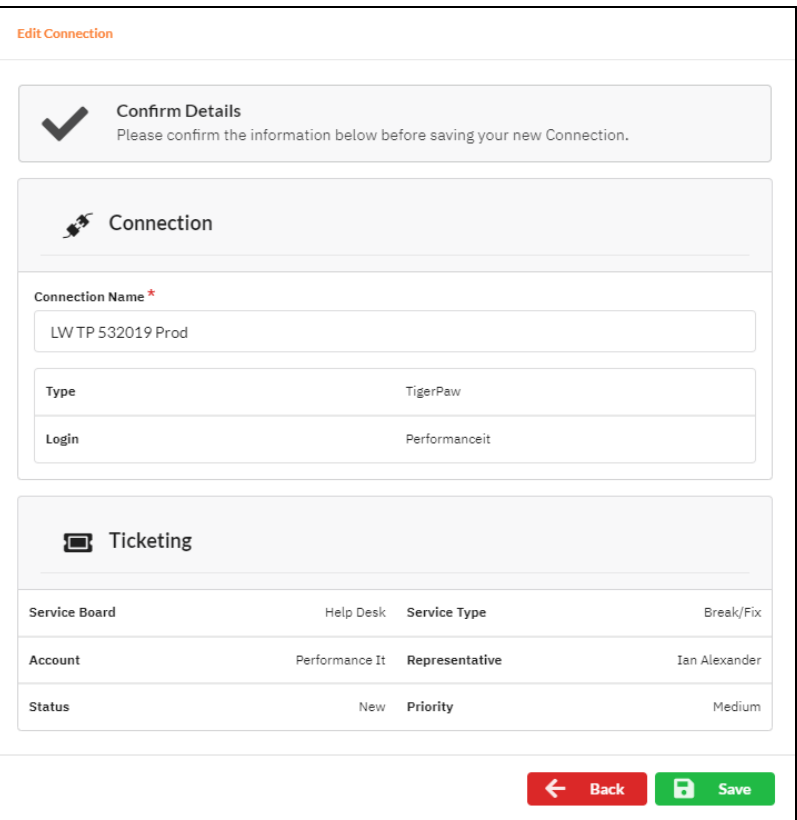

The new Connection created will be listed in the Portal's Connection list.

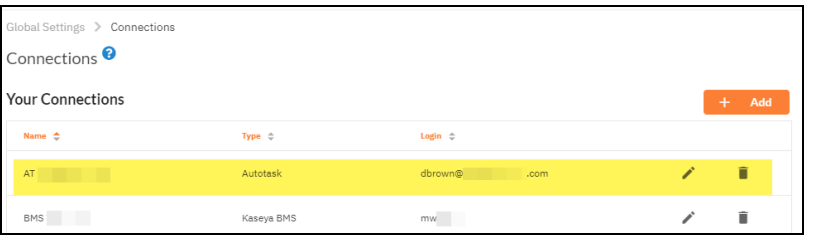

## Step 3 — Map your Site to a Ticketing System/PSA Connection

Follow these steps to map a Ticketing System/PSA Connection to the RapidFire Tools Portal Site associated with your site.

1. In the Integrations window, click **Add** under Site Mappings. The Map Site to Connection window will be displayed.

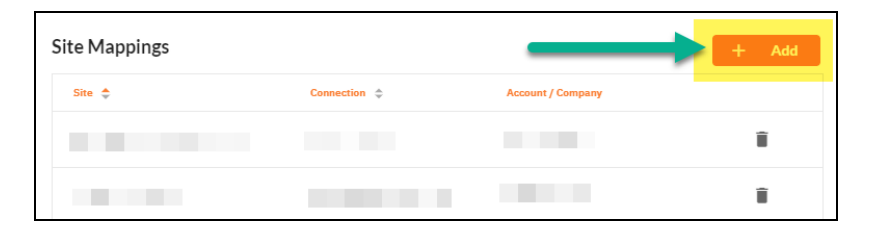

2. Select the RapidFire Tools Portal **Site** you want to assign to this Ticketing System/PSA Integration.

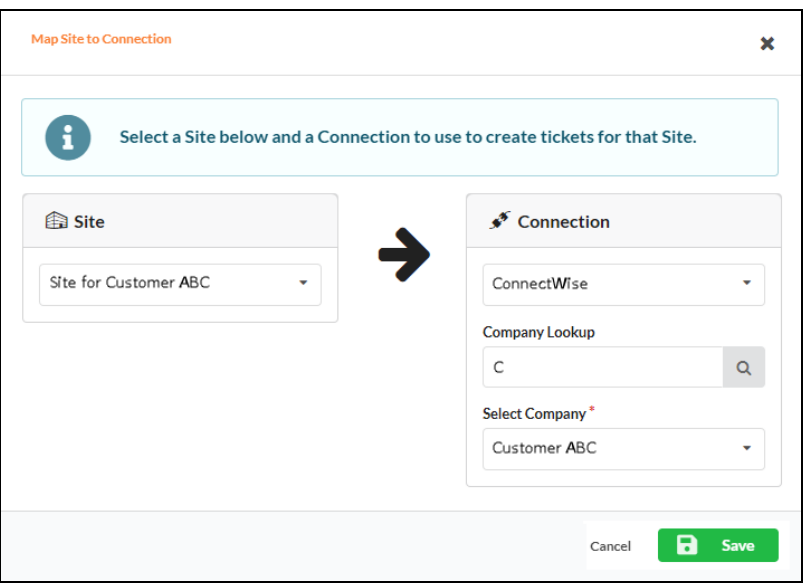

- 3. Next, **select the name of the Connection** that you want use to link the Site to your Ticketing System/PSA.
- 4. After selecting the Connection name, use the **Company Lookup** field to search and select the **Company name** to be referenced when generating Tickets for the selected Site.
- 5. Click **Save**. The Site's mapping to your Ticketing System/PSA Integation will be saved and listed in the Site Mappings list.

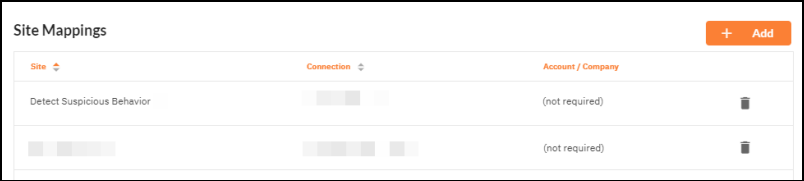
Your Portal account can now be used to create tickets for any Alerts or To Do items listed in the Portal for the RapidFire Tools Portal Site you selected.

## Set Up Autotask Integration

The Autotask SOAP integration has been deprecated. To use the new Autotask integration, all you need is a username and password for a non-API user. Here's how it works:

**Note:** Currently, you cannot connect a single Autotask instance to two different RapidFire Tools Portal accounts. If you create a Connection for an Autotask instance to a second RapidFire Tools account, the previous Connection will no longer function.

- 1. From the RapidFire Tools Portal, navigate to global **Settings (Admin)** > **Connections**.
- 2. From **Your Connections**, click **Add**.
- 3. From **Connection Type**, select the **Autotask** connection type (as opposed to the deprecated Autotask SOAP connection).

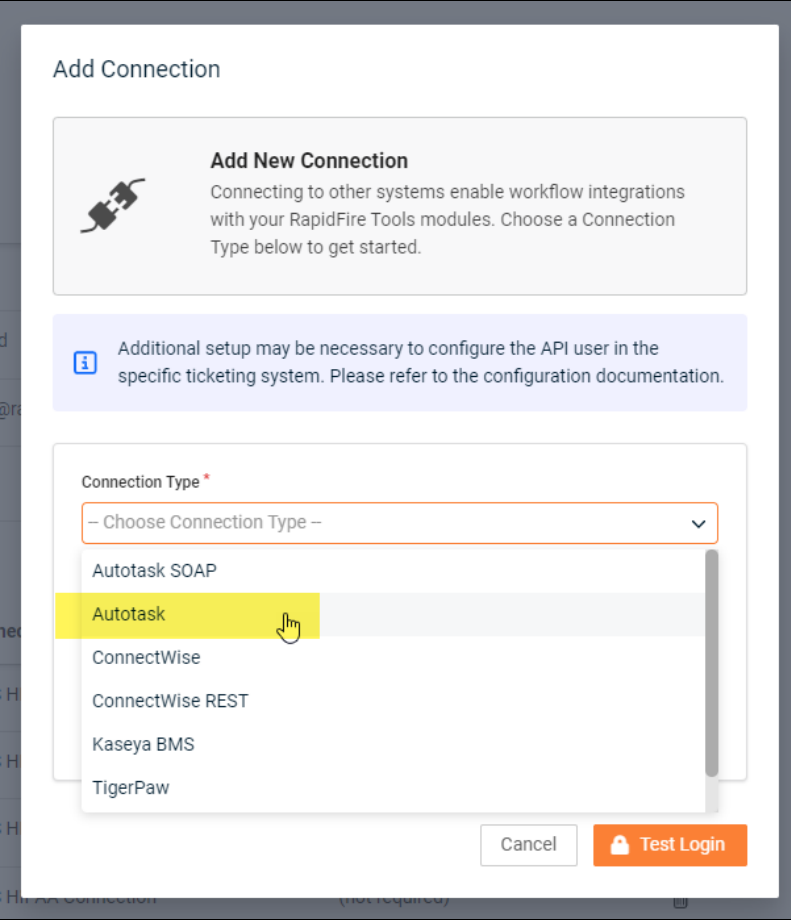

4. Click **Authenticate in Autotask**.

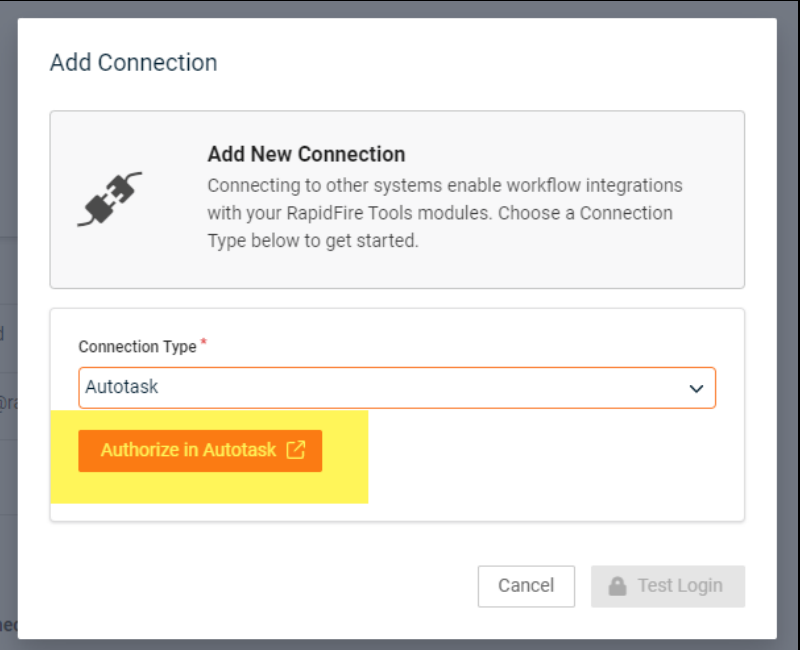

5. Log in using your Autotask username and password. We recommend that you create the connection with a user that has **Admin** privileges in Autotask.

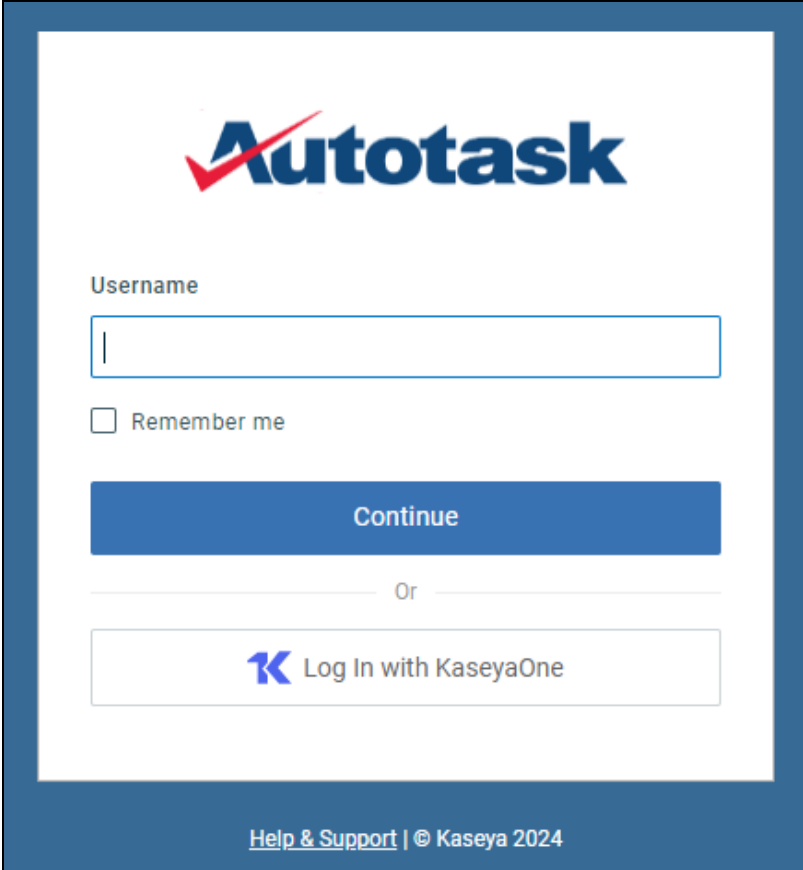

6. If promoted, click **Reauthorize** to create the connection.

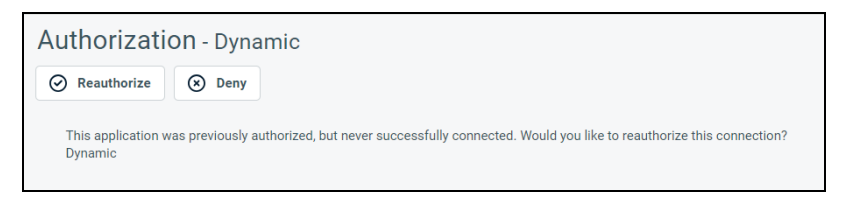

7. Configure the **Test Ticket**. When you finish, the new Autotask connection will become available, where you can map it to a site from **Site Mappings**.

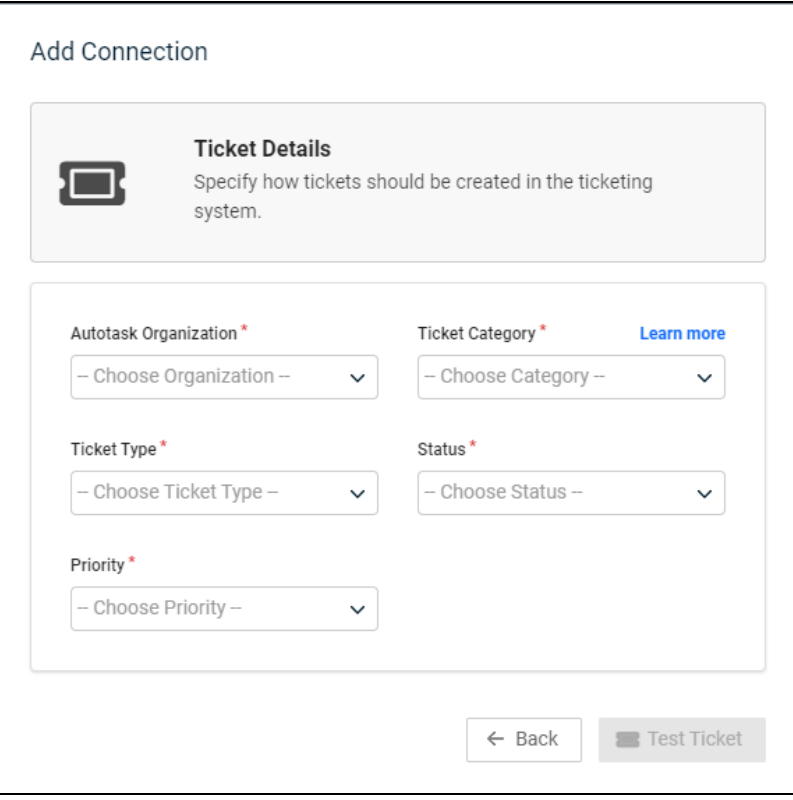

## Set Up Autotask (SOAP) Integration

To set up a connection with the Autotask (SOAP) system, you will need to **create an API User in Autotask**. To do this:

- 1. Log in to Autotask with your admin user credentials.
- 2. Click on the **Autotask home** button on the left, then click **Admin**.

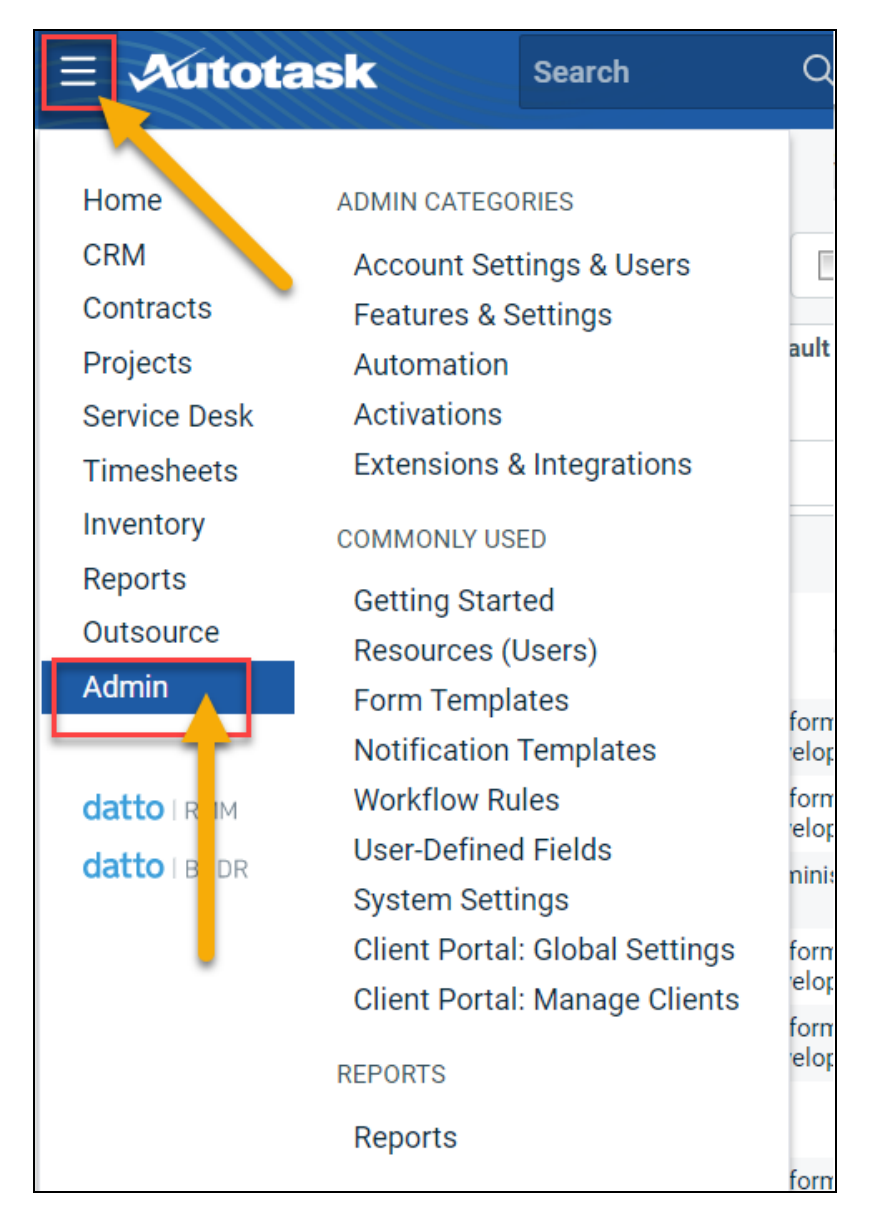

3. From the **Admin** menu, click **Account Settings & Users**.

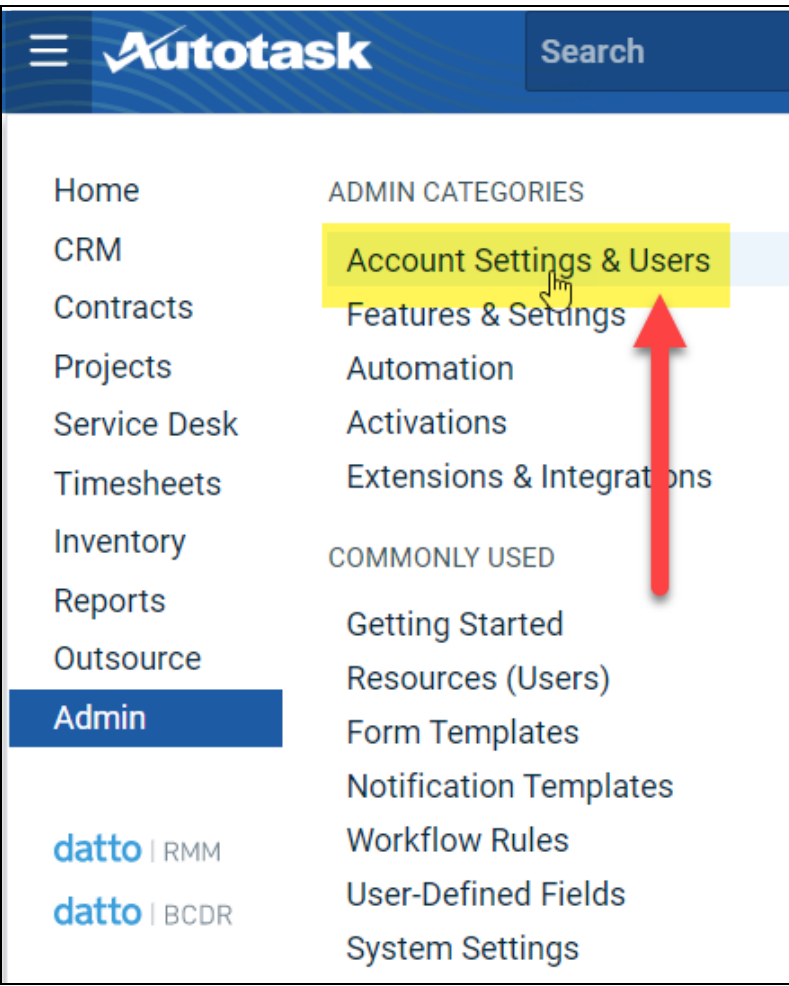

4. Next, click **Resources/Users (HR)** to expand the menu.

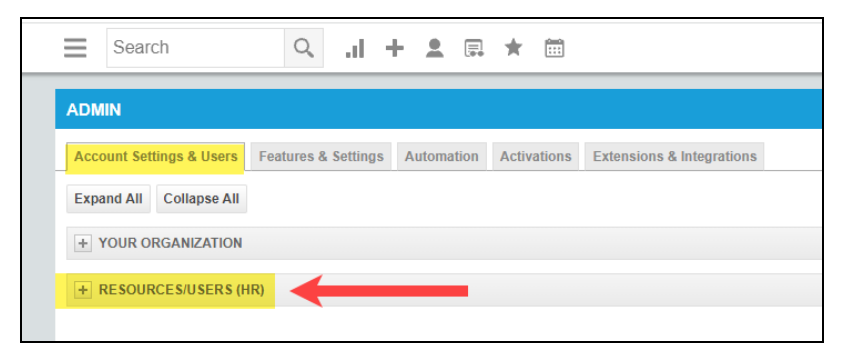

5. Then click **Resources/Users**.

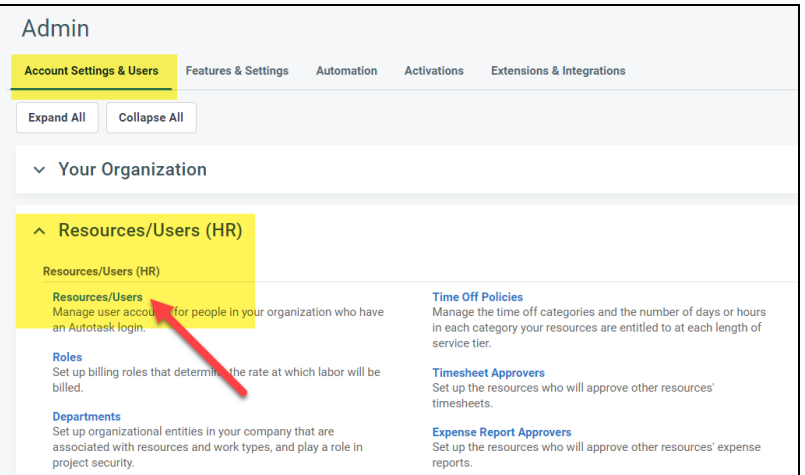

6. Hover your mouse over the drop-down menu to the right of the **New** button, then select **New API User**.

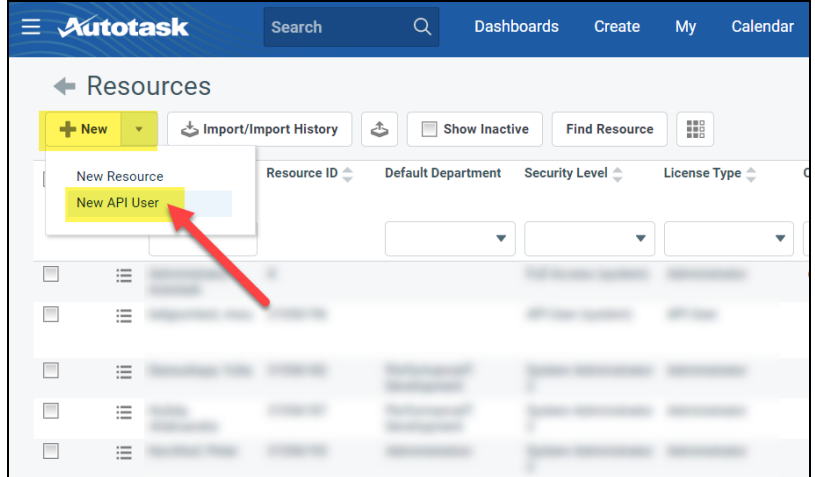

7. Enter information about the API user. Autotask will prompt you to enter the mandatory fields.

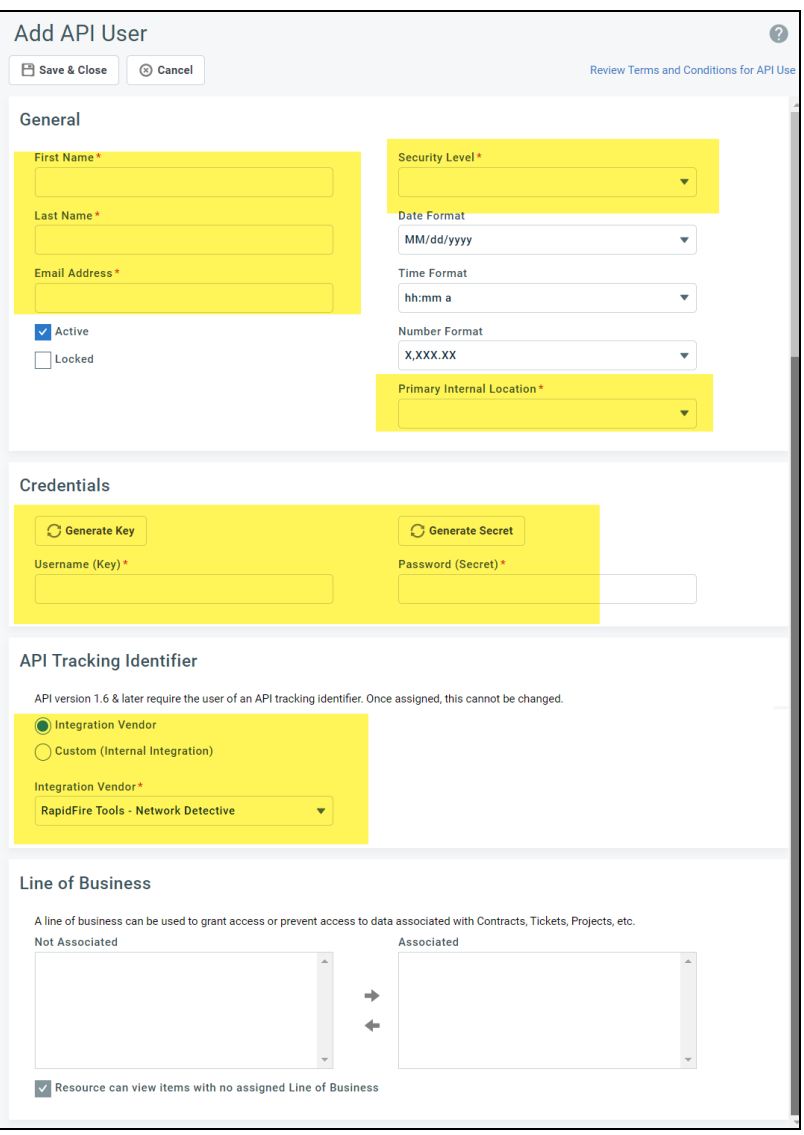

- <sup>l</sup> Enter a **first and last name** for the API user.
- <sup>l</sup> Enter an **email address** for the API user.
- <sup>l</sup> From **Security Level**, select **API User (system)**.
- <sup>l</sup> Select a **Primary Internal Location** for the API user.
- Enter/generate a **username** for the API user, then enter/generate a **password**.

**Note:** Take note of these credentials as you will enter these in Network Detective to enable the API integration.

<sup>l</sup> Under **API Tracking Identifier**, select **Integration Vendor**. Then select **RapidFire Tools — Network Detective**.

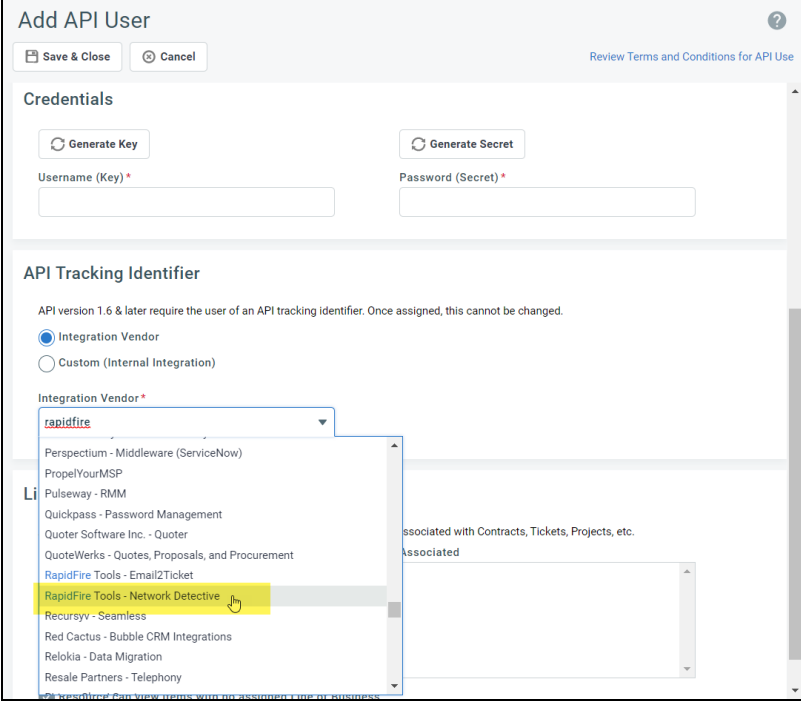

8. When you are finished configuring the new API user, click **Save & Close**. The new user will appear in the list.

# <span id="page-82-0"></span>Set Up ConnectWise REST Integration

To set up a connection to ConnectWise Ticketing system using the REST API you will be required to:

## Step 1 — Download and Install the ConnectWise Manage Internet Client **Application**

To enable the integration, you will need to use the ConnectWise Manage Internet Client application. Download and install the app from [http://university.connectwise.com/install/.](http://university.connectwise.com/install/) Then log in using your credentials.

If you are using the ConnectWise Manage web app, you can continue to use the web app after you have completed the steps in this guide and enabled the integration.

## Step 2 — Select the ConnectWise Ticket System API Member Account to Integrate with

1. From the ConnectWise dashboard, click **System** from the side menu.

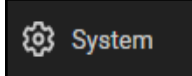

- 2. Next, click **Members**.
- 3. Click on **API Members Tab**. The API Members screen will appear.

Note that the API Members Tab may not show by default and may need to be added. You can add this tab from the Tab Configuration menu on the Members page

- 4. Click on the  $\lfloor + \rfloor$  button to create a new API Member. Fill in all required information.
- 5. Confirm that the API Member has been assigned Admin rights by checking the member's **Role ID** under **System**.

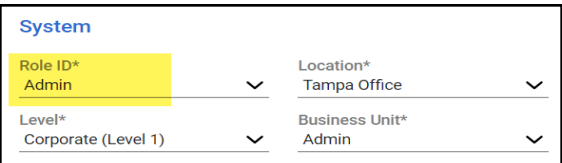

**Important:** By default, the API Member must have **Admin** rights for the integration to function correctly. However, we provide a "least privilege" custom solution for the API Member Role ID below. See "Create Minimum [Permissions](#page-83-0) Security Role for API [Member"](#page-83-0) below.

## <span id="page-83-0"></span>Create Minimum Permissions Security Role for API Member

If you do not wish to assign the API member full Admin rights, create this custom security role and assign it to the API member:

- 1. Go to **System** > **Security Roles**.
- 2. Click the  $\boxed{+}$  button to create a new security role.
- 3. Set the permissions for the Role as detailed in the table below and click **Save**.
- 4. Assign this custom Security Role to the API Member instead of full Admin.

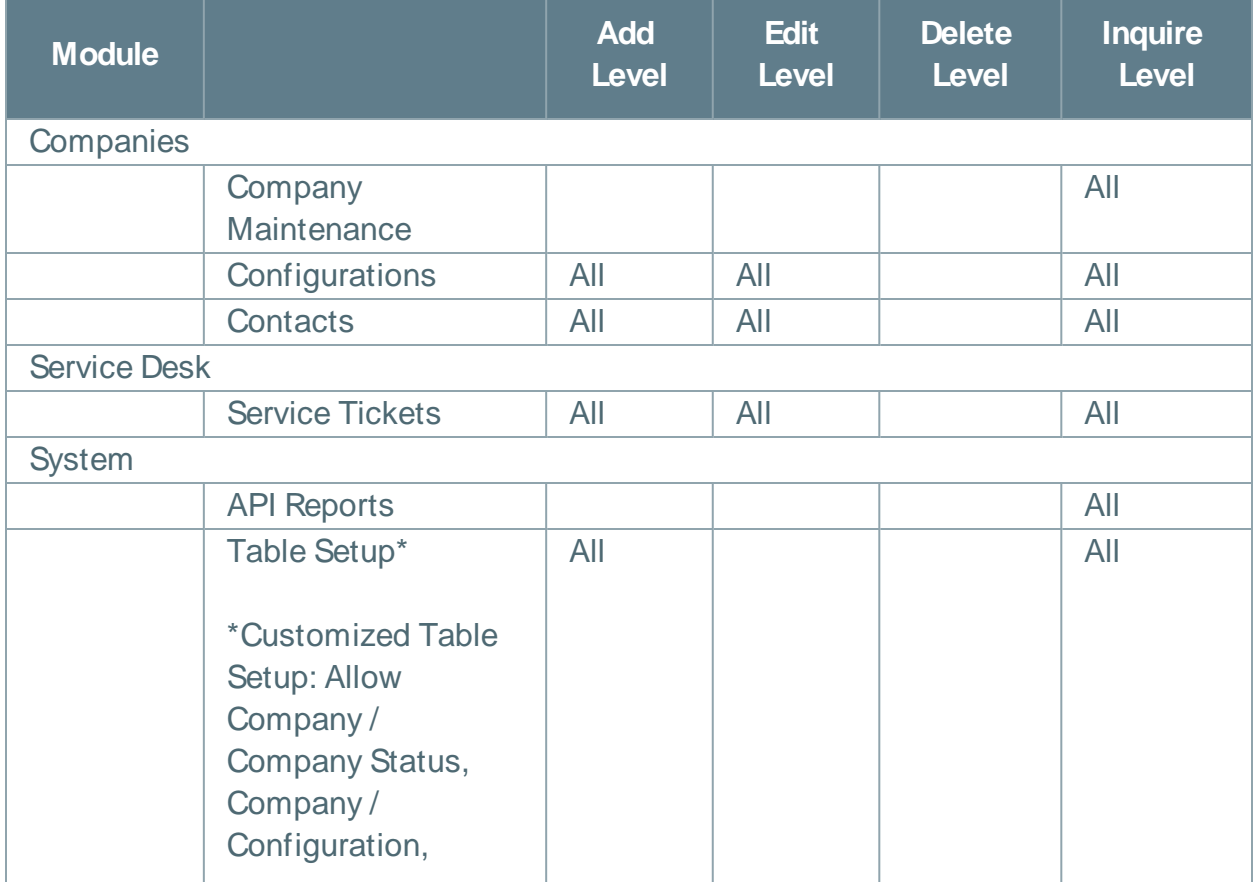

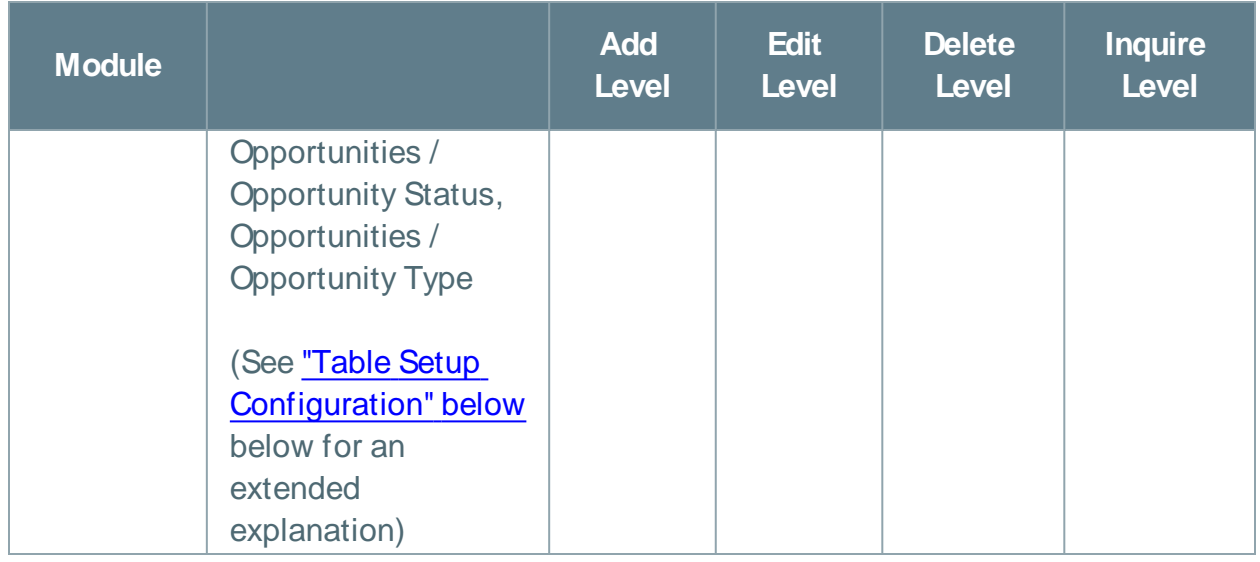

## <span id="page-84-0"></span>Table Setup Configuration

From Table Setup, click **customize**.

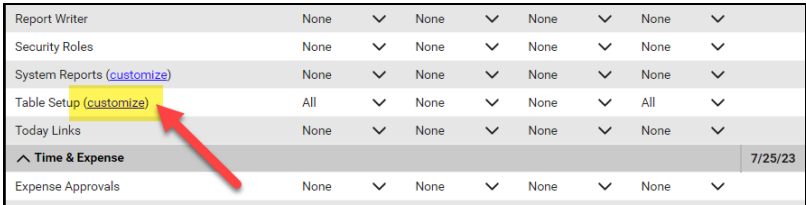

Allow access to the items listed in the table above under **Table Setup**. You can also refer to the image below.

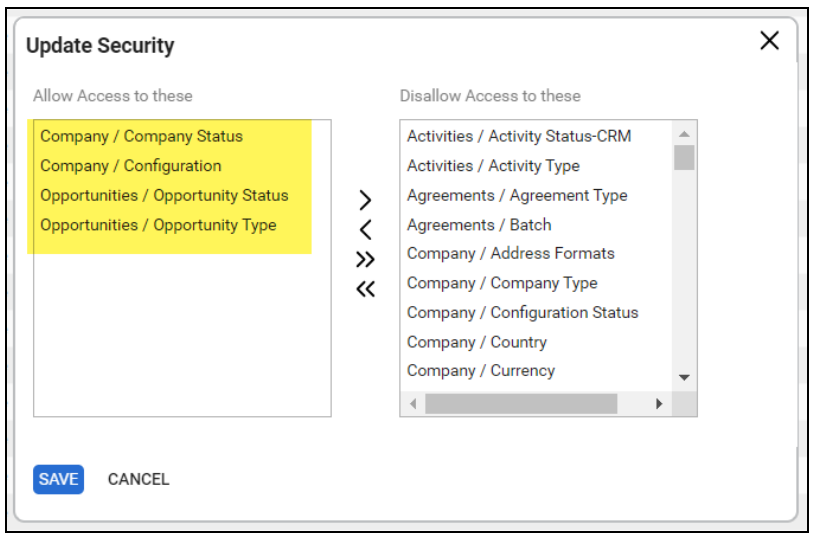

### Step 3 — Create an API Key in the ConnectWise Ticketing System

- 1. Select the API Member that you created previously.
- 2. From the API Member details screen, click **API Keys**.

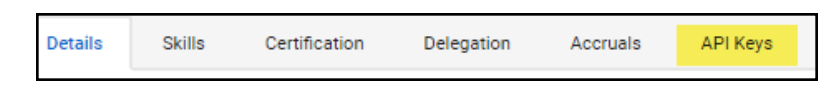

- 3. Click the  $\lfloor + \rfloor$  button.
- 4. Enter a **Description** for the API Key.
- ≞ 5. Click **Save**.
- 6. The newly generated API Key will appear.
- 7. Write down or take a screen shot of the Member's Public and Private API Key strings. This information will be required to set up the integration with ConnectWise.

**Important:** Note that the Private Key is only available at the time the key is created. Be sure to copy the keys for your records.

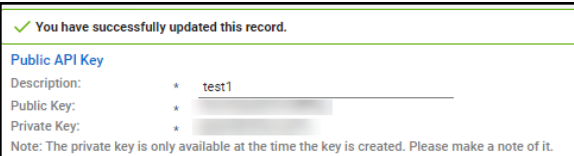

## Step 4 — Configure Service Tables in ConnectWise

In order to export issues as tickets in ConnectWise, you will need to configure several **Service Tables** in ConnectWise. These tables ensure that the issues are "mapped" correctly to the tickets created within ConnectWise. You must configure the Service Tables correctly in order to establish the connection with ConnectWise.

You can configure the Service Tables in ConnectWise from **System > Setup Tables > Category > Service**. Configure the Service Tables as detailed below:

1. **Service Board**

You must have a Service Board created within ConnectWise. In addition, within the Service Board, you must create values for the following fields. You can create values for these fields from the Service Board page:

- a. **Statuses**
- b. **Types**
- c. **Teams**

You must create at least one value for each of these fields.

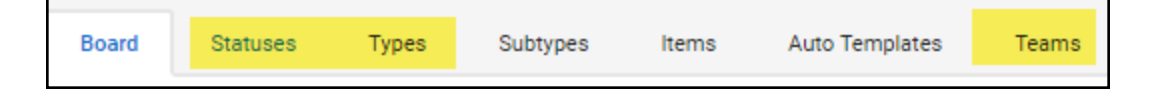

In addition, you must define values for two additional Service Tables:

#### 2. **Source**

You must include at least one Source.

#### 3. **Priority**

You must include at least one Priority level.

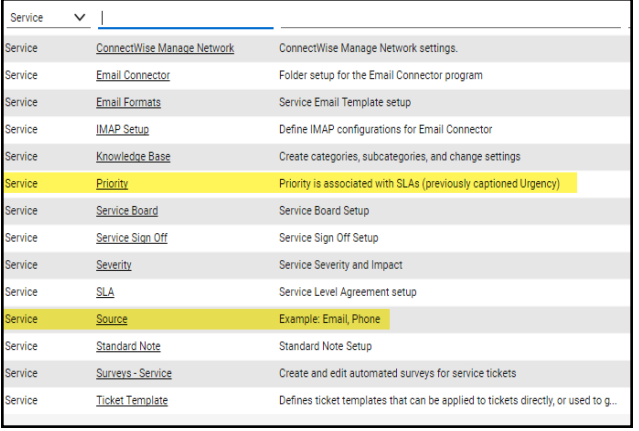

If your existing Service Tables already contain values for the fields listed above, you do not need to create new values.

## Step 5 — Remove "Disallow Saving" Flag from Company

The final step is to ensure your companies are able to save data such as tickets. By default, your company may have the "**Disallow Saving**" option flag enabled; this will prevent you from exporting tickets to the company.

Here's how to remove the "Disallow Saving" flag:

1. Navigate to **Setup Tables** > **Category** > **Company** > **Company Status**.

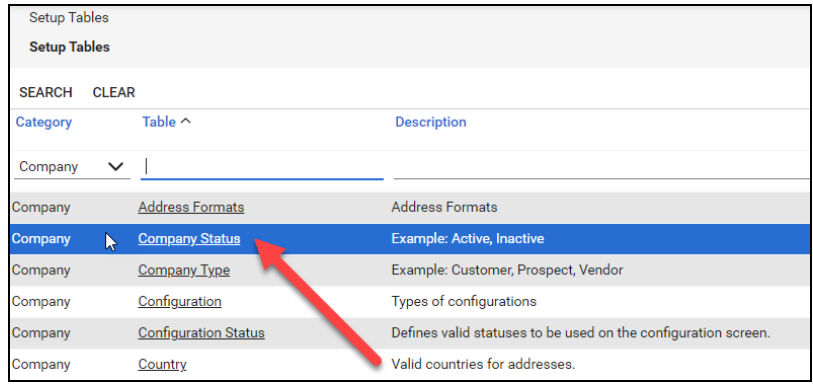

2. From Company Status, open the **not Approved** field.

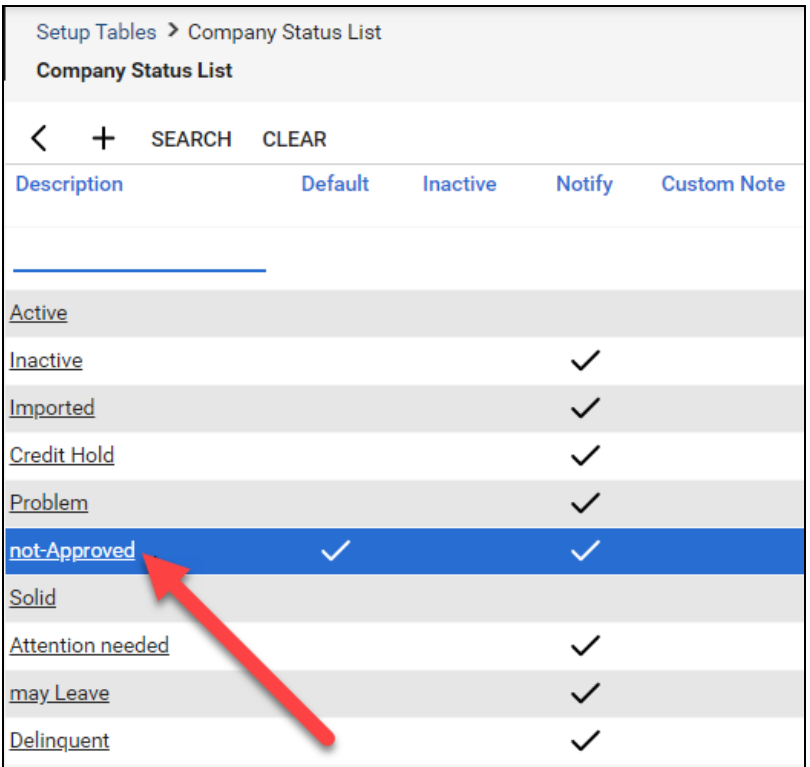

3. Uncheck the **Disallow Saving** flag.

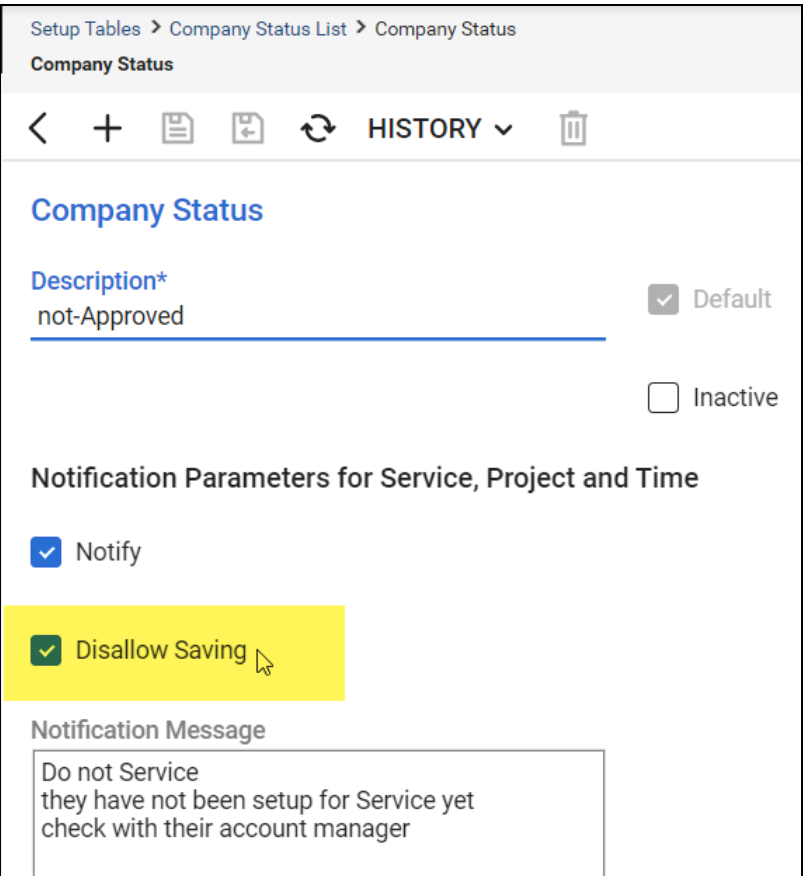

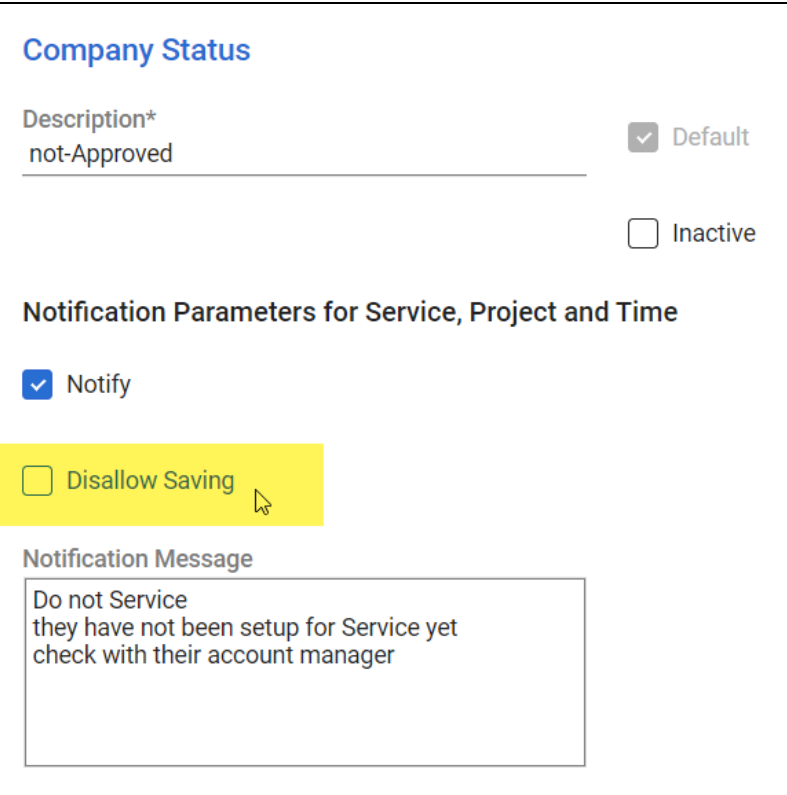

4. This will allow you to export tickets to companies with the **not Approved** status. Alternatively, you can set the company itself to a different status that allows saving before attempting the ticket export.

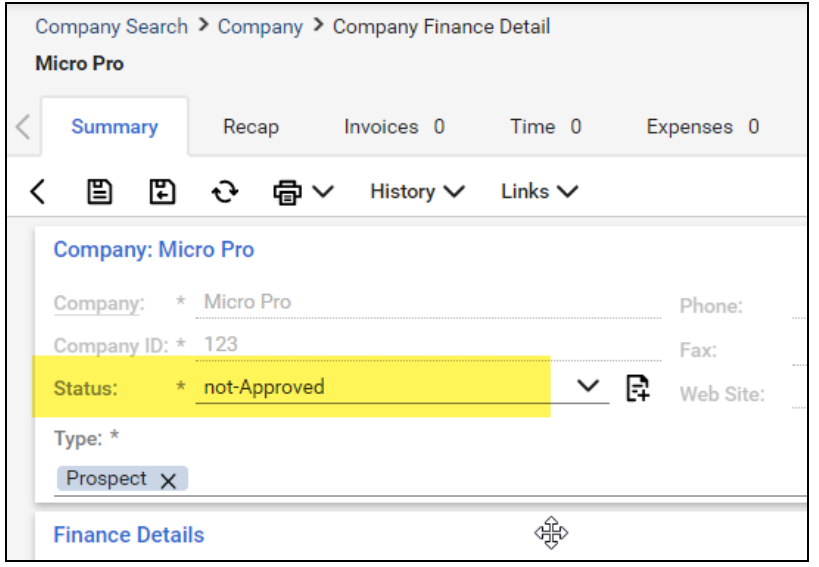

## Set Up ConnectWise SOAP Integration

This topic covers how to integrate Network Detective with ConnectWise via the ConnectWise SOAP API.

**Important:** The ConnectWise SOAP API is in the process of being deprecated by ConnectWise. We recommend that you use the [ConnectWise](#page-82-0) REST API instead.

To set up the ConnectWise SOAP integration:

- 1. Navigate to **System**-> **Setup Tables**.
- 2. Type "**Integrator**" into the Table lookup and hit Enter.
- 3. Click the **Integrator Login** link.

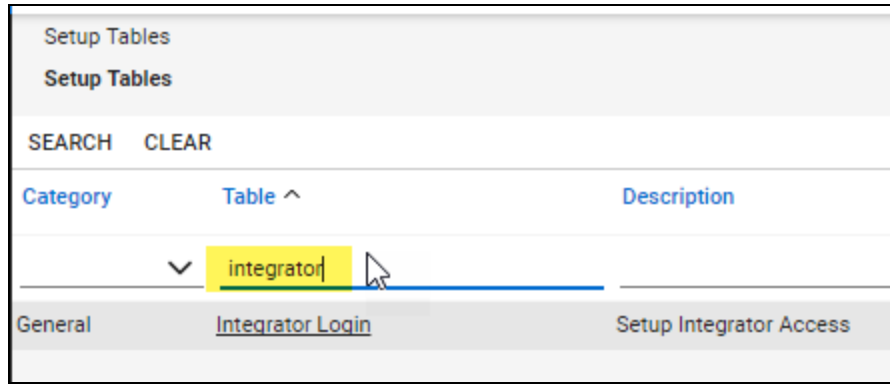

- 4. Click the "**New**" Icon to bring up the New Integrator login screen as shown on the right.
- 5. Enter and record **Username** and **Password** values which you will need later on when creating a connection in Network Detective.
- 6. Set the Access Level to "**All Records**."
- 7. Using the ConnectWise Enable Available APIs function, **enable the following APIs**:
	- ServiceTicketApi
	- TimeEntryApi
	- ContactApi
	- CompanyApi
	- ActivityApi
	- OpportunityApi

© 2024 RapidFire Tools, Inc. All rights reserved.

- MemberApi
- ReportingApi
- SystemApi
- ConfigurationApi

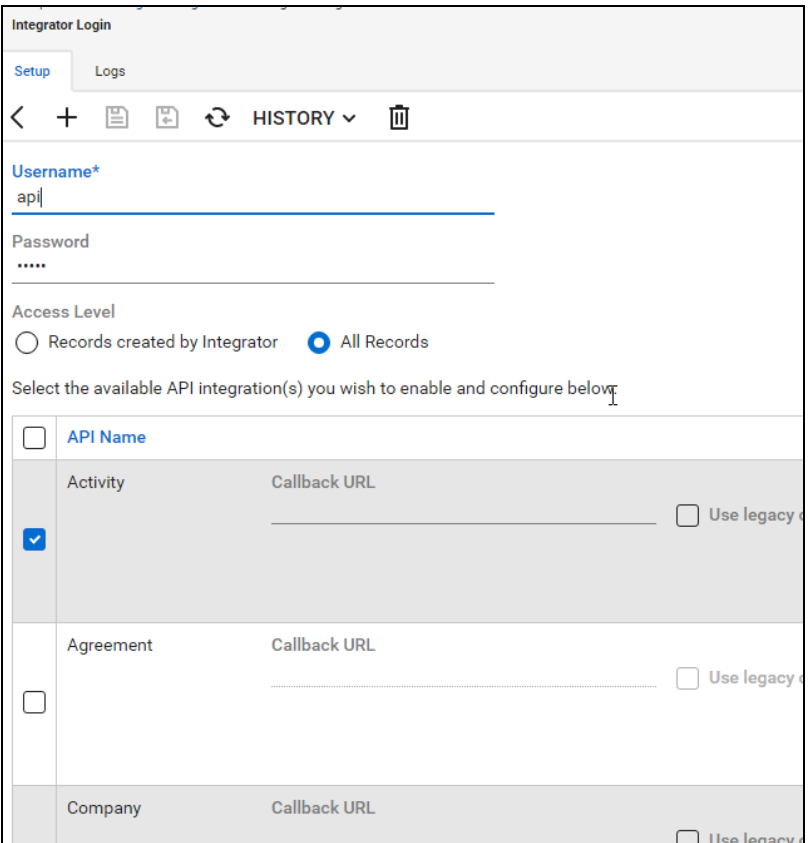

8. Click the **Save** icon to save this Integrator Login.

**Note:** If you already have an Integrator Login configured, you may use it as long as the Company and Configuration APIs are enabled.)

# Set Up Kaseya BMS Integration

To export items to Kaseya BMS, you will need Administrator credentials in Kaseya BMS. To assign a Kaseya user to the Administrator role, follow these steps:

- 1. Log in to Kaseya BMS.
- 2. Go to **Security** > **Roles**.

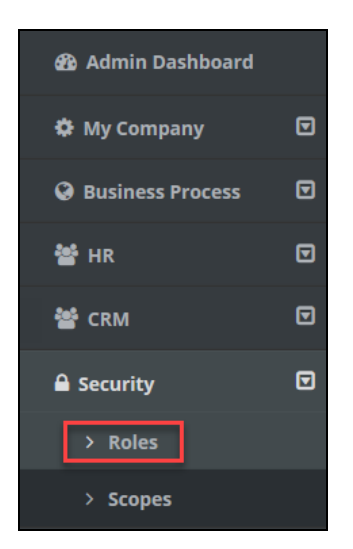

3. Click **Open/Edit** on the Administrator Role.

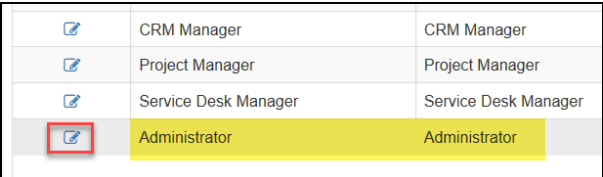

4. Click the **Role Users** tab.

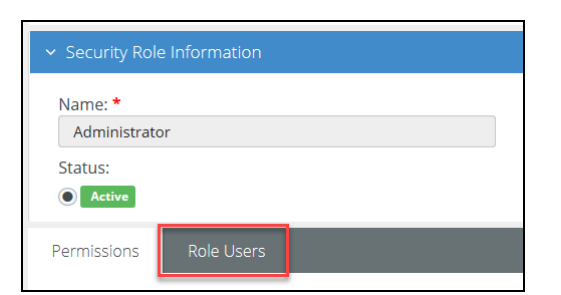

5. Click **Add**.

- 6. Search for the user to who will become a Kaseya Administrator and **Select** that user.
- 7. Click **OK**. This user can now invoke the Kaseya BMS API.

# <span id="page-96-0"></span>Create Global Service Plans for Cyber Hawk

**Service Plans** contain a set of Security Policies that Cyber Hawk can detect and alert upon at a Site. You can also configure how Cyber Hawk will respond to each individual Security Policy (like emailing the Tech Group or creating a ticket) and save this as part of your plan.

**Note:** You can think of Service Plans as the "tiers" of Security Services you can offer your clients depending on their needs (think Bronze, Silver, Gold, etc.). You can even create *Service Catalogs* to show clients your service offerings in an easy-to-read chart (see "Create Service [Catalogs"](#page-199-0) on page 200).

From global **Settings (Admin)** > **Service Plans** > **Manage Plans**, you can create a new Service Plan or modify one of the existing "out of the box" plans. You can then quickly apply this Service Plan to each of your Cyber Hawk Sites during the set up process.

**Important:** When you update a Service Plan at the global level, Policy changes will carry over to the Sites using the Service Plan. The only exception to this is if the Site is using a "Modified" or edited version of a Service Plan.

This topic covers how to create a new Service Plan from scratch:

1. First, in the RapidFire Tools Portal, go to global **Settings (Admin)** > **Service Plans** > **Manage Plans**.

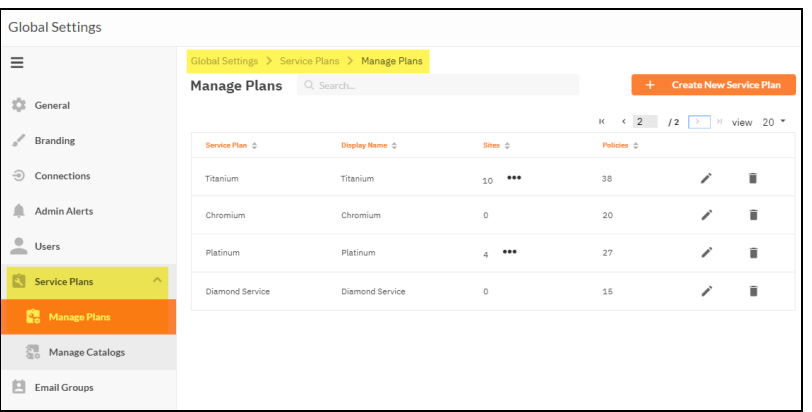

- 2. Click **Create New Service Plan**.
- 3. Enter a name and display name for the Service Plan. Click **Add**.

**Note:** The *Display Name* is what appears when you apply the plan to a Site or include it in a Catalog for clients to view.

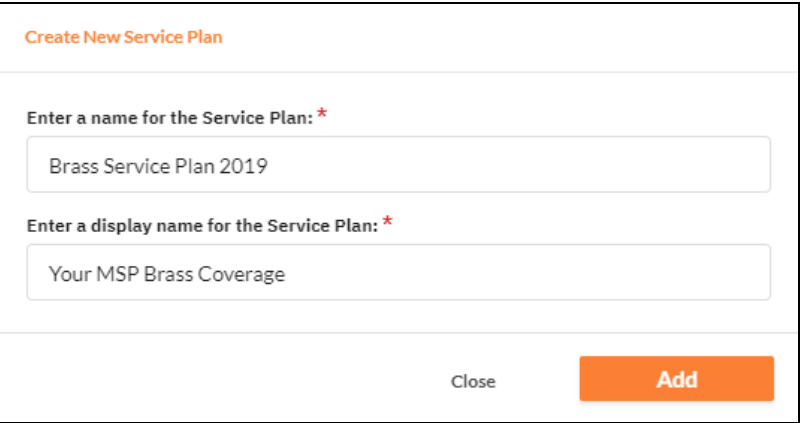

4. The Modify Service Plan window will appear. Enter basic information about the Service Plan, such as a short Description and Plan Pricing Details.

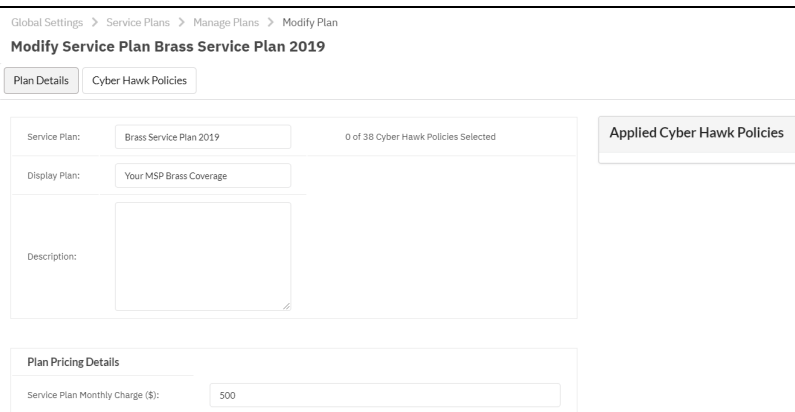

5. Next, click on the Cyber Hawk Policies tab.

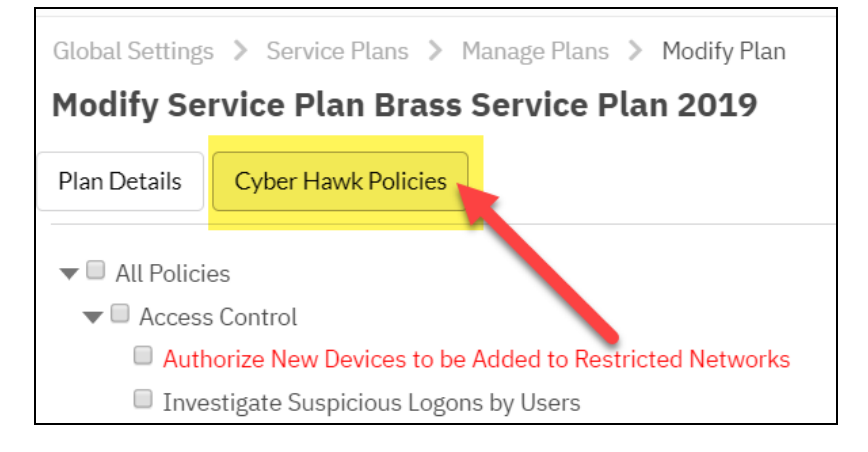

Here you can see all of the available Security Policies that Cyber Hawk can detect and alert upon within the Site's network.

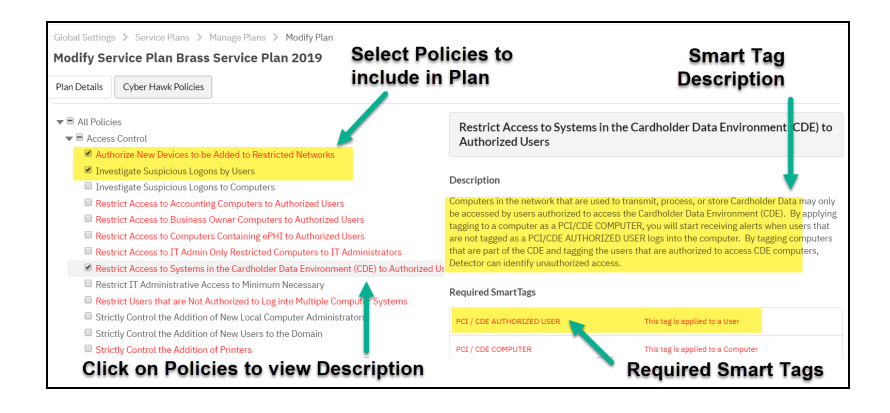

- 6. Check the box next to each Security Policy to include in the plan. Click  $\Box$  to expand the category of available options.
- 7. Click on a Policy to read a Description of that Policy, as well as to see any **Required Smart Tags**. You will need to deploy these Smart Tags on the appropriate network assets (such as Users or Computers) in order for Cyber Hawk to enforce these policies.
- 8. When you have selected the Security Policies you want to include in the Service Plan, click **Configure Notifications**.
- 9. Next, assign **Actions** and **Email Groups** for each Security Policy's Notification Rule. This is where you tell Cyber Hawk what to do when it discovers a potential security policy violation.

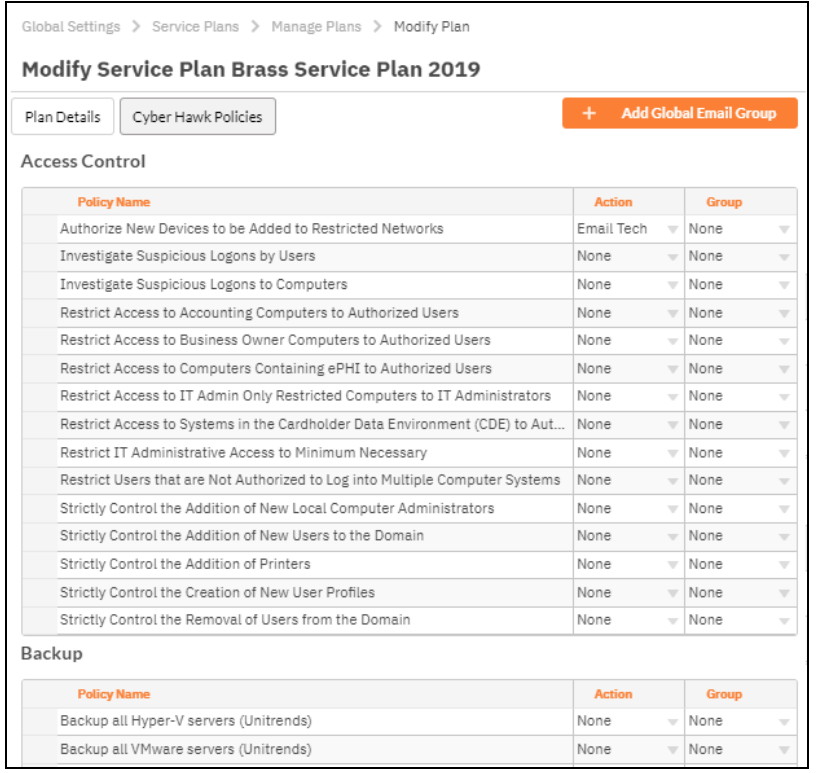

- 10. First, assign each Policy a Notification Rule/**Action**. Actions include:
	- **None:** Take no action.
	- **Email End User:** Send an email to an end user group. The end user will then make a decision about whether to request further investigation from the Tech Team.
	- **Email Tech**: Send an email to the Tech Team to investigate the issue.
	- **Create a Ticket:** Automatically Create a Ticket in your favorite PSA/ticketing system

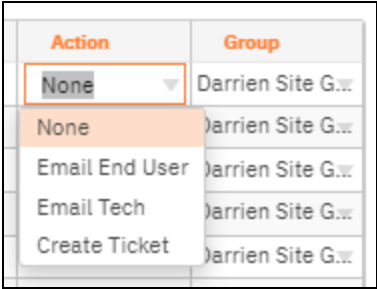

11. Select the Email **Group Name** (the email group to whom to send either an End User or Tech email notification).

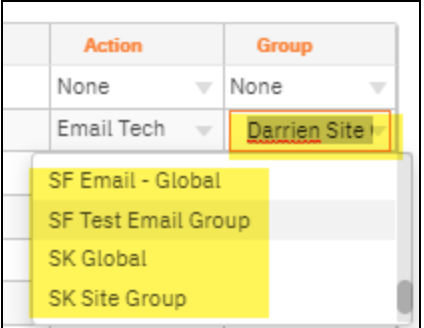

12. When you have assigned *Actions* and *Groups* to all Security Policies, click **Save**. You can then apply this Service Plan to your existing or new Cyber Hawk Sites.

**Note:** To Do items and Alerts generated by Cyber Hawk will remain in the RapidFire Tools Portal for two weeks before they are automatically removed.

## Create Service Catalogs

**Note:** This feature is intended for MSPs who are using Cyber Hawk to sell their security services; it is not intended for organizations who are using Cyber Hawk internally within their own network.

Cyber Hawk allows you to create **Service Catalogs** as a way to market your security services to potential customers.

- A Service Catalog contains an easy-to-read matrix of each "tier" of security service you want to offer, such as "Bronze," "Silver," "Gold," or your own custom plans.
- You can generate catalogs as Word documents in order to market your services.
- Cyber Hawk also allows you to create multiple catalogs for different types of customers.

**EXAMPLE:** For example, you might want to have a generic *Bronze*, *Silver*, and *Gold* offering for a wide range of potential customers.

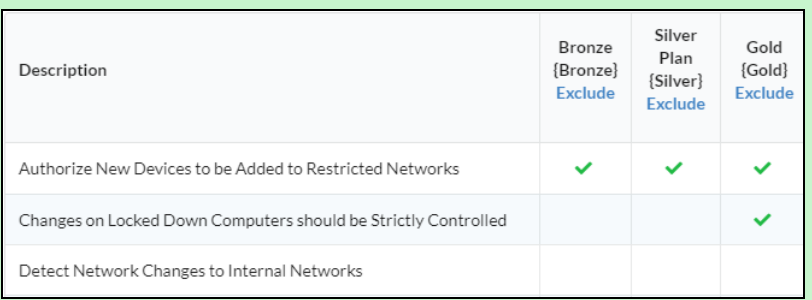

At the same time, you can also maintain service plans geared toward potential customers who require specialized HIPAA security services.

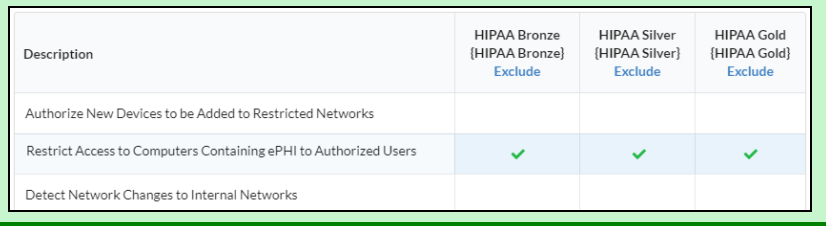

To create and generate a Service Catalog:

**Important:** Before you can create a catalog, be sure that you have already created each individual plan that you wish to include in the Catalog. See also ["Create](#page-96-0) Global Service Plans for Cyber Hawk" on [page 97](#page-96-0).

1. Go to global **Settings (Admin)** > **Service Plans** > **Manage Catalogs**. The Manage Catalogs screen will appear.

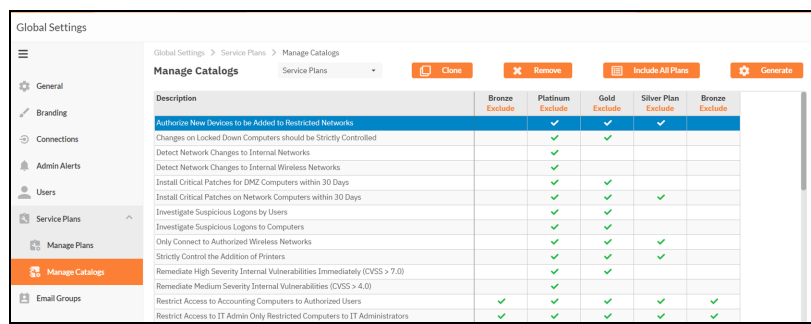

2. From the drop-down menu, select **All Plans**.

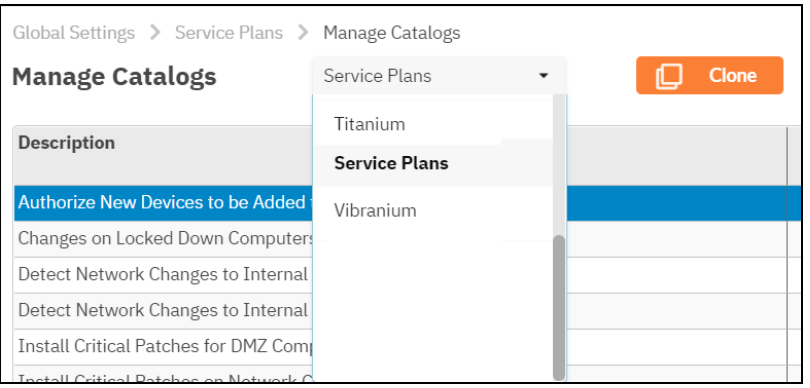

3. Here you can see a matrix displaying all of your Service Plans. A *green check mark* indicates that the Service Plan contains the Security Policy, as in the image below.

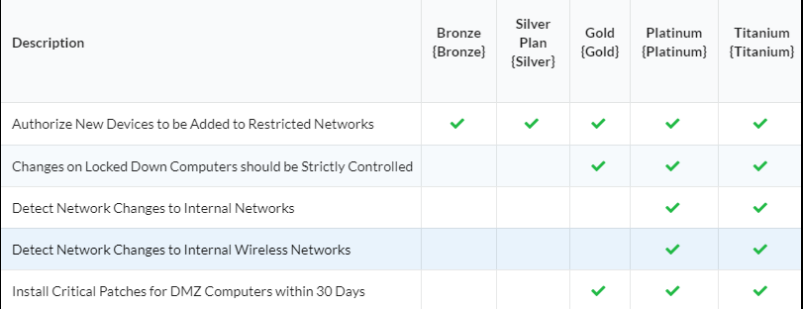

4. To make a new catalog, click **Clone**.

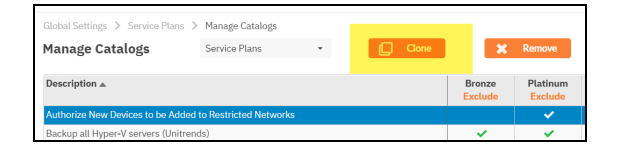

5. Enter a **name** for the new catalog. Click **OK**.

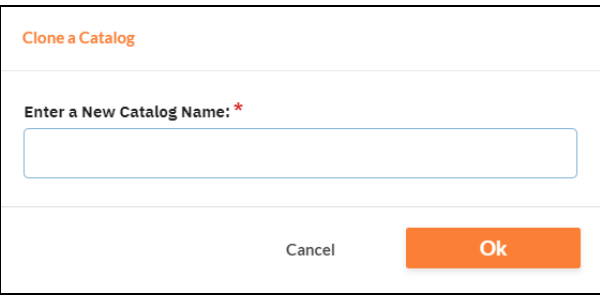

6. To create your custom catalog, click **Exclude** underneath each plan that you wish to REMOVE from the catalog. Continue removing plans until the catalog contains only the plans you want.

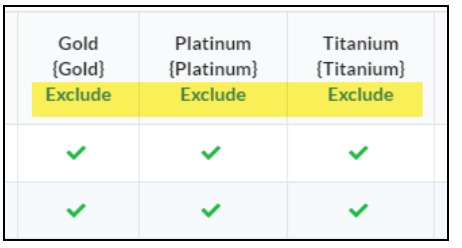

7. When you are finished, click **Generate**. Your catalog will then appear as a Word document download.

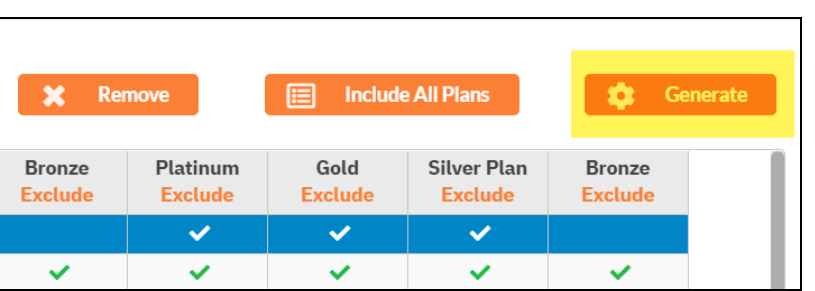

Your Catalog will also be automatically saved and available from the drop-down menu.

# Cyber Hawk Security Policy Violation Alerts

Whenever Cyber Hawk discovers a potential security policy violation on the network, it alerts your team and helps them respond to and mitigate the issue. This section covers everything you need to know about Cyber Hawk's security policy violation alerts.

# Security Policy Violation Alert Notification Rule Actions

You assign Cyber Hawk an **Action** for each Security Policy being enforced on the network. Whenever Cyber Hawk discovers a potential violation of a Security Policy, it automatically performs the Action.

There are four available Actions. These are:

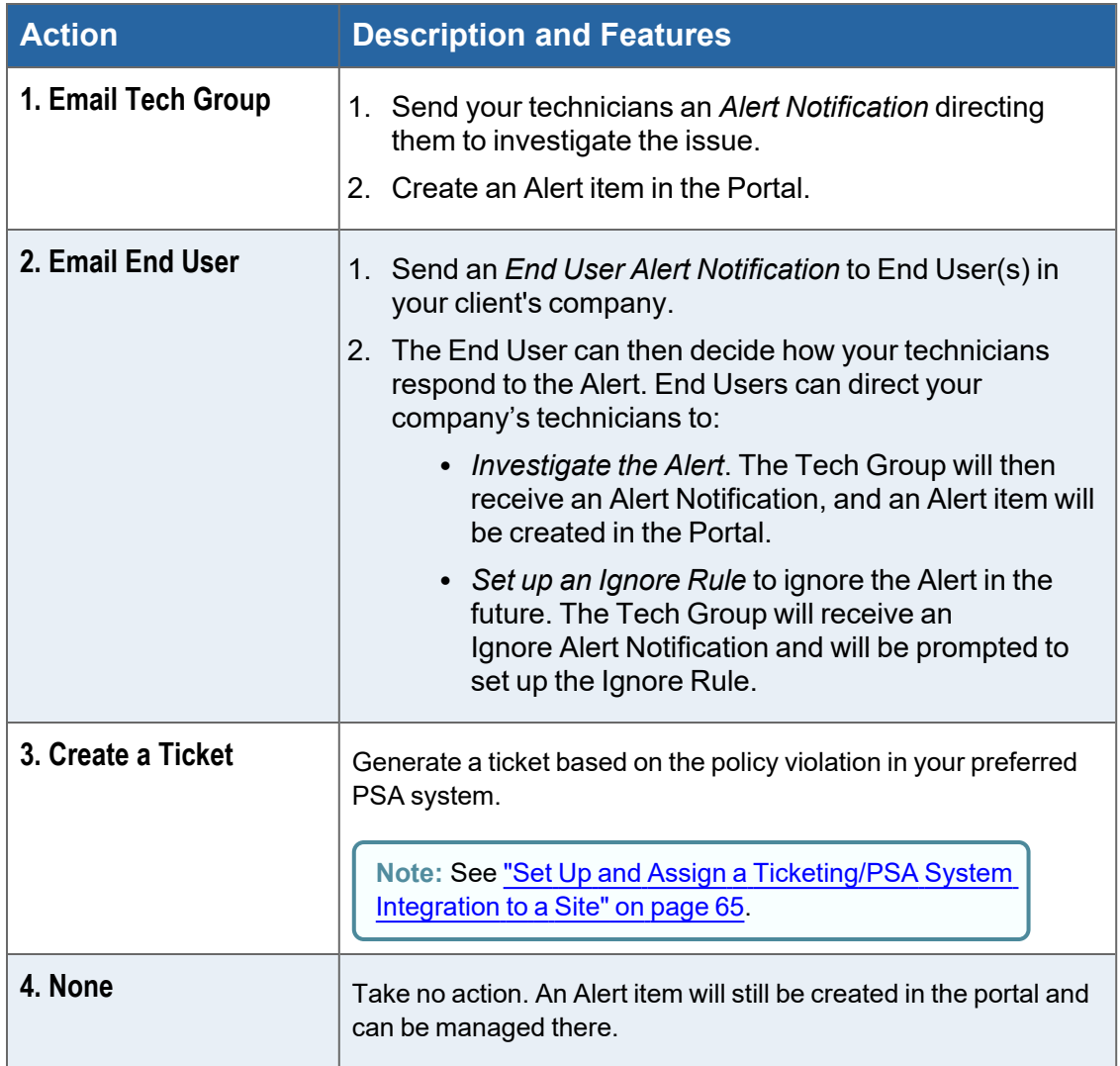

# Set Up End User Alert Notifications

You can set up Cyber Hawk to send **End User Alert Notifications** whenever Cyber Hawk discovers a possible security policy violation on the network.

**Tip:** End User Alerts allow the client to give your technicians some guidance in responding to a particular security alert.

To configure end user alerts:

- 1. From the Site, go to **Cyber Hawk** tab > **Settings** > **Policy Configuration**.
- 2. From the **Select Policies** page, ensure that you have the correct Service Plan and policies applied to the Site. Then click **Next**.

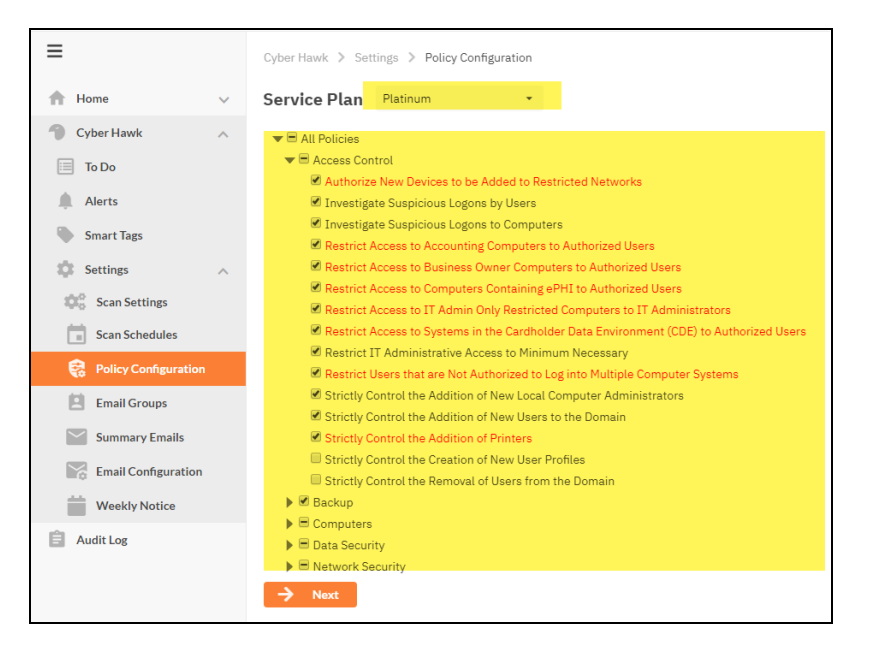

3. To send the notifications to a new email group, click **Add Site Email Group**.

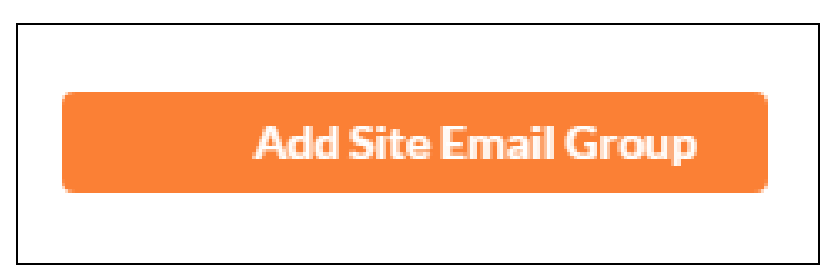

4. Enter the new email group **Name**, select the **Group Type** (End User), then enter the **Designated Tech Group** who will respond to the End User *Investigate* and *Ignore* requests.

Enter the email addresses for the End User Group. Click **Add**.

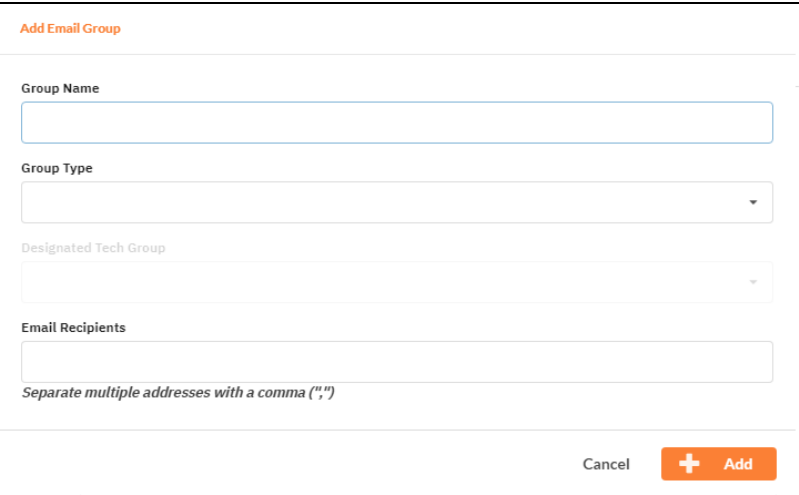

5. For each policy that you wish to send notifications, select **Email End User** from the **Action** drop-down menu in the list of policy names.

**Note:** The list of policy names displays the list of security policies currently being enforced at the Site. To modify the policy configuration, see "Edit [Security](#page-117-0) Policies Enforced at a Site" on [page 118.](#page-117-0)

6. Select the **Email Group** name from the **Group Name** drop-down menu. Click **Save**.

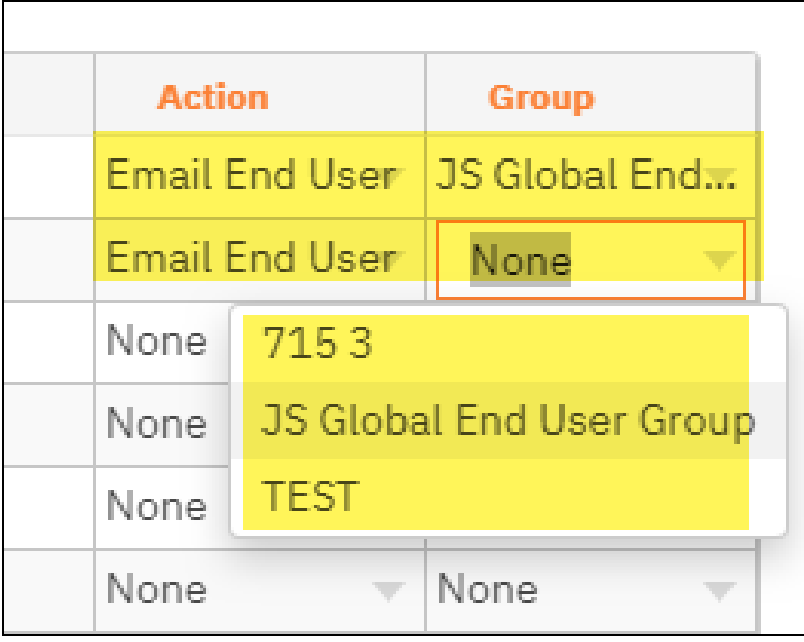

The chosen End User Email Group will now receive security policy violation alerts when Cyber Hawk discovers anomalies, changes, or threats on the network.

## More about End User Security Policy Violation Alert Notifications

This purpose of the End User Notifications feature is to notify individuals within your client's company about Security Policy Violations via selected Cyber Hawk Alerts.

In cases where your technicians will require guidance from your client as to how your technicians should to respond to a particular Security Policy Violation Alert, you can configure Cyber Hawk to send End User Alert Notifications directly to email recipients in your client's company.

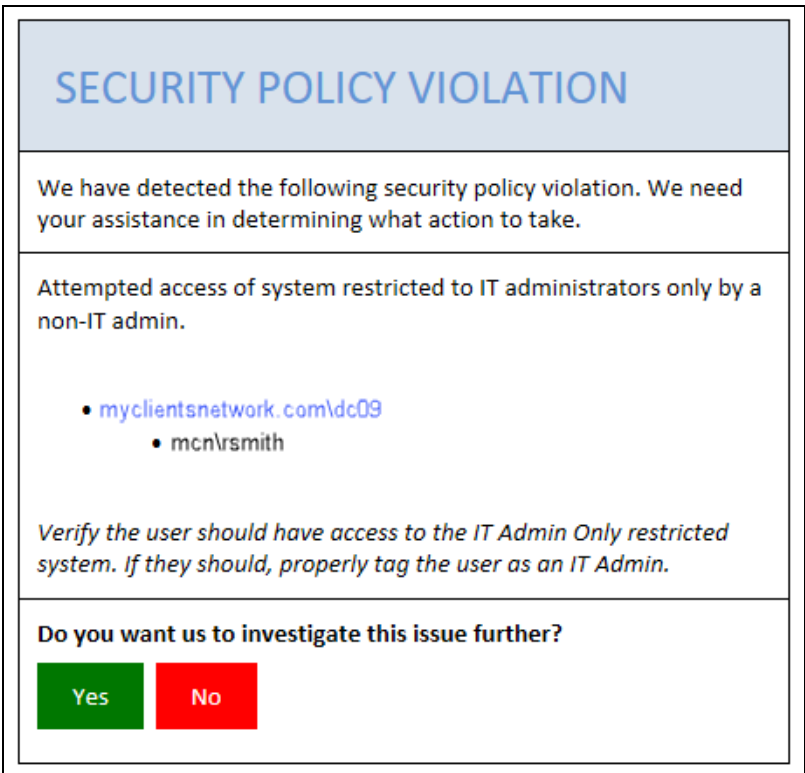

Upon your client's receipt of an Alert, your client can assign To Do items to your technicians. The To Do items may request that your technicians:

- Investigate the Alert
- Assign an Ignore Rule to a specific Alert to address False Positives
End User Alerts are configured and controlled by a Notification Rule assigned to a specific Security Policy. Notification Rules are configured either through the use of the Notification Rules setup or the Policy Configuration features located within the Cyber Hawk Settings window.

# Set Up Tech Group Alert Notifications

You can set up Cyber Hawk to send **Tech Group Alert Notifications** whenever Cyber Hawk discovers a possible security policy violation on the network. To do this:

- 1. From the Site, go to **Cyber Hawk** tab > **Settings** > **Policy Configuration**.
- 2. From the **Select Policies** page, click **Next**.

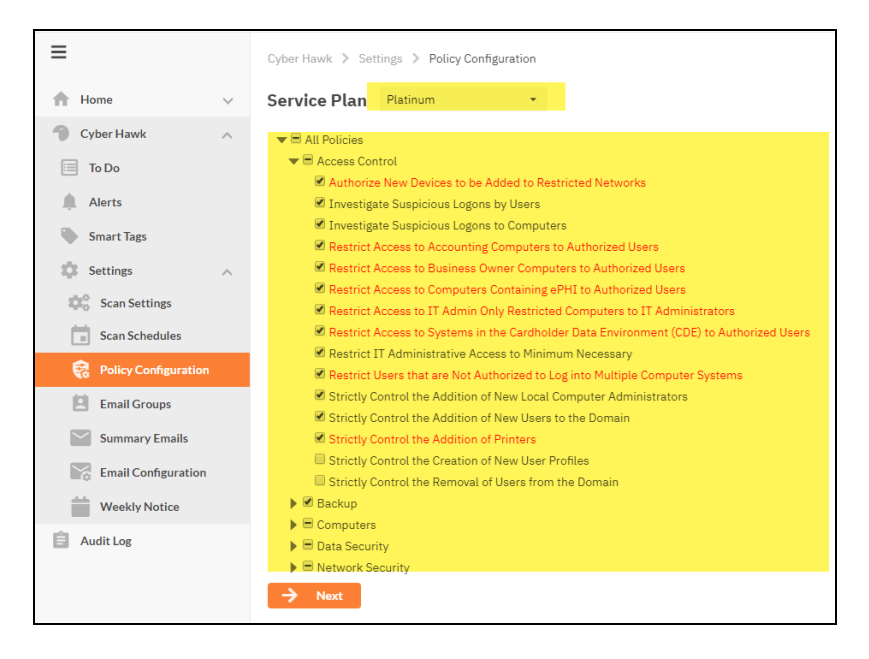

3. To send the notifications to a new email group, click **Add Email Group**.

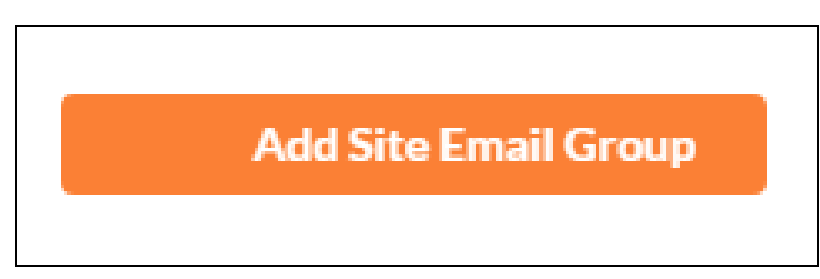

4. Enter the new email group **Name** and select the **Group Type** (Tech ).

Enter the email addresses for the Tech User Group. Click **Next**.

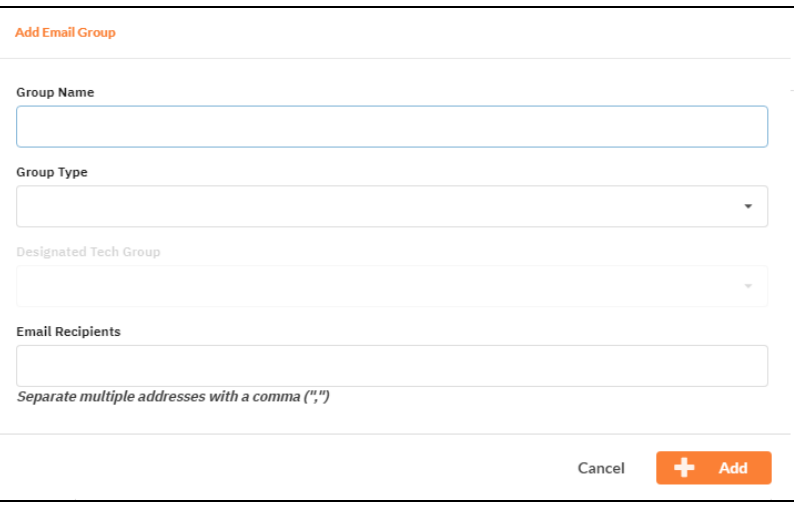

5. For each policy that you wish to send notifications, select **Email Tech** from the **Action** drop-down menu in the list of policy names.

**Note:** The list of policy names displays the list of security policies currently being enforced at the Site. To modify the policy configuration, see "Edit [Security](#page-117-0) Policies Enforced at a Site" on [page 118.](#page-117-0)

6. Select the **Email Group** name from the **Group Name** drop-down menu. Click **Save**

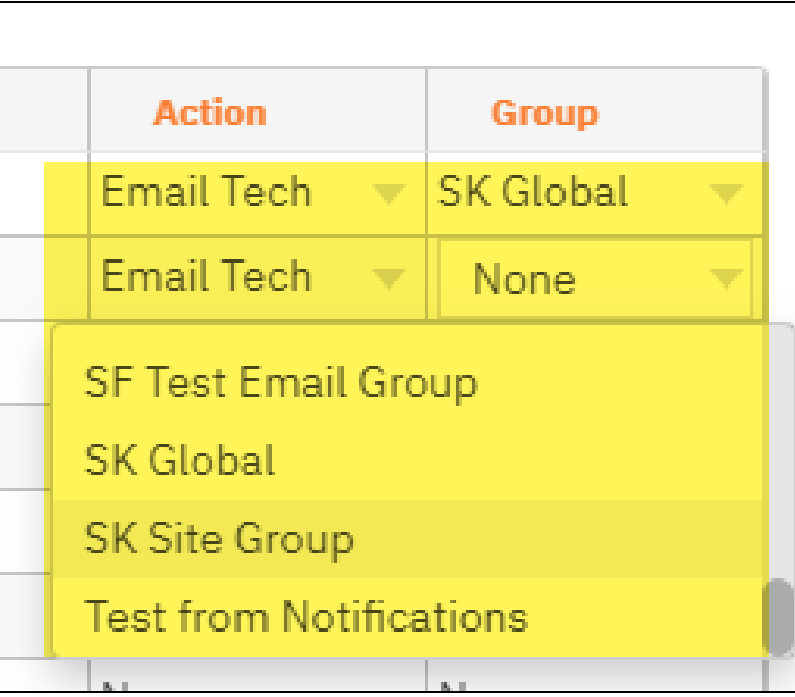

© 2024 RapidFire Tools, Inc. All rights reserved.

The chosen Tech Email Group will now receive security policy violation alerts when Cyber Hawk discovers anomalies, changes, or threats on the network.

# Managing and Deleting "Ignore" Alert Rules

With Cyber Hawk, you have the ability to select Alerts that you can "Ignore" through the use of the RapidFire Tools Portal's Ignore Alert process as a method to minimize Cyber Hawk alerting on ACT false positives.

In order to view and delete Ignore Alert Rules assigned to a particular alert for a Site associated with your Cyber Hawk Appliance, you can use the **View Ignored Alerts** feature.

Follow these steps to view and delete Cyber Hawk Alert ignore rules:

- 1. Open your Cyber Hawk Site and go to **Cyber Hawk tab** > **Alerts**.
	- (?) **Q** IT Pro K {0} **े** View Ignored Alerts All
- 2. Click **View Ignored Alerts**.

3. The Ignored Alerts window will be displayed. Select the **integral interelate Ignore** Alert rule that you would like to delete.

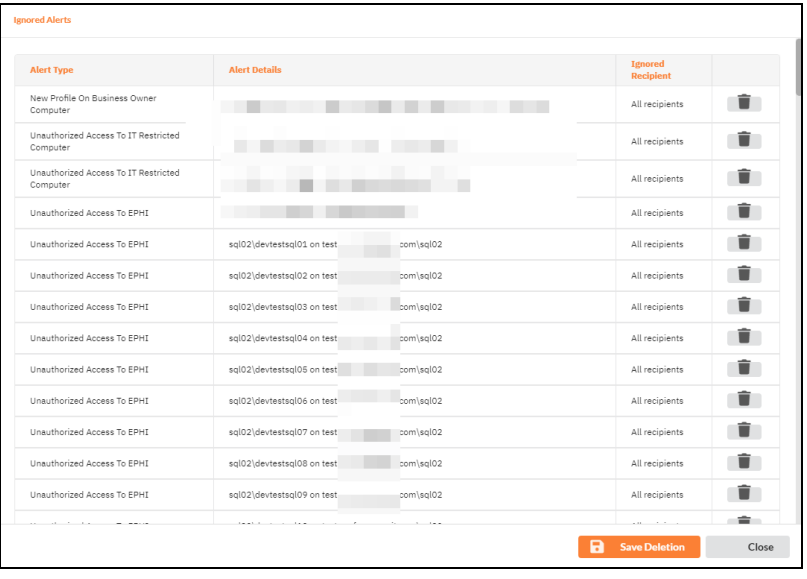

Selected Ignore Alert rules will be shaded out indicating that these rules will be deleted after the Alert Rule settings are saved.

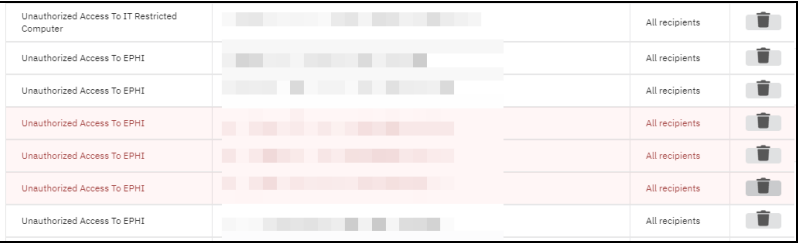

4. After selecting the Ignore Alert rules that you want to delete, click **Save Deletions** button in the Ignored Alerts window.

# Cyber Hawk Security Alert Email Summaries

Cyber Hawk can generate Weekly and Monthly Security Alert Email Summaries. These summaries provide an overview of all issues detected on the network. Use the Security Alert summaries to communicate the value of your security service to your clients.

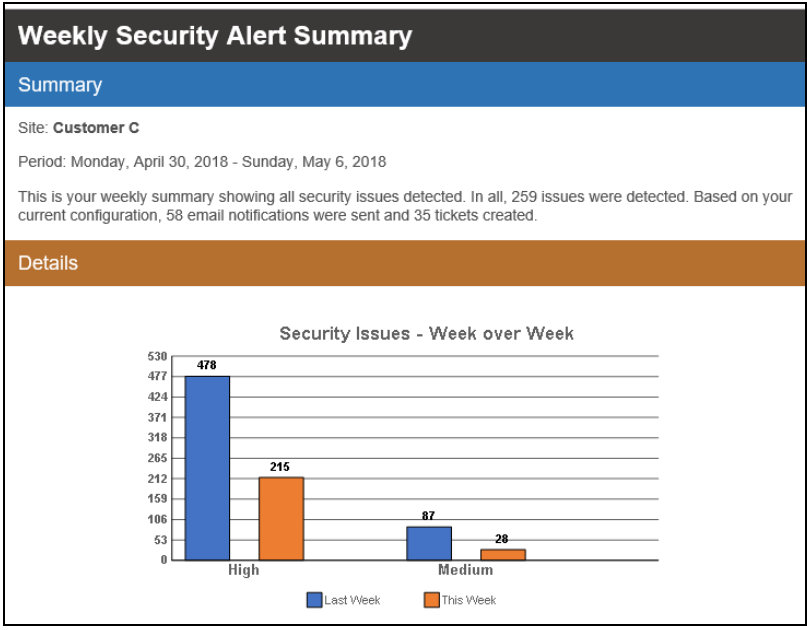

To configure Weekly and Monthly Security Alert Summaries:

1. Open your Cyber Hawk Site, and then go to **Cyber Hawk** tab > **Settings** > **Summary Emails**.

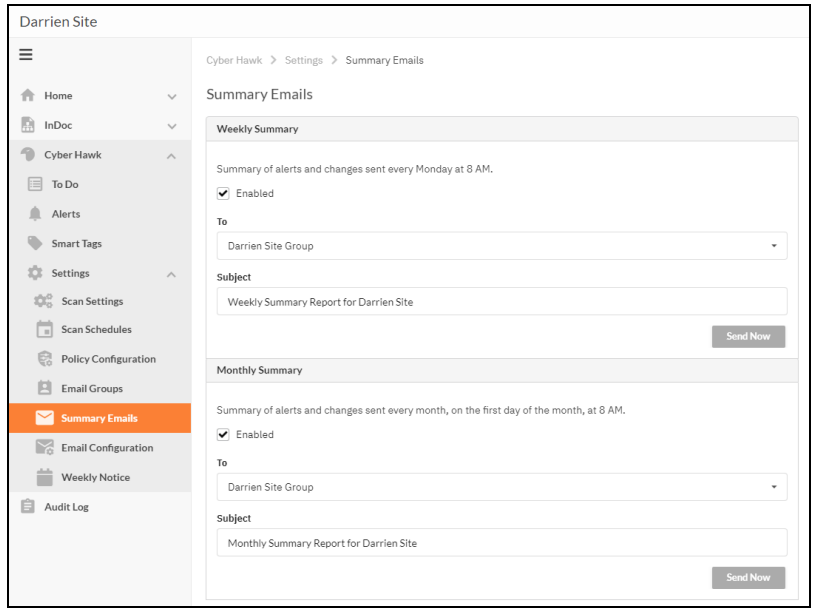

- 2. Choose whether to enable **Weekly** and **Monthly** Summaries. Select the Recipient Email Group from the **To:** drop down menu.
- 3. Enter a **Subject** line for the email. You can optionally choose to **Send Now**.
- 4. When you are finished, click **Save**.

You can also click **Send Now** to immediately send the email. Otherwise, it will be sent at the time noted in the interface.

#### **What's in the Cyber Hawk Alert Summaries?**

**A comparison of high and medium level issues week over week or month over month**

**Security issues by day of the week**

**A table containing high risk security issues, including number of occurrences and issue type**

**A table containing medium risk security issues, including number of occurrences and issue type**

**Number of tickets created**

**High risk security issues detected, but not alerted (you can change your security policies in order to act on these issues and generate alerts)**

**Assets with the most alerts (such as PCs or printers)**

**Users with the most security issues**

**User and permission changes on the network (users added, removed, or promoted to administrator)**

### **What's in the Cyber Hawk Alert Summaries?**

**Group security policy changes**

**Network changes (such as the addition of new devices)**

### <span id="page-117-0"></span>Edit Security Policies Enforced at a Site

You can edit or modify the security policies that Cyber Hawk enforces at a Site. To do this:

1. Open the Site that needs a change to its security policies.

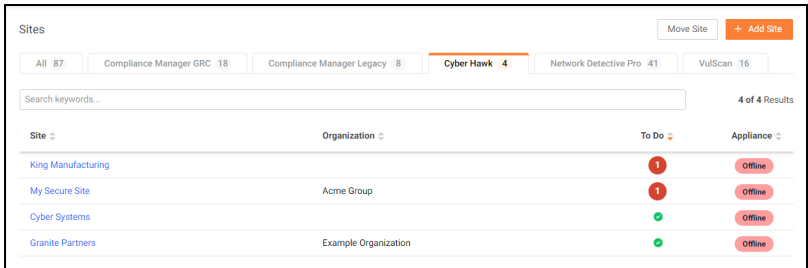

2. Go to the **Cyber Hawk tab** > **Settings** > **Policy Configuration**.

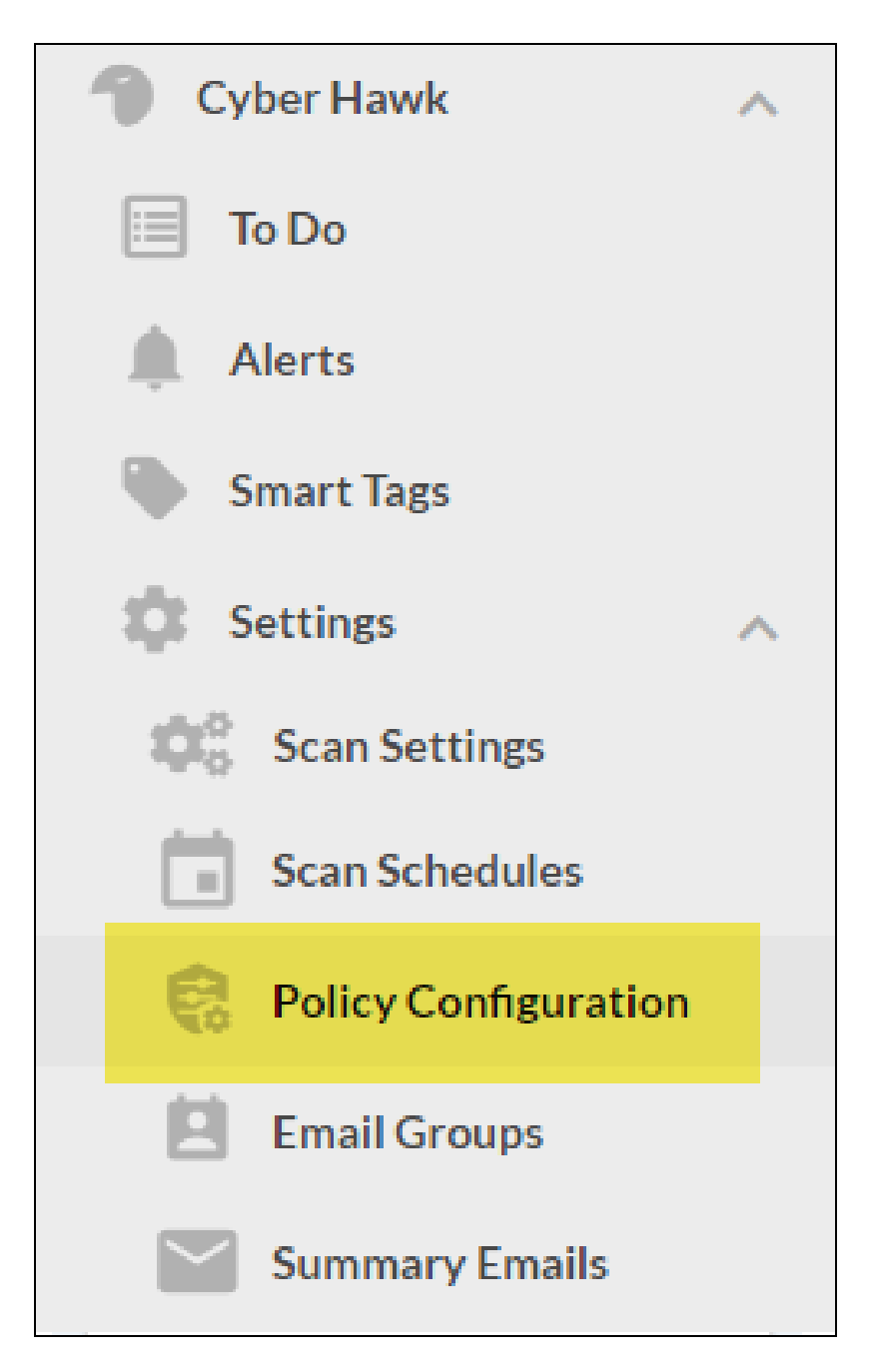

3. Select or un-select the policies you wish to modify. Click **Next**.

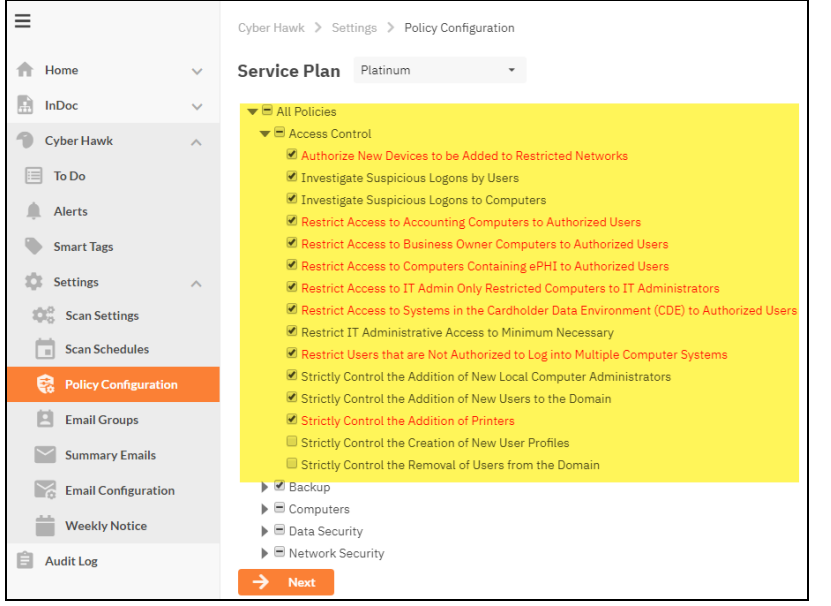

4. Make any changes to the **Notification Rules** for the policies.

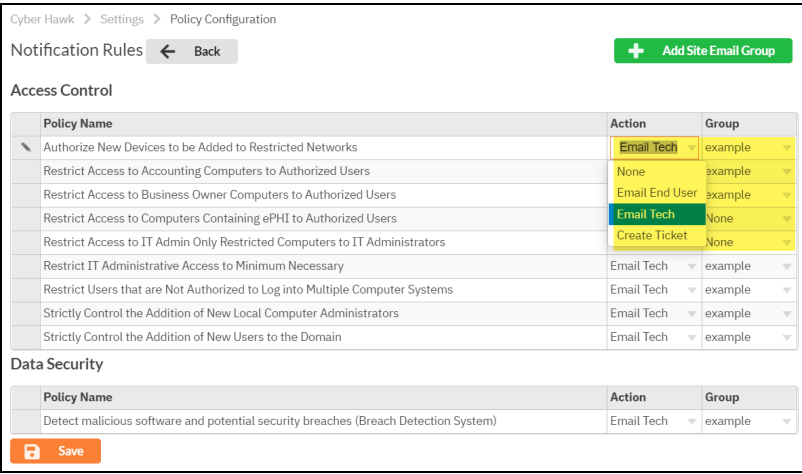

5. Click **Save**. The policy changes will take effect when Cyber Hawk next performs a scan and sends out alerts.

# Security Policy Details

The table below documents each Security Policy, including the "Smart Tags" on [page 178](#page-177-0) that must be used in combination with the policy.

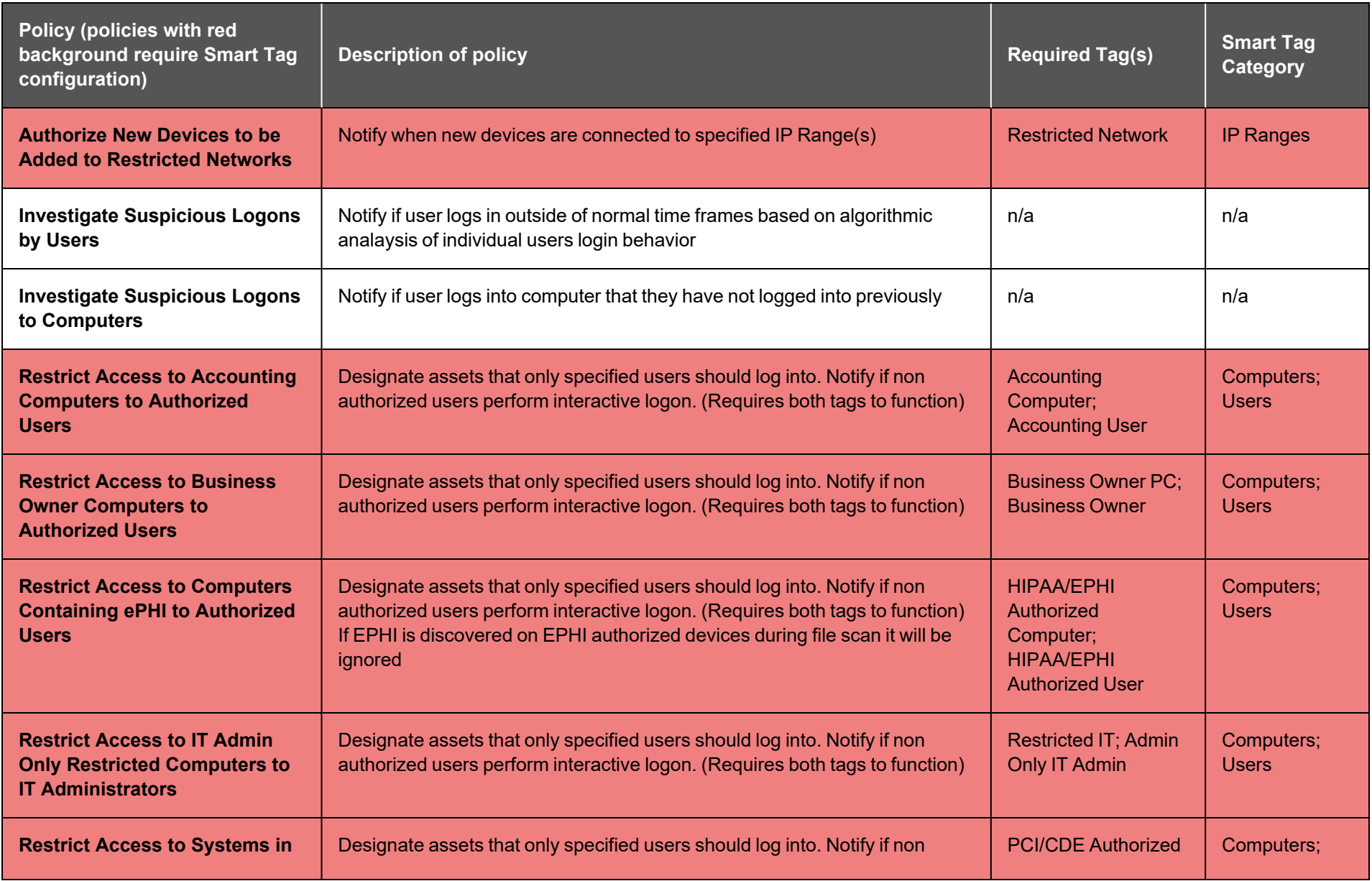

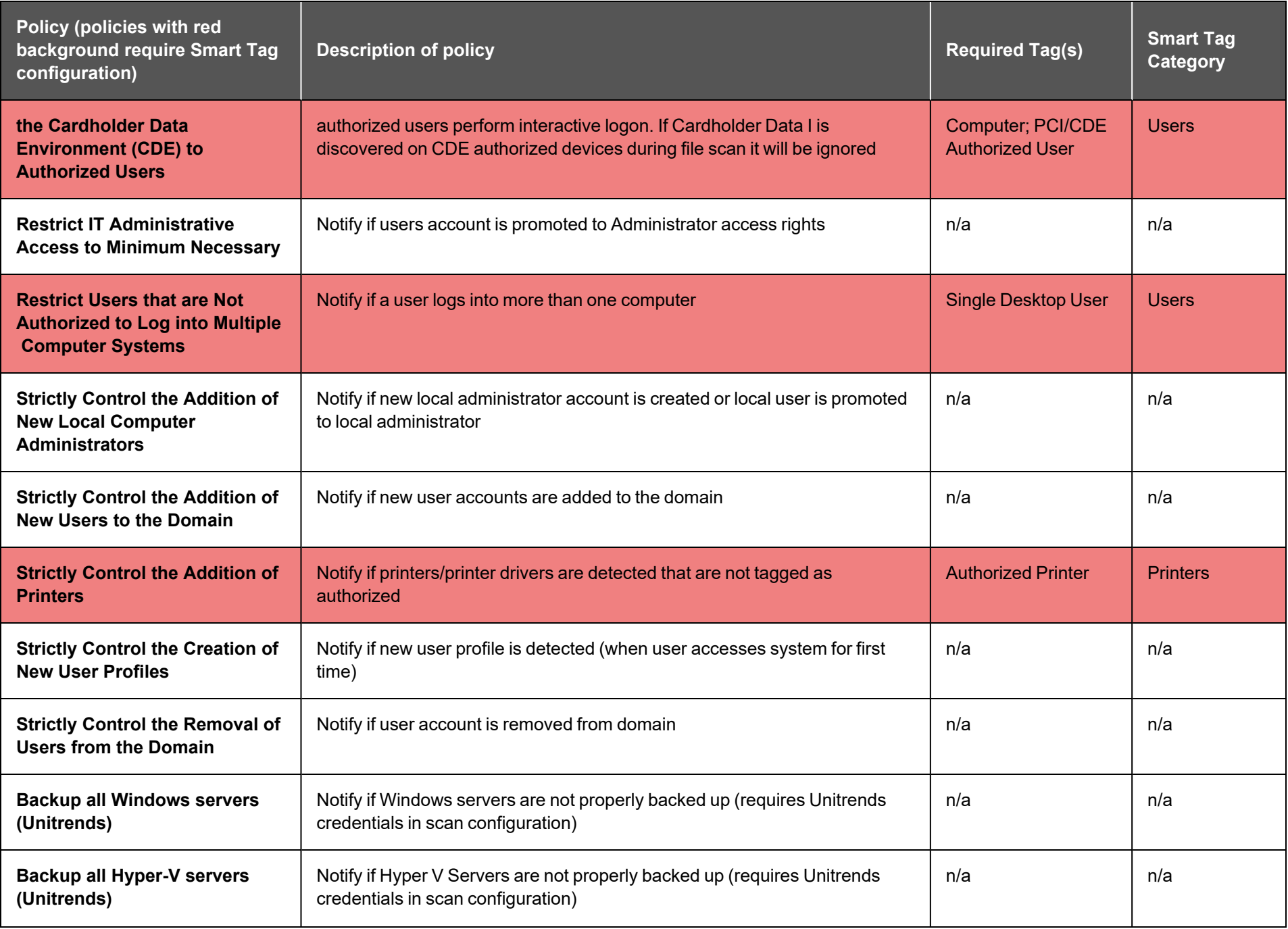

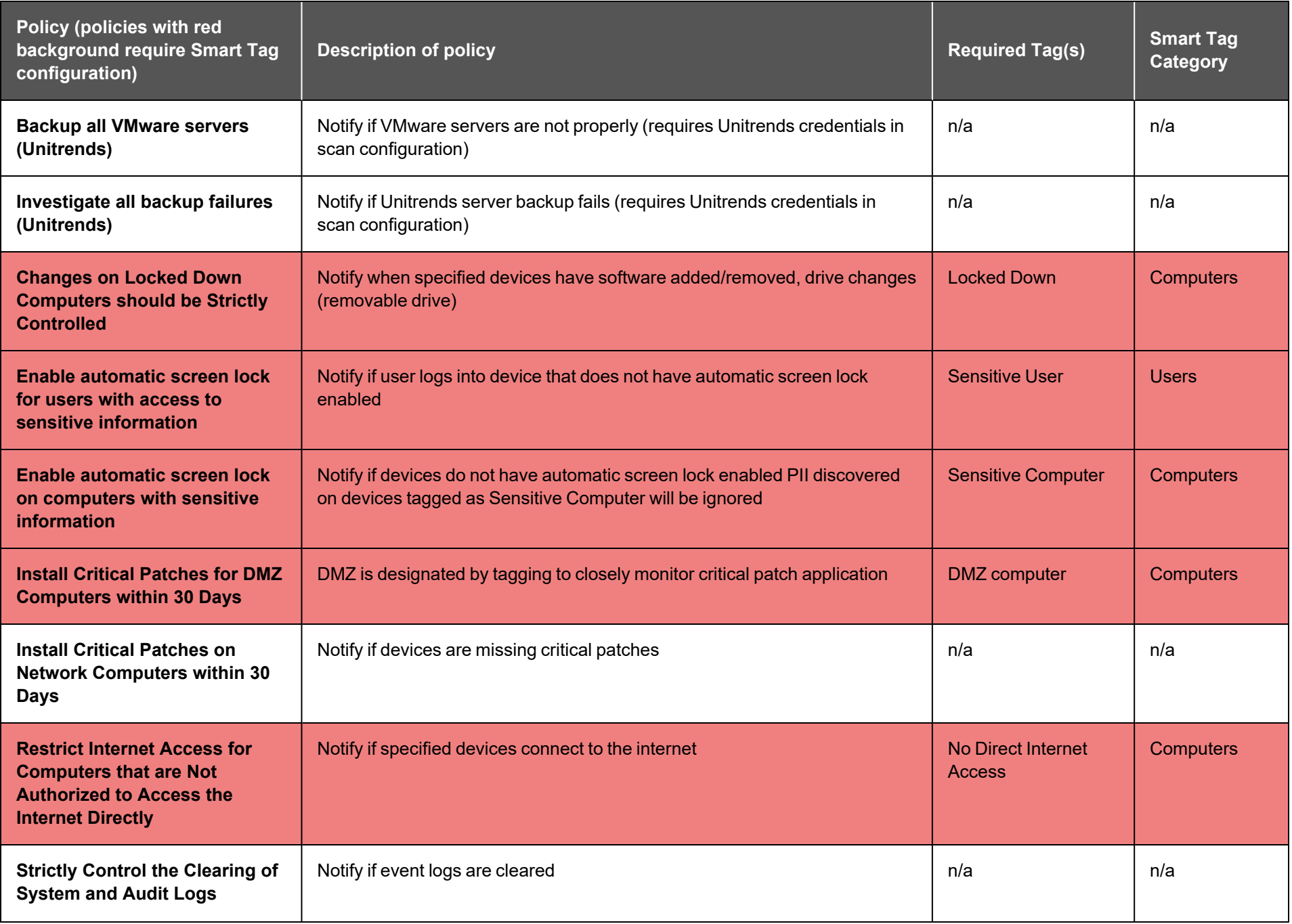

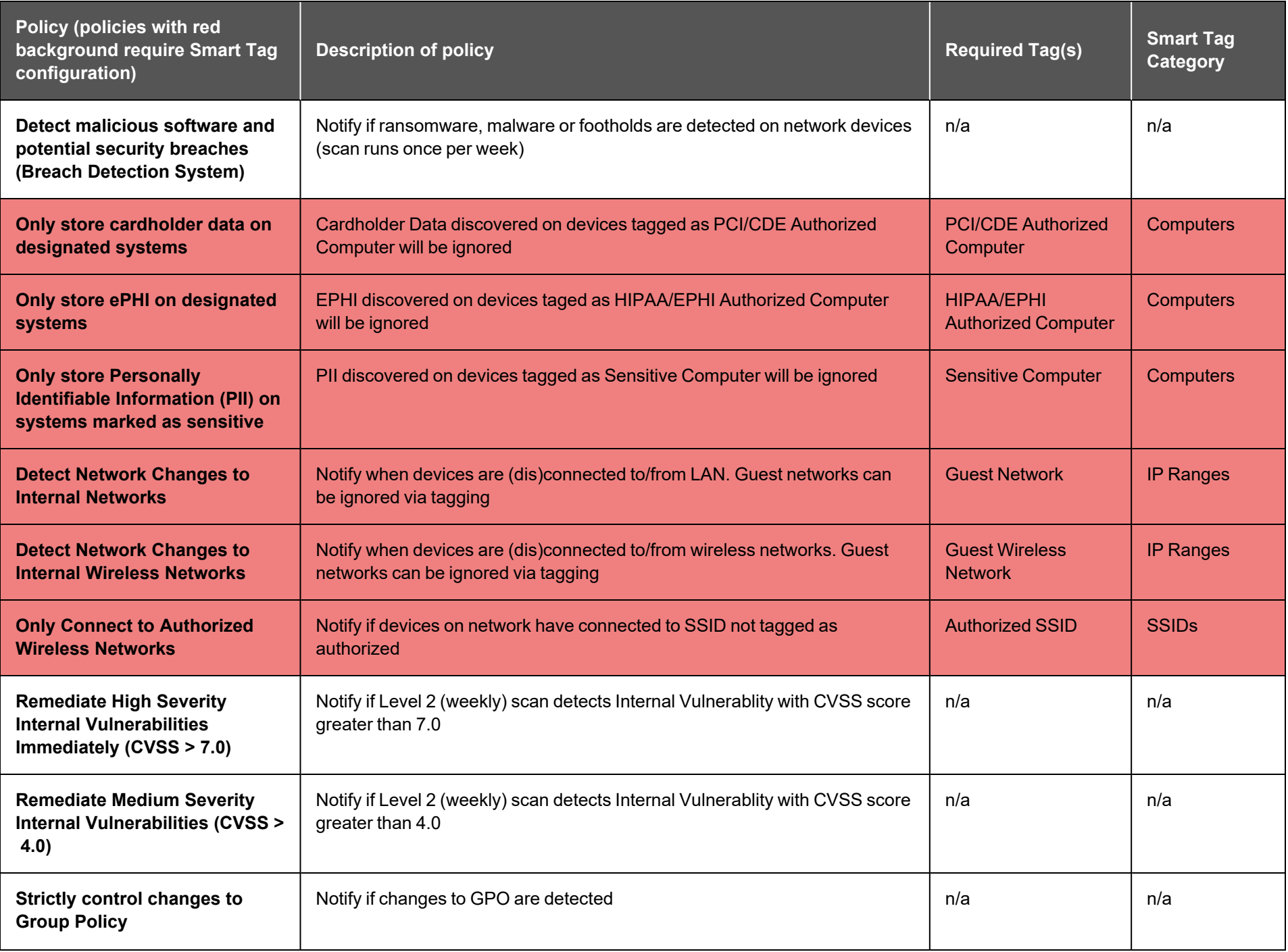

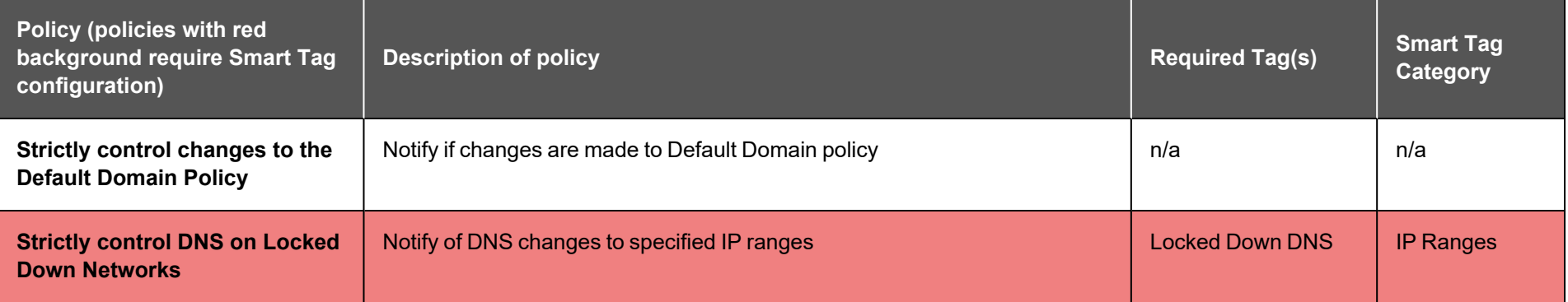

# Cyber Hawk Alert Response Workflows

Whenever Cyber Hawk discovers a potential security issue on the network, it generates an Alert Notification according to rules that you define. (See also ["Security](#page-104-0) Policy Violation Alert [Notification](#page-104-0) Rule Actions" on page 105.)

Cyber Hawk gives you flexibility when responding to potential security issues. Users can respond to these Alert Notifications in several ways, including:

- <sup>l</sup> Cyber Hawk can automatically **create a Ticket in a Ticketing System/PSA** that you specify in the Portal Settings. See "Set Up and Assign a [Ticketing/PSA](#page-64-0) System [Integration](#page-64-0) to a Site" on page 65.
- <sup>l</sup> Cyber Hawk can automatically **send Tech Group Members an Alert Notification**. Technicians can then investigate the issue by responding to the email notification and To Do item in the Portal.
- <sup>l</sup> Cyber Hawk can **send End Users an Alert Notification**. The End User can assess the issue and then choose to send an Investigate Alert Request to the Tech Group. The Tech Group then investigates the issue.
- <sup>l</sup> Alternatively, End Users can **submit an Ignore Alert Request to the Tech Group**. Tech Group Members then process the Ignore Alert Request.

The section below details each of these workflows.

### Create a Ticket from an Alert

In this use case, Cyber Hawk Alerts that are generated will automatically create Tickets in the Ticketing/PSA System that is configured to operate with the Site that is used to manage your Cyber Hawk Appliance.

```
Note: To learn more, see "Set Up and Assign a Ticketing/PSA System Integration to a
Site" on page 65.
```
After a Daily Alert triggers a Ticket to be automatically generated, the Alert will be placed into the RapidFire Tools Alert Queue. This Alert will be assigned the Status of **Ticket** indicating that a ticket was created on your company's Ticketing/PSA system when the Alert was generated by the Cyber Hawk Appliance.

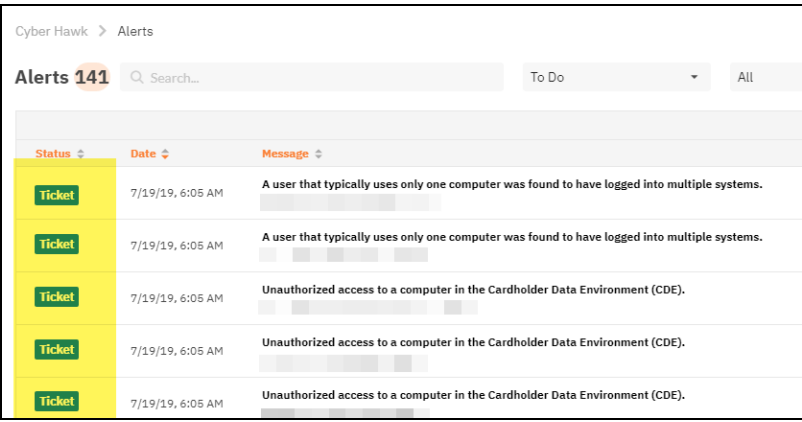

You can click on the item to open the item details page, where you can also **Create a To Do** item for the Tech group to investigate.

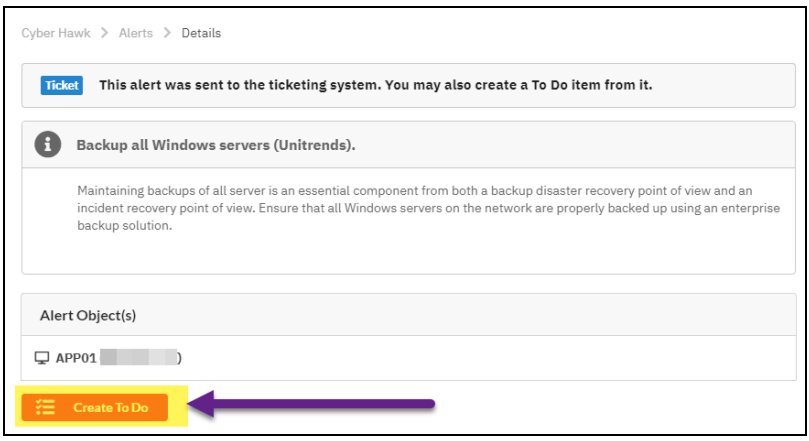

# <span id="page-127-0"></span>Respond to an Alert Investigation Request (Tech Group)

When Cyber Hawk discovers a potential security issue on the network, it will send you an Alert Notification Email and create a To Do item in the Portal. To respond to the Alert Investigation request:

1. Review the Alert Notification Email and click the link next to the Alert Item.

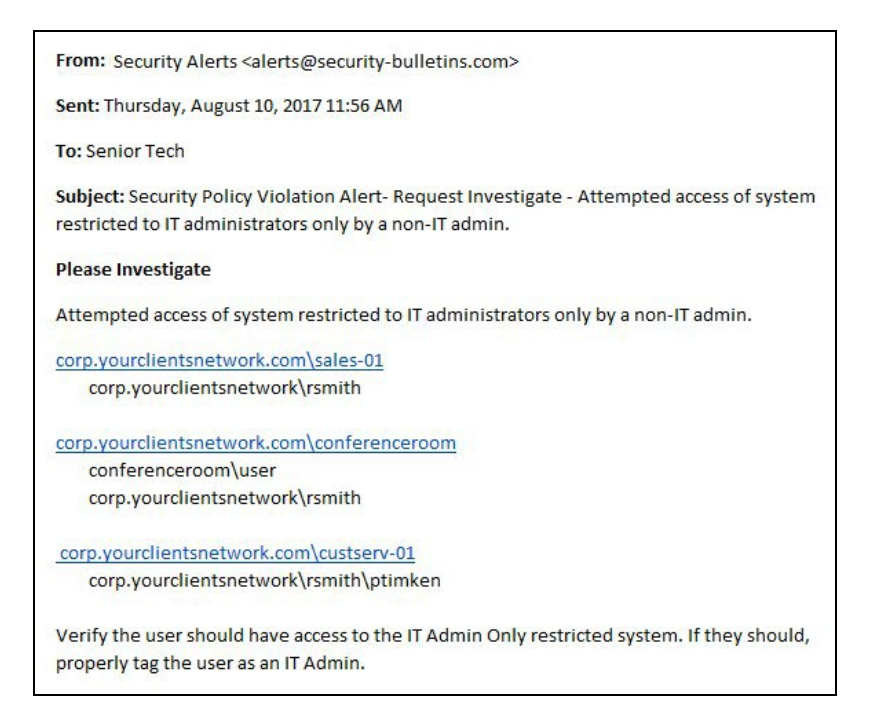

2. The RapidFire Tools Login Page will be displayed. Log in to the Portal using your credentials.

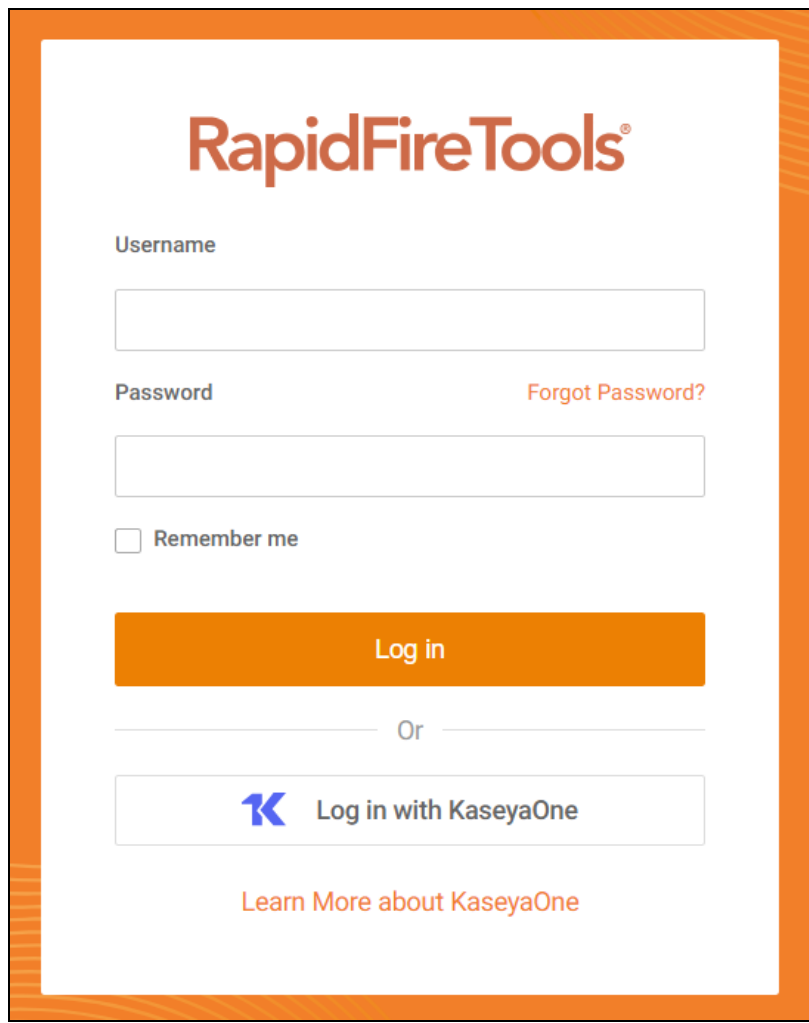

After you log in, the Alert Item will appear.

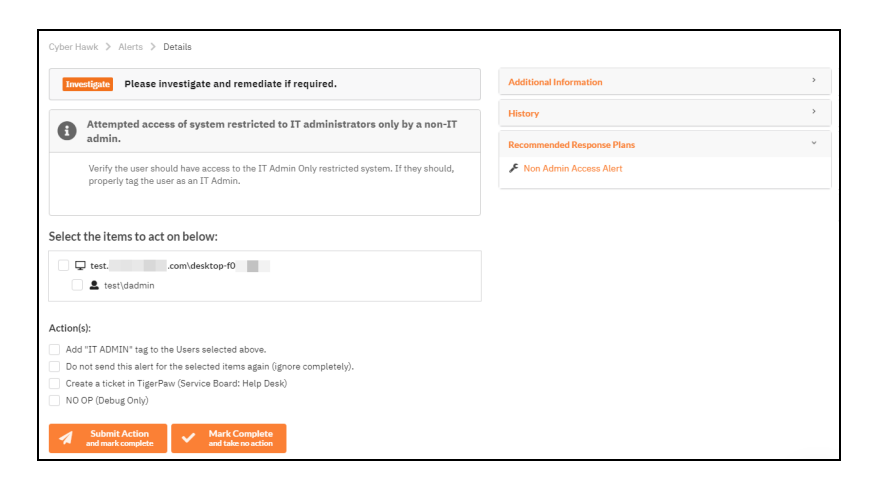

**Note:** Click to the right of the Alert for Additional Information, History, Recommended Response Plans, and Related To Do items.

- 3. Respond to the Alert incident and Investigate Request using these steps:
	- a. Select the **computers, users, or other "items"** referenced within the Investigate Request.

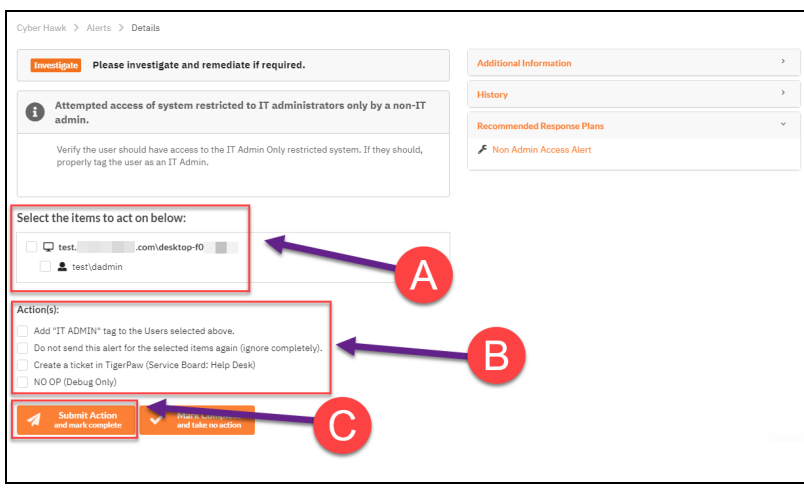

- b. Select the **Action(s)** that will be assigned to the request. In this case, the Actions available for assignment may include:
- <sup>l</sup> **Remove or add Cyber Hawk Smart-Tags** to computers, users, or other items
- **Create a Ticket** in the Ticketing System you have Mapped to the Site.
- **Assign an Ignore Rule** to the Alert by selecting the "Do not send this alert for the selected items again (ignore completely)".
- Cancel the entire request.

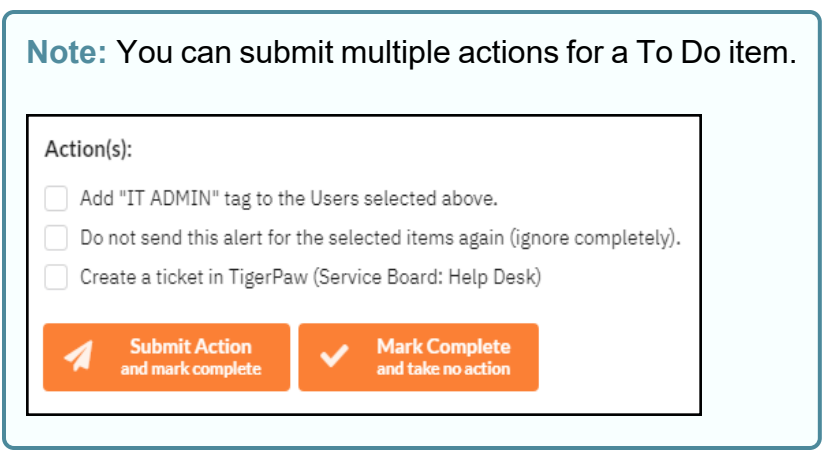

- 4. Click **Submit** to complete your response to the Alert.
	- i. In cases where the Alert has multiple Related Alerts, confirm that you wish to apply the actions to these Alerts, as well.

**Note:** Related Alerts are Alerts that have been duplicated over time as a result of a recurring Security Policy violation.

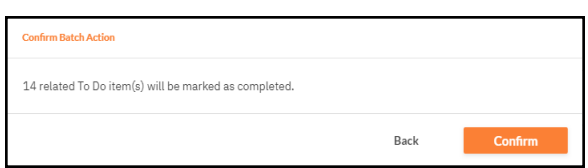

A confirmation message will appear.

The completed To Do item's Alert will be moved into the Alerts Queue and marked as **Complete**.

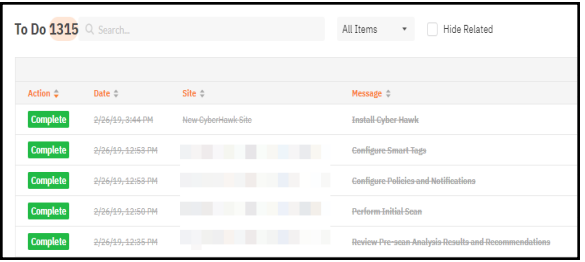

### **EXAMPLE:**

### Three Alert Response Scenarios using Cyber Hawk

Let's walk through three scenarios where a Technician responds to security alerts sent out by Cyber Hawk:

### #1: "Attempted access of system restricted to IT administrators only by a non-IT admin"

A user is attempting to access a system that should only be accessed by an IT Admin. Cyber Hawk sends you a security alert. You investigate the issue and determine the user is actually an IT Admin and *should* have access to the system. You can use a **Smart Tag** to prevent Cyber Hawk from reporting this "false positive" again. To do this:

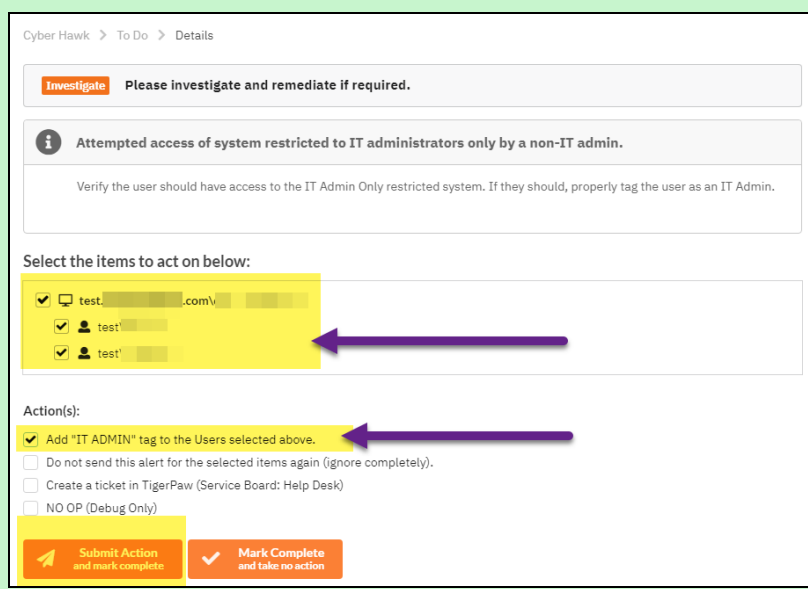

- 1. Check the **users** who should have access to the system.
- 2. Check the **Add "IT Admin" tag to the Users Selected above** option.
- 3. Click **Submit**.

This will add the **IT Admin Smart Tag** to the selected users. Cyber Hawk will now understand that the selected user should have access to the system.

**Note:** This will also change the Smart Tag configuration in the Cyber Hawk settings for this Site.

### #2: "Unauthorized access to a computer in the Cardholder Data Environment (CDE)"

Here's another example. You receive an alert that there is unauthorized access to a computer in the Cardholder Data Environment (CDE). You investigate the issue and determine the computer is actually *not* part of the CDE. To prevent this issue from occurring again, you can remove the **"PCI/CDE Computer" Smart Tag** from the selected systems. To do this:

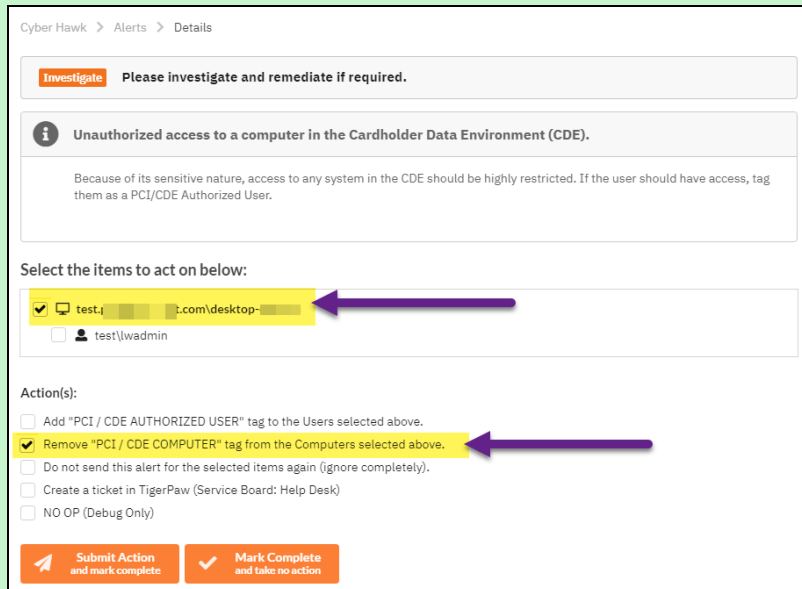

- 1. Check the **systems** to remove from the CDE
- 2. Check **Remove "PCI / CDE Computer" tag from the selected computers**.
- 3. Click **Submit**.

Cyber Hawk will now understand that the computer is NOT part of the CDE.

**Note:** This will also change the Smart Tag configuration in the Cyber Hawk settings for this Site.

### #3: "New medium severity internal vulnerabilities were found"

As a result of the internal vulnerability scan performed by Cyber Hawk, a medium severity internal vulnerability is discovered on the network.

In this example, this alert does not have a defined **Action** in the Cyber Hawk Security Policy Notification Rules. Cyber Hawk reports the issue as an alert item viewable in the RapidFire Tools Portal under the **Alerts Queue**.

You open the Alert in the Alerts Queue. You can then **Create a To Do item** for the technician group, or you can **Create a Ticket** in your chosen PSA/ticketing system. You choose to **Create a To Do item**.

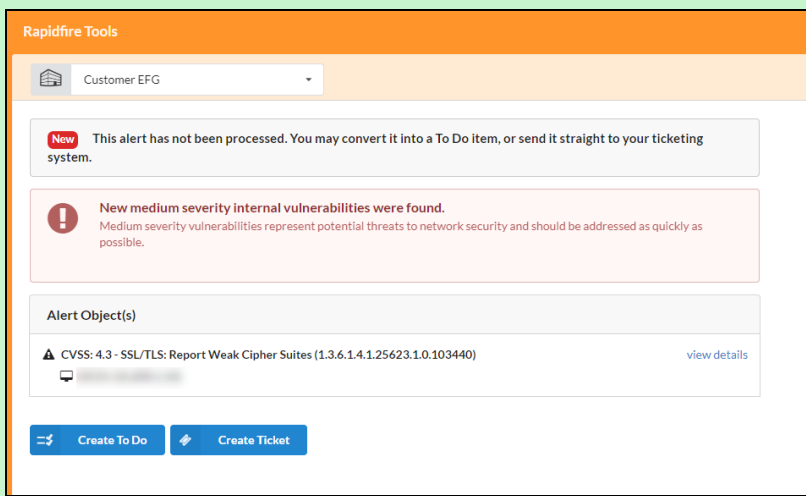

In this case, there are no smart tags associated with this alert. Click **View Details** to review the diagnostic forensic information.

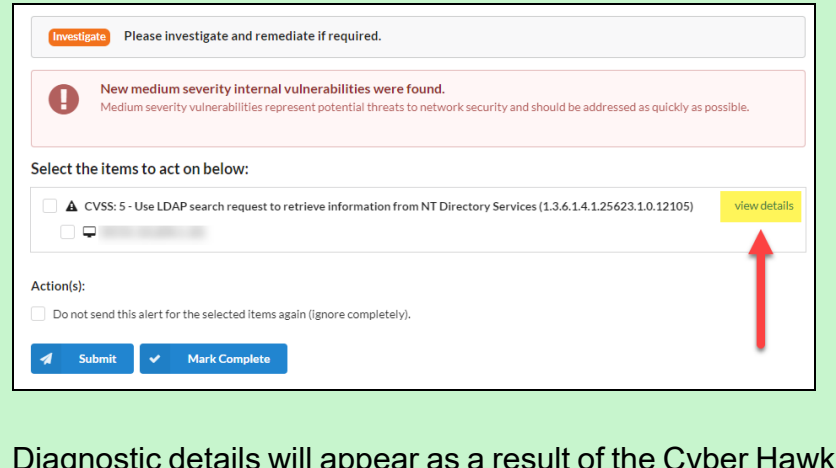

#### **RapidFireTools®**

scan. This includes:

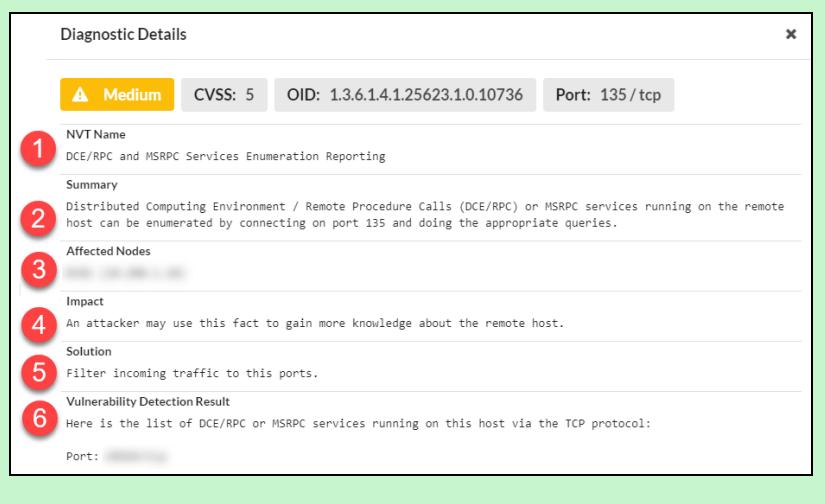

- 1. Name of issue
- 2. Issue summary
- 3. Affected Nodes
- 4. Impact
- 5. Proposed Solution
- 6. Vulnerability Detection Results

Use this information to remediate the issue. Then click **Mark Complete**.

# Send the Tech Group an Alert Investigation Request (End User)

You can configure Cyber Hawk to send End Users an Alert Notification whenever a scan reveals a possible security policy violation on the network.

When Cyber Hawk discovers a potential issue, the end user will receive a Security Policy Violation email. This email describes the Alert and allows you to decide whether the Tech Group should investigate the issue further.

In order to request that the Tech Group investigate an issue, follow these steps:

1. Click **Yes** to initiate the investigation request.

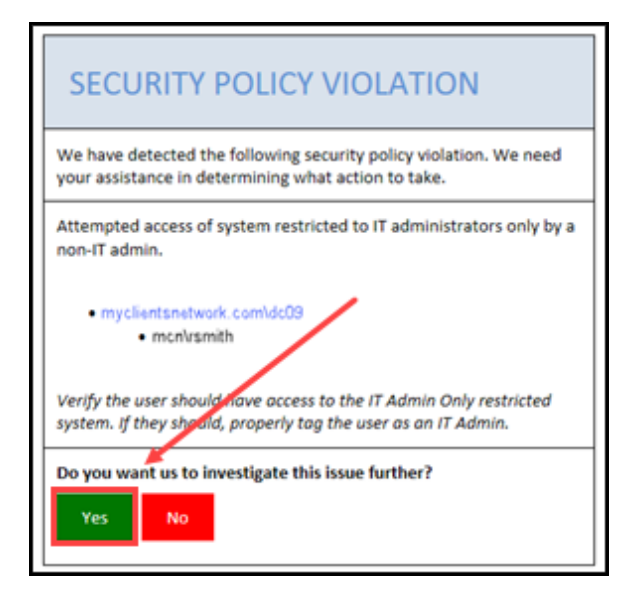

A web browser will open and display a page for you to create an Investigate Request.

2. Enter an optional note and click **Request Investigation**.

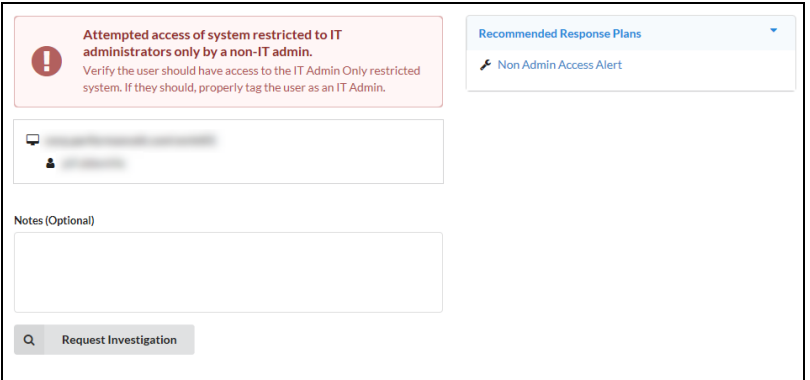

**Note:** End Users only see the screen above. They do not see the **To Do** or **Alerts** tabs.

A confirmation will appear indicating that your request has been sent to the Tech Group and added to the RapidFire Tools Portal To Do List.

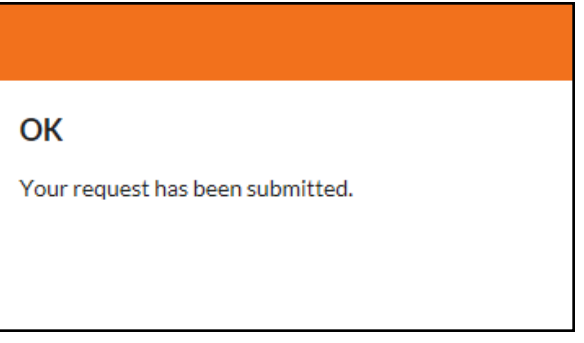

An Investigate To Do item will be created for the technicians assigned to service the End User's network.

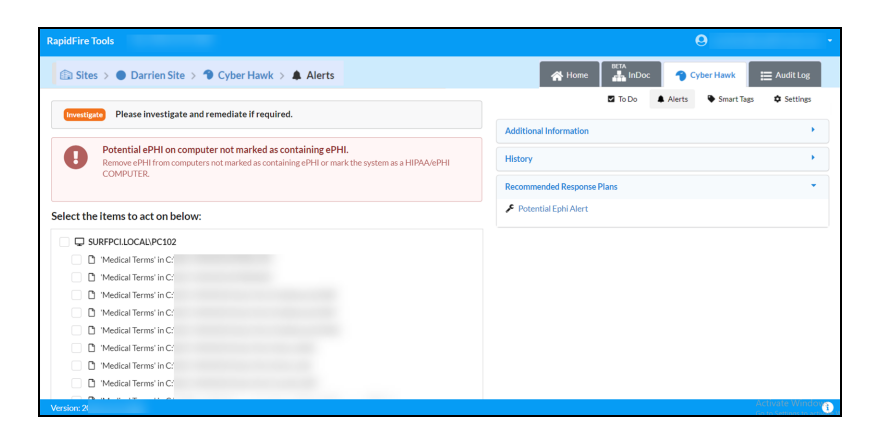

For details on how the Tech Group responds to End User Alert Investigation Requests, look [here.](#page-127-0)

# Request that the Tech Group Ignore an Alert (End User)

When an End User receives a Security Policy Violation notification, the user can opt to ignore the alert. This is helpful when the user knows that the alert is a "false positive," i.e. an accident or error.

The End User can pass this information along to the Tech Group to inform them to ignore the alert. To do this:

1. Click **No** in the Security Policy Violation email to initiate the Ignore Alert Request.

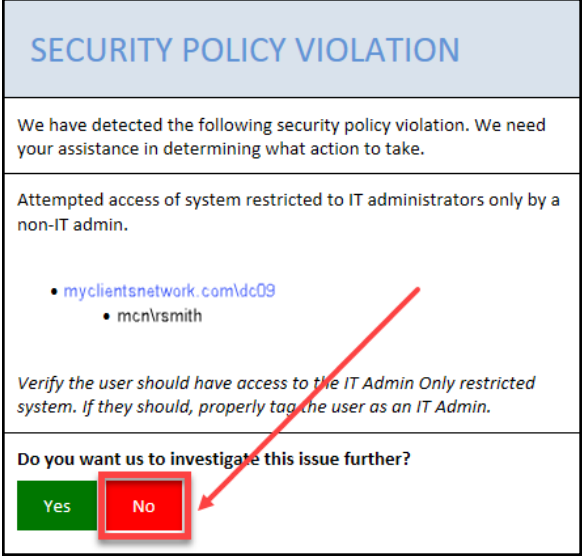

A web browser will open and display a page for you to create a request to ignore the alert.

2. Complete the Request Ignore page by adding an optional note and selecting a **Reason** for the issue to be ignored. Then click **Request Ignore**.

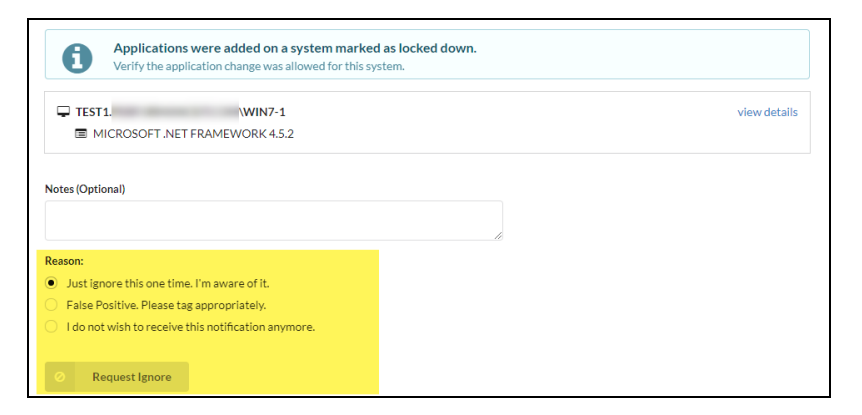

A confirmation will appear indicating that your ignore request has been sent to the Tech Group and added to the RapidFire Tools Portal To Do List.

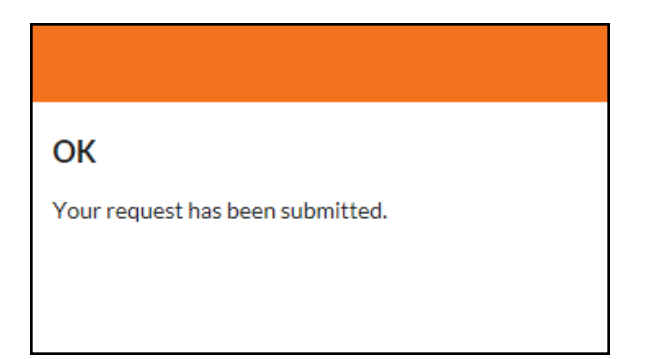

An Ignore Request is then sent to the technicians assigned to service the End User's network.

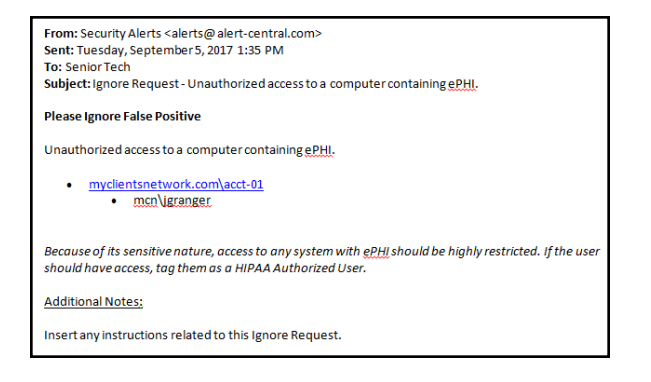

# Process an Ignore Alert Request (Tech Group)

When an End User requests that an issue be ignored, the Tech Group will receive an Ignore Request notification. Ignore Requests direct technicians to apply an Ignore Rule to an Alert. This helps eliminate false positives.

To process an Ignore Alert Request as a member of the Tech Group:

1. Click the link in the Ignore Request email.

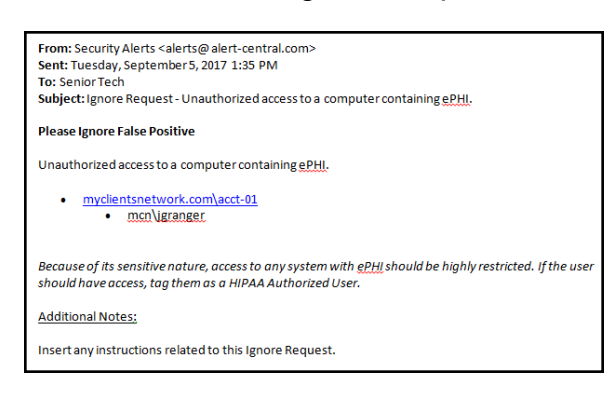

2. The RapidFire Tools Login Page will be displayed. Log in to the Portal using your Detective credentials.

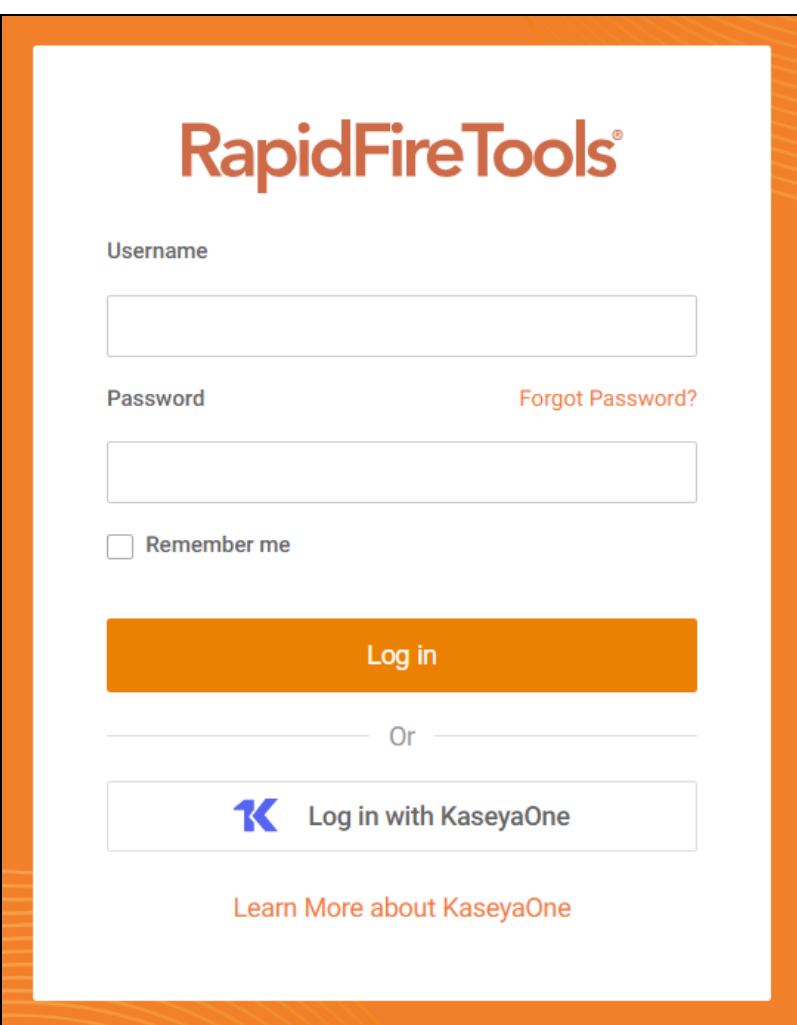

3. After you log in, the Alert Item will appear.

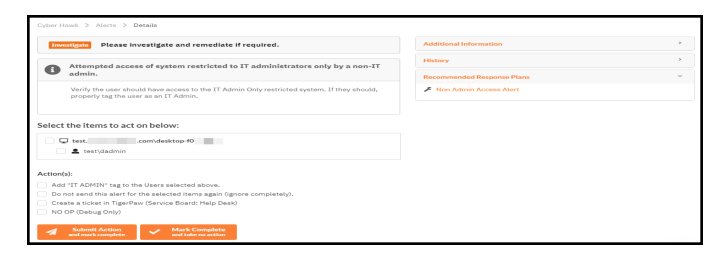

**Note:** Click **D** to the right of the Alert for Additional Information, History, Recommended Response Plans, and Related To Do items.

- 4. Additional Information and History section headings to review any additional details concerning the Alert.
- 5. Respond to the Alert incident and Ignore Request using these steps:
- a. Select the **computers, users, or other "items"** referenced within the Ignore Request.
- b. Select the **Action(s)** that will be assigned to the request. In this case, the Ignore Actions available for assignment may include:

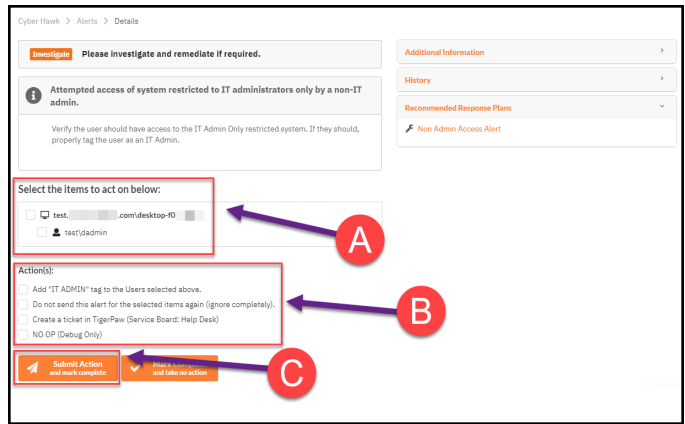

- <sup>l</sup> **Remove or add Cyber Hawk Smart-Tags** to computers, users, or other items.
- **Assign an Ignore Rule** to the Alert by selecting the "Do not send this alert for the selected items again (ignore completely)".
- **Create a Ticket** in the Ticketing System you have Mapped to the Site.
- Cancel the entire request by selecting no Actions and selecting the Mark Complete button.

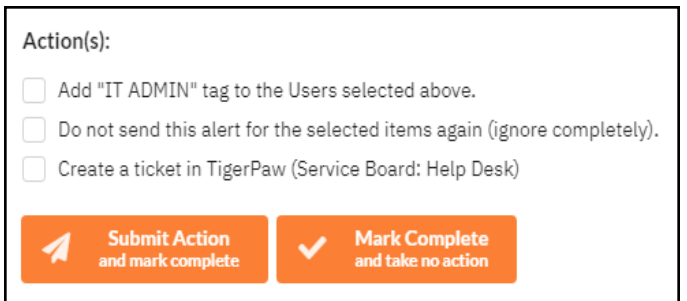

**Note:** The user can perform both the remove/add Smart-Tag Action along with creating an Ignore Rule or any other Action simultaneously when processing the Alert's To Do item.

c. Select the **Submit** button to complete the processing of the Ignore Request To Do item.

6. This window is displayed in cases where you are processing an Alert that has one or more "Related Alerts".

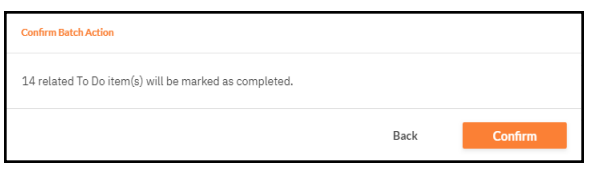

7. Related Alerts are essentially alerts that have been duplicated on a day by day basis as a result of a recurring Security Policy violation. Select the Confirm button to complete the To Do item and close any Related Alerts.

A Confirmation of your submission will be displayed

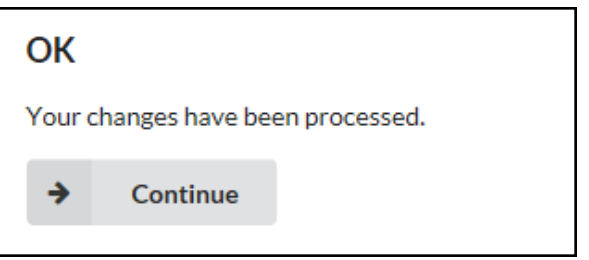

The completed To Do item's Alert will be moved into the Alerts Queue contained within the RapidFire Tools Portal with a Status assigned as Complete

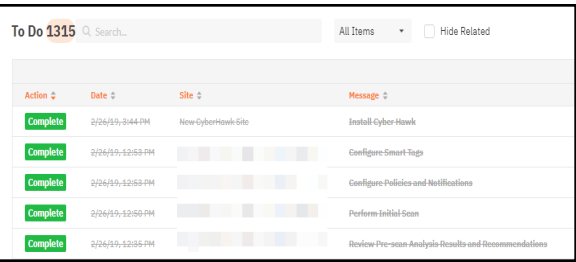
# Using the RapidFire Tools Portal

This section covers using the RapidFire Tools Portal for Cyber Hawk. The RapidFire Tools Portal gives your tech group and end users at the client's site more capabilities in responding to Cyber Hawk security policy violation alerts.

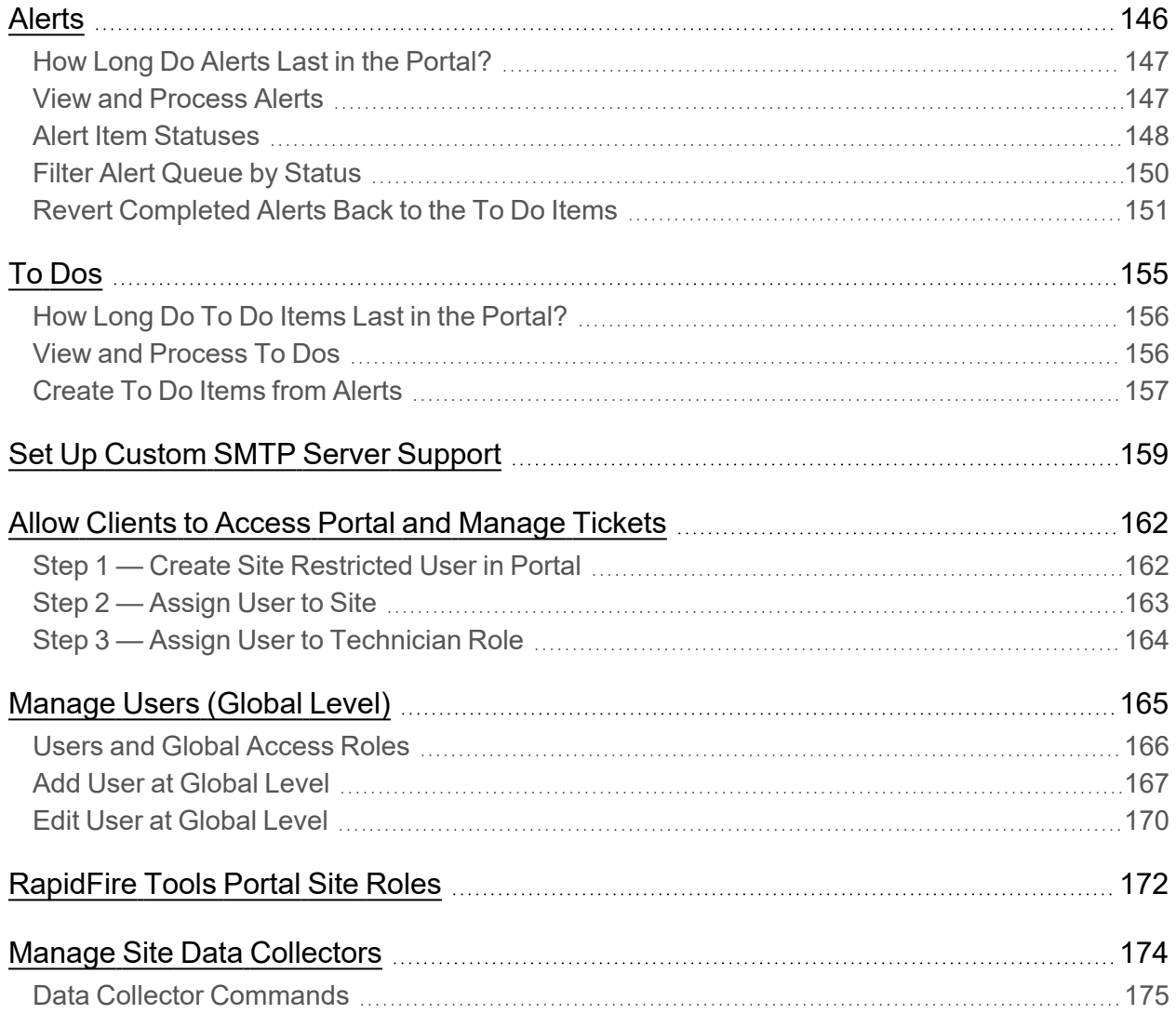

## <span id="page-145-0"></span>**Alerts**

When Cyber Hawk discovers a potential security policy violation, it creates an item in the **Alerts** sub-tab.

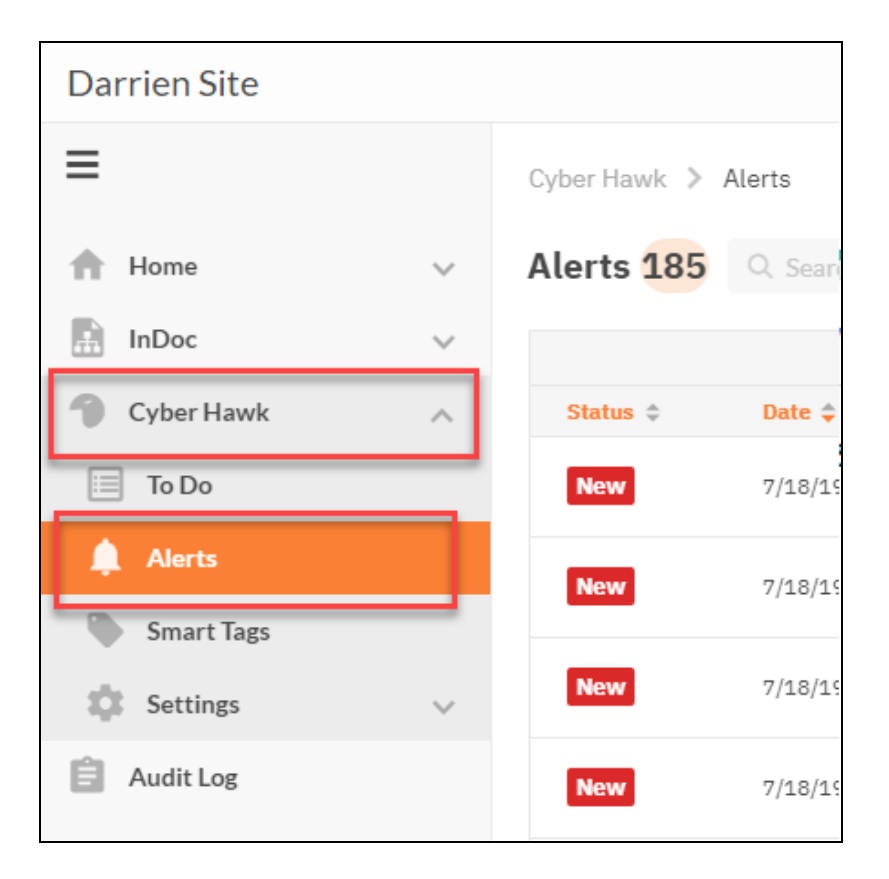

The Alerts tab provides a "bird's eye view" of all suspicious activity on the target network. Every issue identified by Cyber Hawk appears in the **Alerts** tab.

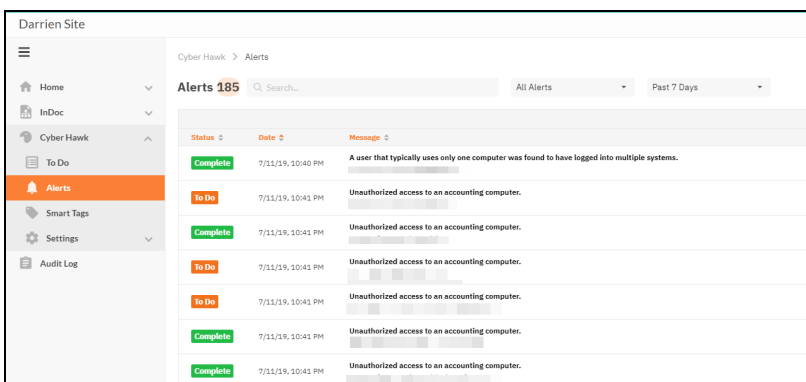

Each Alert's entry in the Queue presents the Alert's Status, the Date the Alert was generated, which Site it is associated with and the Message that was generated as part of the Alert's creation.

### <span id="page-146-0"></span>How Long Do Alerts Last in the Portal?

Cyber Hawk Alert Items are retained in the Alert Queue for a period of 2 weeks before being removed from the RapidFIre Tools Portal.

See also:

- "View and [Process Alerts"](#page-146-1) below
- "Alert Item [Statuses"](#page-147-0) on the facing page
- "Filter Alert Queue by Status" on [page 150](#page-149-0)
- "Create To Do Items from Alerts " on [page 157](#page-156-0)
- "Revert [Completed](#page-150-0) Alerts Back to the To Do Items" on page 151

### <span id="page-146-1"></span>View and Process Alerts

To view and process Alert items:

1. Visit [https://www.youritportal.com](https://www.youritportal.com/) and log into the RapidFire Tools Portal using your login credentials.

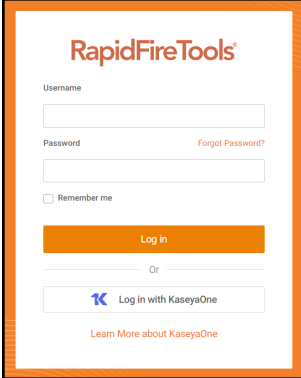

2. Open your Site and go to the **Cyber Hawk tab** > **Alerts**.

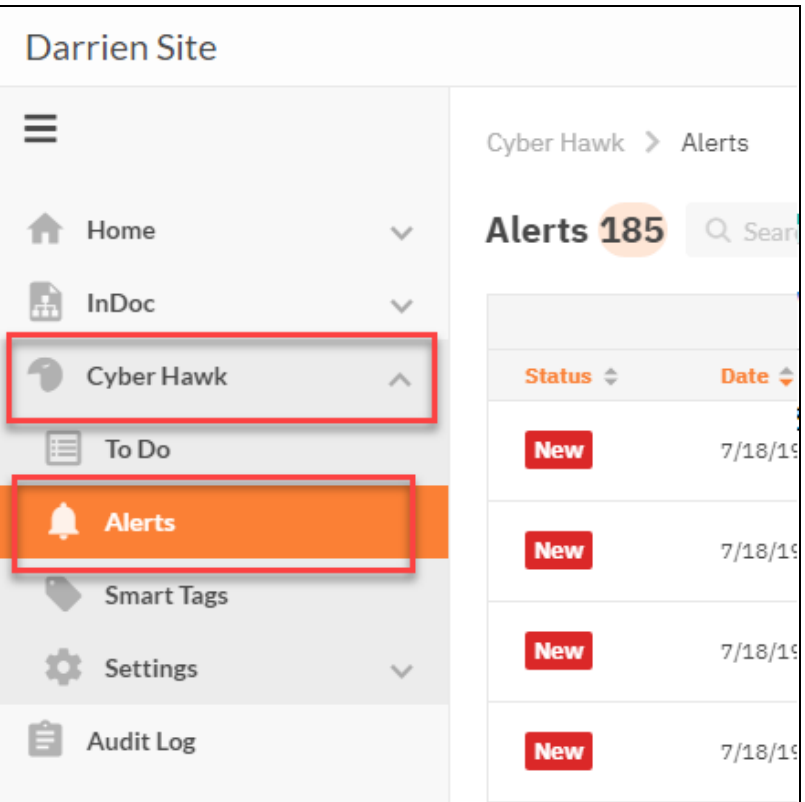

3. **Click on an Alert item** to investigate the issue and access additional features.

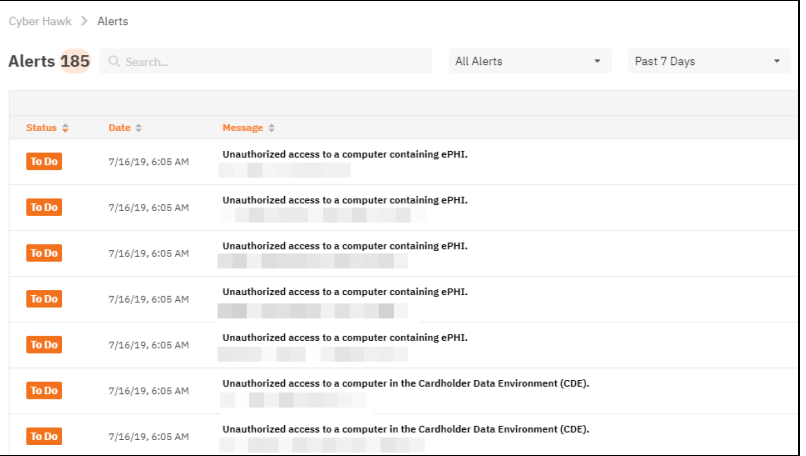

## <span id="page-147-0"></span>Alert Item Statuses

For each Alert in the Alert Queue, a Status is assigned.

These statuses are:

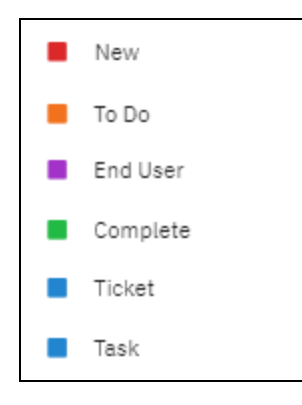

**New** – Cyber Hawk has discovered a security policy violation, but you have not assigned an **Action** to this policy. Click on the item to create a new To Item for your Tech Group to investigate, or a create a ticket in your PSA.

**To Do** – this status indicates that the Alert is associated with an open To Do item. The Tech Group has been assigned to investigate this issue. You can view the list of issues assigned to the Tech Group from the To Do tab.

**End User** – this status indicates that the Alert has been sent to an end user at the client site. The End User will review the alert and request that your Tech Group investigate or ignore the issue.

**Complete** – this status indicates that an Alert associated with a To Do item has been processed and closed. You can click on the item to revert/reopen it.

**Ticket** – this status indicates that an Alert's notification rule was set to automatically generate a Ticket in the Ticketing/PSA system configured to operate with the Cyber Hawk system and a specific Site used to manage a Cyber Hawk.

**Task** – this status is for tasks that must be completed to advance a compliance assessment using Audit Guru.

## <span id="page-149-0"></span>Filter Alert Queue by Status

1. Select the Alerts view.

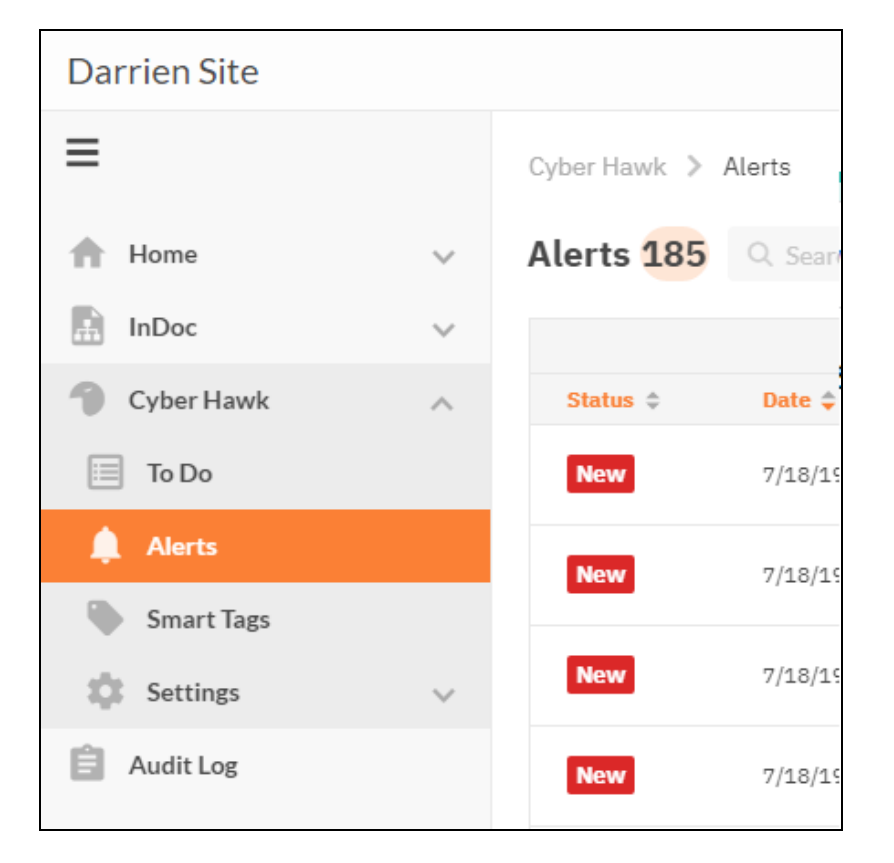

2. Select the Status for the types of Alerts that you want to be displayed in the Alerts Queue.

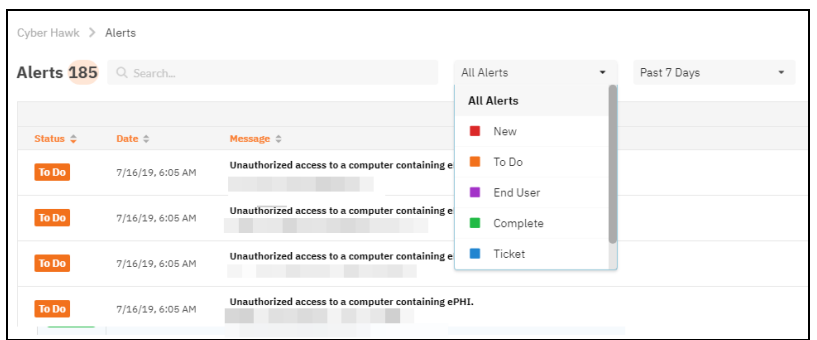

3. The Alert Queue list will be updated to display Alert items that are assigned the

#### Status you selected.

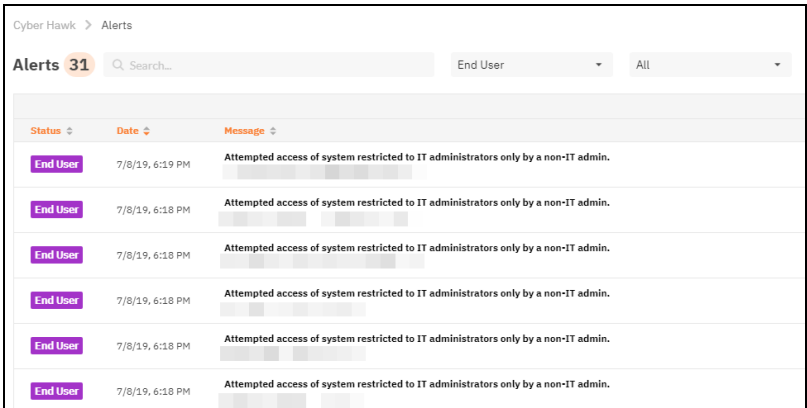

## <span id="page-150-0"></span>Revert Completed Alerts Back to the To Do Items

To move a Completed Alert back to the To Do list for further reinvestigation and Alert Response Action processing you may "Revert" the Completed Alert.

Follow these steps to Revert a Completed Alert item back to the To Do list:

1. Select the **Alerts** view.

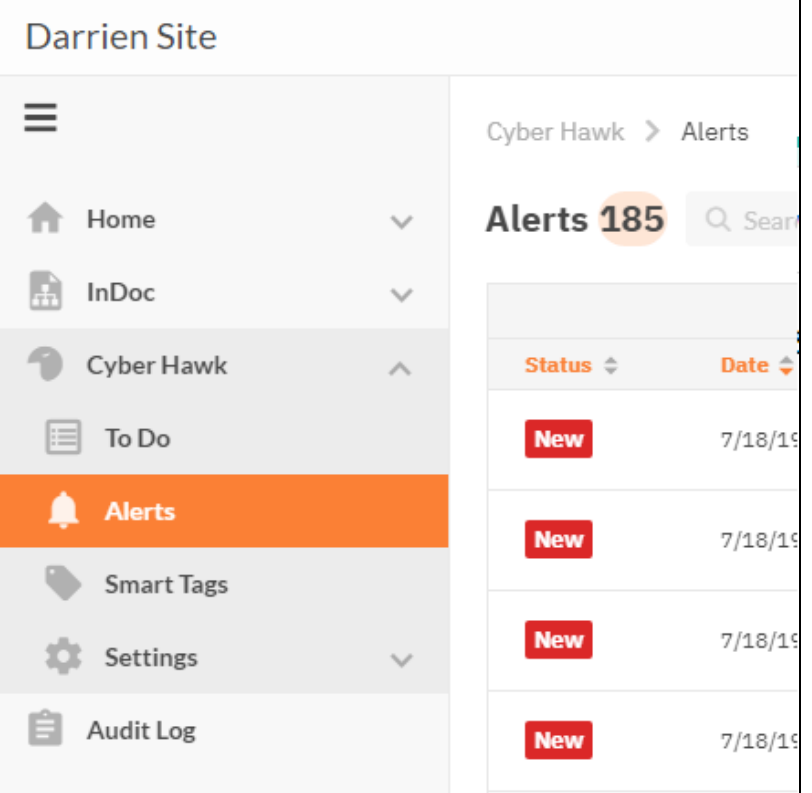

2. To view an Alert's details, click on a Completed Alert item to open the Alert details page.

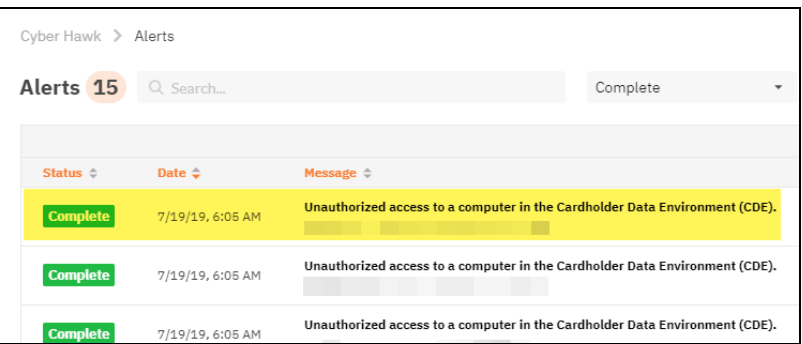

3. The Alert's details page is displayed

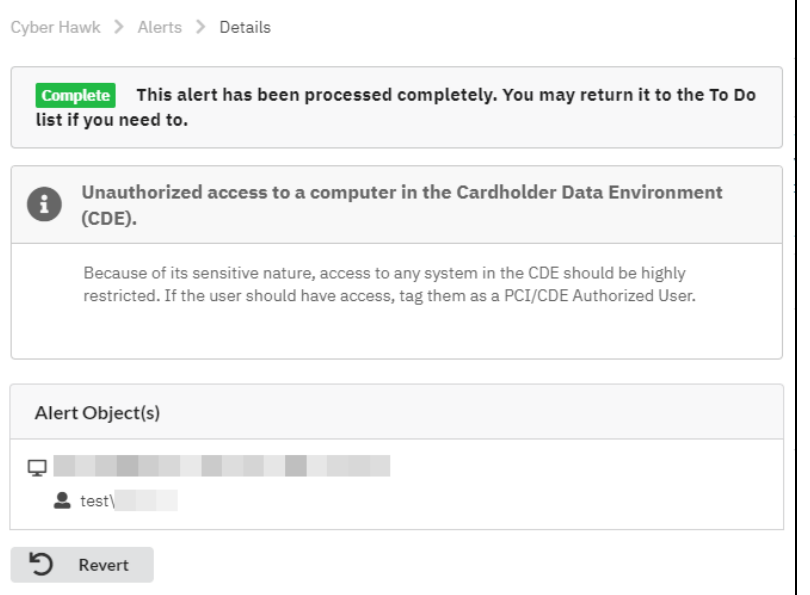

4. Select the Revert button to create a To Do item for the selected Alert.

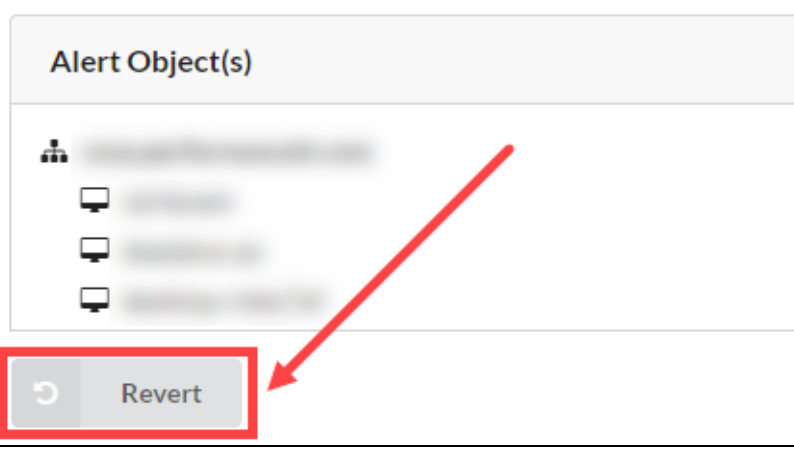

5. The To Do item will be added to the To Do list, and the Alert's To Do item page will be automatically displayed.

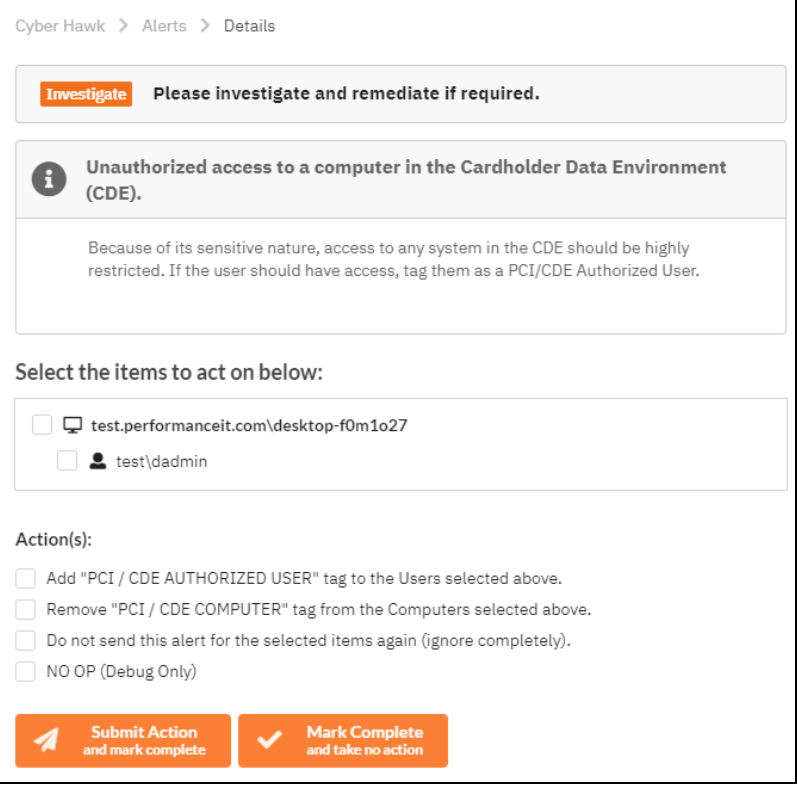

6. Process the Alert's To Do item as by select the Actions to apply to the Alert and Submit to Complete the item.

## <span id="page-154-0"></span>To Dos

**To Dos** for Cyber Hawk are Alerts that have been assigned to your Tech Group for investigation.

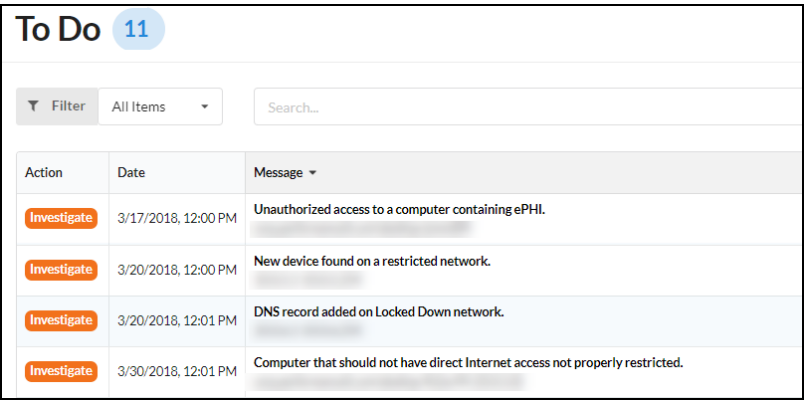

**Tip:** You can think of **To Dos** as a *sub-status* of Alerts. All To Dos can be viewed in the Alerts tab, where they will have the status of "To Do." To Do items themselves do not have a status; they are just one possible phase in processing alerts using Cyber Hawk. To Do items and the To Do tab help organize alerts that have been assigned to your technicians.

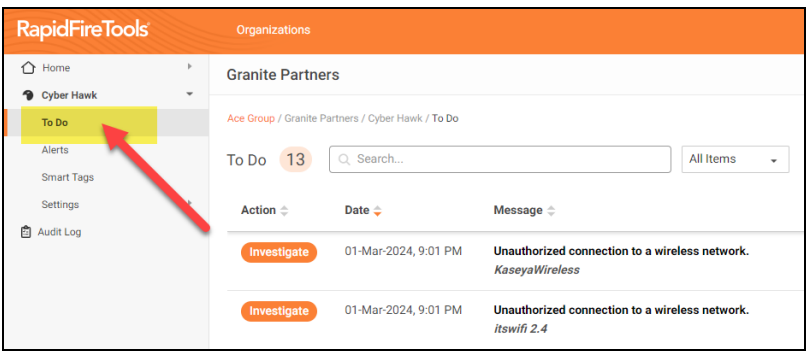

When you set up Cyber Hawk at a Site, you can choose to:

- A. Configure a Notification Action to assign To Dos to the Tech Group automatically (see "Set Up Tech Group Alert [Notifications"](#page-109-0) on page 110)
- B. Configure a Notification Action to request that an End User evaluate the alert, and then request your Tech Group to *investigate* or *ignore* the issue (see ["Set](#page-105-0) Up End User Alert [Notifications"](#page-105-0) on page 106)

**Note:** End Users do not receive To Dos.

C. Browse the Alerts queue and choose whether to *manually assign alerts to the Tech group* or *create tickets in your favorite PSA/Ticketing system*

**Note:** You must perform one of the above actions for your Tech Group to receive To Dos.

### <span id="page-155-0"></span>How Long Do To Do Items Last in the Portal?

Cyber Hawk To Do Items are retained in the To Do Queue for a period of 2 weeks before being removed from the RapidFIre Tools Portal.

### <span id="page-155-1"></span>View and Process To Dos

To view and process To Do items:

1. Visit [https://www.youritportal.com](https://www.youritportal.com/) and log into the RapidFire Tools Portal using your login credentials.

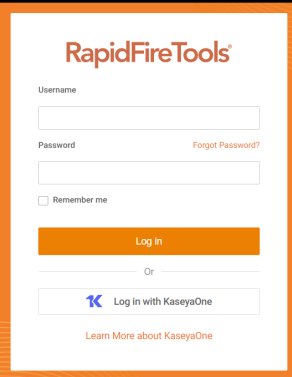

2. From your Cyber Hawk site, click the **To Do** tab.

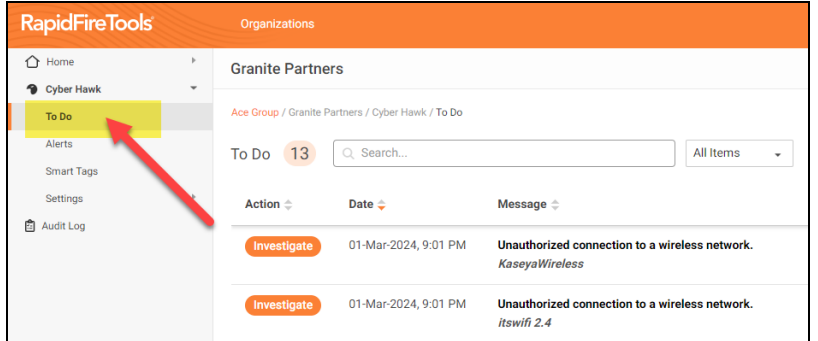

3. **Click on a To Do item** to investigate the issue and access additional features.

### <span id="page-156-0"></span>Create To Do Items from Alerts

To Do items can be created for Alerts that have been assigned a Status of either "New" or "Ticket" to the Alert when the Alert is viewed in the Alert Queue.

Follow the steps below to create a To Do item from an Alert located in the Alert Queue:

1. Select the **Alerts** view to access the Alert Queue.

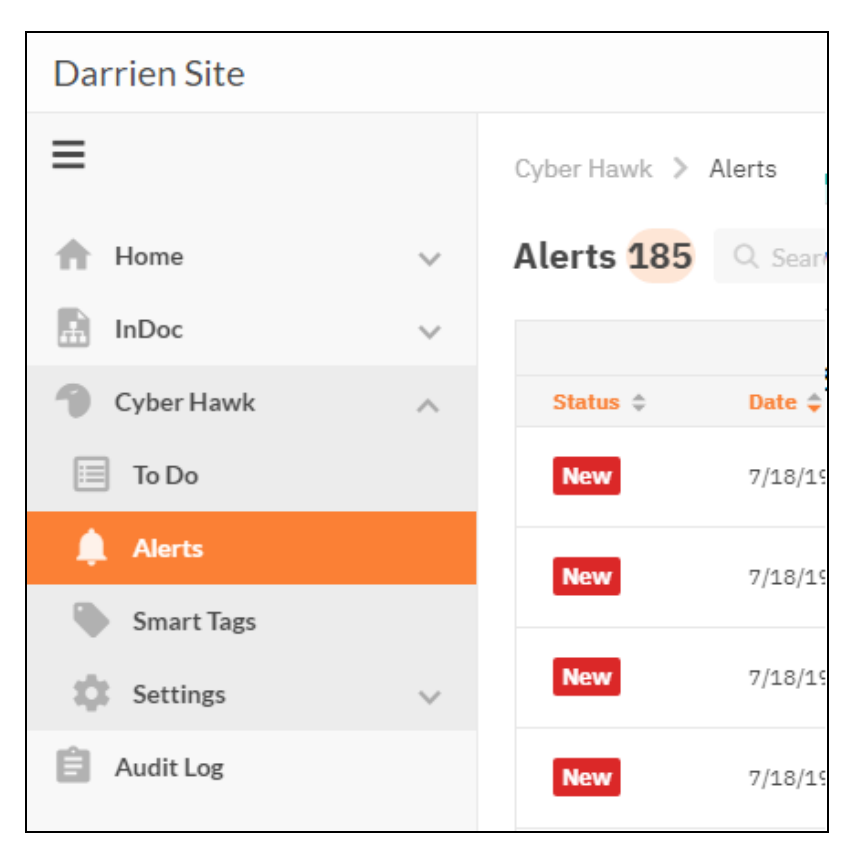

2. Filter the Alerts to view Alert items that have been assigned a Status of either "New" or "Ticket".

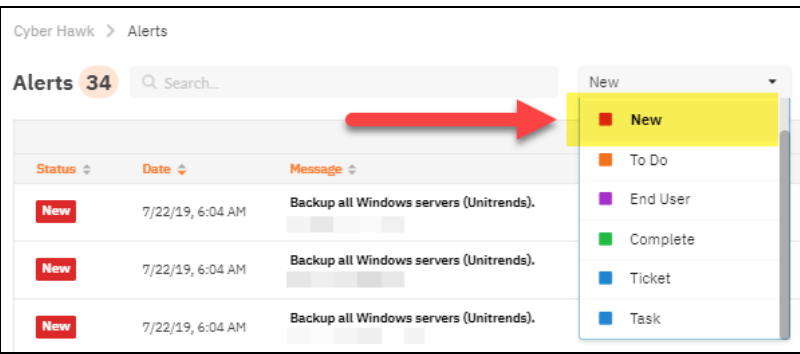

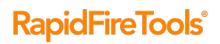

3. Select a specific Alert to view the Alert's details.

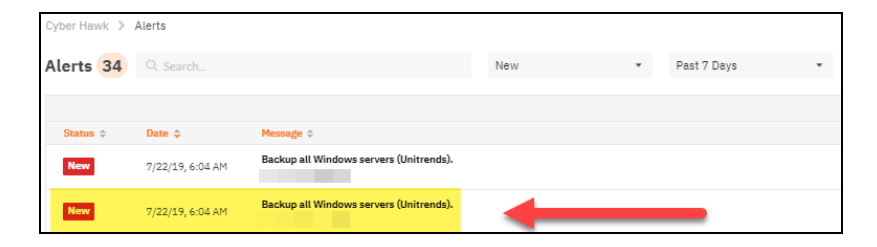

4. The Alert's Details window will be displayed.

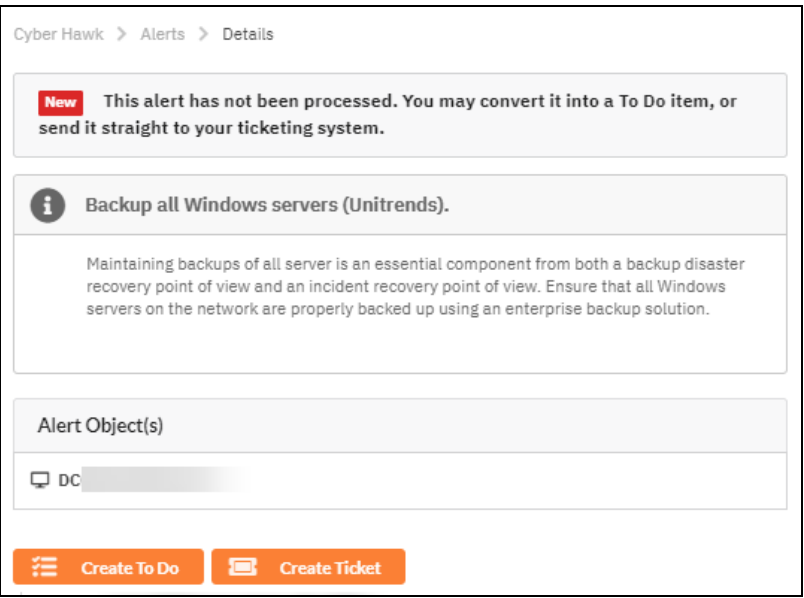

5. To transform the Alert into a To Do item or generate a Ticket from the Alert, select either the Create To Do or the Create Ticket option.

Or, you can select the Alerts view to return to the Alerts Queue.

If you select the Create To Do option, the To Do item will be added to the To Do list, and the Alert's To Do item page will be automatically displayed.

If you select the Create Ticket option, then a Ticket will be created in the Ticketing/PSA system that is Mapped to the Cyber Hawk Site as defined in the RapidFire Tools Portal Settings.

## <span id="page-158-0"></span>Set Up Custom SMTP Server Support

Follow these steps to set up the use of your own SMTP server to send Alerts and Notices from Cyber Hawk.

1. From your Cyber Hawk Site, go to **Cyber Hawk tab** > **Settings** > **Email Configuration**.

The Email Configuration window will be displayed.

2. Select **Use Custom SMTP Server** tab within the Email Configuration window to access the Custom SMTP Server settings.

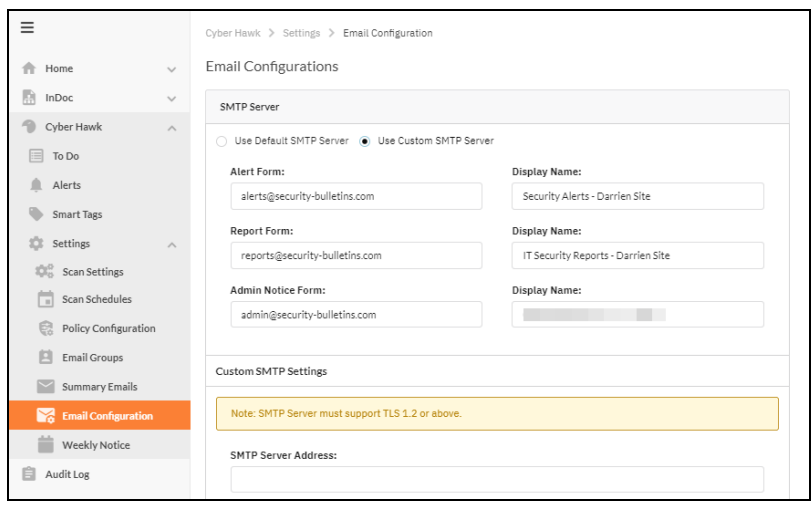

- 3. Configure the following to set up your Customer SMTP Server to send Cyber Hawk Alerts and Notices:
	- Alert From email address and display name
	- Report From email address and display name
	- SMTP Server Address
	- Port Number
	- Security Method
	- SMTP Server Username and Password

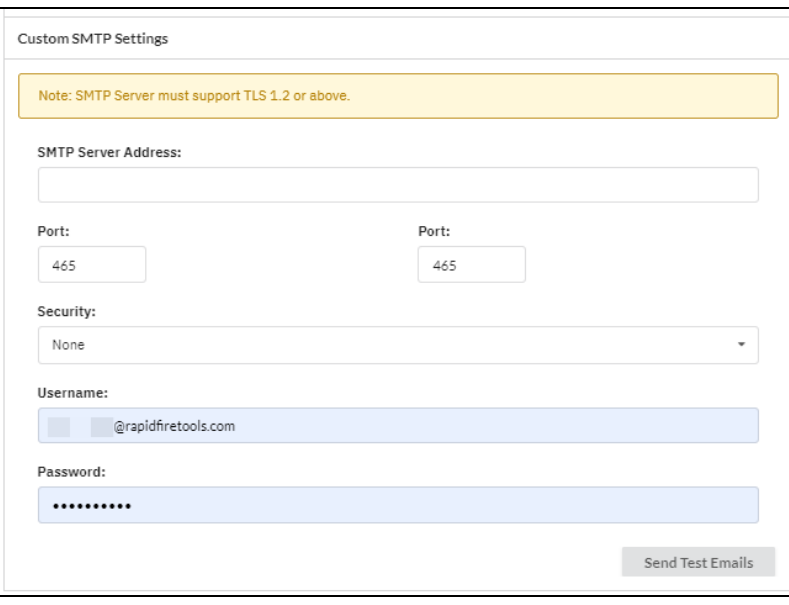

You can likewise enter custom **Email Subject Lines** for various types of Alerts:

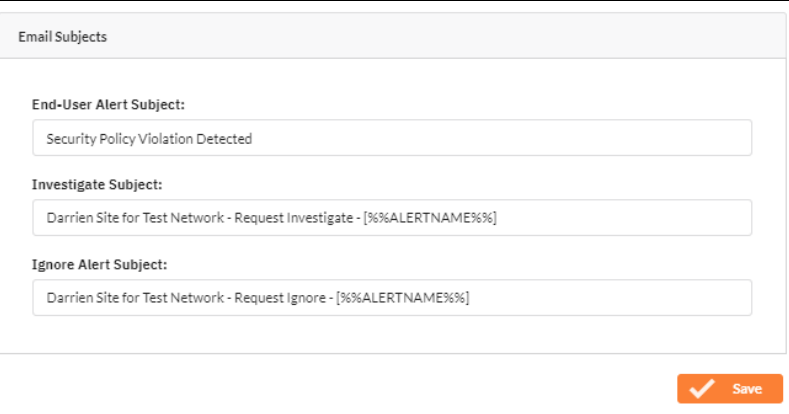

- 4. Click **Send Test Email** to test the SMTP email Server configuration and email addresses.
- 5. Click the **Send Now** button in the Send Test Emails window. The status of the email test is displayed in the Send Test Emails window.

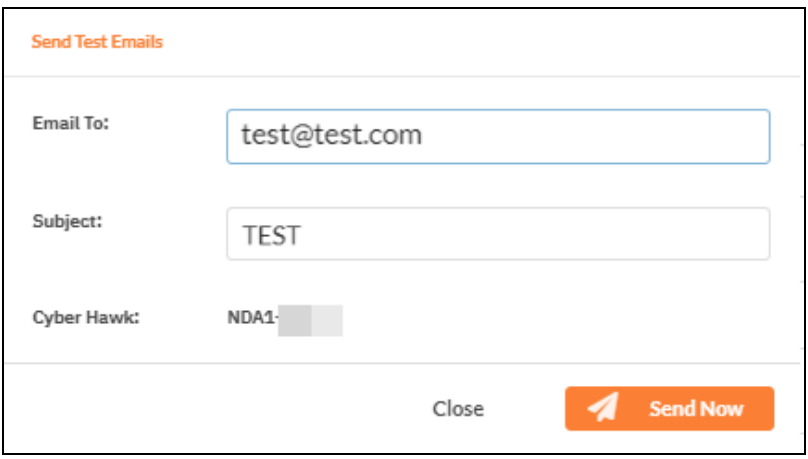

After a successful test has been completed, click **OK** to close the Send Test Emails window.

6. When you are finished, click **Save**.

## <span id="page-161-0"></span>Allow Clients to Access Portal and Manage Tickets

You can create **Site Restricted** user accounts in the RapidFire Tools Portal for Cyber Hawk clients. This can allow clients to access and manage their Cyber Hawk **Alerts** and **To Dos**. Your clients will only see what's relevant to them – and nothing else!

Here's how you do it:

### <span id="page-161-1"></span>Step 1 — Create Site Restricted User in Portal

- 1. Log into the RapidFire Tools Portal as a Master or Admin user.
- 2. Go to global **Settings (Admin)** > **Users**.
- 3. Click **Add User**.
- 4. Enter the client user's information, including a password. Repeat this for each client user you wish to add.

**Important:** You will later need to send the user(s) their login credentials, so take note of them.

5. Choose the **Site Restricted** *Global Access Role* for the user(s). This will restrict the client user(s) to only those Sites to which you grant them access. They will likewise be restricted from accessing any Portal Admin Settings.

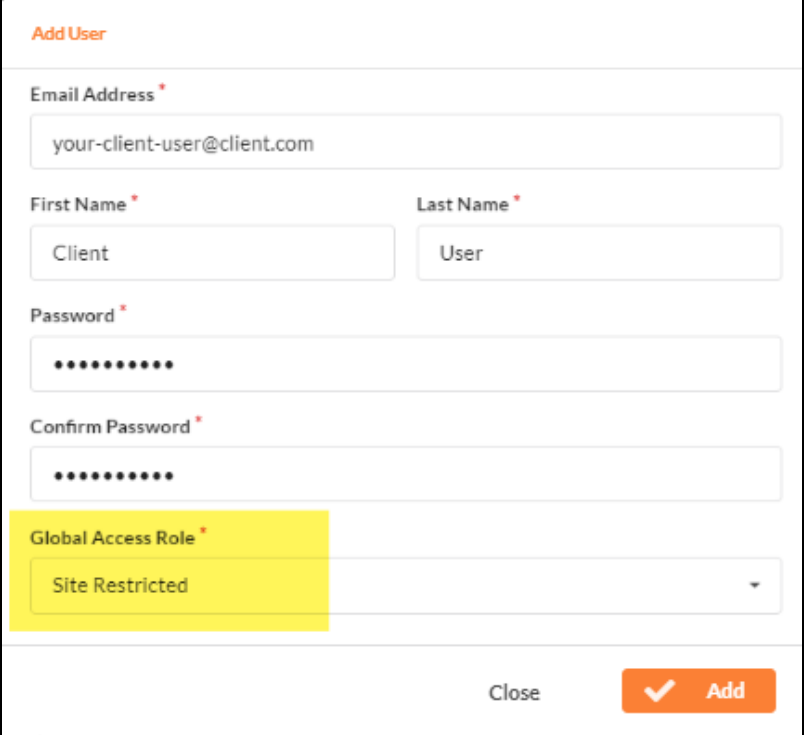

6. Click **Add**.

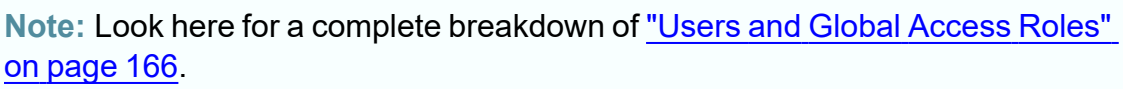

## <span id="page-162-0"></span>Step 2 — Assign User to Site

1. Open the Site to which you wish to add clients. Go to **Home** > **Users**.

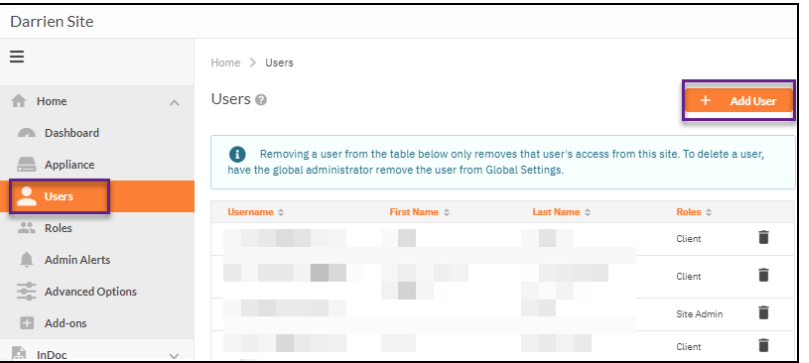

2. Click **Add User**. Select the client user(s) you created earlier.

3. Click **Add**. The user(s) will be associated with this Site. The last step is to assign the user to the proper Site **Role**.

## <span id="page-163-0"></span>Step 3 — Assign User to Technician Role

- 1. Next go to **Site Settings** > **Roles**.
- 2. Choose the **Technician** Role and click **Add User**.

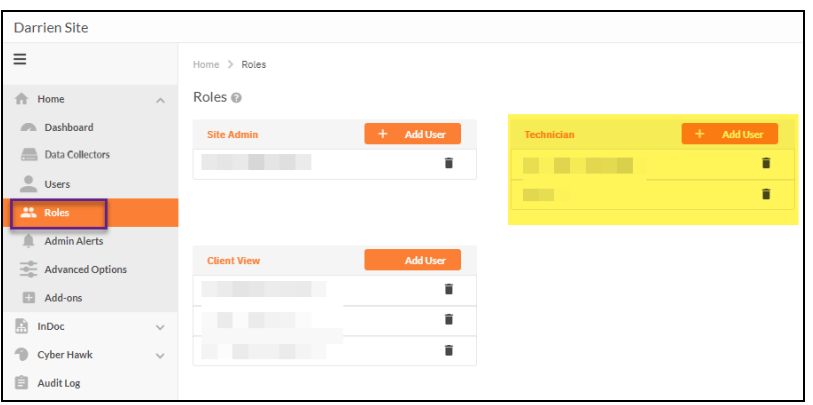

**Note:** Look here for more details on ["RapidFire](#page-171-0) Tools Portal Site Roles" on [page 172](#page-171-0).

- 3. Select the client users and click **Add**.
- 4. (Optional) If you would like the client users to receive Cyber Hawk email notifications, you will need to add them to the Email Group in the Cyber Hawk Settings applied to the Security Policy.

**Note:** Be sure that you send the client(s) the login credentials you created for them, as well as the URL for the Portal ([https://www.youritportal.com](https://www.youritportal.com/)).

The client can then log into the RapidFire Tools Portal and process **Alerts** and **To Do** items.

## <span id="page-164-0"></span>Manage Users (Global Level)

You can manage users associated with your account from global **Settings (Admin)** > **Users**.

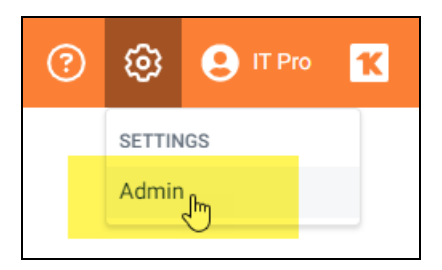

From the **Users** page, you can see a list of users associated with your account.

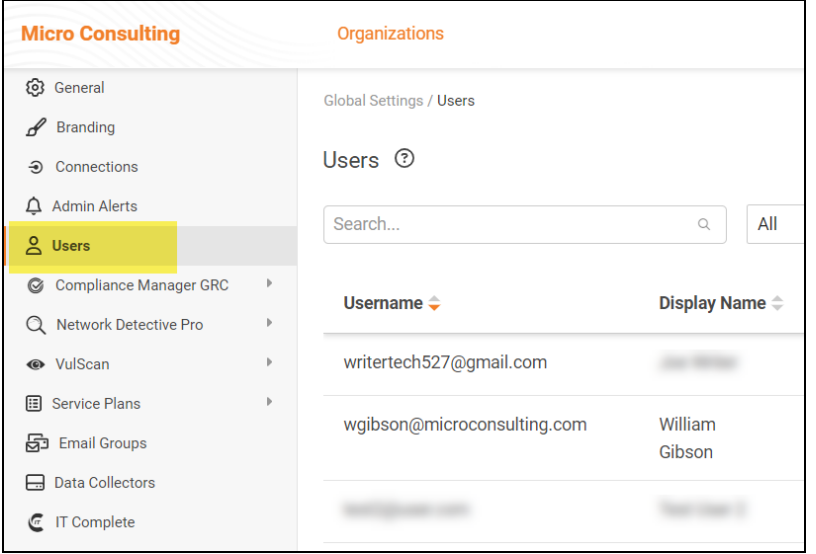

This includes user *Global Access* and *Site Access* role. You can see each site that a user is associated with, as well as the **Roles** they have been assigned to each site.

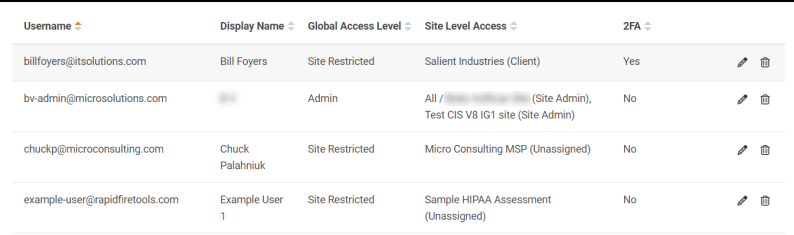

## <span id="page-165-0"></span>Users and Global Access Roles

#### **Note: Global Access Level vs. Site Level Access**

• *Global Access Level* determines the level of access a user has to the RapidFire Tools Portal account, including which features and sites a user can access.

• *Site Access Level*, on the other hand, represents 1) the **Sites** to which a user has been assigned and 2) the **Role(s)** the user has been assigned at a Site. Roles include Site Admin, Technician, Internal Auditor, or SME. A user's level of Global Access does not limit the project role they can be assigned for a particular site.

From global **Settings (Admin)** > **Users**, you can assign users one of the following Global Access Levels:

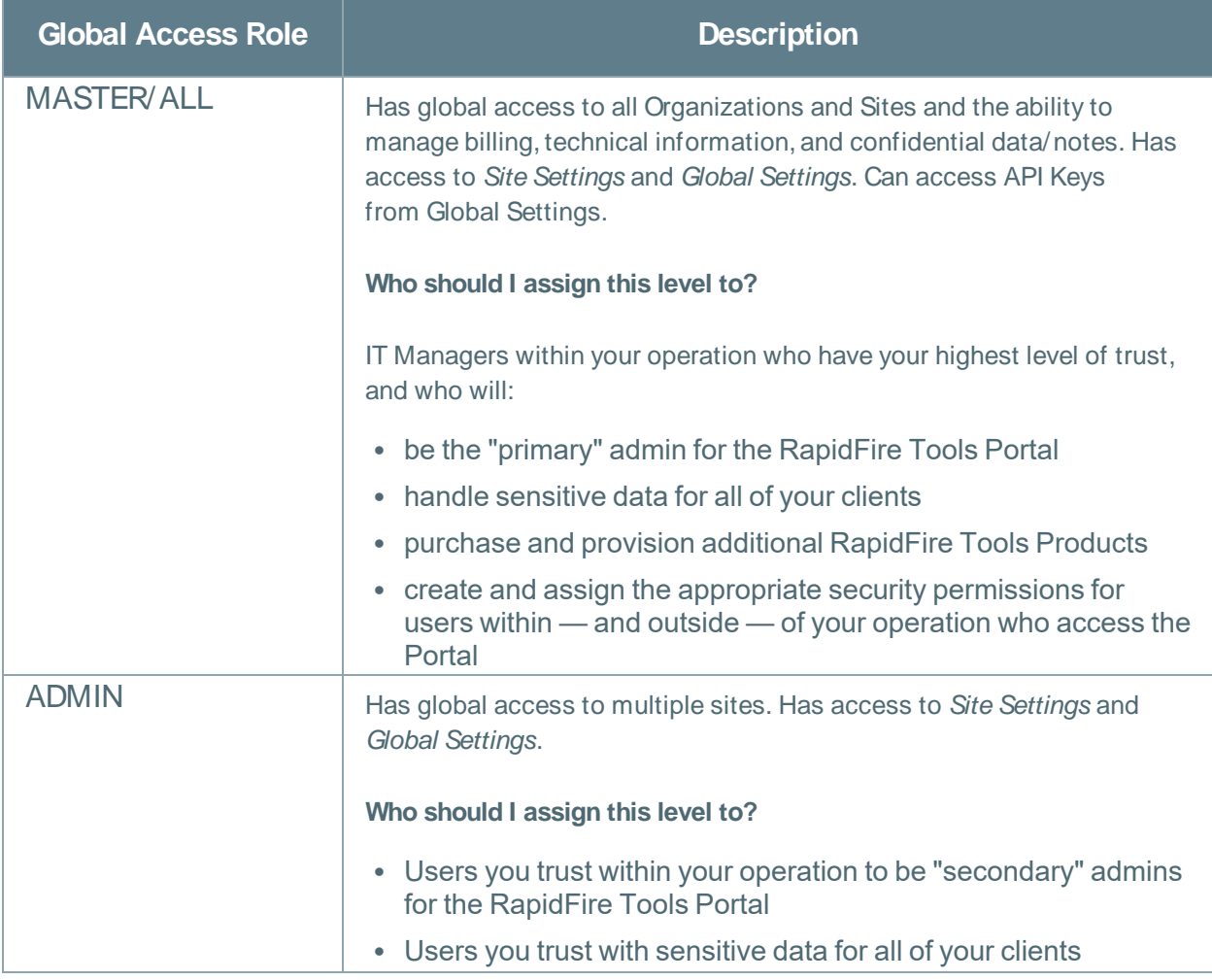

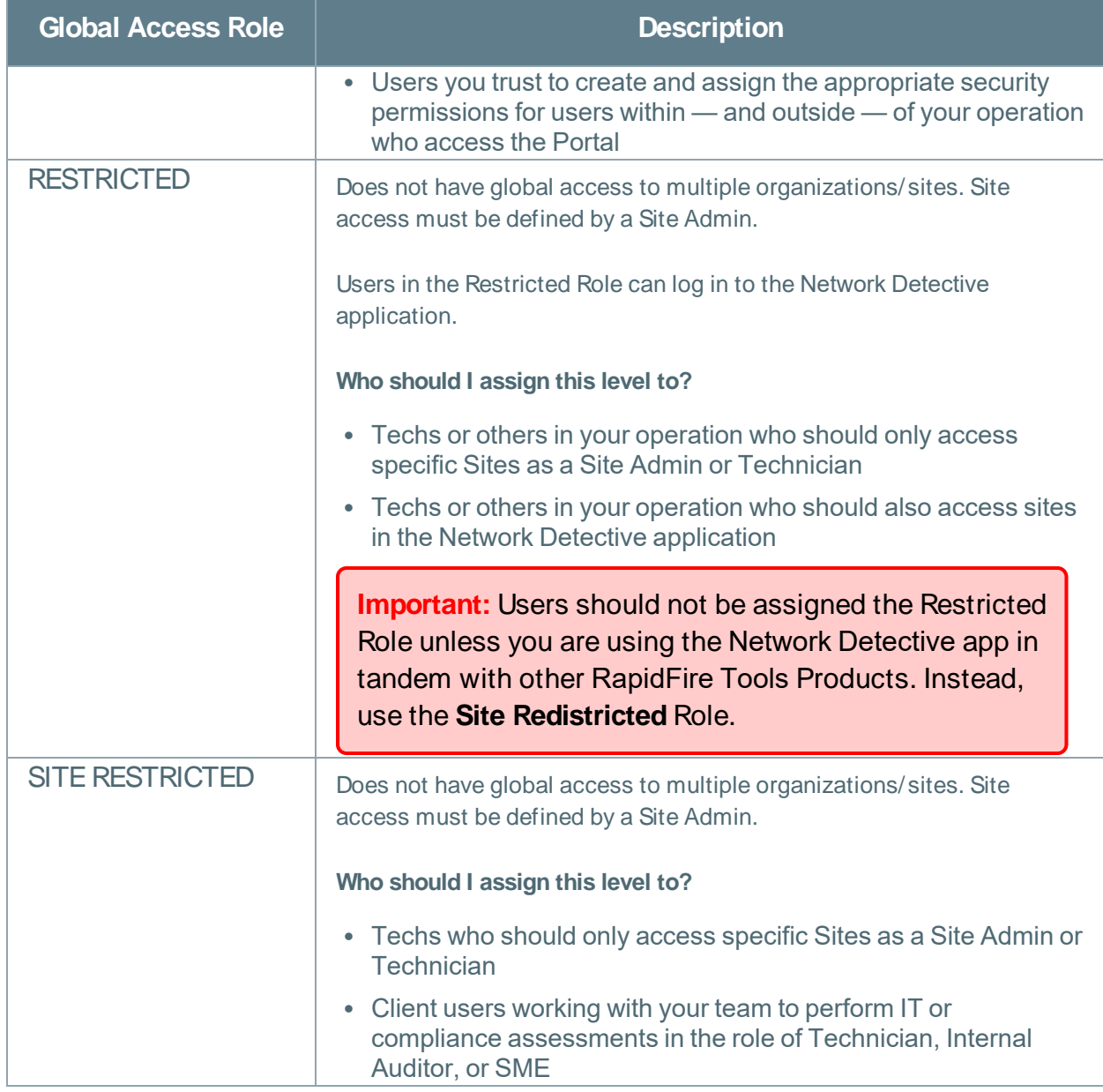

From the Users page, you can also:

- "Add User at [Global](#page-166-0) Level" below
- "Edit User at Global Level" on [page 170](#page-169-0)

### <span id="page-166-0"></span>Add User at Global Level

**Note:** When you create a user from Global Settings, you will still need to 1) associate that user with a Site, and 2) add that user to a Project Role in your Site. This will allow the new user to access the Site.

You can add users to your account at the global level from the global **Settings (Admin)** ශ > **Users** page. To do this:

1. Click **Add User**.

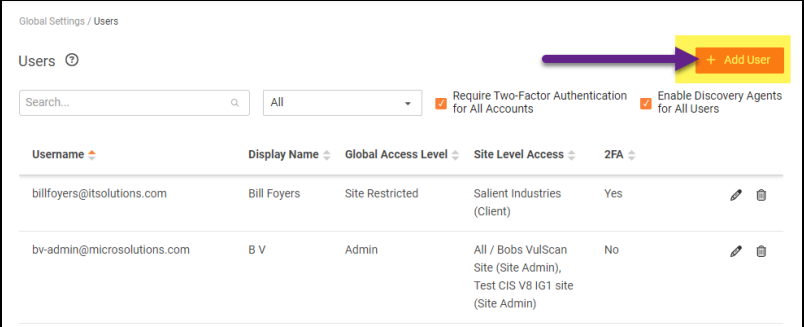

2. Enter the user's information, including password.

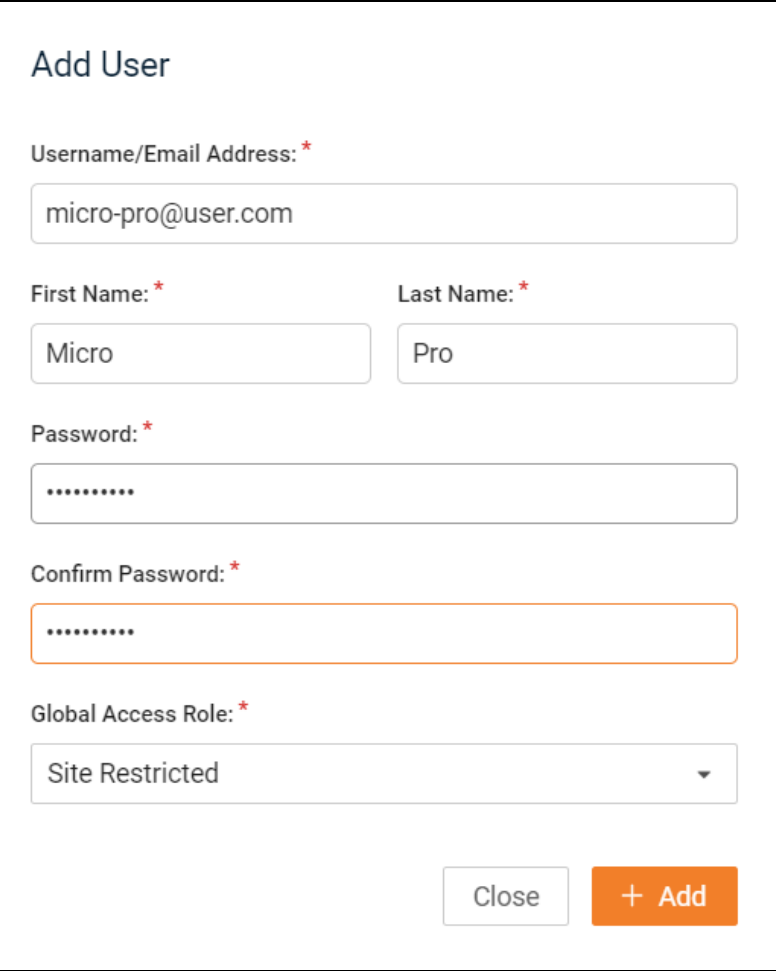

**Important:** You will need to send the user the email and password in order for them to access the RapidFire Tools Portal.

3. Choose a **Global Access Role** for the User.

From global **Settings (Admin)** > **Users**, you can assign users one of the following Global Access Levels:

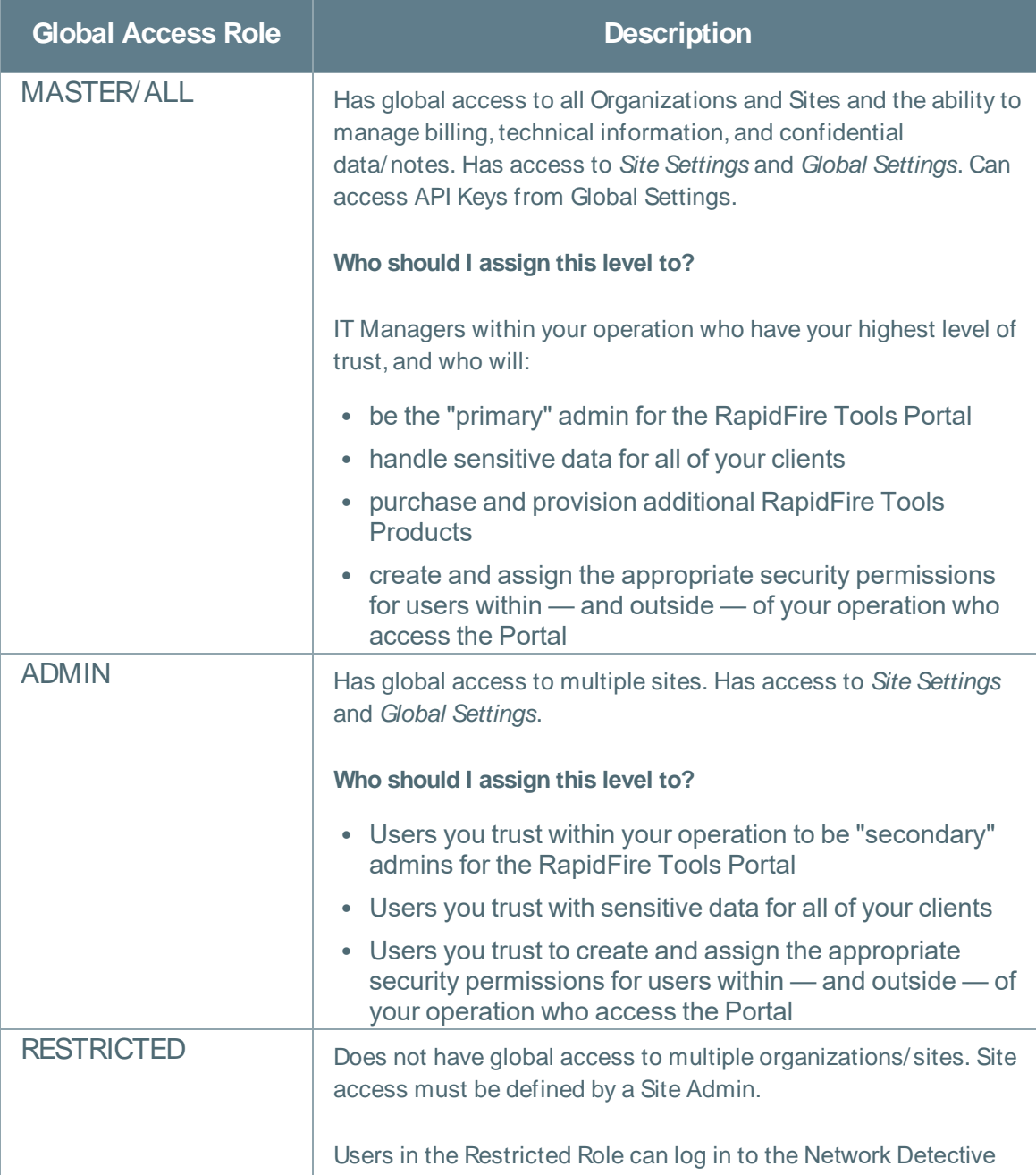

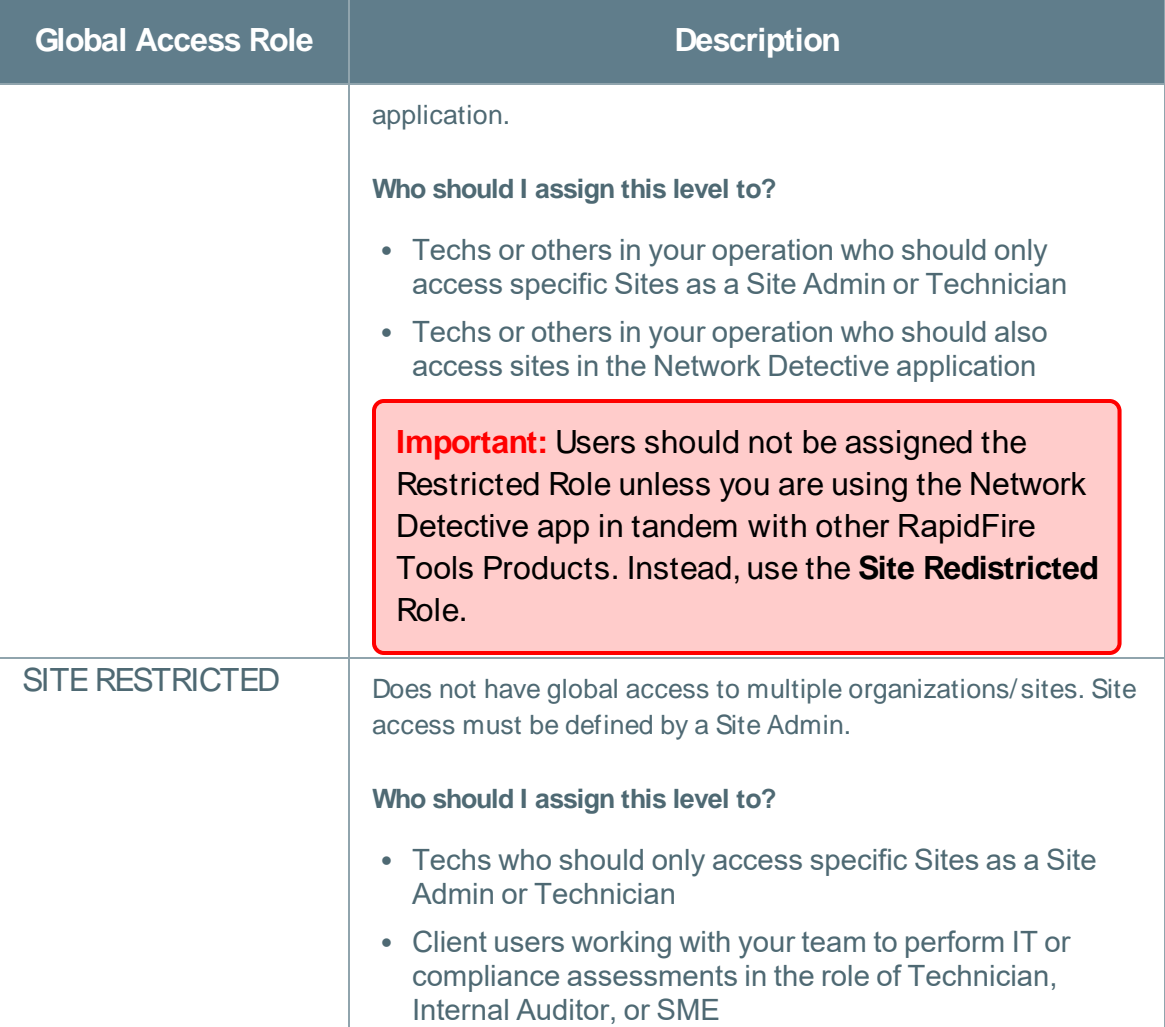

4. Click **Add**. The user will be added.

## <span id="page-169-0"></span>Edit User at Global Level

**Note:** Only *Master* and *Admin* users can edit users. And only Master users can edit other Master users. See "Manage Users (Global Level)" on [page 165](#page-164-0) for more details.

To edit users:

- 1. Navigate to the global **Settings (Admin)** > **Users** page.
- 2. Click on the pencil icon next to the user you wish to edit and make your desired changes.

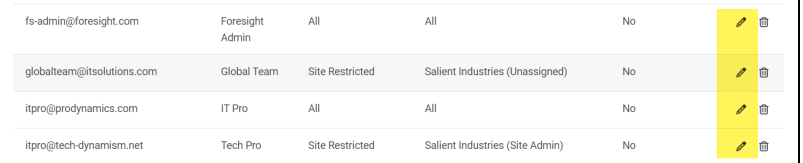

3. Click **Save**.

## <span id="page-171-0"></span>RapidFire Tools Portal Site Roles

Site **Roles** are assigned to Portal users on a site-by-site basis. Assign Roles to grant users certain levels of access at a particular site in the Portal.

**Tip:** You can use Roles to collaborate with other users outside of your organization, while ensuring they can only access what they need to perform a given task.

Refer to the table below for a breakdown of site Roles by product.

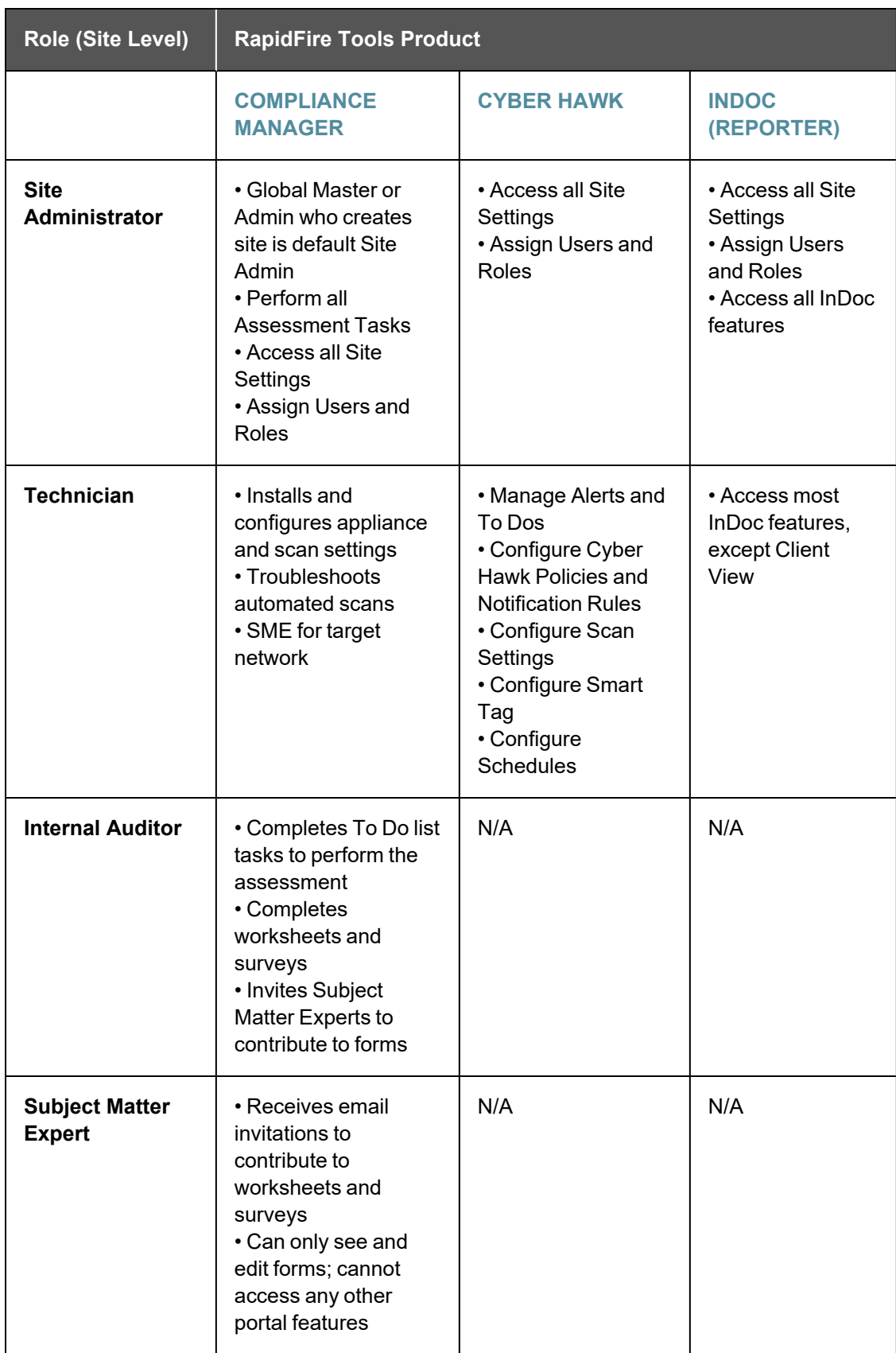

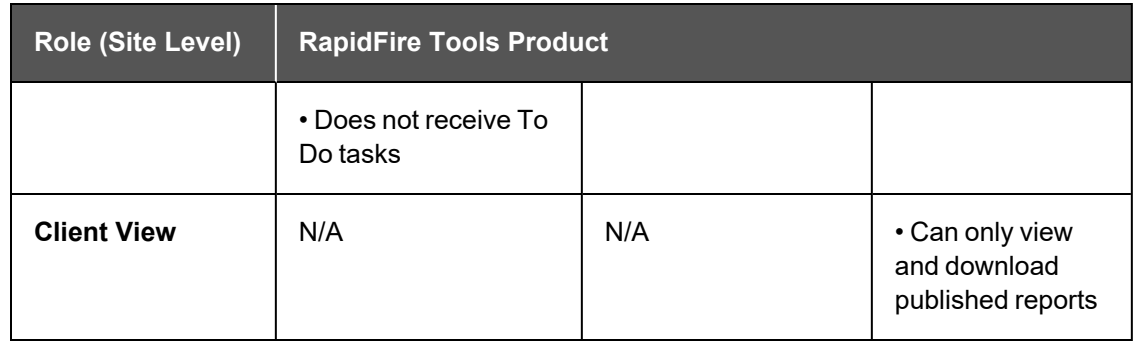

## <span id="page-173-0"></span>Manage Site Data Collectors

From the **Data Collectors** page, you can manage the available Data Collectors (also called "**appliances**") deployed for your Site.

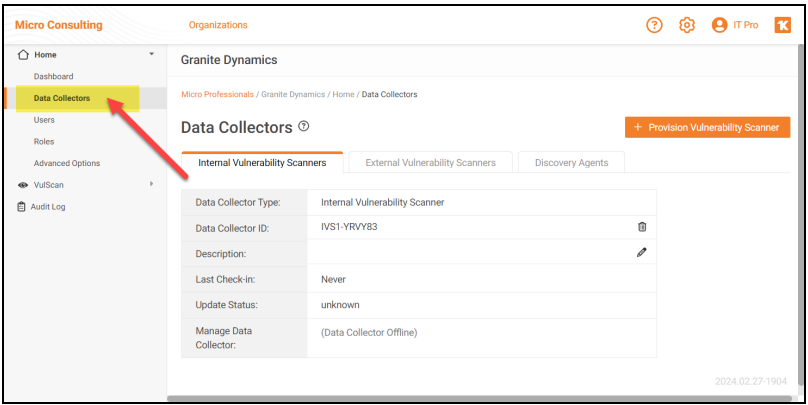

The **Data Collectors** page presents each "data collector" – also known as an *appliance* or *server* - deployed on the Site network. This includes data collectors for the various managed services: Cyber Hawk, Audit Guru, Reporter, and other product types.

**Note:** Data Collectors may be referred to as "appliances" or "servers" throughout this document.

**Important:** You cannot manage the "Local Data Collector" from this menu; the Local Data Collector is used on a case-by-case basis for individual workstations that cannot be scanned remotely.

If multiple data collectors have been provisioned for a Site, they will appear one below the other.

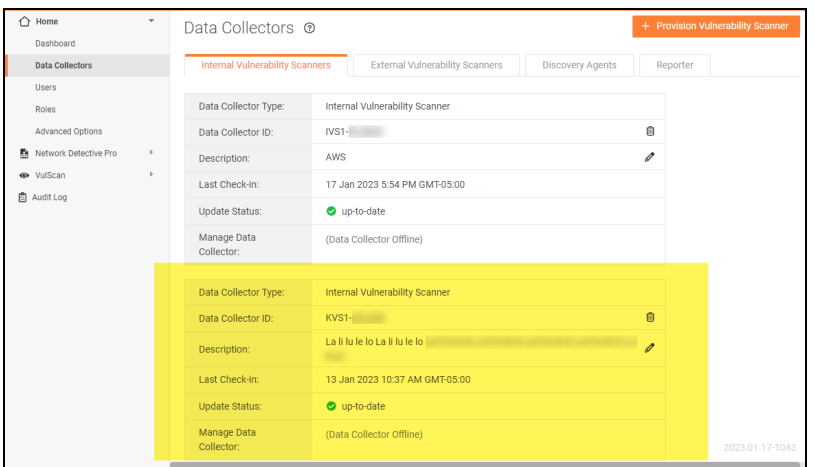

For each data collector, you can quickly see:

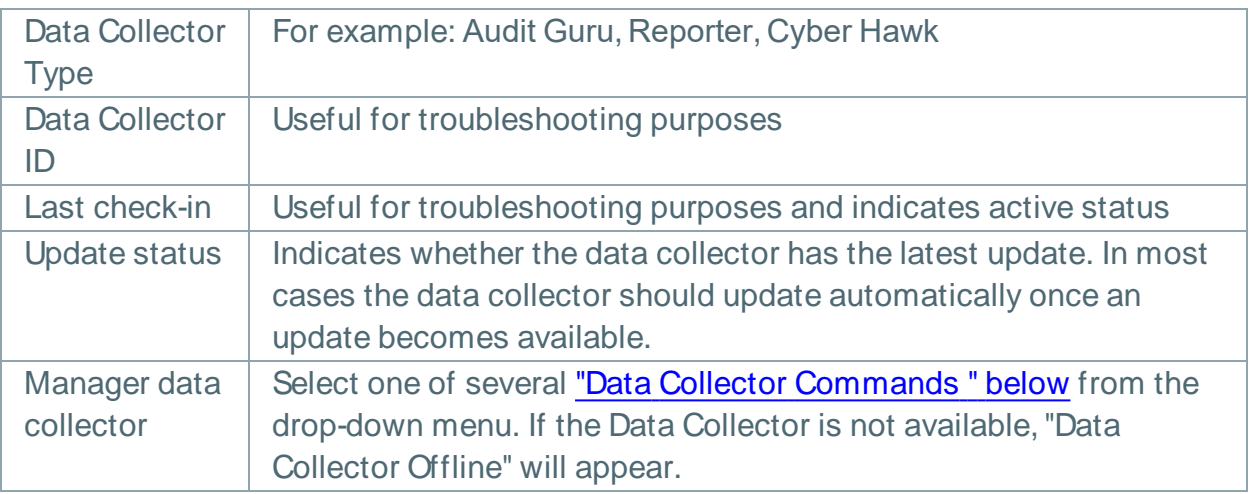

### <span id="page-174-0"></span>Data Collector Commands

From a site's Data Collectors menu, you can select from one of several commands. To do this, **select the appliance and click Manage**. Choose a command and click **Run**. See the table below for details about each command.

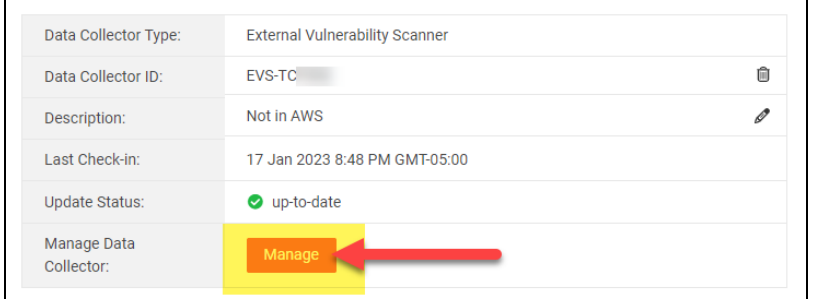

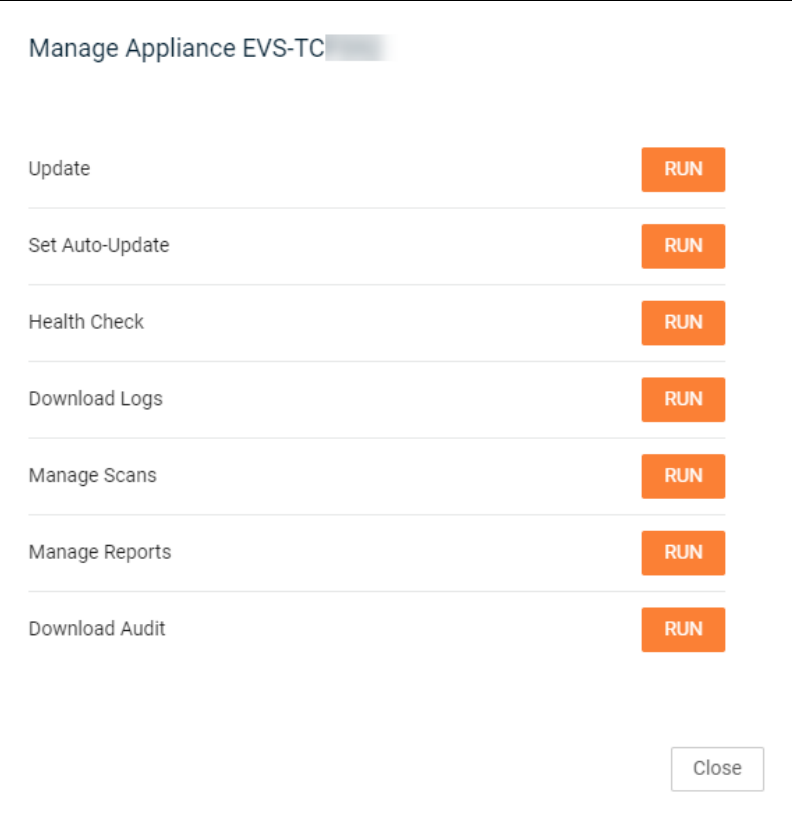

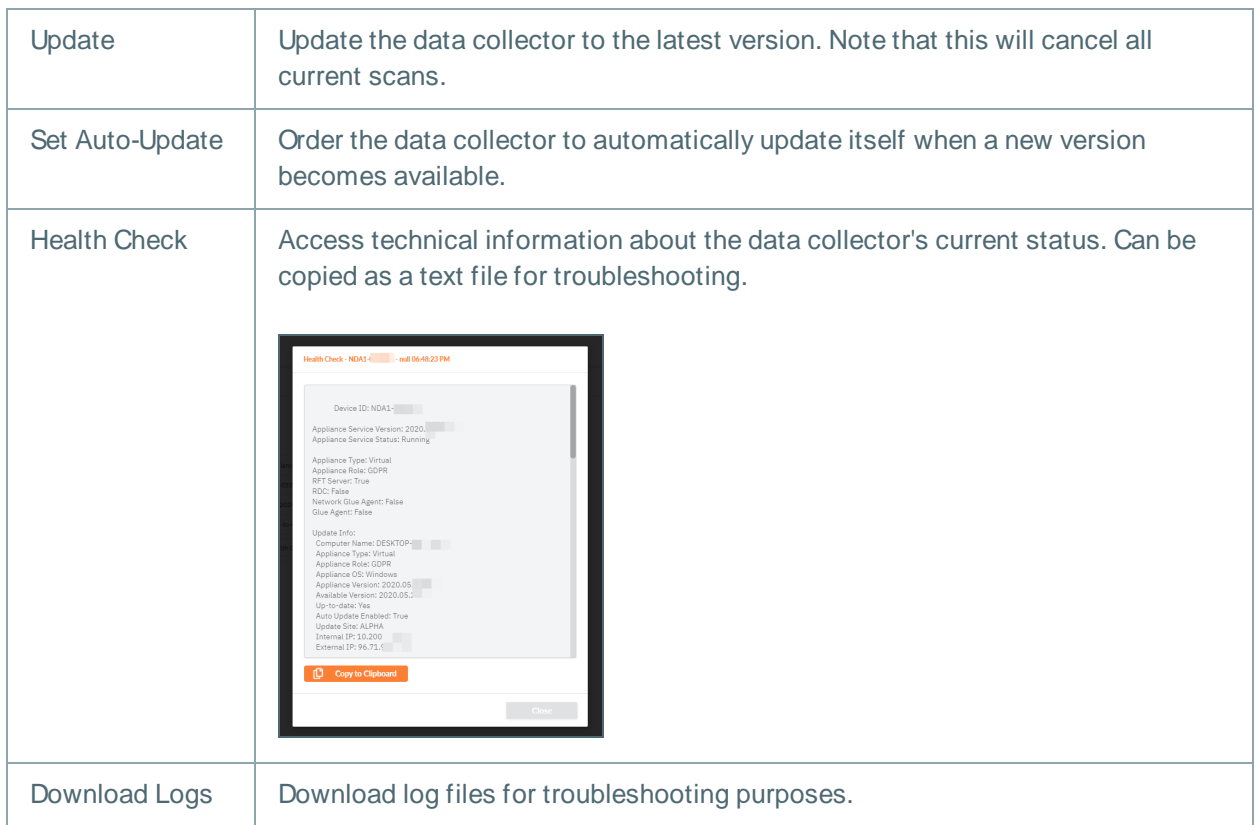

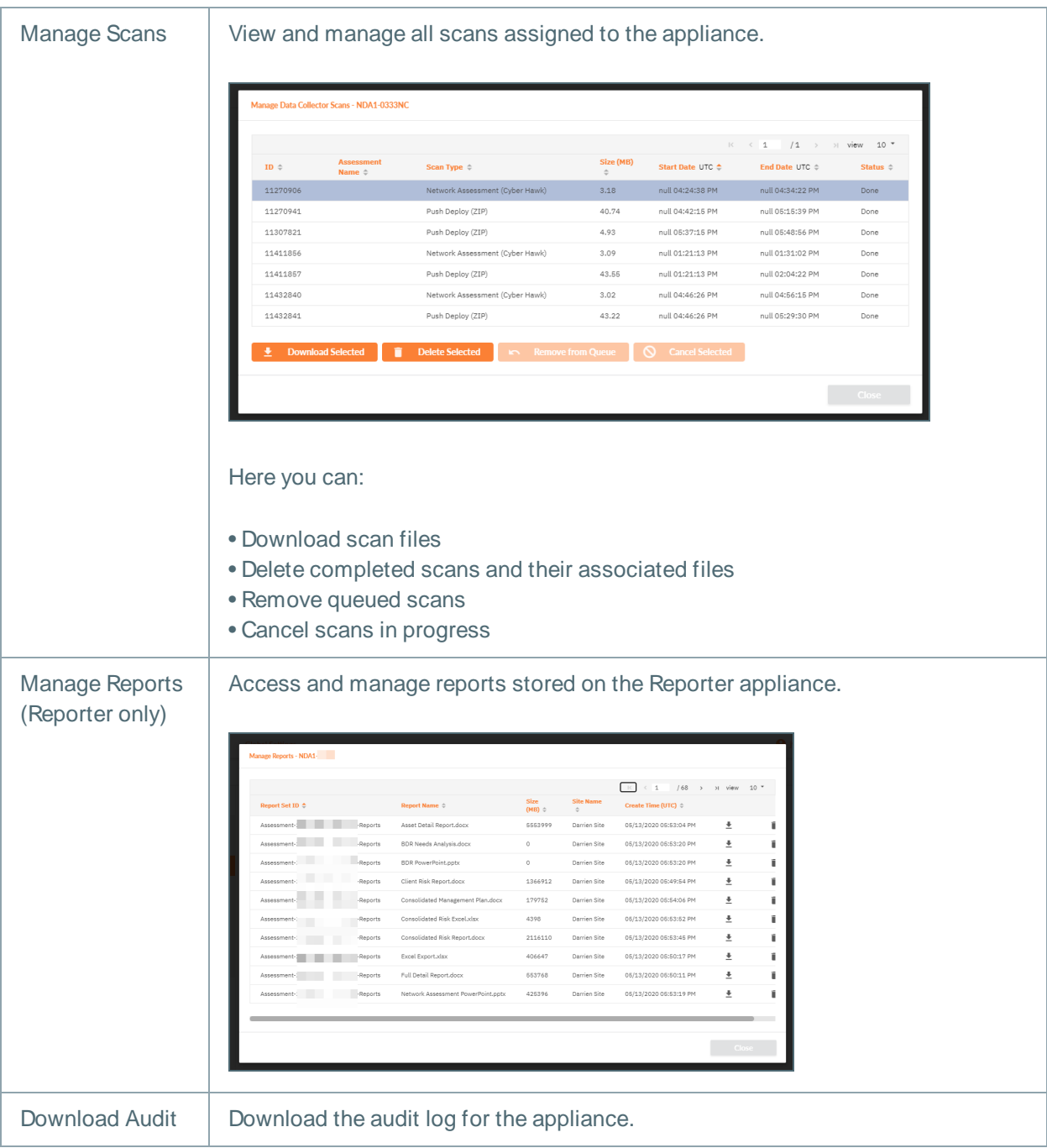

# Smart Tags

This section covers everything you need to know about Cyber Hawk Smart Tags.

# Defining Smart Tags

Cyber Hawk incorporates a proprietary feature named "Smart Tags". The Smart Tags feature allows you to fine-tune the Cyber Hawk to adapt to each client's unique IT environment to detect network Anomalies, Changes, and Threats (ACT).

Smart Tags allow you to enrich the detection system by adding information about specific users, assets, and settings that helps Cyber Hawk get "smarter" about what it is finding. That means more potential threats identified with fewer "false positives."

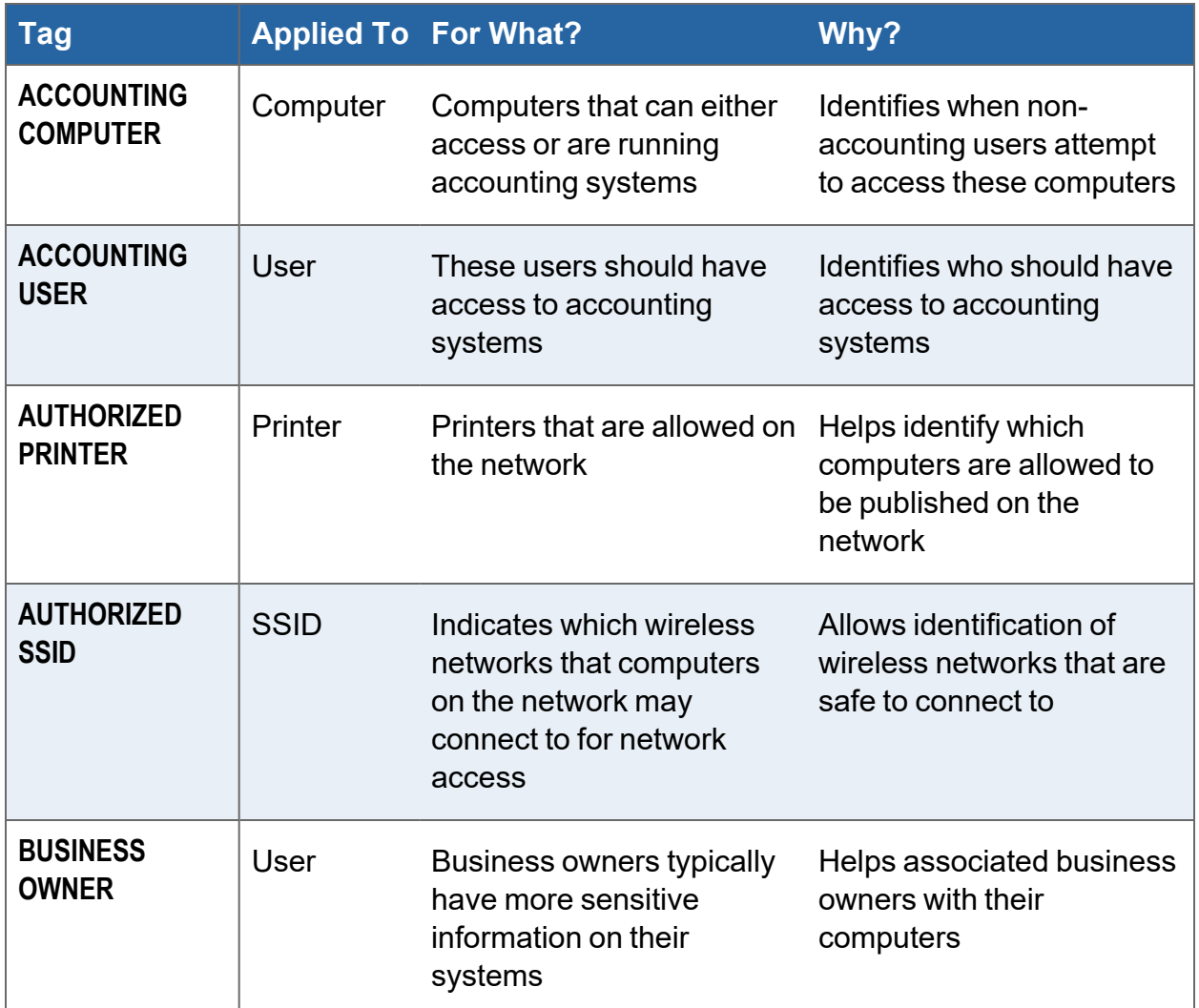

Here are some of the Smart Tags available for use:

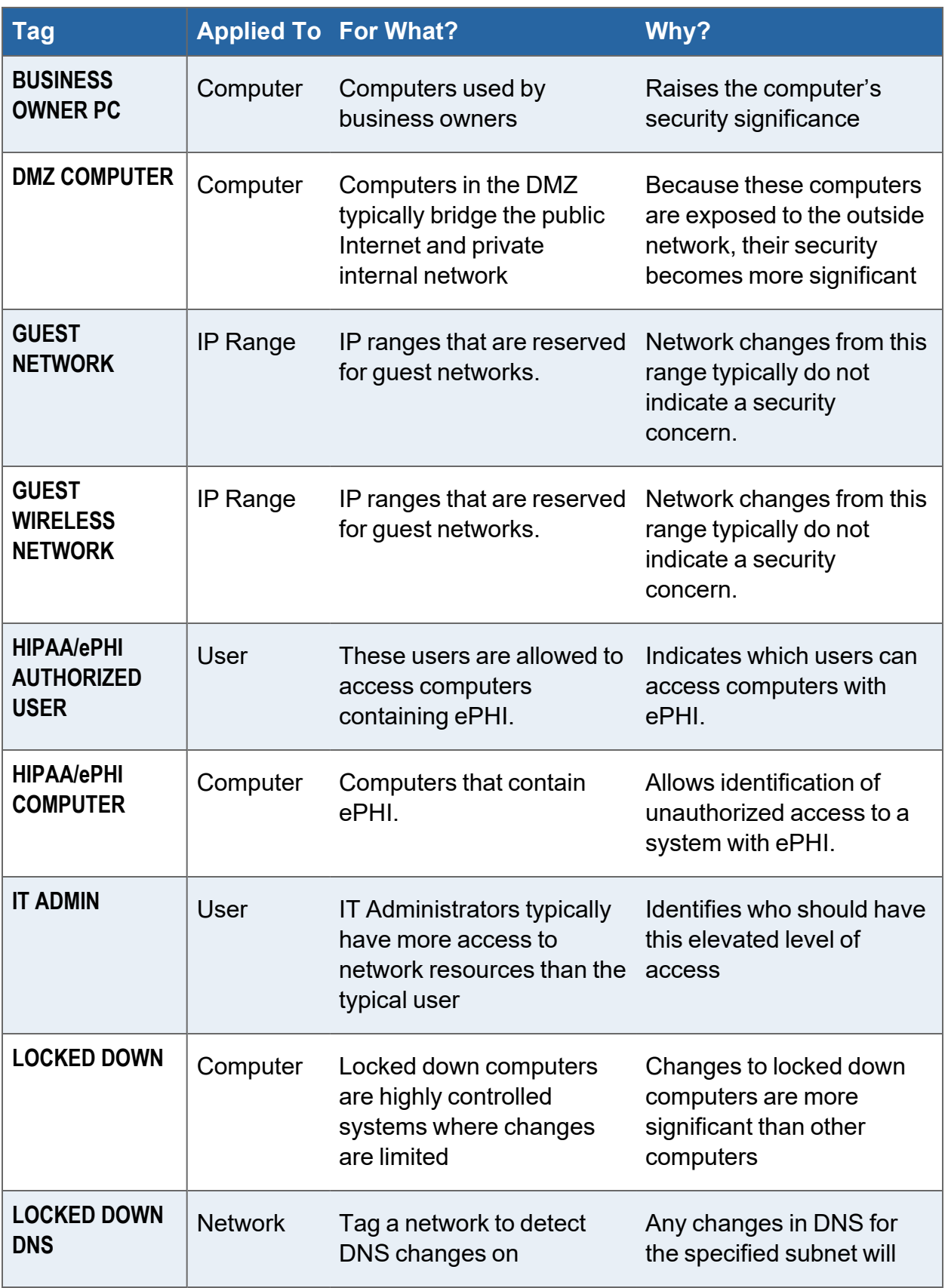

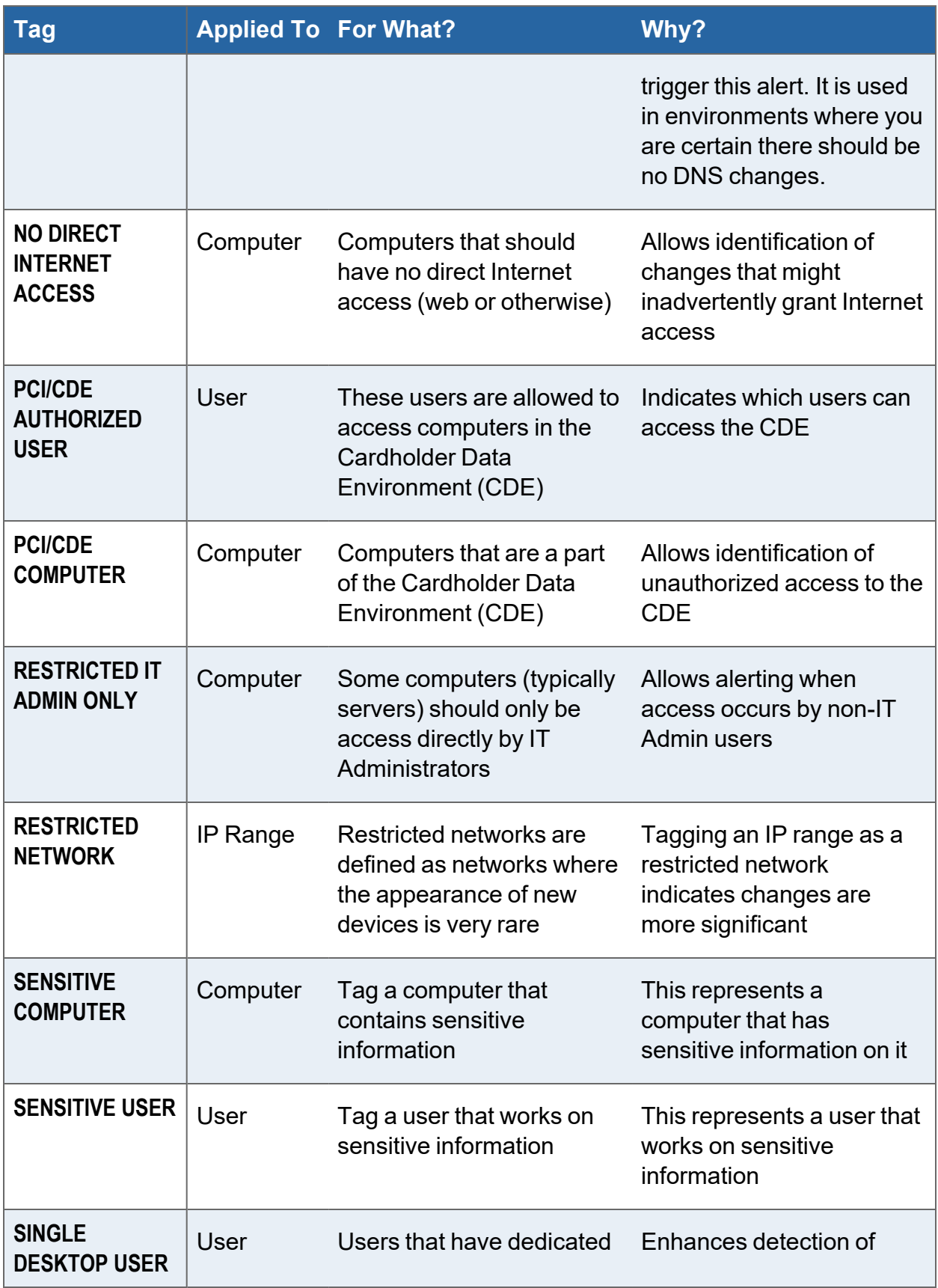
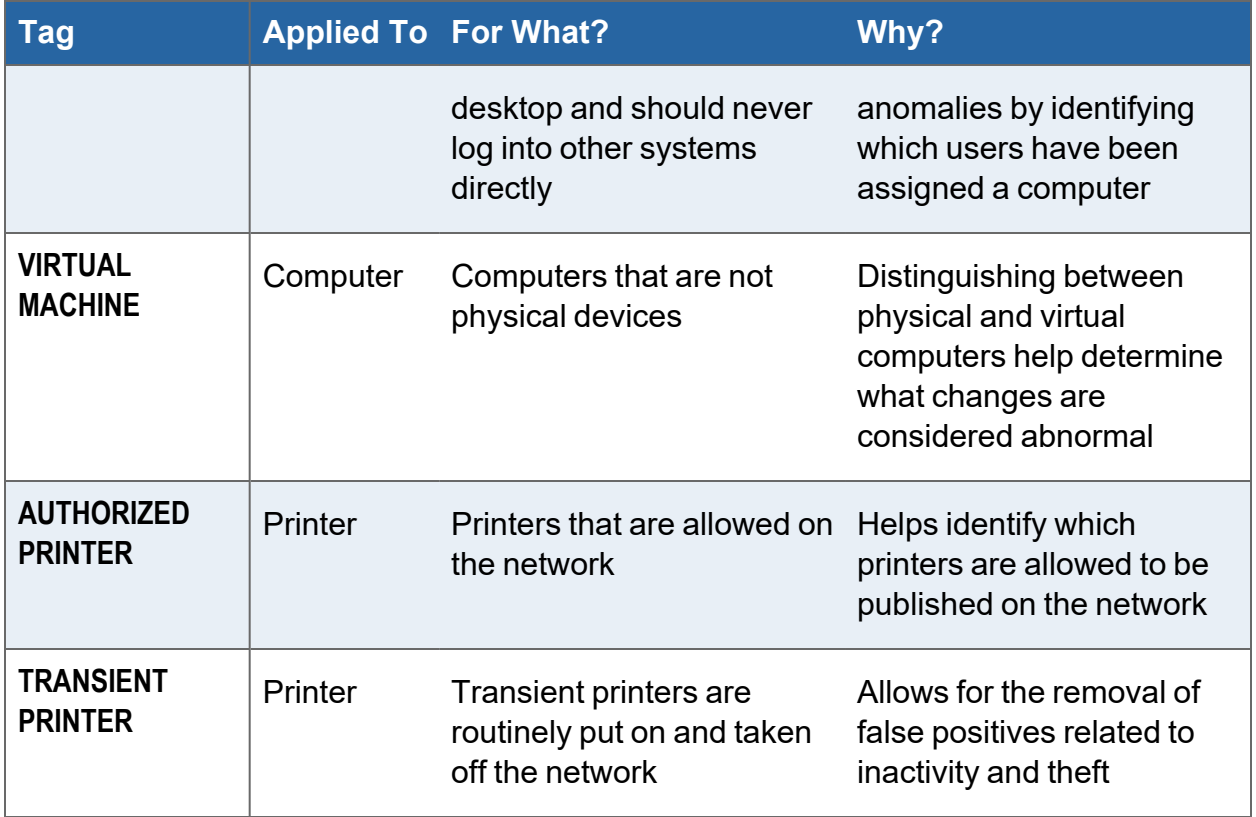

## Using Smart Tags

You can select, configure, or modify, your Smart Tags at any time. That allows you to see what kind of alerts Cyber Hawk is sending you and create the tags you want to use to "tweak" the Cyber Hawk system.

The use of Smart Tags improves the detection of Anomalies, Changes, and Threats (ACT) by providing additional "knowledge" of the network environment to the Cyber Hawk. Once the Cyber Hawk has scanned your network for the first time, you can explore the data and assign Smart Tags to entries like computers and users.

The use of the Smart Tags feature presumes that the Level 1 (Daily) Scan and/or Level 2 (Weekly) Scan types available on the Cyber Hawk Appliance have been configured and performed.

#### **EXAMPLE:**

Here are some examples of how you might use the Smart Tags to fine-tune Cyber Hawk's alerts for a particular client:

#### • **Restricted Computer Access Detection**

Within Cyber Hawk, you can tag a particular computer as being "RESTRICTED IT ADMIN ONLY". Then, when any user logs into the computer that has not been tagged "IT ADMIN", Cyber Hawk will send an alert.

#### • **Changes to Locked Down Computer Detection**

Within Cyber Hawk, you can tag a particular computer as "Locked Down" (meaning, do not allow changes to this computer). If someone manages to install an application on this machine, then Cyber Hawk will detect that the application was installed and send an Alert. In this way, tagging can remove false positives and increases the relevance of alerts.

#### • **Wireless Network Availability Detection**

Within Cyber Hawk, you can tag a specific wireless network as a "GUEST WIRELESS NETWORK" telling Cyber Hawk it does not need to worry about new devices appearing on it. But if a new device shows up on any non-guest network, then the appearance is significant and Cyber Hawk will send you an alert so you can determine if it is worth looking into.

## Add and Configure Smart Tags

To add and configure Smart Tags to enable Cyber Hawk to recognize any Anomalies, Changes and Threats (ACT) that trigger Daily Alerts or Weekly Notice alerts, perform the following steps.

### Step 1 — Select the Site

Open your Cyber Hawk Site in the RapidFire Tools Portal.

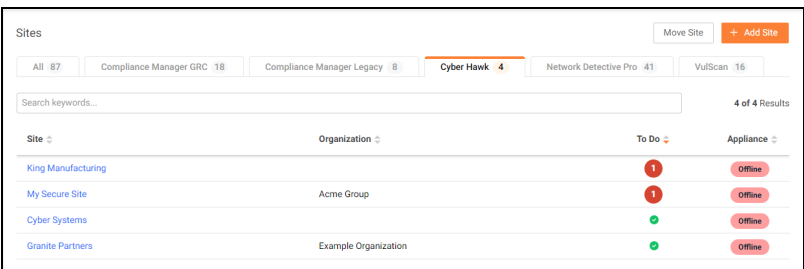

## Step 2 — Open Smart Tags

After you open the Site, go to the **Cyber Hawk** tab > **Smart Tags**.

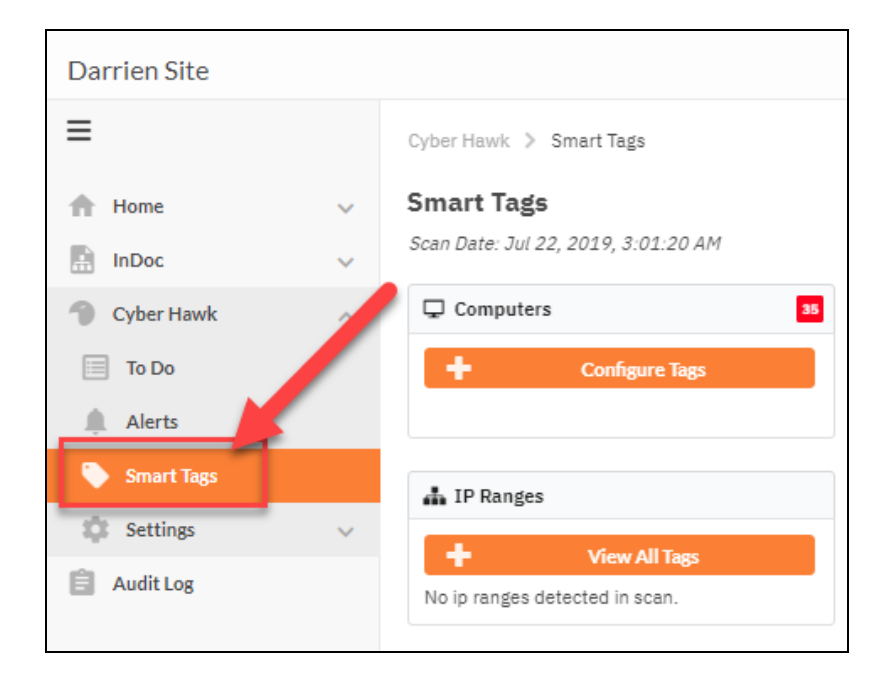

You can then view each Smart Tag available for you to apply to the network. If there are no assets detected for a particular Smart Tag category, those Smart Tags will be unavailable.

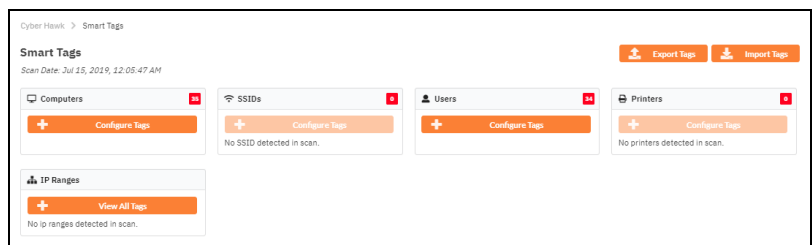

## Step 3 — Verify Scan Data

Before you can apply Smart Tags, you must have scan data for the site. Cyber Hawk will perform scans as part of the set up process, but it's good to double check that your appliance is configured to perform scans regularly and that you have the latest data.

You can see the date of your latest scan at the top of the Smart Tags page.

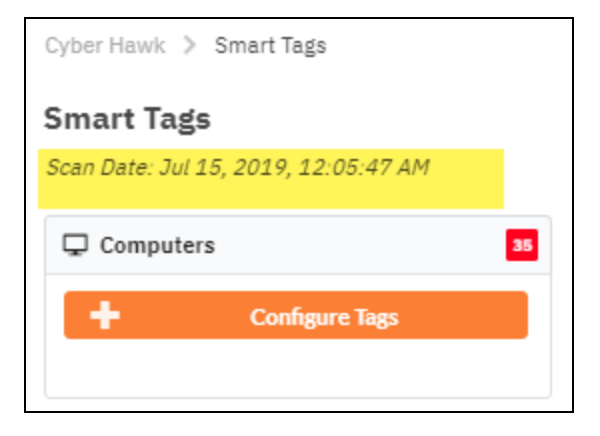

If you have no scan data, be sure you have set up and configured scans for your Cyber Hawk appliance. See "Setting [Up Cyber](#page-11-0) Hawk" on page 12.

## Step 4 — Apply Smart Tags

1. Choose the type of network assets to which to assign Smart Tags (for example, *Computers* or *Users*). Click **Configure Tags**.

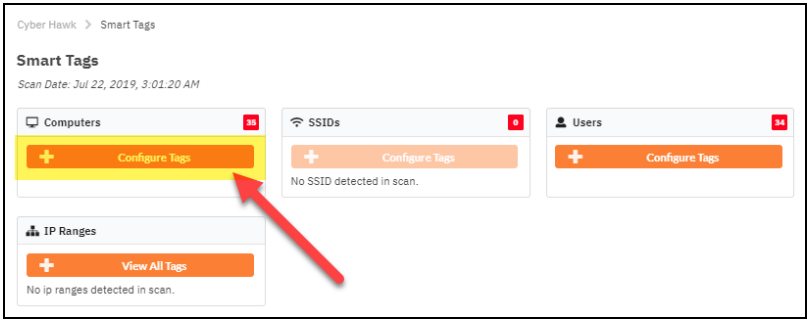

**Note:** If the network scan does not uncover assets, the **Configure Tags** button will not be available.

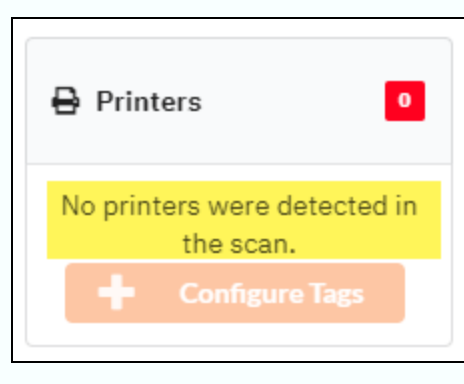

2. A list of assets or users will appear based on the results of the network scan. From the list, select one or more assets or users to receive smart tags. You can **SHIFT + click** to select multiple assets/users at once.

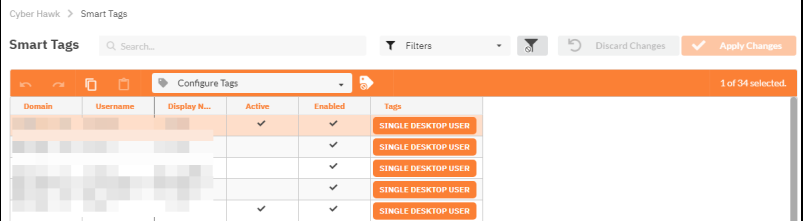

3. With the chosen assets still selected, click on one or more **Smart Tags** at the bottom of the screen.

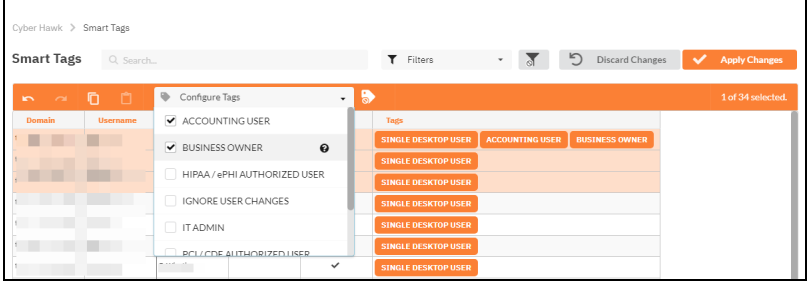

This will associate the Smart Tag(s) with the selected assets.

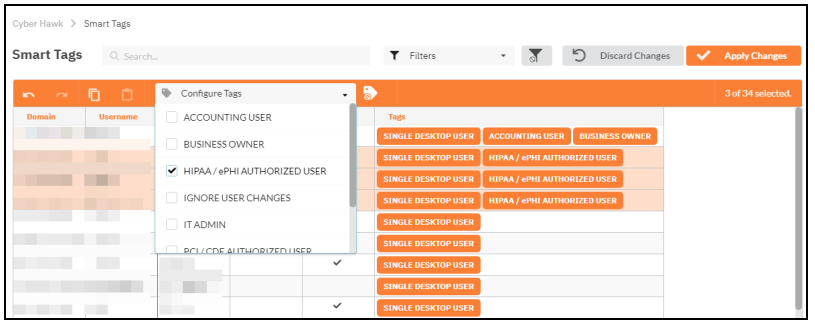

4. Click **Apply Changes** to save your **Smart Tag** configuration.

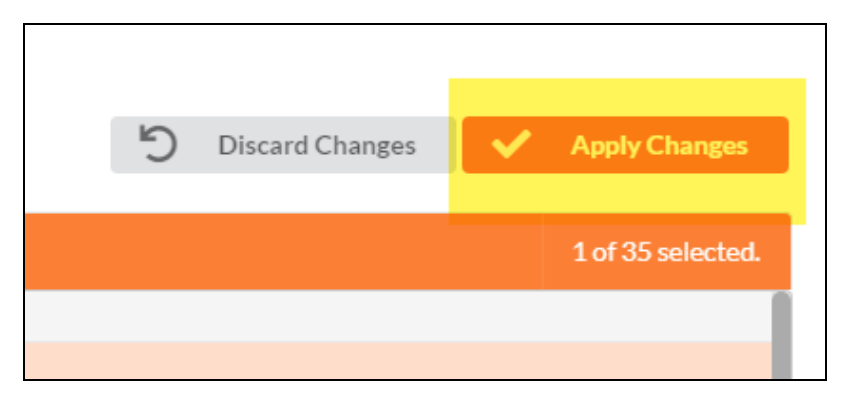

5. Return to **[Your Site]** > **Cyber Hawk** > **Smart Tags**. Continue tagging network assets (*Computers*, *Users*, *Printers*, etc.) until you have assigned all Smart Tags necessary to enforce your chosen Security Policies.

**EXAMPLE:** If a PC on the target network is an Accounting Computer, you can assign that PC the **Accounting Computer** Smart Tag.

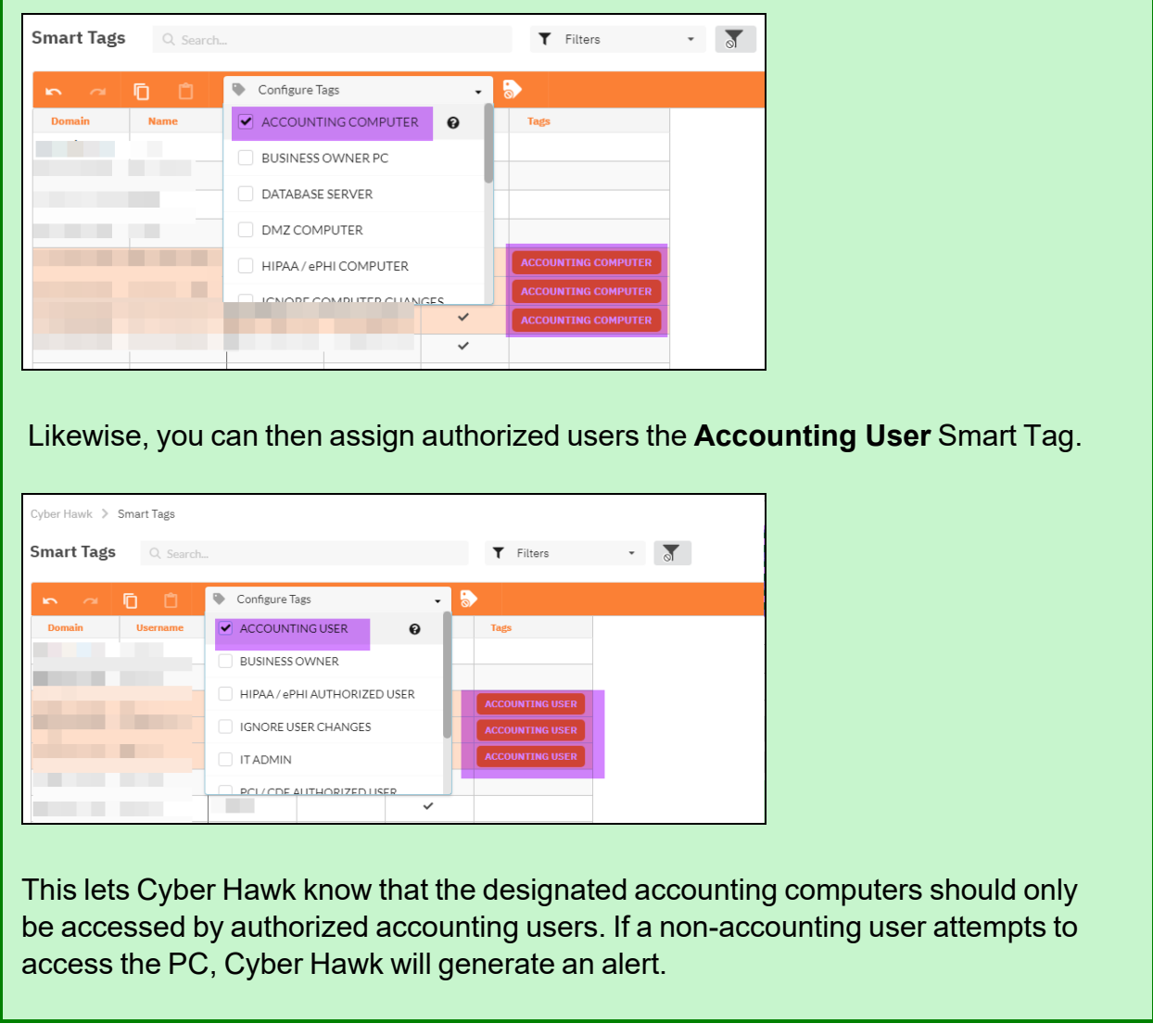

When you have assigned all recommended smart tags to network assets and users, return to the To Do item and click **Mark Complete**.

## Edit Smart-Tags

You can edit Smart Tags at any time. Note that changes to alerts will not occur until 1) your next scheduled Cyber Hawk scan and 2) your next scheduled set of alert notifications following the scan.

To edit Smart tags for a Site:

- 1. Go to **Cyber Hawk** tab > **Smart Tags**.
- 2. Next to an asset category, click **Configure Tags**.

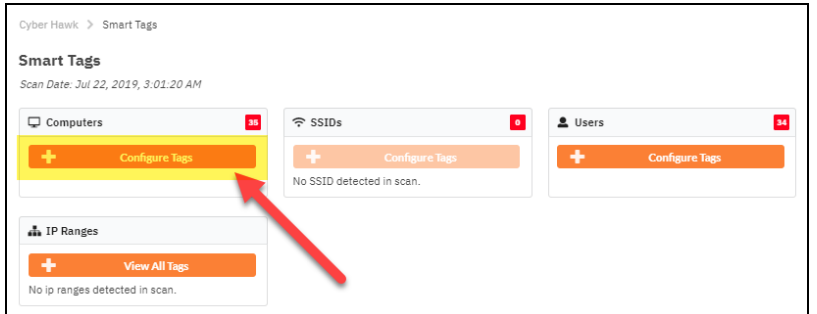

- 3. Click on a particular asset from the list.
- 4. To add or remove a smart tag, select the tags from the **Configure Tags** drop-down menu.

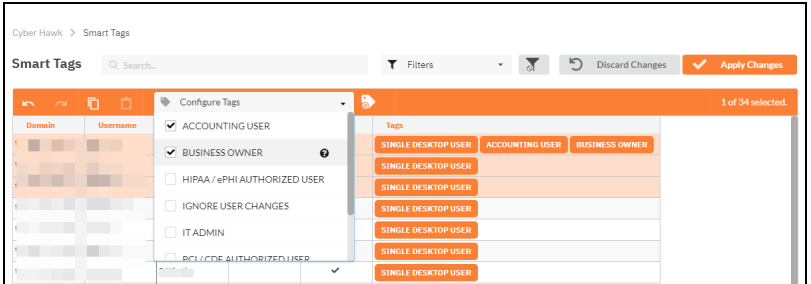

5. When you are finished, click **Apply Changes**.

## Export and Import Smart Tags

You can export and import Smart Tags using Cyber Hawk. This allows you to copy and paste your Smart Tag configuration. This is useful if you need to delete and create a new Site, for example.

Note that importing Smart Tags to a Site will overwrite any current Smart Tag configuration for that Site.

Also note that you can only export Smart Tags to a Site if 1) that Site has the same network assets (users, computers, etc.) as the original Site, 2) you have performed a successful scan for the new Site to detect these assets.

### Export Smart Tags

1. Open your Cyber Hawk Site and go to the **Cyber Hawk** tab > **Smart Tags**.

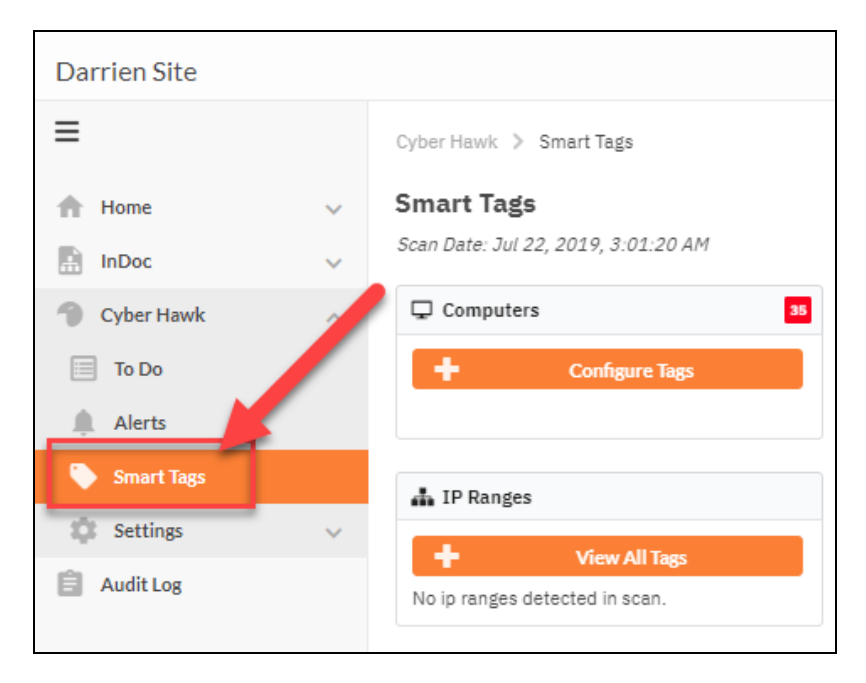

2. Click the **Export Tags** button.

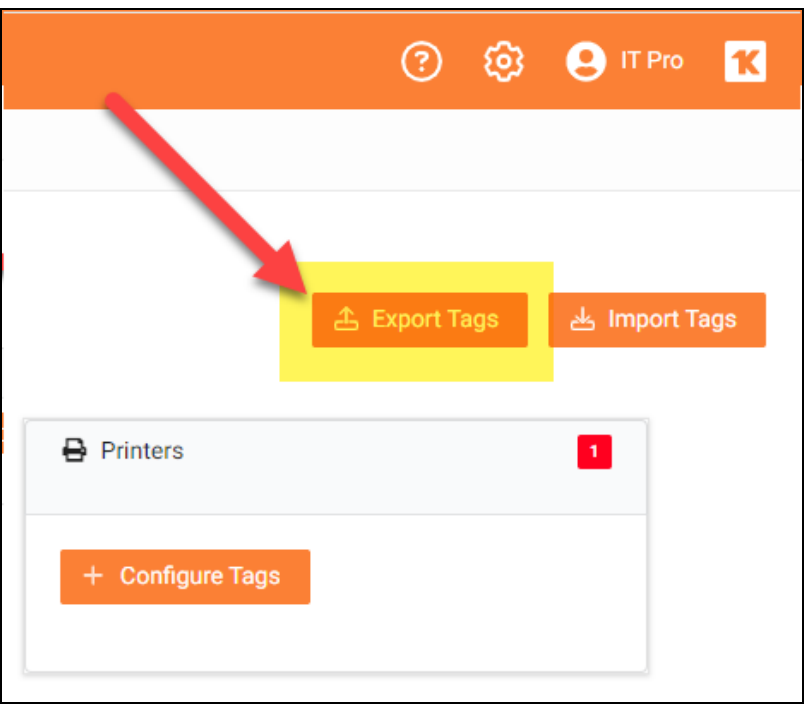

3. The download will initiate containing an .**xml file** with all Smart Tags for the Site. Open this file and note the location of the file.

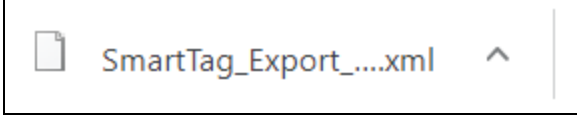

### Import Smart Tags

1. Open your Cyber Hawk Site and go to the **Cyber Hawk** tab > **Smart Tags**.

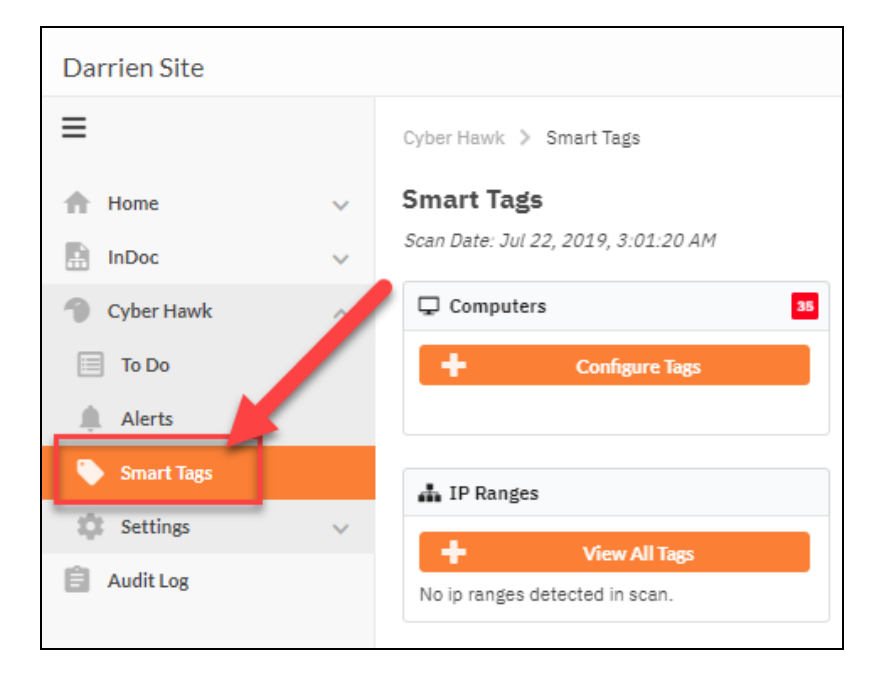

2. Click the **Import Tags** button.

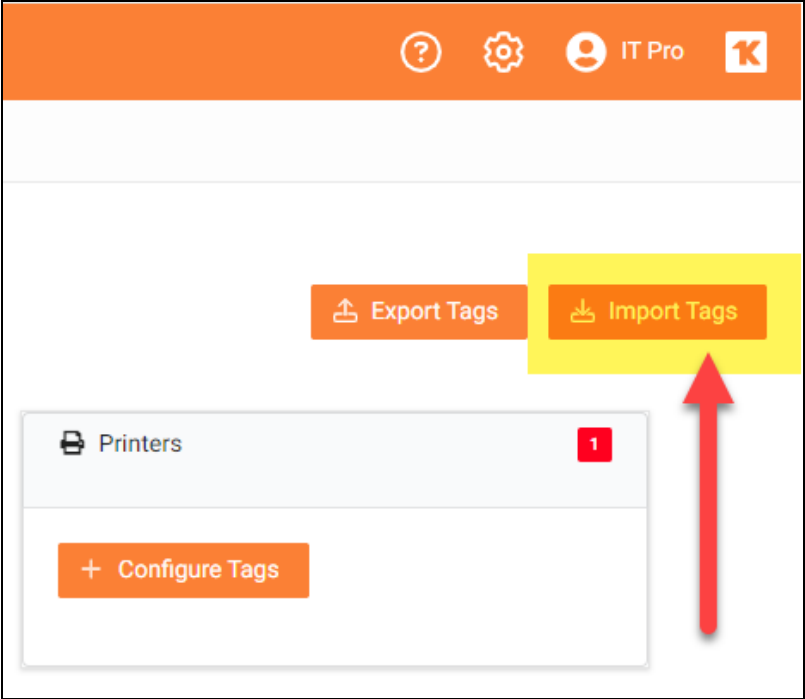

3. Click **Select File** and choose the .xml file containing the Smart Tags.

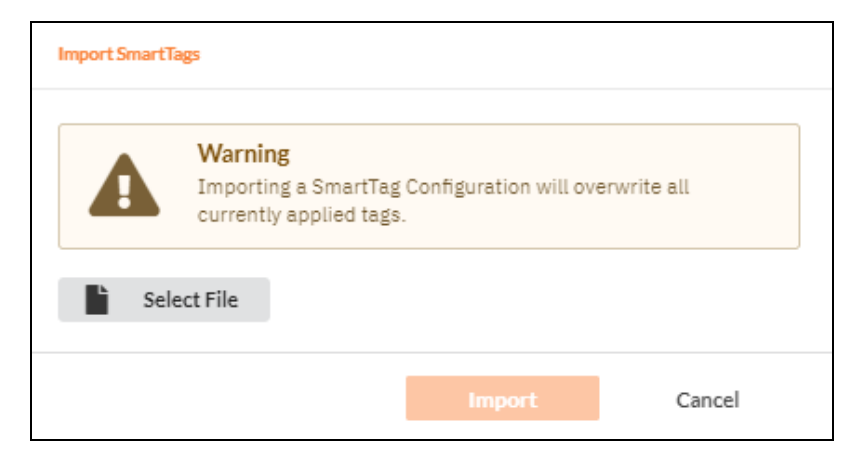

4. Click **Import**. Your Smart Tags will then be applied to the Site.

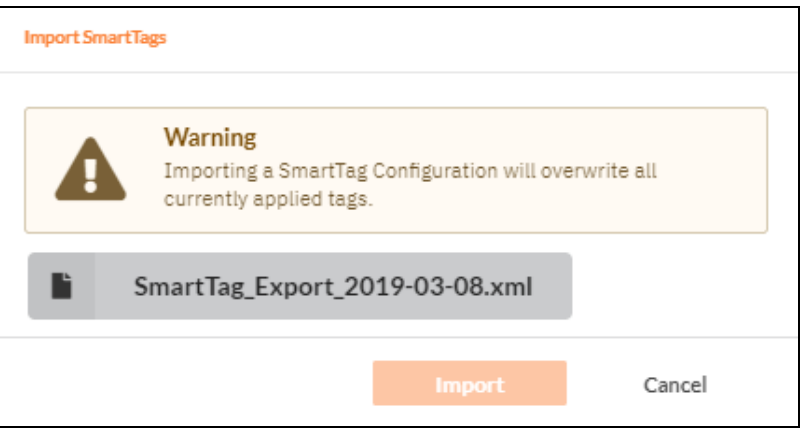

## Delete Smart Tags

Use the following steps to delete a Smart Tag:

To edit Smart tags for a Site:

- 1. From the Site, go to **Cyber Hawk** tab > **Smart Tags**.
- 2. Choose the category of assets that has the tag you want to remove, then click **Configure Tags**.

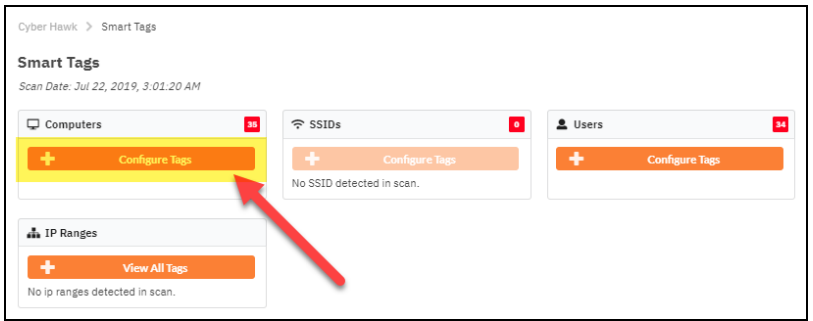

- 3. Click on the asset that has the tag you wish to delete.
- 4. To remove a smart tag, unselect the tag from the **Configure Tags** list.

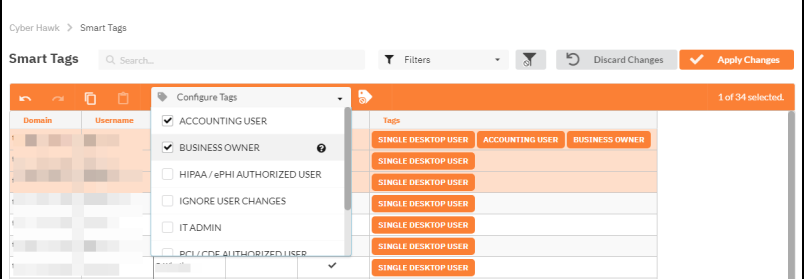

5. When you are finished, click **Apply Changes**.

# Service Plans and Catalogs

This section covers everything you need to know about Cyber Hawk Service Plans and Catalogs.

Using the Service Plan Creator

There are four use cases for the Service Plan Creator:

- Create Service Plans that are used to offer and deliver one-time Assessment **Services**
- Create Service Plans that leverage Cyber Hawk to deliver an on-going Security Policy-based Service Offering to your customers using the Cyber Hawk Appliance
- Create Service Catalogs used to produce a Service Catalog document in Word format. The purpose of the Service Catalog document is to enable you to produce marketing literature, sales proposals, and service agreements. The Service Catalog document presents:
	- $\degree$  a Service Plan Matrix of the plans you are proposing to a prospective client or customer
	- $\degree$  descriptions of the Security Policies and Procedures associated with each Service Plan
	- $\degree$  a list of reports deliverables for each of the proposed plans
- Generate a stand-alone Service Plan Matrix document in Word format summarizing the Service Plans you created

The next section outlines the steps necessary to create Service Plans and Catalogs.

## Create Service Plans

**Service Plans** contain a set of **Security Policies** that Cyber Hawk can detect and alert upon at a Site. You can also configure how Cyber Hawk will respond to each individual Security Policy (like emailing the **Tech Group** or creating a ticket) and save this as part of your plan.

**Note:** You can think of **Service Plans** as the "tiers" of **Security Services** you can offer your clients depending on their needs (think *Bronze*, *Silver*, *Gold*, etc.). You can even create Service Catalogs to show clients your service offerings in an easy-to-read chart (see "Create Service [Catalogs"](#page-199-0) on page 200).

From global **Settings (Admin)** > **Service Plans** > **Manage Plans**, you can create a new Service Plan or modify one of the existing "out of the box" plans. You can then quickly apply this Service Plan to each of your Cyber Hawk Sites during the set up process for each of your Sites.

To create a new Service Plan, follow these steps:

### Step 1 — Create a New Service Plan

1. First, in the RapidFire Tools Portal, go to global **Settings (Admin)** > **Service Plans** > **Manage Plans**.

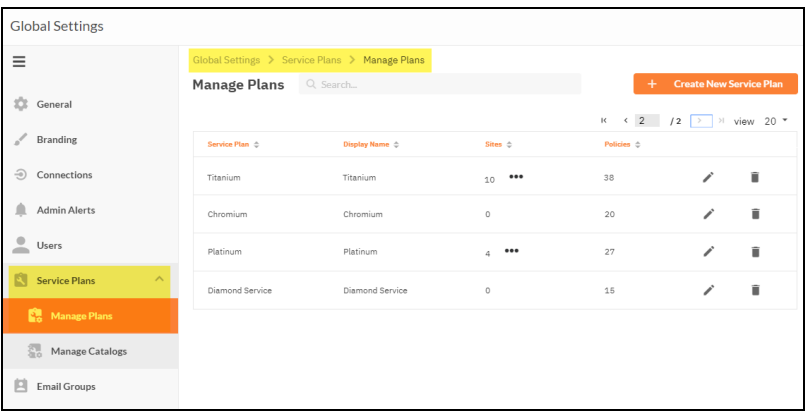

- 2. Click **Create New Service Plan**.
- 3. Enter a **Name** and **Display name** for the Service Plan. Click **Add**.

**Note:** The *Display Name* is what appears when you apply the plan to a Site or include it in a **Catalog** for clients to view.

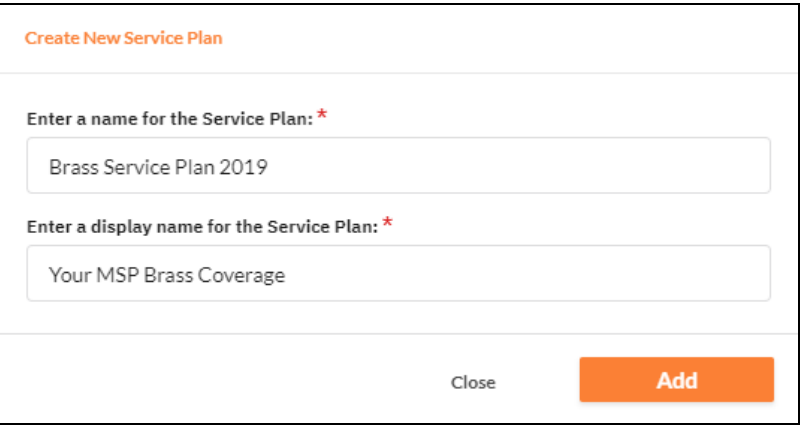

4. The **Modify Service Plan** window will appear. Enter basic information about the Service Plan, such as a short **Description** and **Plan Pricing Details**.

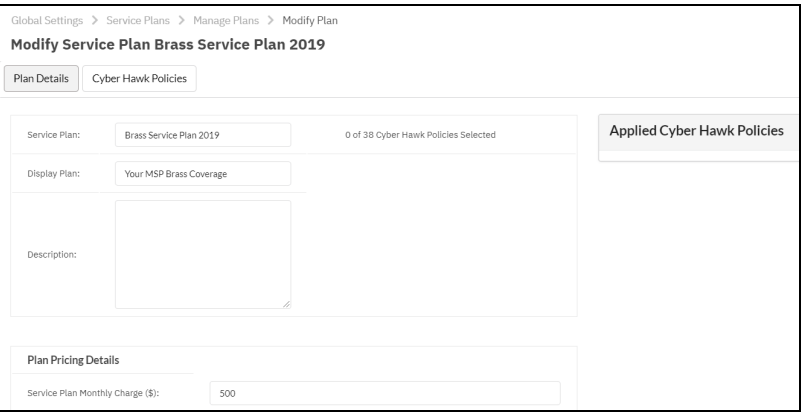

Step 2 — Assign Security Policies to Your Service Plan

1. Next, click on the **Cyber Hawk Policies** tab.

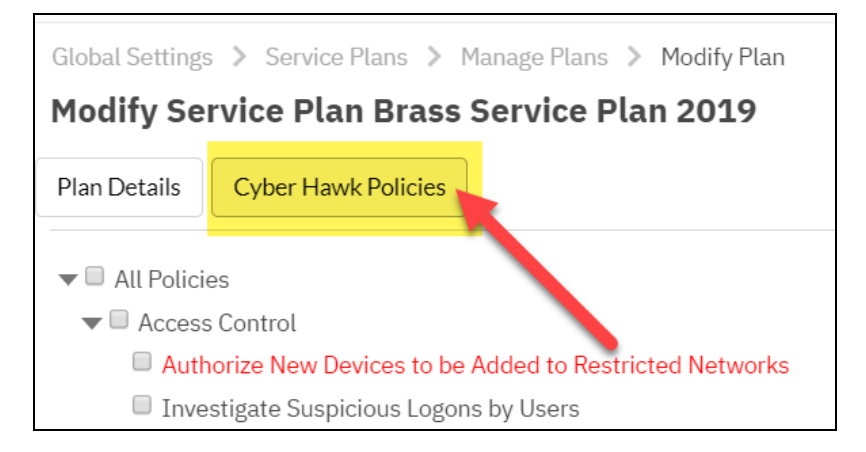

Here you can see all of the available Security Policies that Cyber Hawk can detect and alert upon within the Site's network.

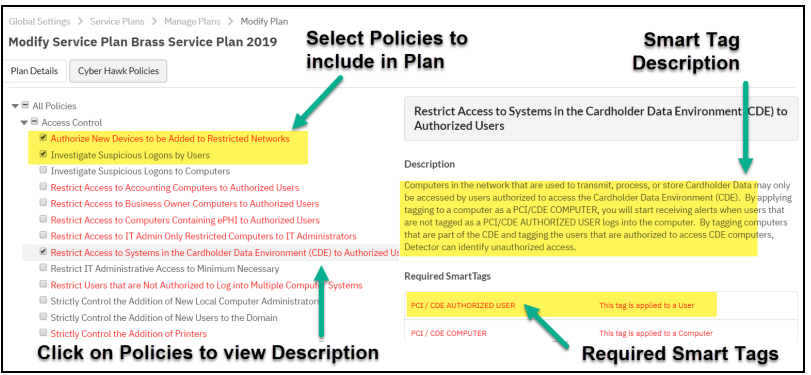

- 2. Check the box next to each Security Policy to include in the plan. Click  $\Box$  to expand each available Policy category.
- 3. Click on a Policy to read a **Description** of that Policy, as well as to see any **Required Smart Tags**. You will need to deploy these Smart Tags on the appropriate network assets (such as Users or Computers) in order for Cyber Hawk to enforce these policies.

### Step 3 — Configure Notifications for Security Policies

1. When you have selected the Security Policies you want to include in the Service Plan, click **Configure Notifications**.

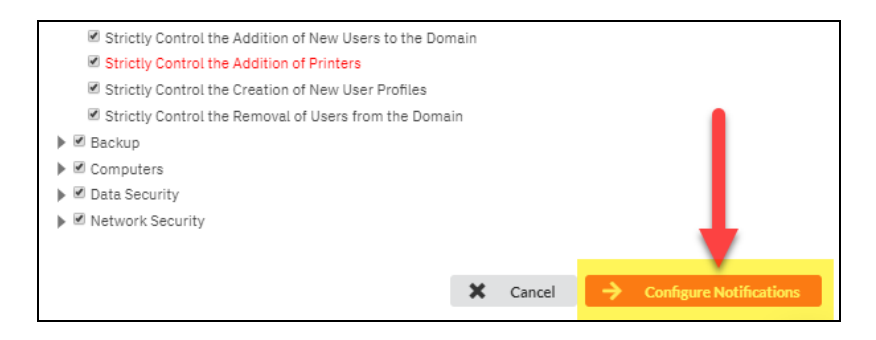

2. Next, assign **Actions** and **Email Groups** for each Security Policy's Notification Rule. This is where you tell Cyber Hawk what to do when it discovers a potential security policy violation.

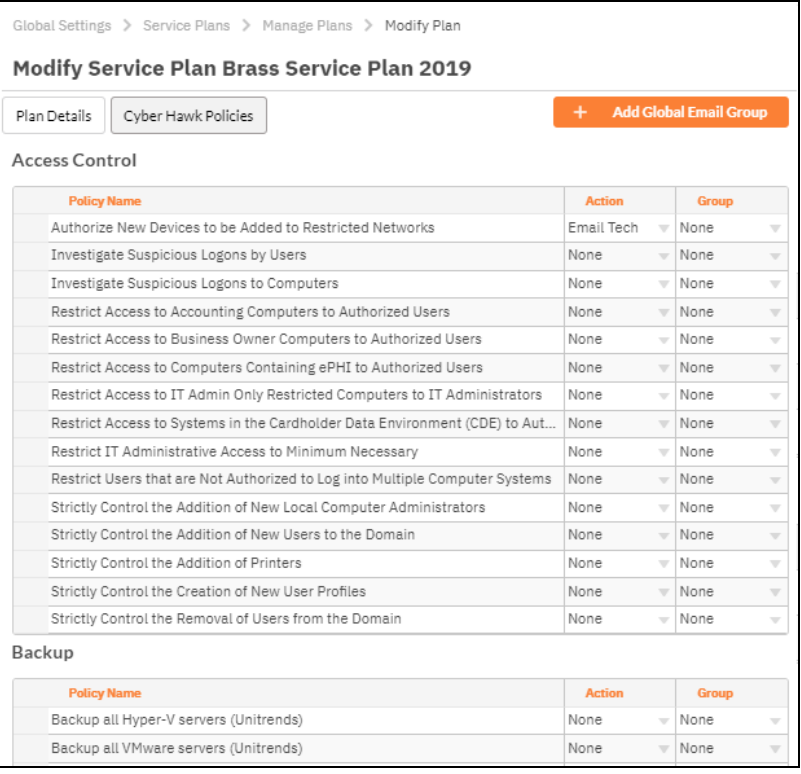

- 3. First, assign each Policy a Notification Rule/**Action**. Actions include:
	- **None:** Take no action.
	- **Email End User:** Send an email to an end user group. The end user will then make a decision about whether to request further investigation from the Tech Team.
- **Email Tech**: Send an email to the Tech Team to investigate the issue.
- **Create a Ticket**: Automatically Create a Ticket in your favorite PSA/ticketing system

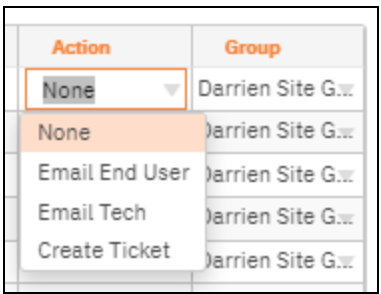

4. Select the Email **Group Name** (the email group to whom to send either an End User or Tech email notification).

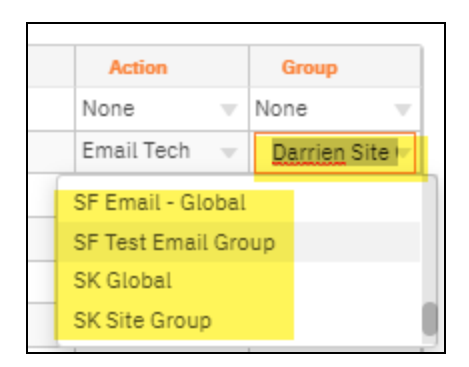

5. When you have assigned *Actions* and *Groups* to all Security Policies, click **Save**. You can then apply this Service Plan to your existing or new Cyber Hawk Sites.

**Note:** To Do items and Alerts generated by Cyber Hawk will remain in the RapidFire Tools Portal for two weeks before they are automatically removed.

### <span id="page-199-0"></span>Create Service Catalogs

**Note:** This feature is intended for MSPs who are using Cyber Hawk to sell their security services; it is not intended for organizations who are using Cyber Hawk internally within their own network.

Cyber Hawk allows you to create **Service Catalogs** as a way to market your security services to potential customers.

- A Service Catalog contains an easy-to-read matrix of each "tier" of security service you want to offer, such as "Bronze," "Silver," "Gold," or your own custom plans.
- You can generate catalogs as Word documents in order to market your services.
- Cyber Hawk also allows you to create multiple catalogs for different types of customers.

**EXAMPLE:** For example, you might want to have a generic *Bronze*, *Silver*, and *Gold* offering for a wide range of potential customers.

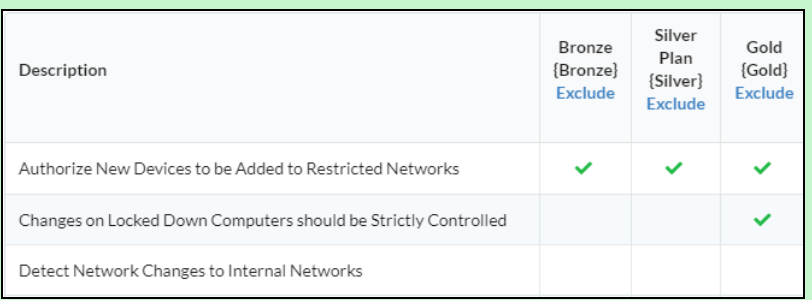

At the same time, you can also maintain service plans geared toward potential customers who require specialized HIPAA security services.

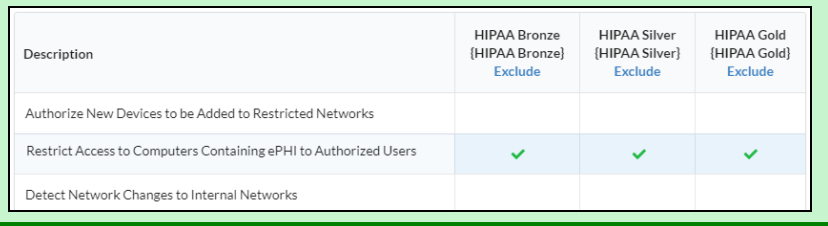

To create and generate a Service Catalog:

**Important:** Before you can create a catalog, be sure that you have already created each individual plan that you wish to include in the Catalog. See also ["Create](#page-96-0) Global Service Plans for Cyber Hawk" on [page 97](#page-96-0).

1. Go to global **Settings (Admin)** > **Service Plans** > **Manage Catalogs**. The Manage Catalogs screen will appear.

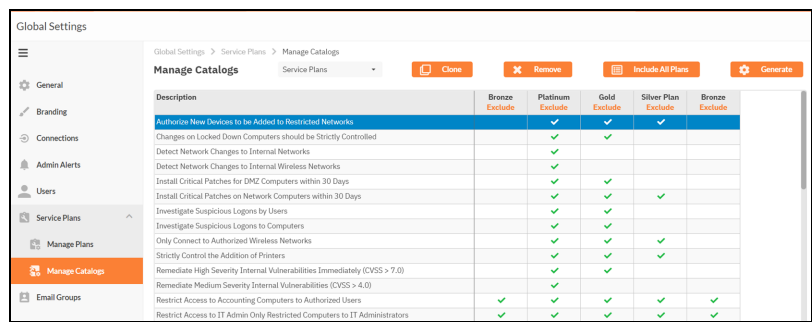

2. From the drop-down menu, select **All Plans**.

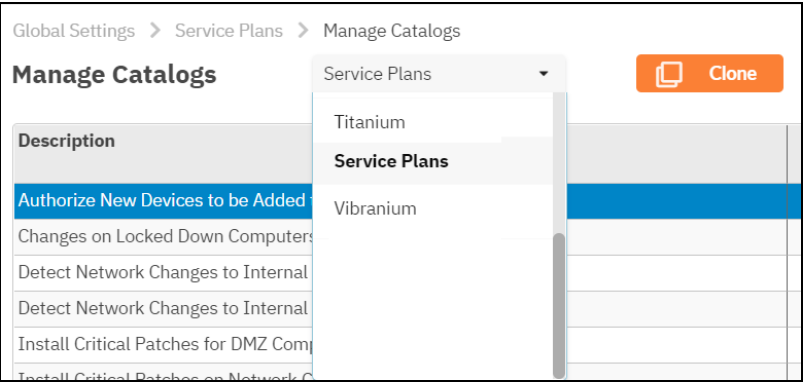

3. Here you can see a matrix displaying all of your Service Plans. A *green check mark* indicates that the Service Plan contains the Security Policy, as in the image below.

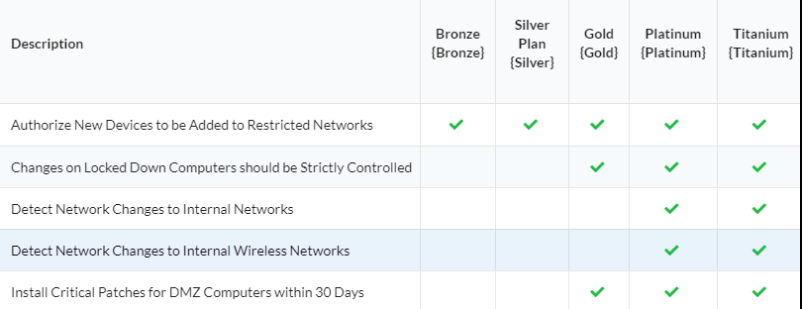

4. To make a new catalog, click **Clone**.

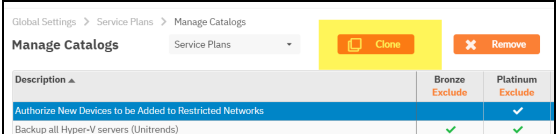

5. Enter a **name** for the new catalog. Click **OK**.

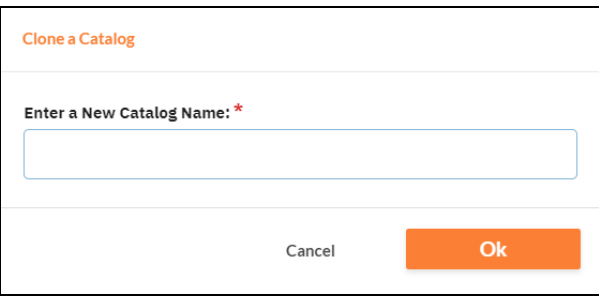

6. To create your custom catalog, click **Exclude** underneath each plan that you wish to REMOVE from the catalog. Continue removing plans until the catalog contains only the plans you want.

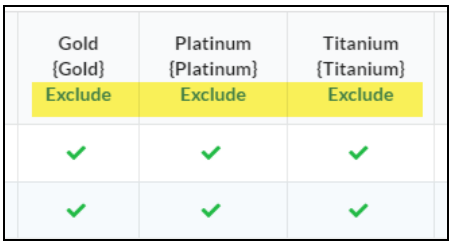

7. When you are finished, click **Generate**. Your catalog will then appear as a Word document download.

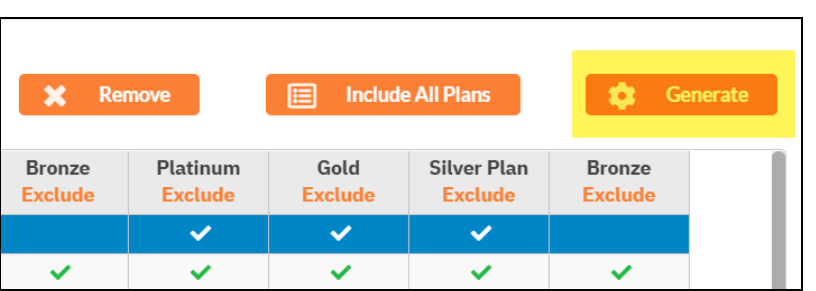

Your Catalog will also be automatically saved and available from the drop-down menu.

## Generate a Service Catalog Document

After you have created a Service Catalog, you can **generate a Service Catalog document in Microsoft Word format**.

The Service Catalog document will contain a list of the Security Plans you have assigned to your Service Catalog(s) along with an overview of the Service Plan Security Policies.

To generate the Service Catalog document, follow these steps:

1. From the RapidFire Tools Portal, go to global **Settings (Admin)** > **Service Plans** > **Manage Catalogs**.

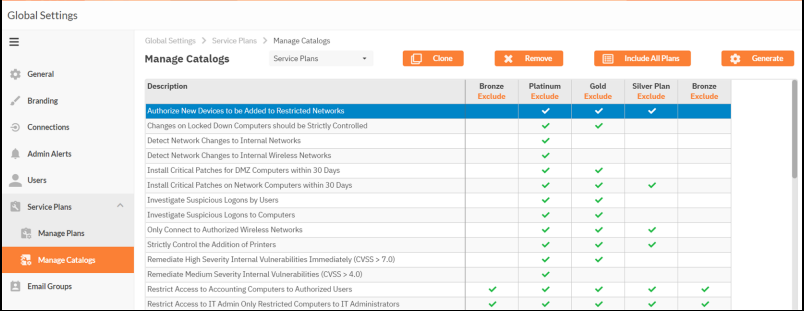

2. Select the catalog you want to generate from **Manage Catalogs drop-down** menu.

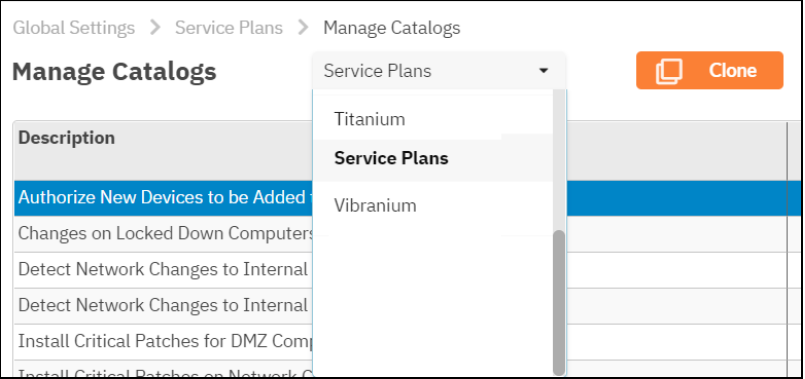

3. Click **Generate**.

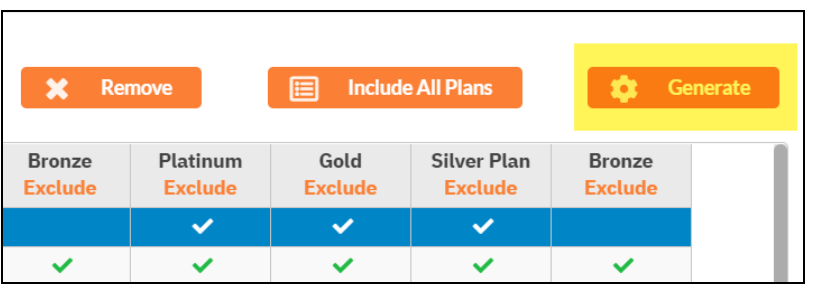

- 4. Select **Service Plan Catalog**.
- 5. Click **OK**.

You can then download and open the document in Microsoft Word, where you can edit or print the document.

## Generate a Service Plan Matrix Document

After you have created a Service Plan, you can **generate a Service Plan Matrix document in Microsoft Word format**.

**Note:** The Service Plan Matrix provides a visual overview of the Security Policies in each of the Service Plans that you have included in one of your Catalogs.

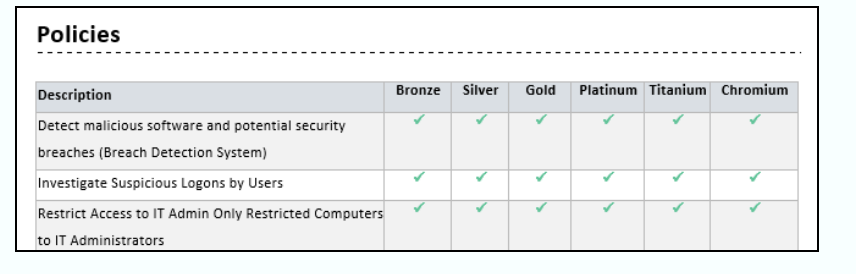

To generate the Service Plan Matrix document for one of your Catalogs, follow these steps:

1. From the RapidFire Tools Portal, go to global **Settings (Admin)** > **Service Plans** > **Manage Catalogs**.

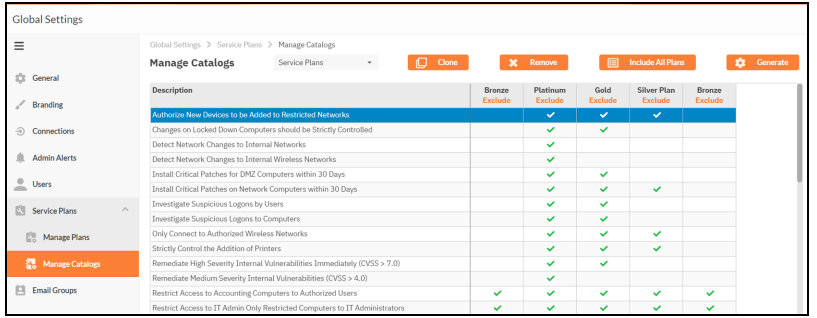

2. Select the catalog you want to generate from **Manage Catalogs drop-down** menu.

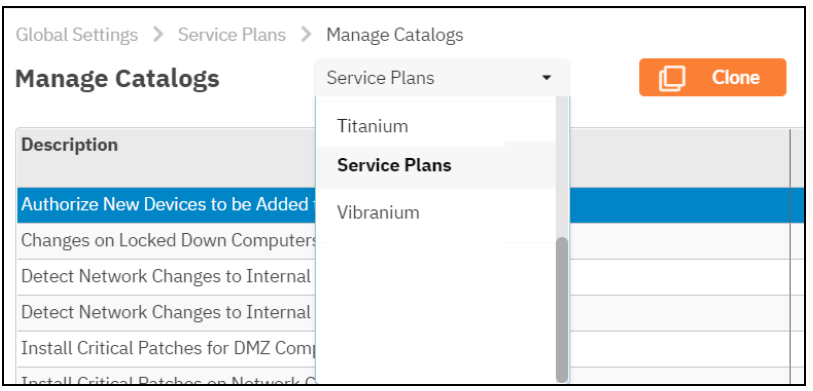

#### 3. Click **Generate**.

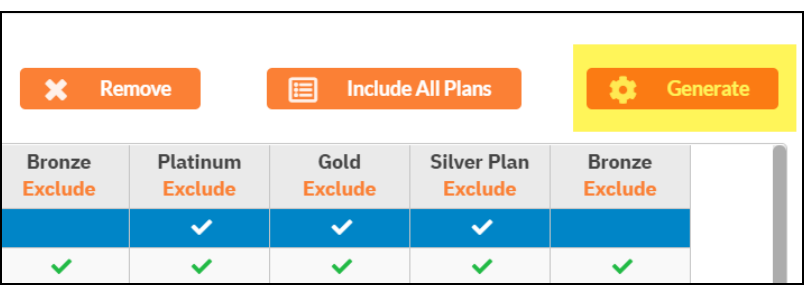

- 4. Select **Service Plan Matrix**.
- 5. Click **OK**.

You can then download and open the document in Microsoft Word, where you can edit or print the document.

## Generate a Sample Master Services Agreement for a Service Plan

After you have created a Service Plan, you can generate a sample Master Services Agreement (MSA) document in Microsoft Word format.

**Note:** The sample MSA document will include an example of terms and conditions for an MSA and reference an Exhibit that will present a list of the Security Policies and Procedures that reflect the Service Plan that will be selected when setting up the Cyber Hawk for your customer.

To generate the Sample MSA document, follow these steps:

- 1. Open the Site for which to generate the MSA.
- 2. Go to **Cyber Hawk** > **Settings** > **Security** > **Policy Configuration**.
- 3. Ensure the correct Service Plan has been applied to the Site. This is the plan that will be included in the MSA.

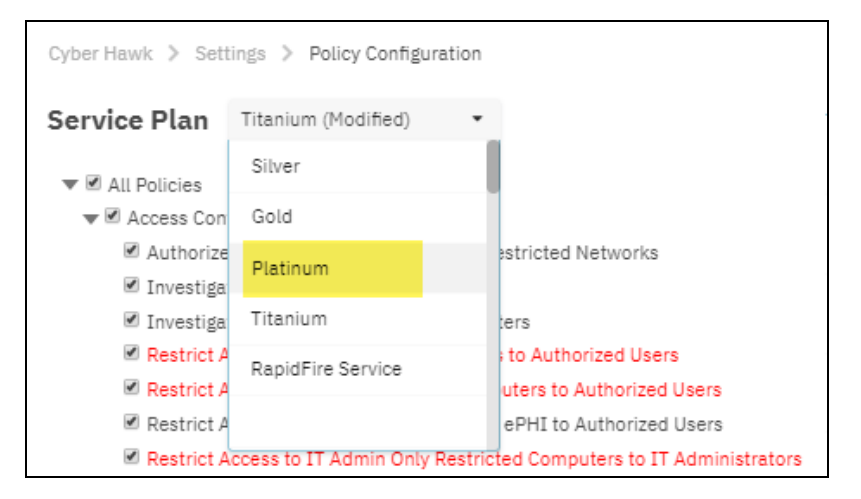

4. Click **Generate MSSA**.

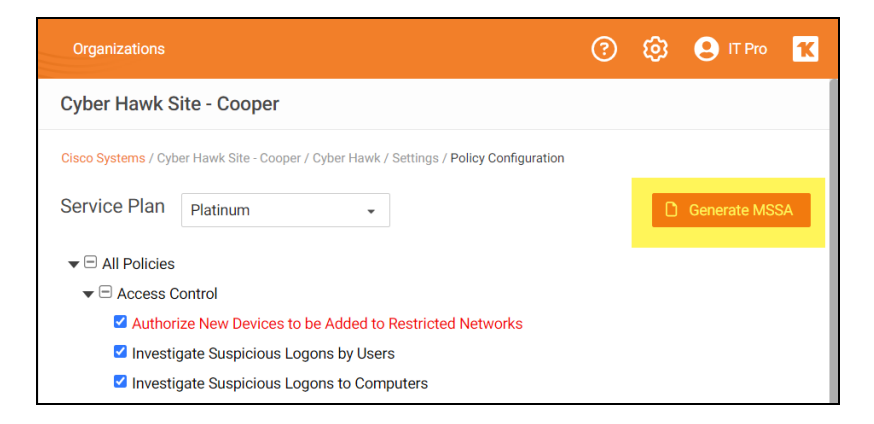

5. Enter your custom information for the MSSA.

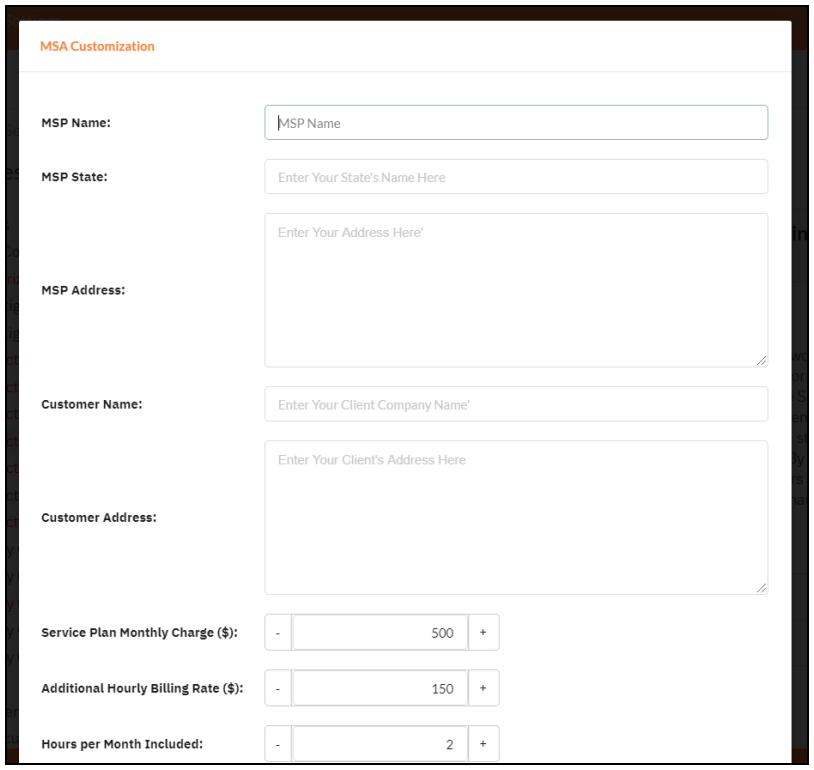

6. A Word doc version of the MSSA will open. You can provide this to the client when and how you see fit.

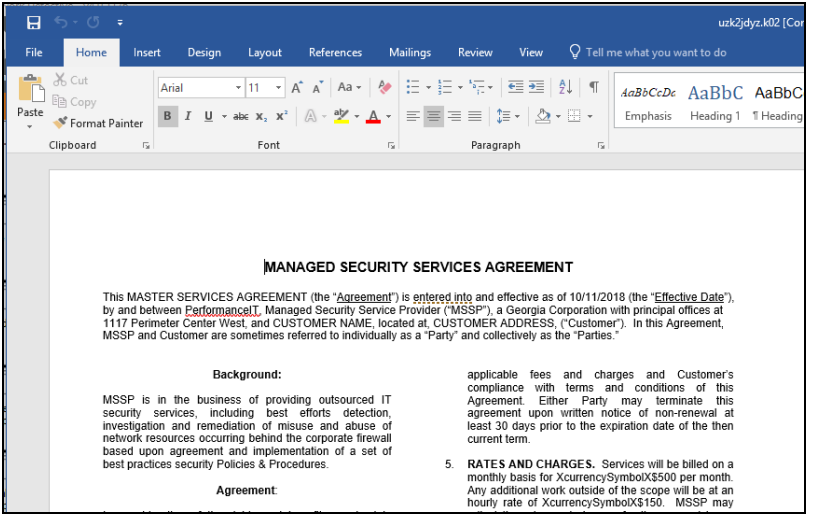

7. You can come back and modify the security policy at any time, as well as generate a new MSSA.

## Managing Service Plans

The instructions below detail the processes used to Modify and Delete Service Plans.

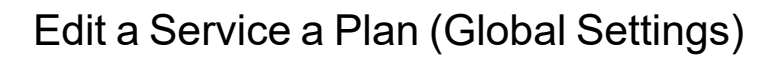

**Important:** When you update a Service Plan from Global Settings, each Site currently using that plan will be updated, as well.

To edit a Service Plan, follow these steps:

- 1. From within the RapidFire Tools Portal, go to global **Settings (Admin)** > **Service Plans** > **Manage Plans**.
- 2. Select the **Edit**  $\boxed{\phantom{a}}$  icon on the Service Plan that you would like to edit.
- 3. The Modify Service Plan window will be displayed. Click **Cyber Hawk Policies**.

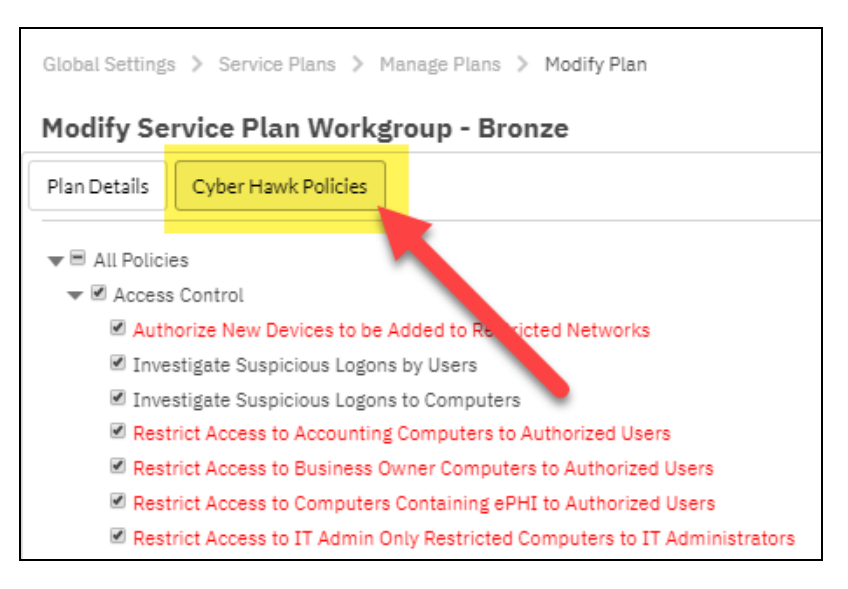

- 4. Change the Cyber Hawk Security Policies, then click **Configure Notifications**.
- 5. Change the Actions and Groups associated with your Security Policies, then click **Save**.

### Delete a Service Plan

**Important:** When you delete a Service Plan, you will need to manually apply a new Service Plan to any deployed Cyber Hawks that were using the deleted plan.

To Delete a Service Plan, follow these steps:

- ශ 1. From within the RapidFire Tools Portal, go to global **Settings (Admin)** > **Service Plans** > **Manage Plans**.
- 2. Select the delete icon  $\Box$  on the Service Plan that you would like to remove.
- 3. Confirm that you wish to delete the Service Plan.

## Managing Service Catalogs

The instructions below detail the processes used to Modify and Remove (i.e. delete) Service Catalogs.

## Add Service Plans to a Catalog

To Add a Service Plan to a Service Catalog, follow these steps:

- 1. Go to global **Settings (Admin)** > **Manage Catalogs**.
- 2. From the drop-down menu, select Service Catalog Name for the Catalog that you would like to edit.

The selected Service Catalog will be displayed in the Manage Catalogs window. This Catalog will include the Service Plans previously added to the Catalog.

3. Click the **Include All Plans** button.

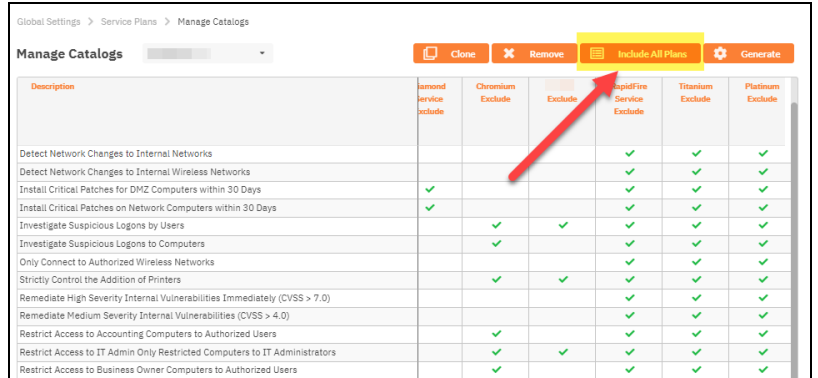

- 4. This action will add all of the other Service Plans that are currently not listed within the Catalog's Service Plan list.
- 5. Just below the name of each Service Plan is a link labeled Exclude. The selection of the Exclude Link removes the Service Plan from the Catalog.

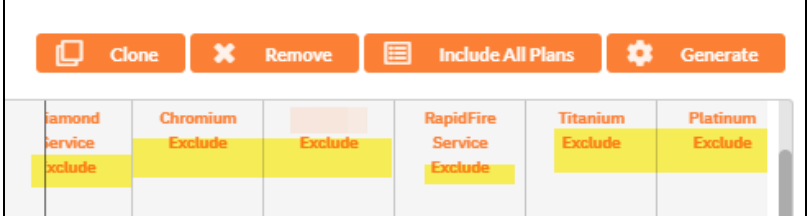

6. After you have Excluded the Services Plans that are not required, exit the Service Plan Creator.

### Remove (Delete) a Service Catalog from the List of Catalogs

To Remove (delete) an entire Service Catalog, follow these steps:

- 1. From within the RapidFire Tools Portal, go to global **Settings (Admin)** > **Service Plans** > **Manage Catalogs**.
- 2. Select the catalog from the drop-down menu that you want to edit.
- 3. Click **Remove**.

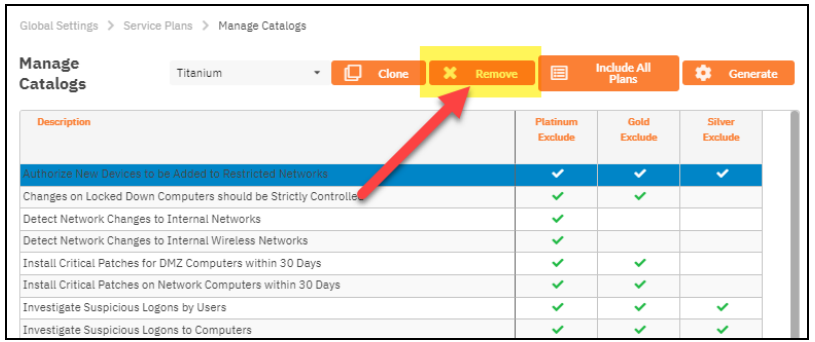

### Delete (Exclude) Service Plans from a Catalog

To delete a Service Plan from a Service Catalog, follow these steps:

- 1. From within the RapidFire Tools Portal, go to global **Settings (Admin)** > **Service Plans** > **Manage Catalogs**.
- 2. Select the catalog from the drop-down menu that you want to edit.
- 3. Click **Exclude** underneath the plan(s) that you want to remove from the catalog. Your changes will be automatically saved.

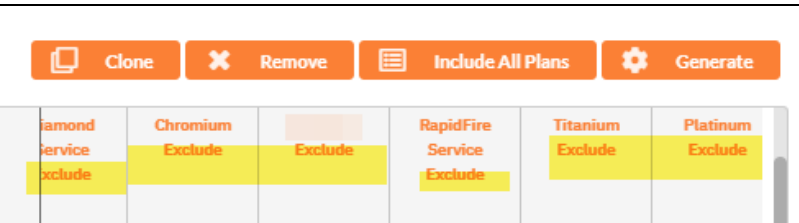

## Default Cyber Hawk Service Plans

The default Cyber Hawk Service Plans available for selection after initial installation are the Bronze, Silver, Gold, and Platinum plans. Below is an overview of the default Security Policies associated with each Service Plan.

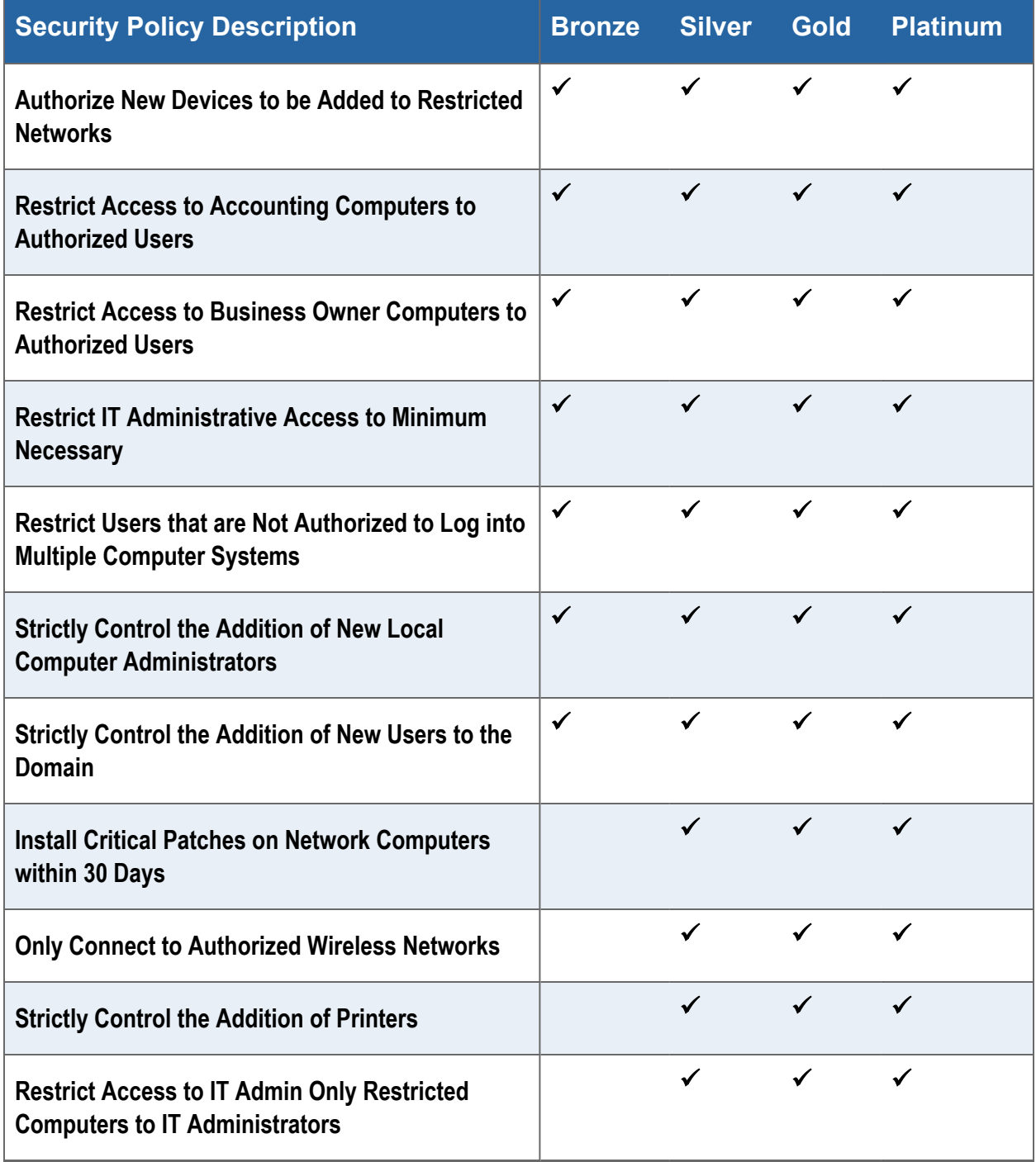

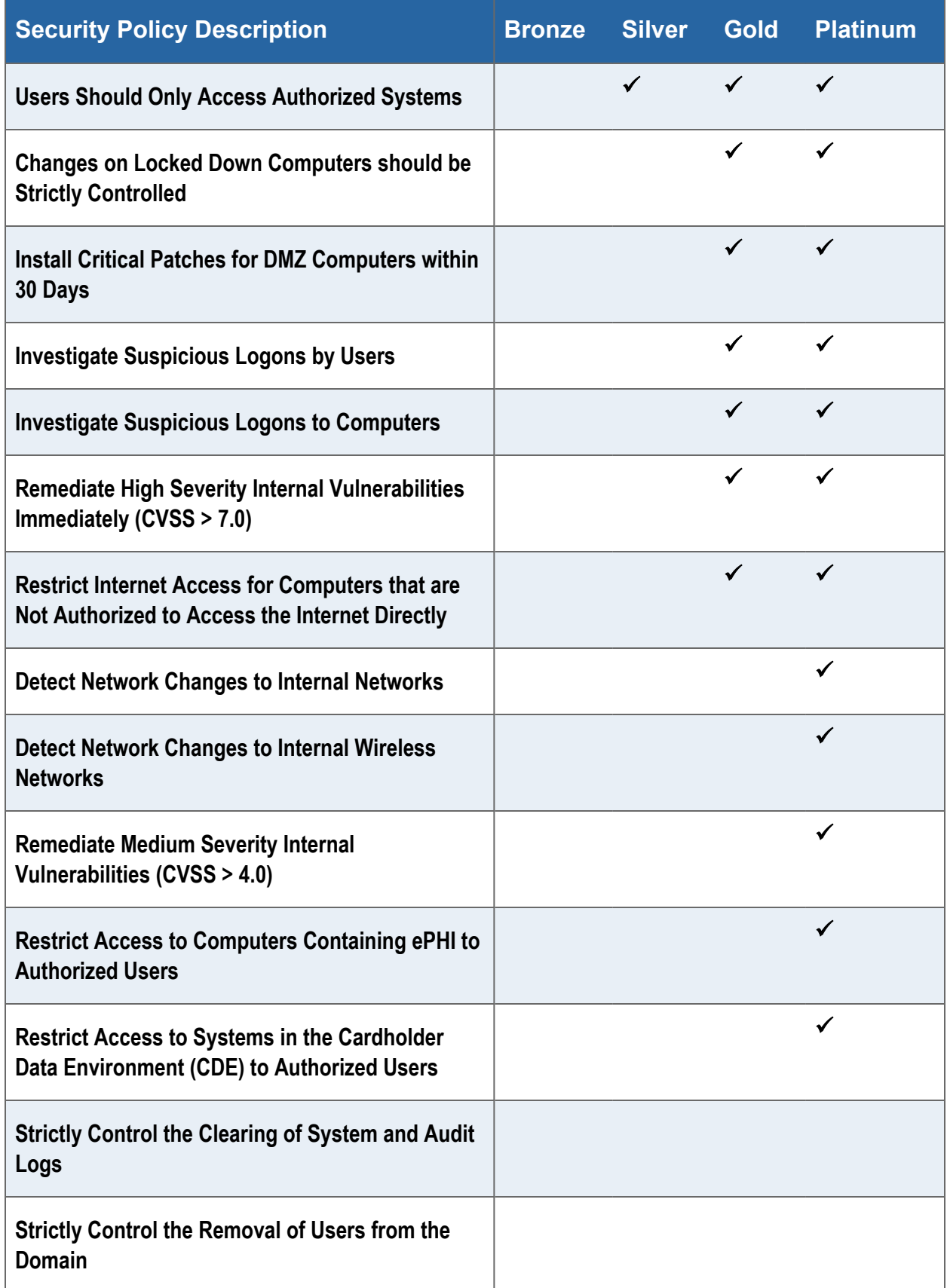

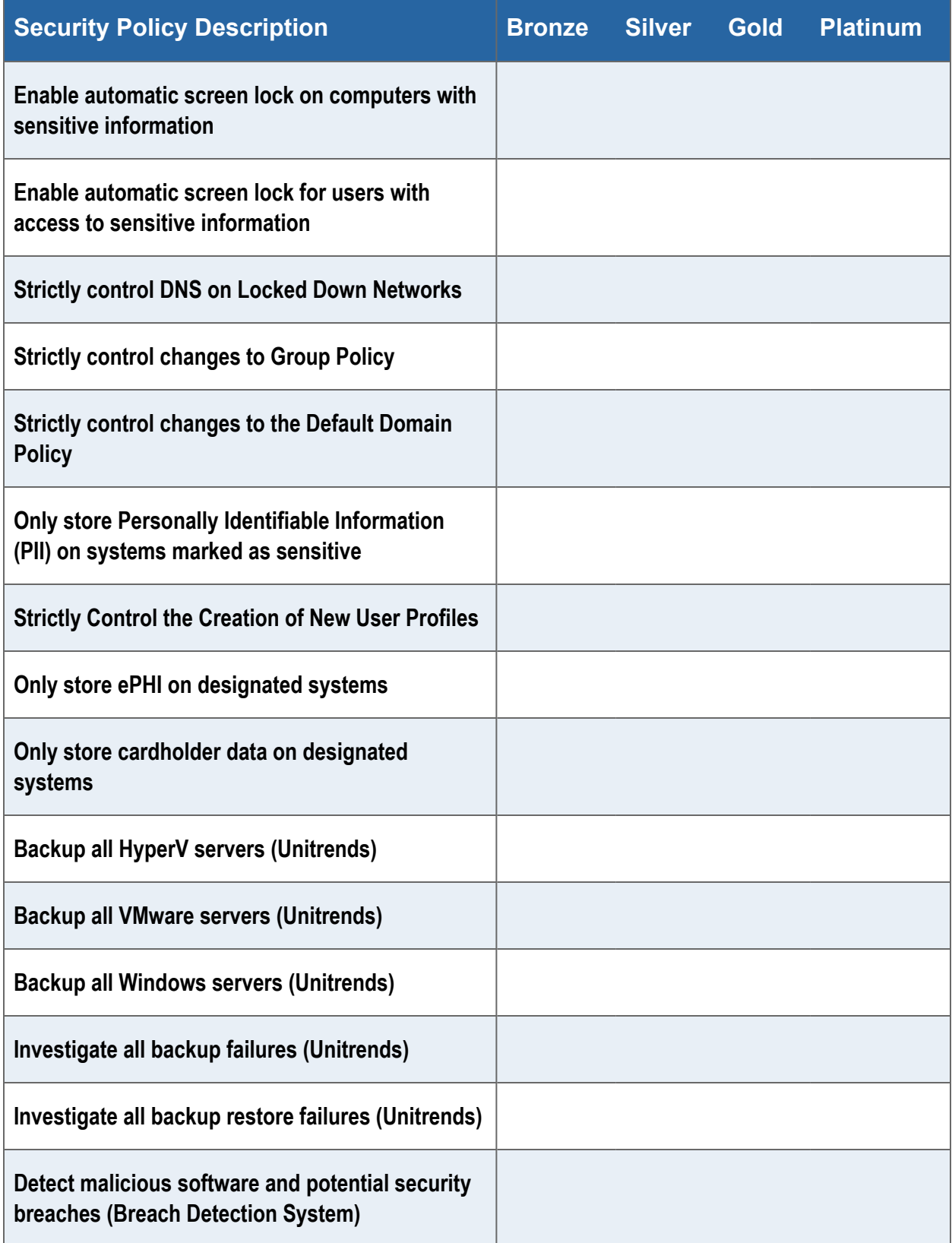
# Appendices

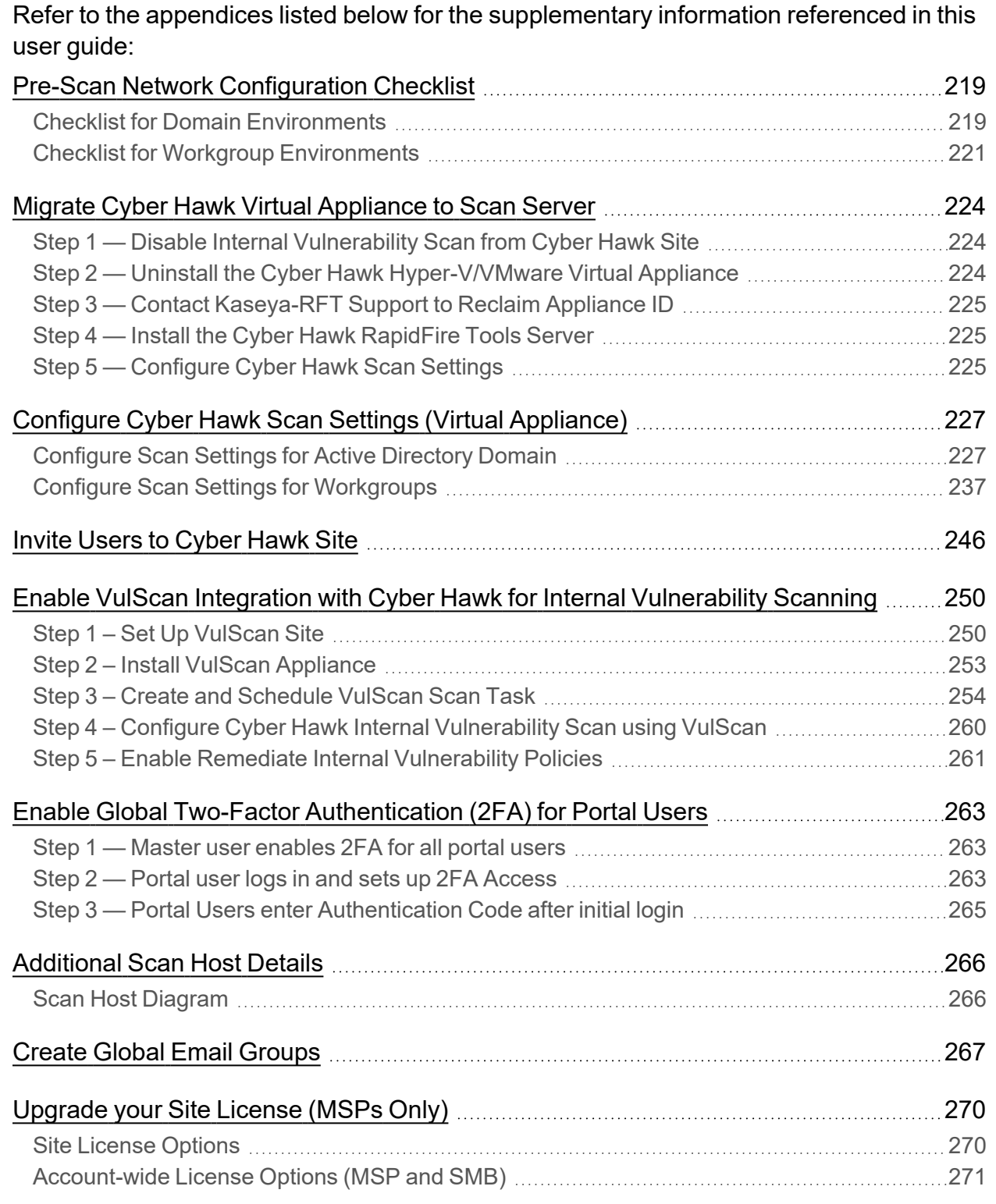

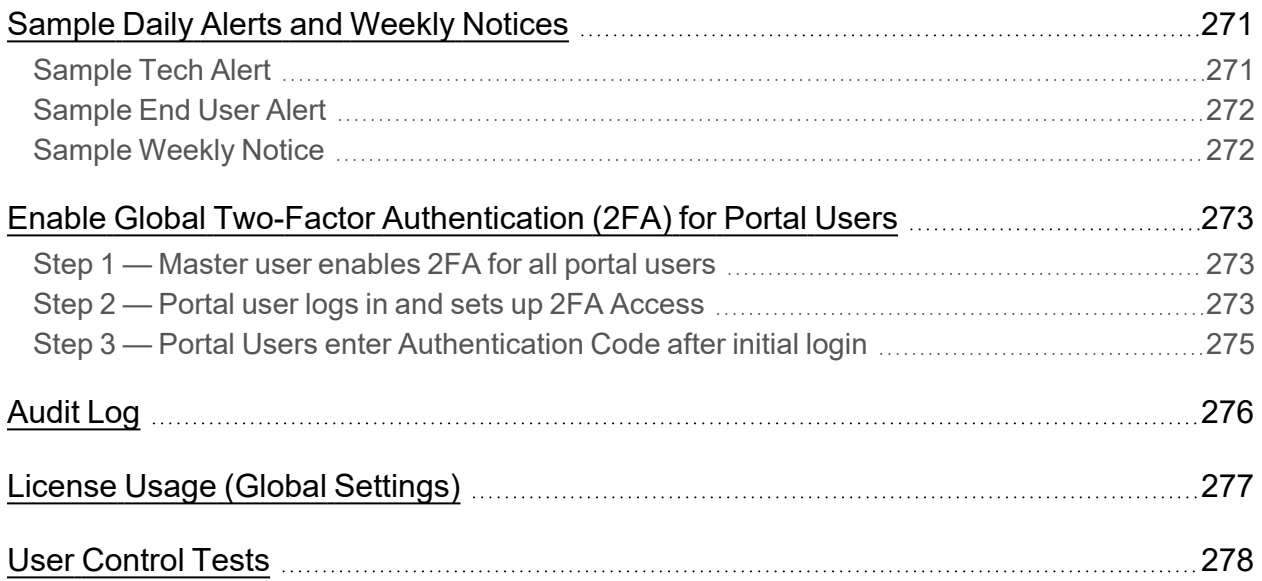

# <span id="page-218-0"></span>Pre-Scan Network Configuration Checklist

RapidFire Tools products can gather a great deal of information from the target network with little advance preparation – and with very little footprint! However, if you are having trouble with scans, or you have the ability to configure the target network in advance, we recommend the settings below.

These checklists detail the recommended network configurations for both Windows **Domain** and **Workgroup** environments.

**Note:** You must have the .NET 4.6.2 framework installed on machines in order to use all data collector and server/appliance tools.

## <span id="page-218-1"></span>Checklist for Domain Environments

Share this checklist with your IT Administrator and ask them to configure your network's Domain Controller as follows:

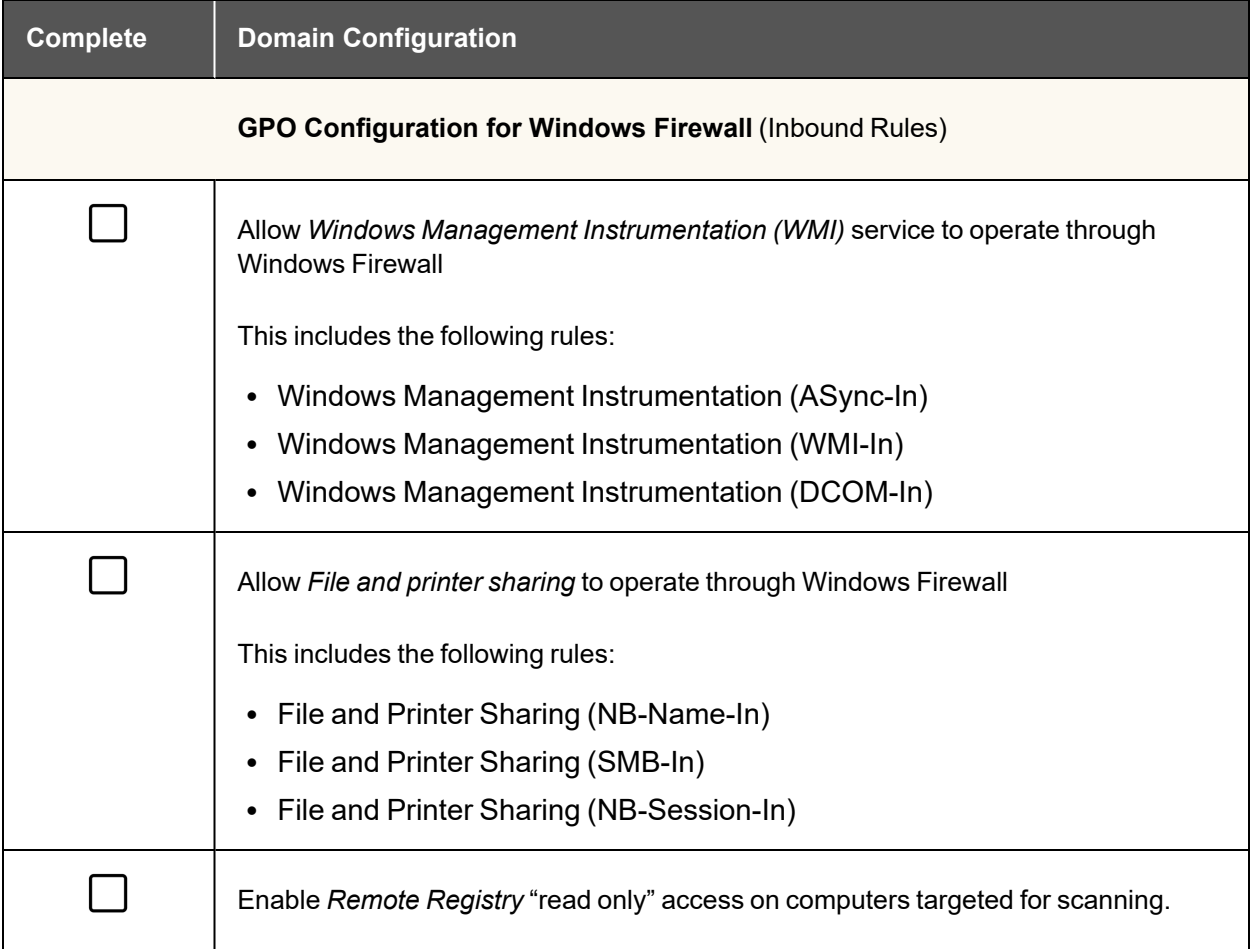

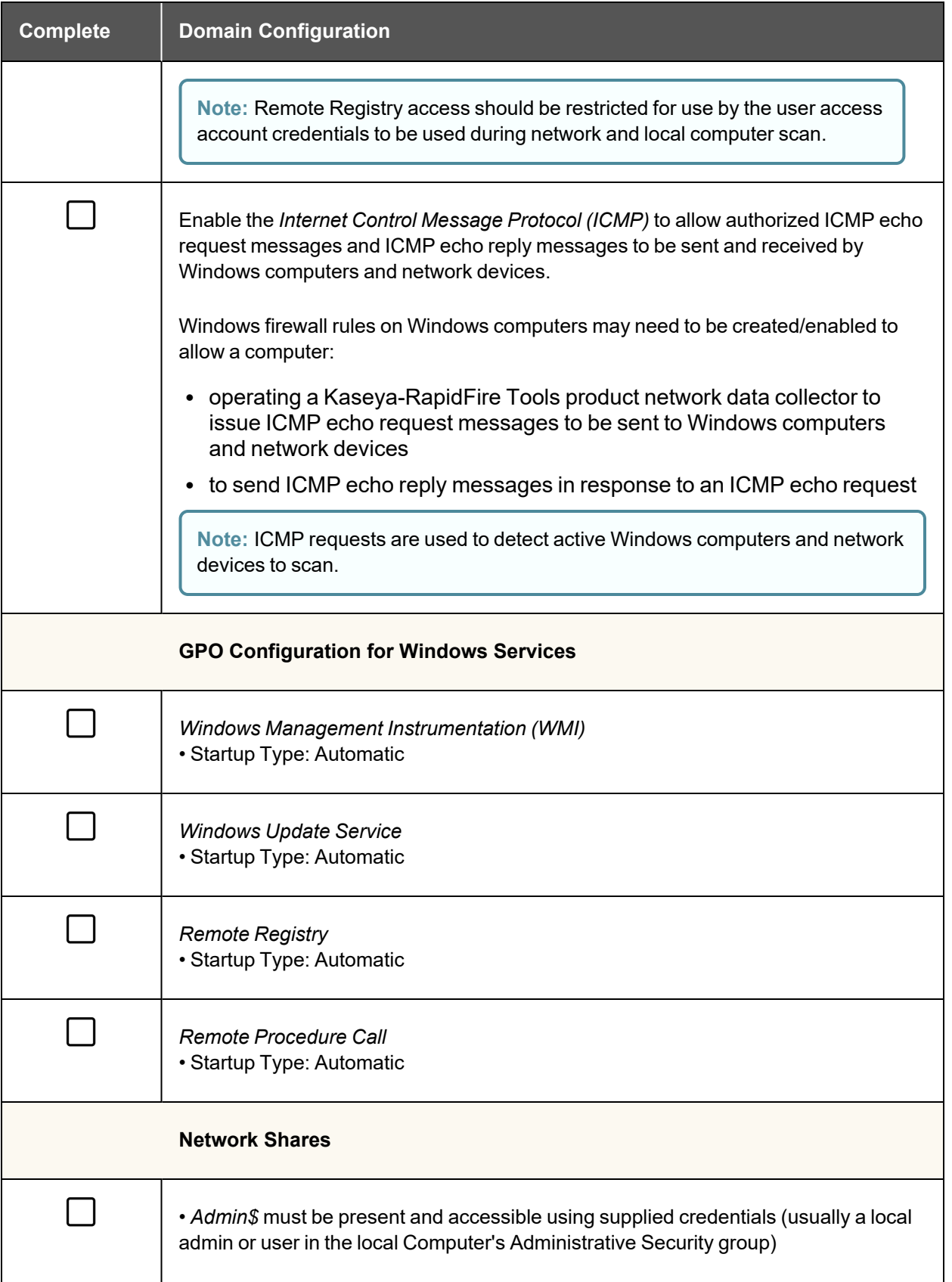

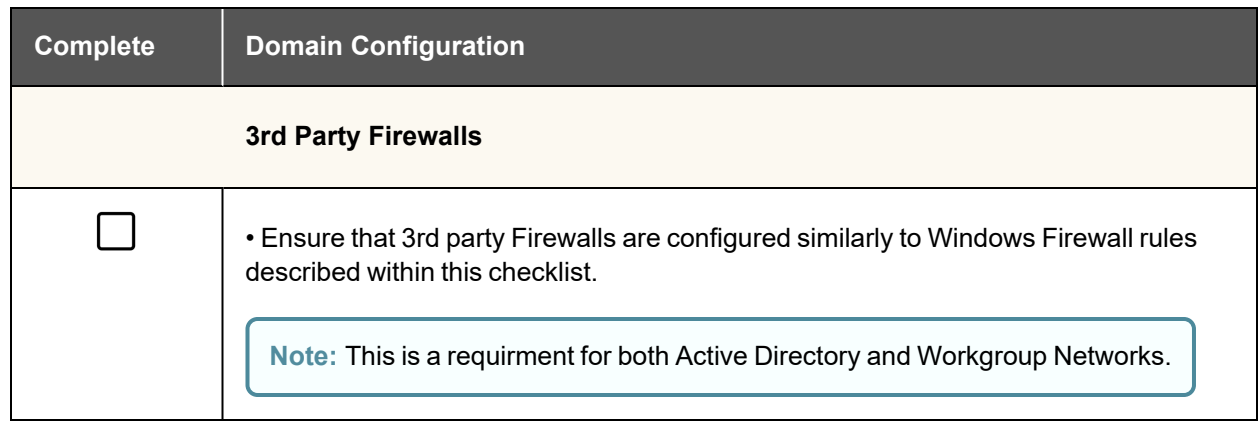

## <span id="page-220-0"></span>Checklist for Workgroup Environments

Before you perform a workgroup assessment, run the following PowerShell commands on the target network and the machine that will perform the scan. These three configurations should help you avoid most issues in a workgroup environment. Each command is followed by an explanation and link to Microsoft documentation.

1. reg add

```
HKLM\SOFTWARE\Microsoft\Windows\CurrentVersion\Policies\syst
em /v LocalAccountTokenFilterPolicy /t REG_DWORD /d 1 /f
```
By default, UAC only allows remote administration tasks to be performed by the Built-in Administrator account. To work around this, this command sets the LocalAccountTokenFilterPolicy registry key to 1. This allows any local admin to perform remote administrative tasks (i.e. access to system shares C\$, Admin\$, etc.).

[https://support.microsoft.com/en-us/help/951016/description-of-user-account](https://support.microsoft.com/en-us/help/951016/description-of-user-account-control-and-remote-restrictions-in-windows)[control-and-remote-restrictions-in-windows](https://support.microsoft.com/en-us/help/951016/description-of-user-account-control-and-remote-restrictions-in-windows)

2. netsh advfirewall firewall set rule group="windows management instrumentation (wmi)" new enable=yes

This command creates an Inbound firewall rule to allow access to the WMI service and namespaces.

[https://docs.microsoft.com/en-us/windows/win32/wmisdk/connecting-to-wmi](https://docs.microsoft.com/en-us/windows/win32/wmisdk/connecting-to-wmi-remotely-starting-with-vista)[remotely-starting-with-vista](https://docs.microsoft.com/en-us/windows/win32/wmisdk/connecting-to-wmi-remotely-starting-with-vista)

3. netsh advfirewall firewall set rule group="File and Printer Sharing" new enable=Yes

This command creates an Inbound firewall rule which enables File and Printer Sharing on the machine. File and printer sharing is required in order to access the Admin\$ share on remote machines.

[https://answers.microsoft.com/en-us/windows/forum/all/turning-on-file-and-printer](https://answers.microsoft.com/en-us/windows/forum/all/turning-on-file-and-printer-sharing-windows-10/bb3066eb-f589-4021-8f71-617e70854354)[sharing-windows-10/bb3066eb-f589-4021-8f71-617e70854354](https://answers.microsoft.com/en-us/windows/forum/all/turning-on-file-and-printer-sharing-windows-10/bb3066eb-f589-4021-8f71-617e70854354)

You can also share this checklist with your IT Administrator and ask them to configure each computer in your workgroup as follows:

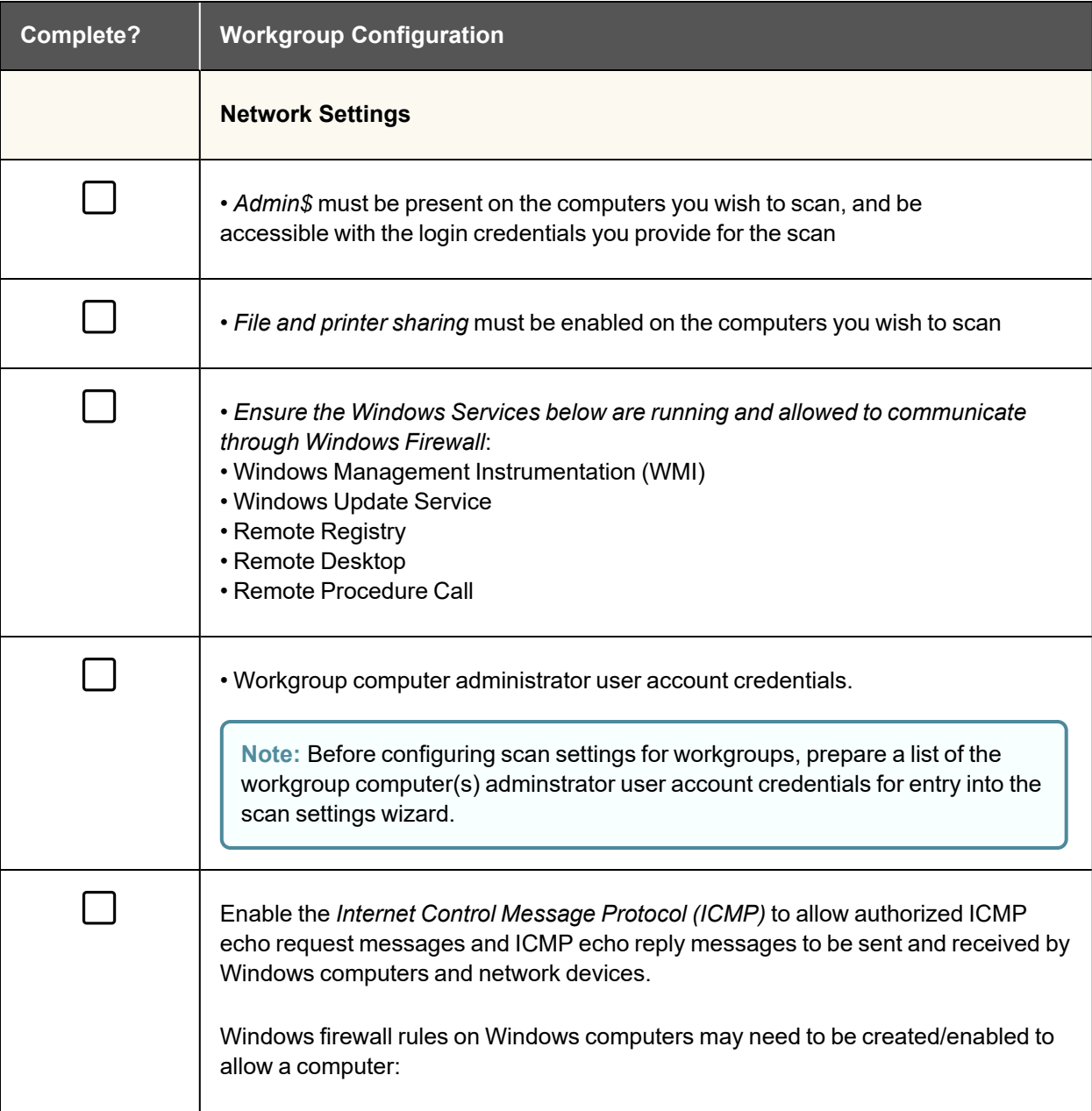

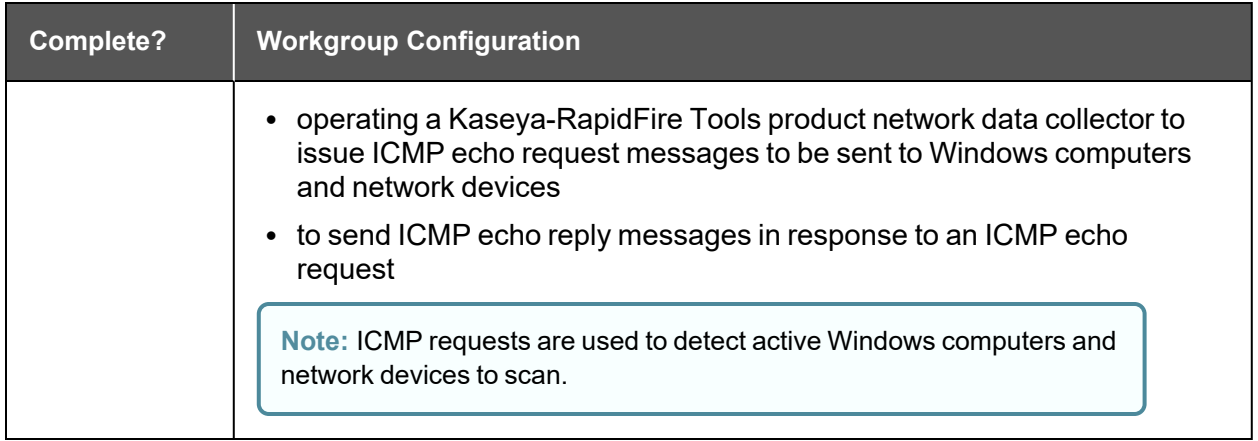

# <span id="page-223-0"></span>Migrate Cyber Hawk Virtual Appliance to Scan Server

The Cyber Hawk Virtual Appliance has been deprecated. The topic below details how to migrate the existing Cyber Hawk Virtual Appliance to the Scan Server. This involves decommissioning the Virtual Appliance and installing the new Scan Server.

## <span id="page-223-1"></span>Step 1 — Disable Internal Vulnerability Scan from Cyber Hawk Site

**Important:** Be sure to perform this step first. Failure to do so will prevent you from configuring the Internal Vulnerability scan after the scan server installation.

- 1. Navigate to **[Your Site]** > **Cyber Hawk** > **Settings** > **Scan & Notification Schedules**.
- 2. From **Enable Internal Vulnerability Scan**, **DISABLE** the slider.

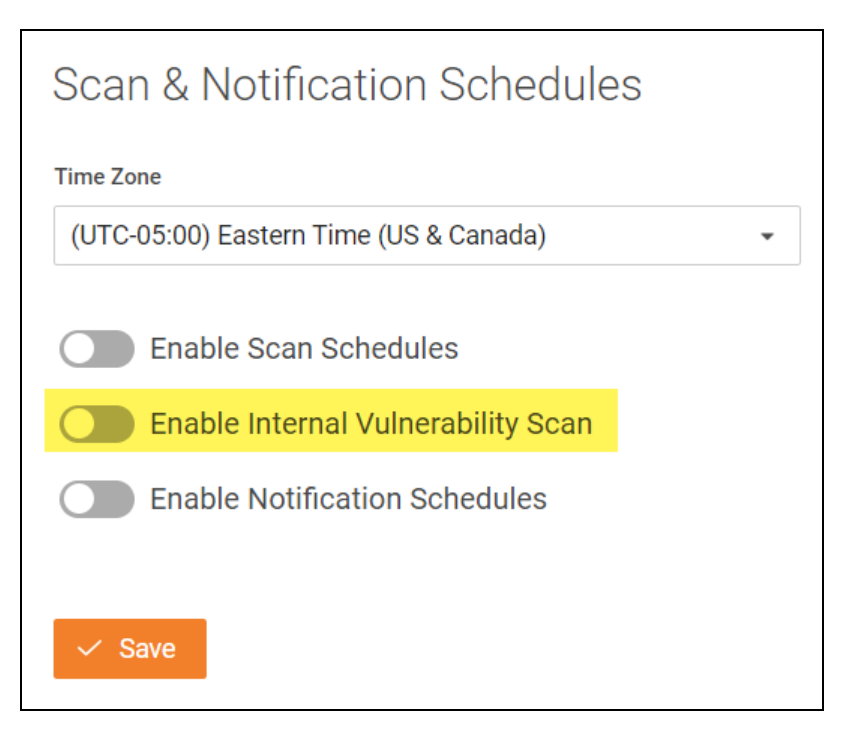

3. Click **Save**.

## <span id="page-223-2"></span>Step 2 — Uninstall the Cyber Hawk Hyper-V/VMware Virtual Appliance

Uninstall the Cyber Hawk Virtual Appliance using Hyper-V or VMWare.

## <span id="page-224-0"></span>Step 3 — Contact Kaseya-RFT Support to Reclaim Appliance ID

Email [support@rapidfiretools.com](mailto:support@rapidfiretools.com) and request that the Appliance ID associated with your Cyber Hawk site be reclaimed. This will allow you to install a new appliance using the previous ID.

## <span id="page-224-1"></span>Step 4 — Install the Cyber Hawk RapidFire Tools Server

- 1. Visit [www.rapidfiretools.com/nd](http://www.rapidfiretools.com/nd) and navigate to the Cyber Hawk tab.
- 2. Find and download the RapidFire Tools Server Installer for Cyber Hawk.

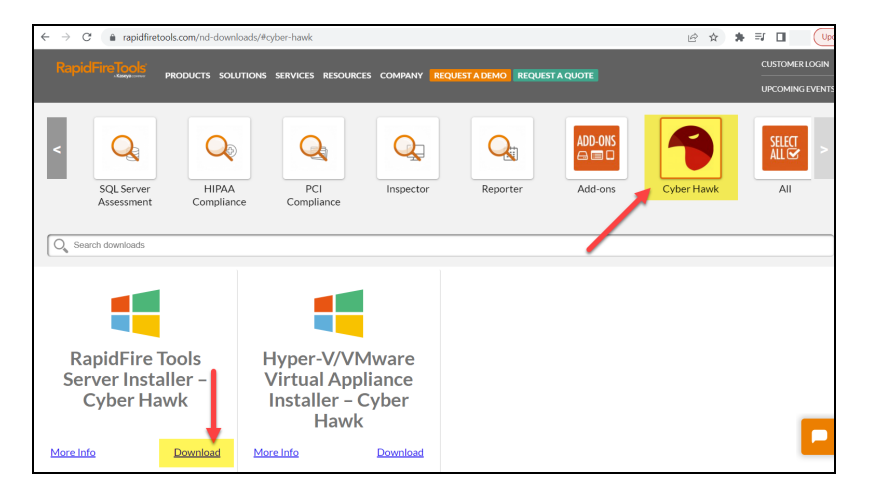

3. Run and install the RapidFire Tools Server. When prompted, select the Appliance ID that you reclaimed earlier. Look [here](https://www.rapidfiretools.com/nd/RapidFire_Tools_Server_Cyber_Hawk.pdf) for a complete walkthrough.

## <span id="page-224-2"></span>Step 5 — Configure Cyber Hawk Scan Settings

Open your Cyber Hawk Site and access **Home** > **Data Collectors**. Here you can verify that the RapidFire Tools Server is installed and online.

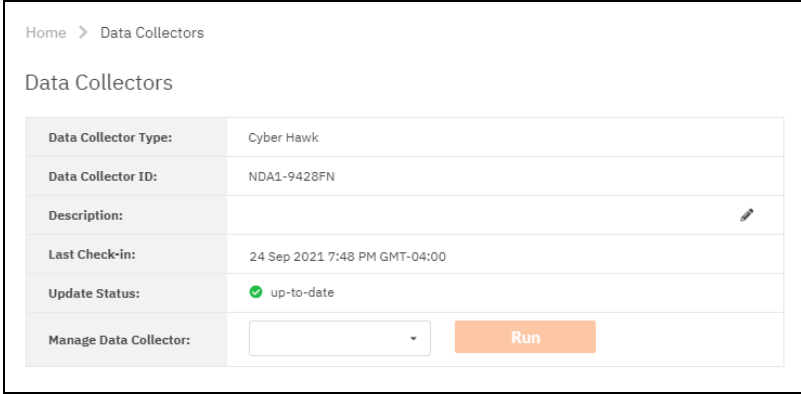

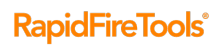

Once this is done:

- 1. Set up and configure Cyber Hawk Scan settings as detailed in the [Cyber](https://www.rapidfiretools.com/nd/Cyber_Hawk_Portal_Quick_Start.pdf) Hawk [Web Console](https://www.rapidfiretools.com/nd/Cyber_Hawk_Portal_Quick_Start.pdf) Quick Start Guide.
- 2. Use the VulScan integration to set up and perform internal vulnerability scans. This is detailed in the Cyber Hawk Quick Start Guide. You can also learn more about VulScan separately [here](https://www.rapidfiretools.com/nd/VulScan_User_Guide.pdf).

# <span id="page-226-0"></span>Configure Cyber Hawk Scan Settings (Virtual Appliance)

The topic below details how to configure the Scan Settings for the Virtual Appliance for Cyber Hawk.

**Important:** The Virtual Appliance for Cyber Hawk has been deprecated. See ["Setting](#page-11-0) [Up Cyber](#page-11-0) Hawk" on page 12 for the latest procedures for employing the RapidFire Tools Server and VulScan integration for internal vulnerability scanning.

- ["Configure](#page-226-1) Scan Settings for Active Directory Domain" below
- "Configure Scan Settings for [Workgroups"](#page-236-0) on page 237

### <span id="page-226-1"></span>Configure Scan Settings for Active Directory Domain

Set the **Scan Settings** from the **[Your Site]** > **Cyber Hawk** > **Settings** > **Scan Settings** page. Complete all required prompts.

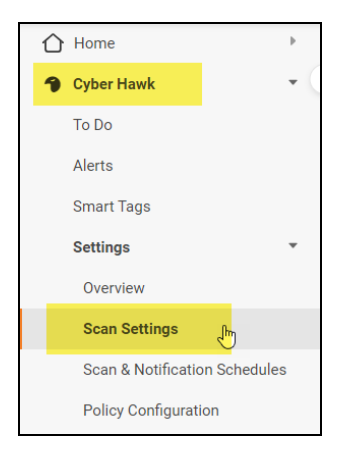

**Important:** For best results, the target network must be configured to allow for successful scans on all network endpoints. See "Pre-Scan Network [Configuration](#page-218-0) [Checklist"](#page-218-0) on page 219 for configuration guidance.

Follow the steps below to configure the Scan Settings for the Cyber Hawk Appliance:

1. Select the Scan Type: **Active Directory Domain**. Click **Next Page**.

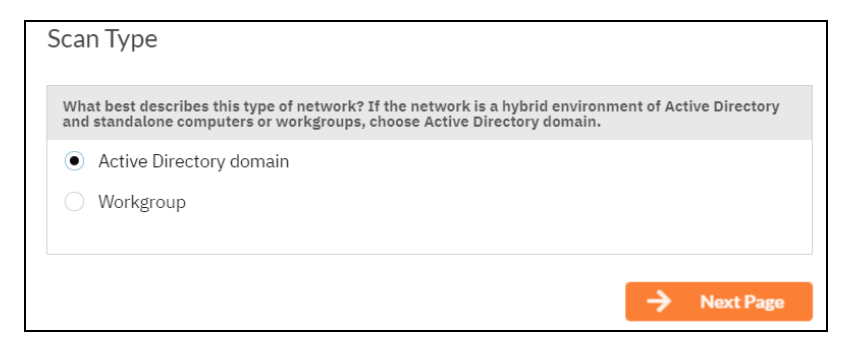

2. The **Scan Hosts** window will appear. Next assign scan hosts:

**Note:** The Cyber Hawk Appliance requires access to at least one separate, additional PC on the client's network. This computer is called the "Scan Host." The **Scan Host** is used to initiate scans. For more information on Scan Host requirements, see ["Additional](#page-265-0) Scan Host Details" on page 266.

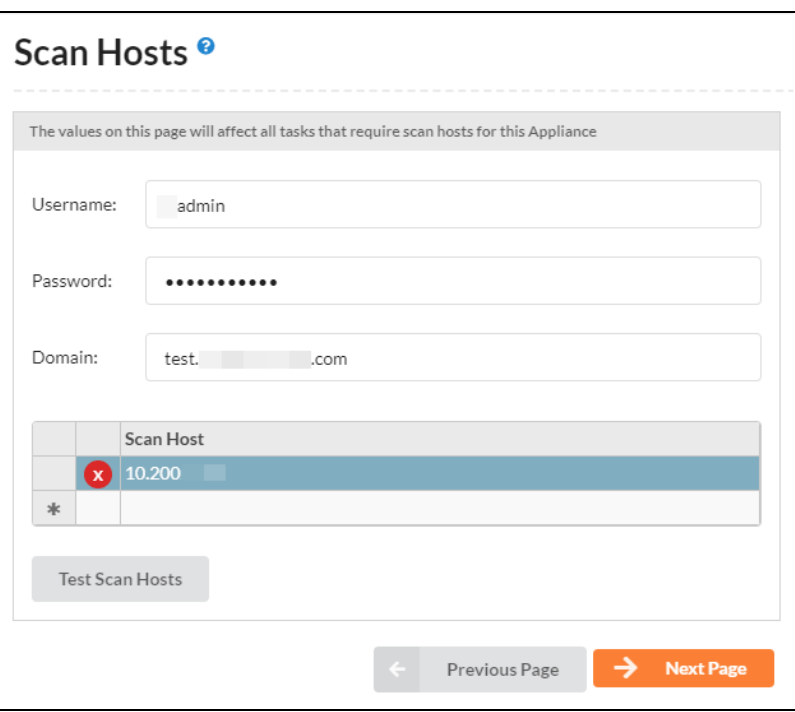

- Enter one set of login credentials to access the PCs that you wish to designate as scan hosts.
- Enter the name of the domain (NOT the name of the domain controller).
- Enter the IPs or computer names of the computers that will initiate the scans.

**Note:** Enter IPs for two or more scan hosts to avoid failed scans if one host becomes unavailable.

- 3. Once you have entered scan hosts, click **Test Scan Hosts** to be sure you can connect. If you are unable to connect, verify that the A) scan hosts meet the requirements listed here, B) that you have entered the values correctly.
- 4. The **Merge Options** page will appear. Configure how you wish to treat computers that are not associated with Active Directory. You can choose to:

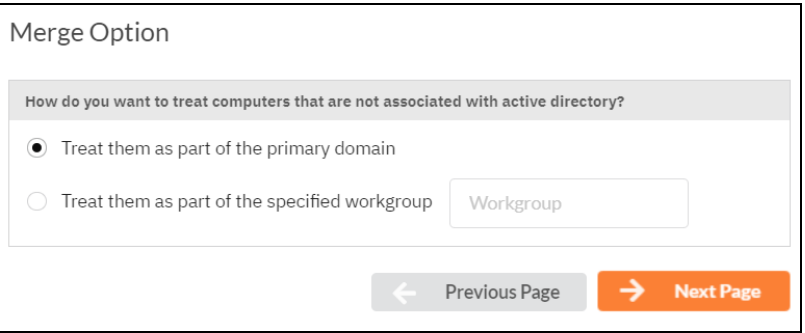

- a. Treat them as part of the primary domain
- b. Treat them as part of a specific workgroup by entering a workgroup name
- c. Don't treat them as part of a domain (non-domain assets will appear separately in alerts and reports)

**Tip:** Use this feature to tell Cyber Hawk how to handle computers that are not connected to the domain. This affects how they appear in alerts and reports.

Select a merge option and click **Next Page**.

5. Enter a username and password with administrative rights to connect to the local **Domain Controller** and **Active Directory**.

**Note:** Be sure to enter the **Fully Qualified Domain Name (FQDN)** name before the username. Example: **corp.myco.com\username**.

6. Also enter the **name or IP address of the Domain Controller**. Click **Next Page** to test a connection to the local Domain Controller and Active Directory to verify your credentials.

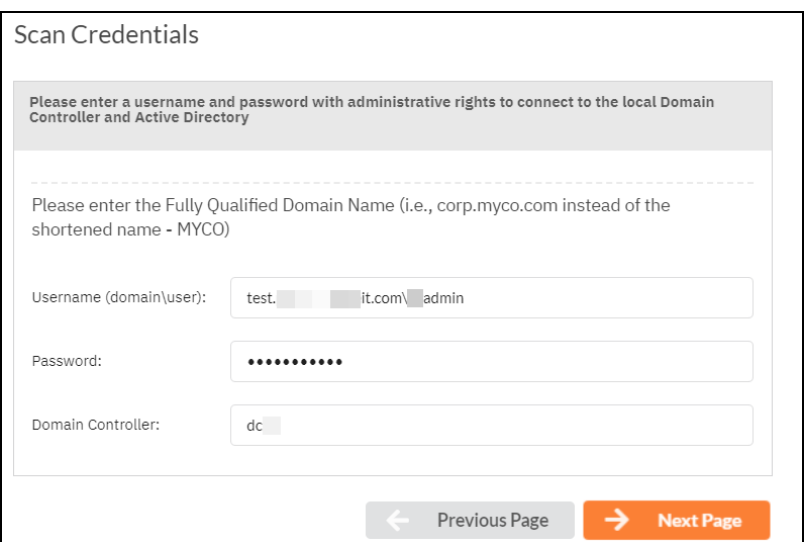

7. The **Local Domains** window will appear. If you wish to scan only specific domains or OUs, select those here. Click **Next Page**.

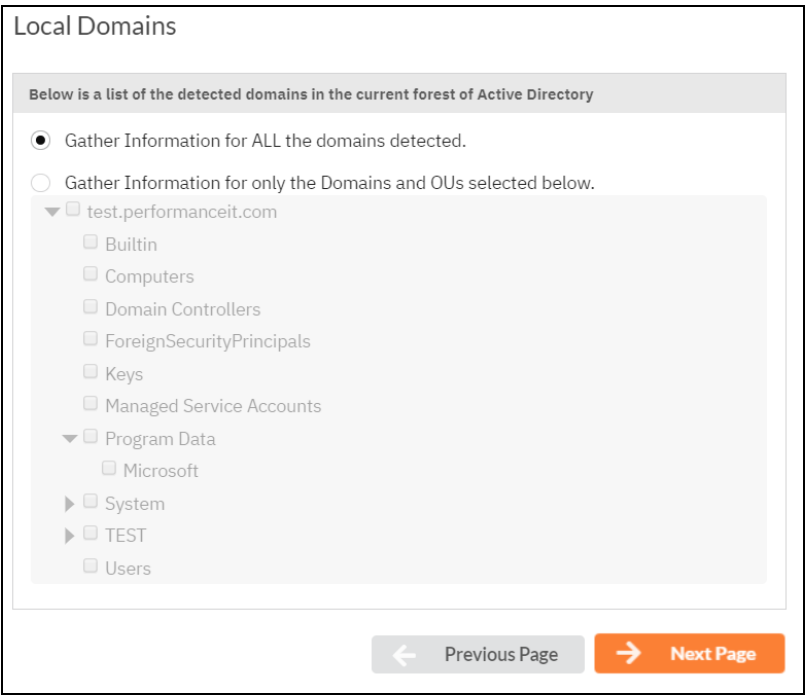

8. The **Additional Credentials** screen will appear. Enter any additional credentials to be used during the scan. Click **Next**.

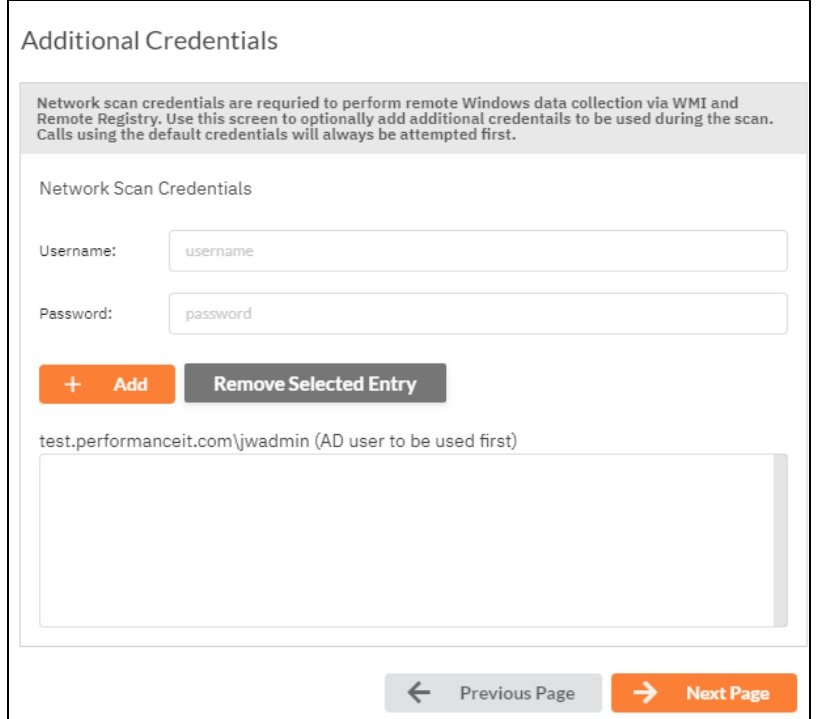

9. The **IP Ranges** screen will then appear. The Cyber Hawk appliance will automatically suggest an IP Range for the scan. If you do not wish to scan the default IP Range, select it and click **Clear All Entries**. Use this screen to enter additional IP Addresses or IP Ranges and click **Add**.

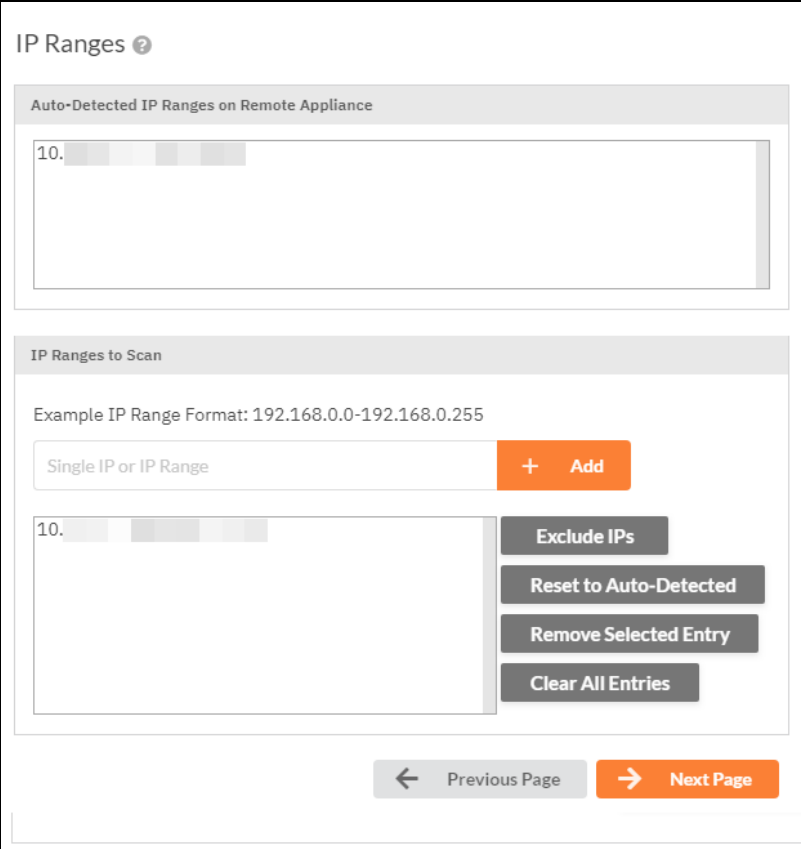

From this screen you can also:

- Click **Reset to Default** to reset to the automatically suggested IP Range.
- **Exclude IPs** or IP ranges from the scan.

**Note:** Key network component IP addresses should be excluded in order to prevent scans being performed from impacting the performance of a device when it is being scanned. For example, a company might want to exclude the IP Address range for their voice over IP telephone system if they are performing a scan during business hours.

Click **Next Page** once you have configured the IP ranges for the scan.

10. The **SNMP Information** window will appear. Enter any additional SNMP community strings used on the network. Click **Next Page**.

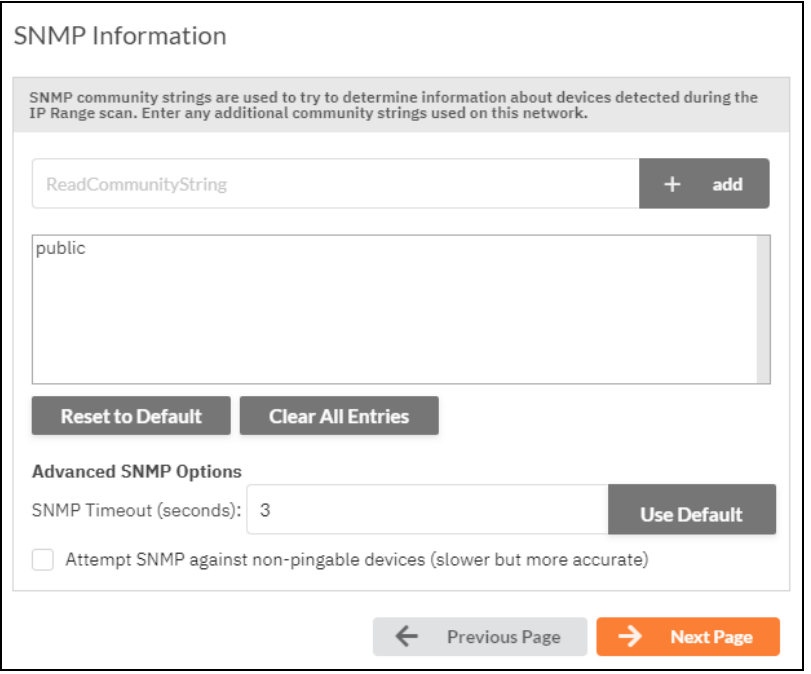

- 11. The **File Scanner** window will appear. Choose what day of the week to perform the file scan. Select a day of the week from the drop-down menu. Next, select the Scan Types that will be performed:
	- ePHI (HIPAA) will scan for Electronic Protected Health Information
	- **Cardholder Data** (PCI) will scan for payment card numbers and other related information
	- <sup>l</sup> **Personally Identifiable Information** (PII) will scan for information such as a person's name or social security number

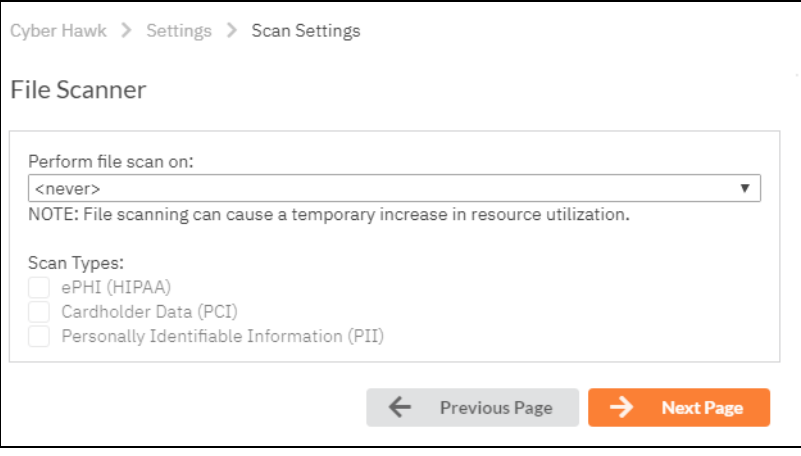

12. The optional **VMware** credentials window will appear. Enter the hostnames or IP Addresses of any VMware hosts that you wish to include in the scan. Likewise enter credentials needed to access the VMware hosts. Click **Next Page**.

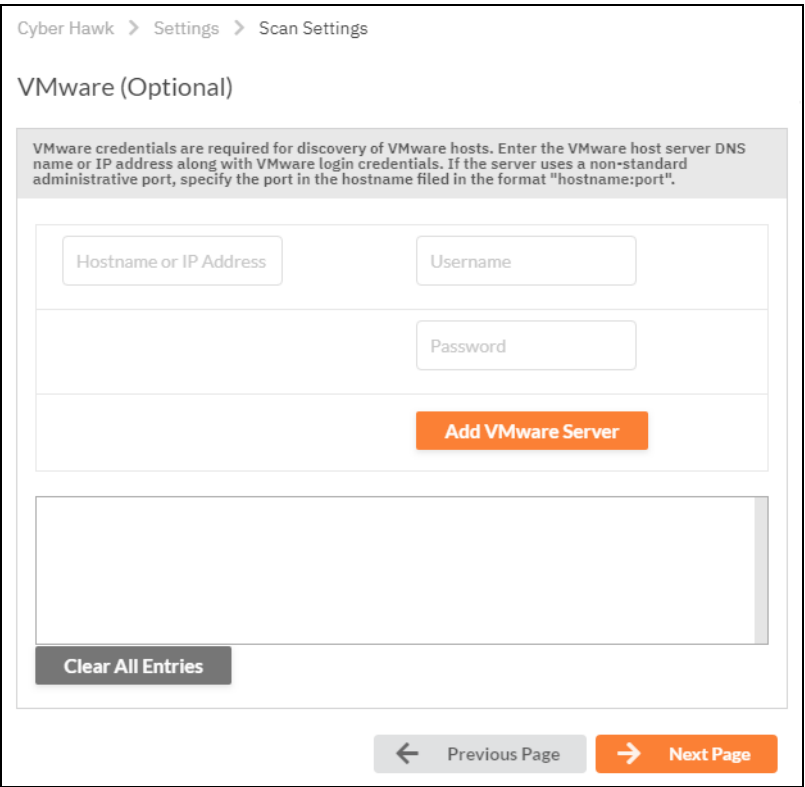

13. The **Unitrends Backup** screen will appear. Enter the Unitrends Backup server name and login credentials.

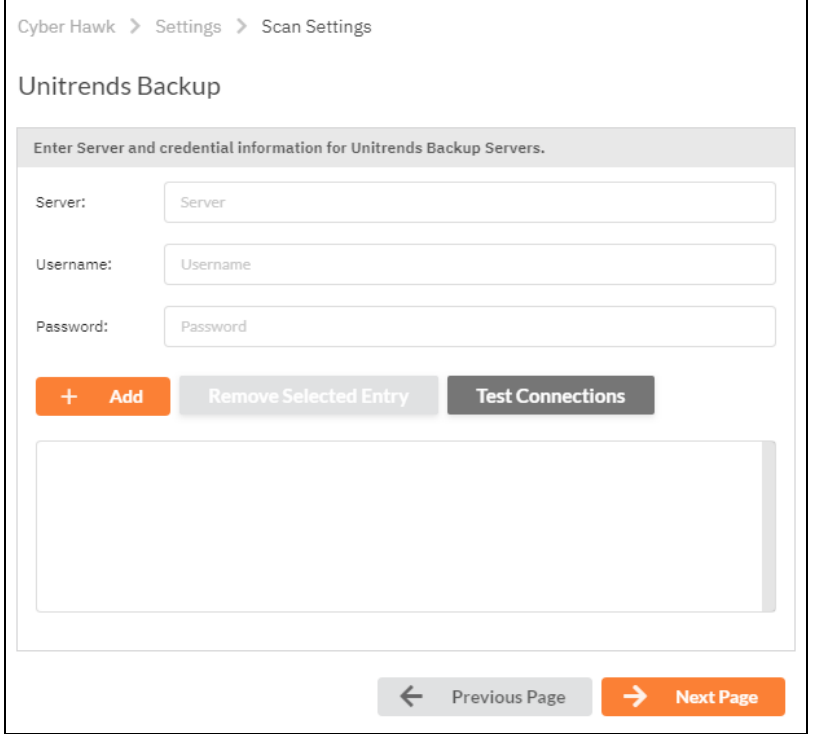

14. Click **Test Connection** to verify your Unitrends scan configuration.

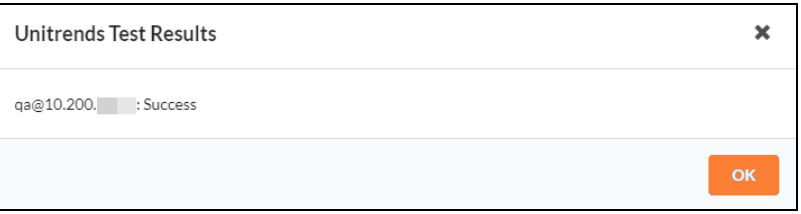

15. If you are using a **Reporter** appliance, you can also choose whether to upload the finished scans to the Reporter. Click **Next Page**.

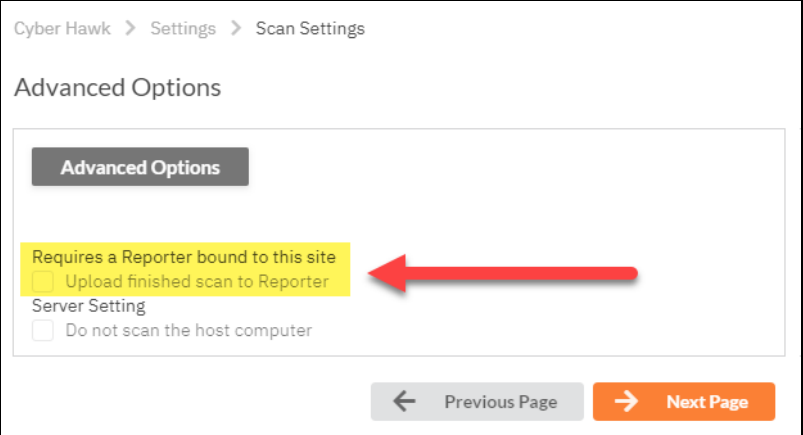

16. Your scan settings will then be complete.

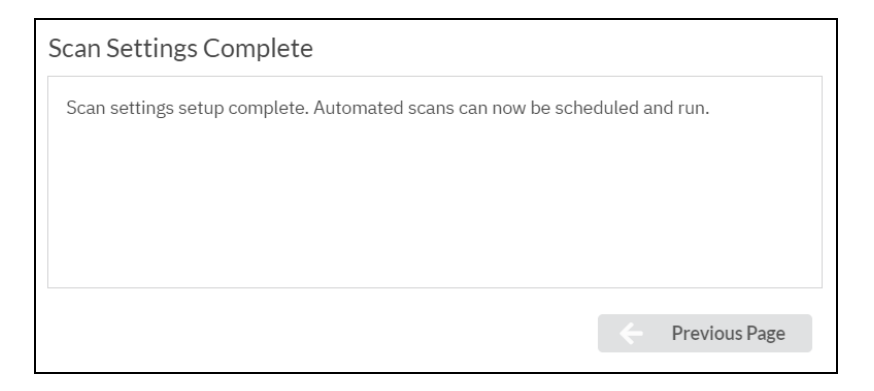

When you have finished entering the scan settings, return to the To Do list and click **Mark Complete** for the **Configure Scan Settings** To Do task.

## <span id="page-236-0"></span>Configure Scan Settings for Workgroups

Set the **Scan Settings** from the **[Your Site]** > **Cyber Hawk** > **Settings** > **Scan Settings** page. Complete all required prompts.

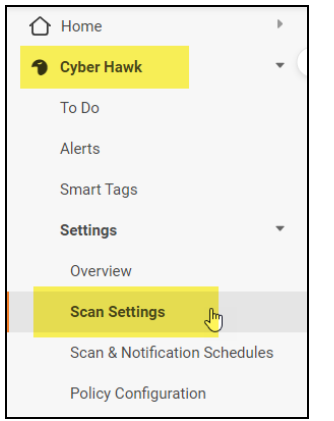

**Important:** For best results, the target network must be configured to allow for successful scans on all network endpoints. See "Pre-Scan Network [Configuration](#page-218-0) [Checklist"](#page-218-0) on page 219 for configuration guidance for both Windows Active Directory and Workgroup environments.

Follow the steps below to configure the Scan Settings for the Cyber Hawk Appliance:

1. From the Scan Settings screen, select the Scan Type: **Workgroup**. Click **Next Page**.

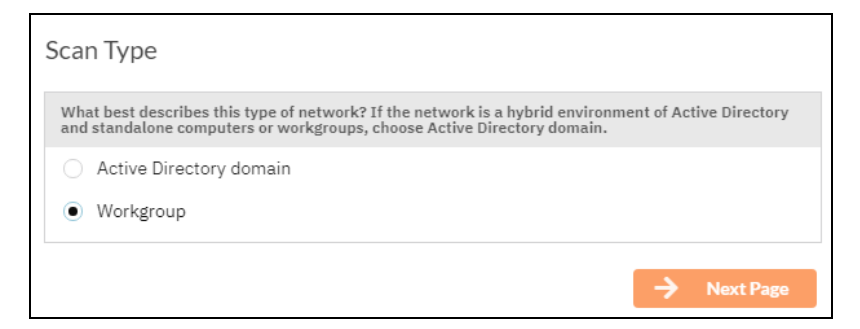

Select a merge option and click **Next Page**.

2. The **Scan Hosts** window will appear. Next assign scan hosts:

**Note:** The Cyber Hawk Appliance requires access to at least one separate, additional PC on the client's network. This computer is called the "Scan Host." The **Scan Host** is used to initiate scans. For more information on Scan Host requirements, see ["Additional](#page-265-0) Scan Host Details" on page 266.

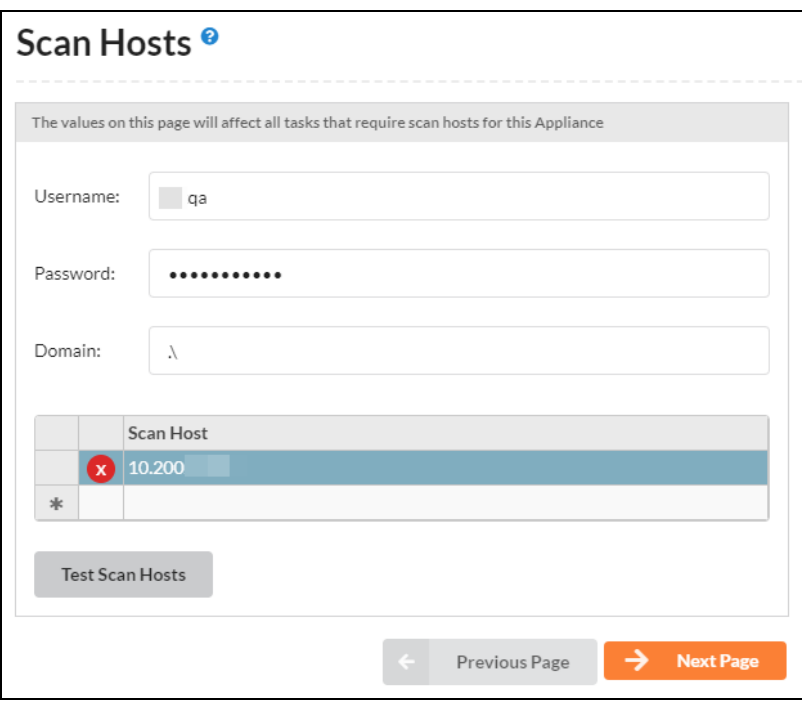

- Enter one set of login credentials to access the PCs that you wish to designate as scan hosts.
- <sup>l</sup> For Workgroups, enter the characters "**.\**" (without quotation marks) in the Domain field, as in the image below.

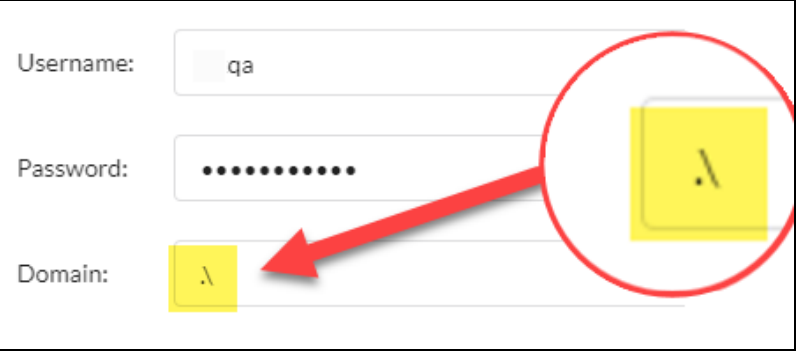

• Enter the IPs or computer names of the computers that will initiate the scans.

**Note:** Enter IPs for two or more scan hosts to avoid failed scans if one host becomes unavailable.

- 3. Once you have entered scan hosts, click **Test Scan Hosts** to be sure you can connect. If you are unable to connect, verify that the A) scan hosts meet the requirements listed here, B) that you have entered the values correctly.
- 4. Next enter **Scan Credentials** with administrative rights to connect to the local computers in the workgroup.

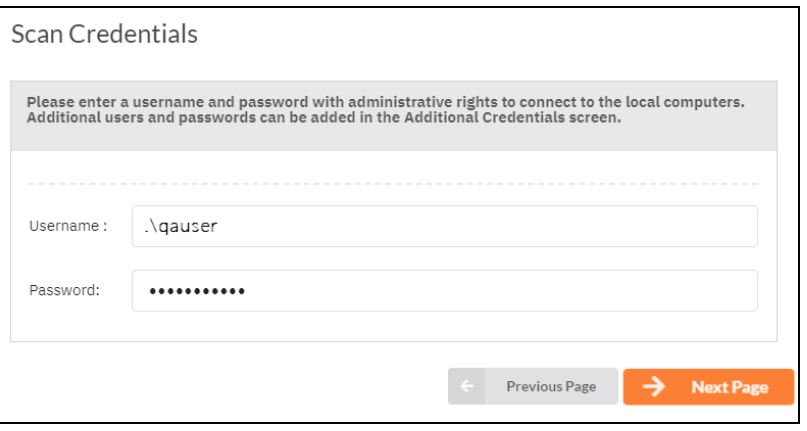

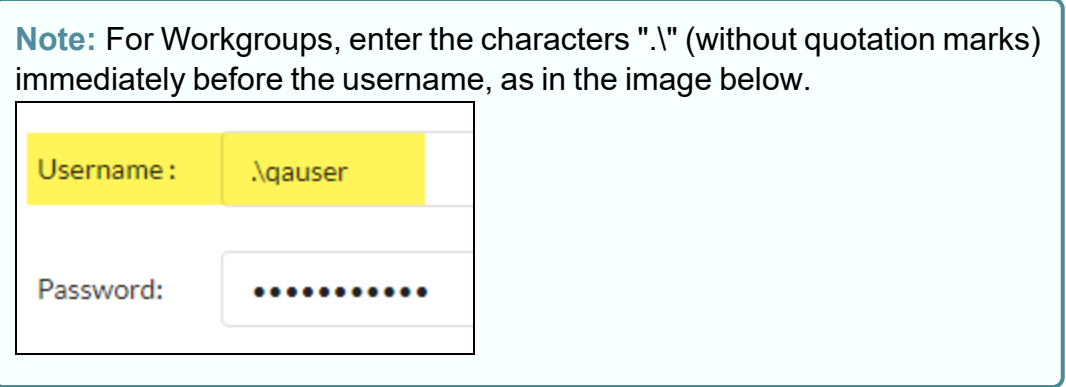

Click **Next Page** to test the connection and verify your credentials.

5. The **Additional Credentials** screen will appear. Enter any additional credentials to be used during the scan. Click **Next**.

**Important:** If each workgroup PC has its own unique Admin username and password credentials, you will need to enter each set of credentials here in order to scan these PCs.

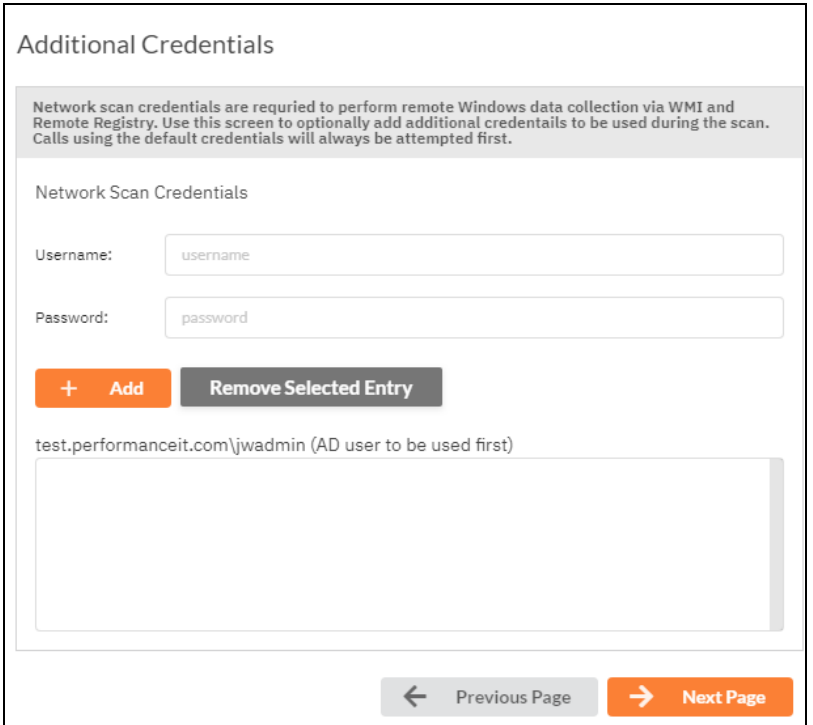

6. The **IP Ranges** screen will then appear. The **Cyber Hawk** appliance will automatically suggest an IP Range for the scan. If you do not wish to scan the default IP Range, select it and click **Clear All Entries**. Use this screen to enter additional IP Addresses or IP Ranges and click **Add**.

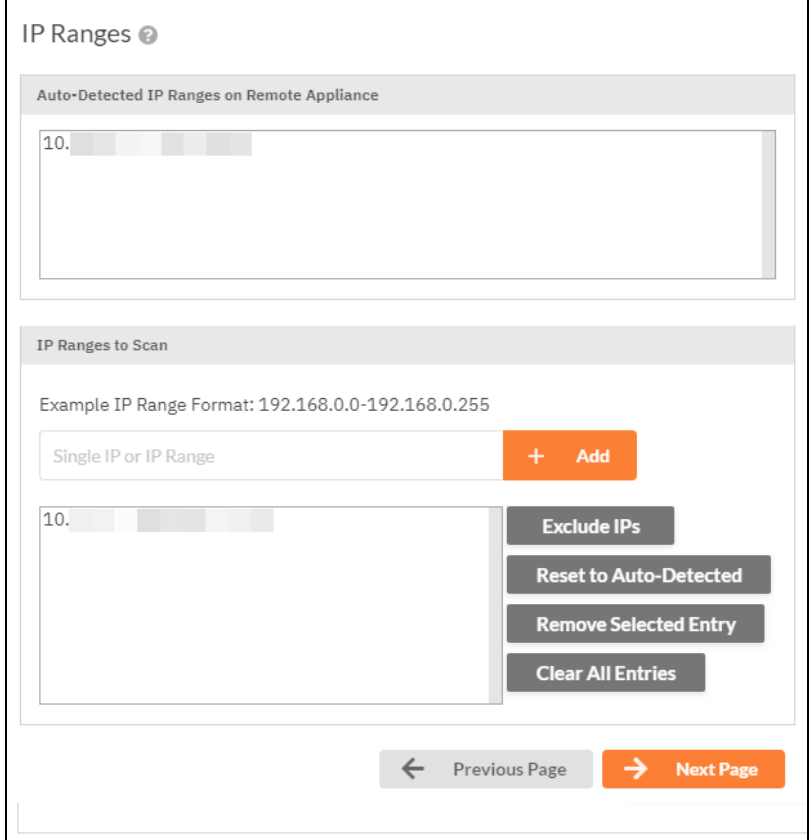

From this screen you can also:

- Click Reset to Default to reset to the automatically suggested IP Range.
- **Exclude IPs** or IP ranges from the scan.

**Note:** Key network component IP addresses should be excluded in order to prevent scans being performed from impacting the performance of a device when it is being scanned. For example, a company might want to exclude the IP Address range for their voice over IP telephone system if they are performing a scan during business hours.

Click **Next Page** once you have configured the IP ranges for the scan.

7. The **SNMP Information** window will appear. Enter any additional SNMP community strings used on the network. Click **Next Page**.

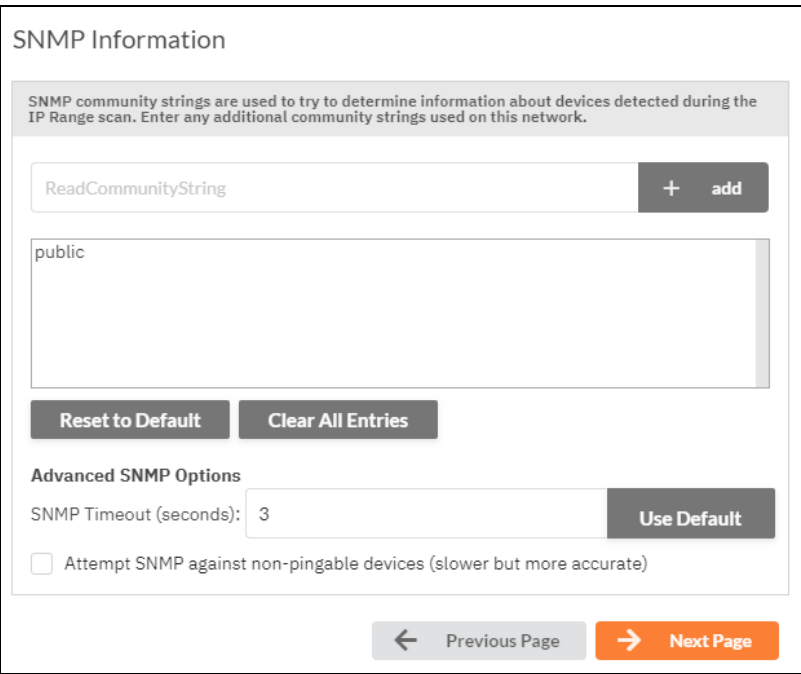

- 8. The **File Scanner** window will appear. Choose what day of the week to perform the file scan. Select a day of the week from the drop-down menu. Next, select the Scan Types that will be performed:
	- ePHI (HIPAA) will scan for Electronic Protected Health Information
	- **Cardholder Data** (PCI) will scan for payment card numbers and other related information
	- <sup>l</sup> **Personally Identifiable Information** (PII) will scan for information such as a person's name or social security number

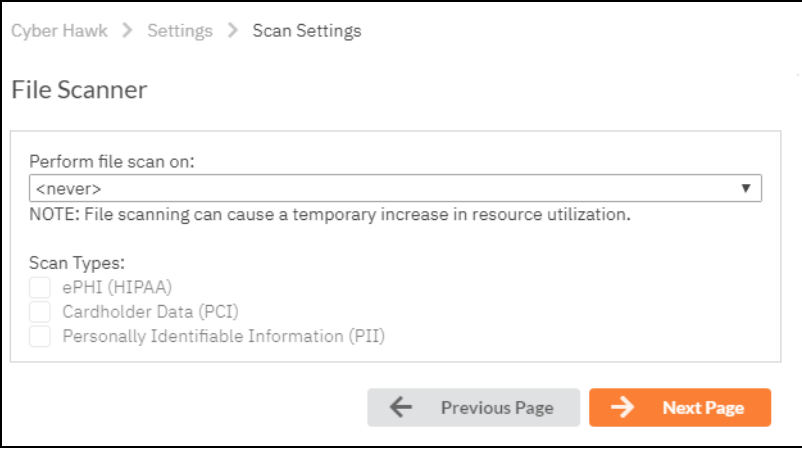

9. The optional **VMware** credentials window will appear. Enter the hostnames or IP Addresses of any VMware hosts that you wish to include in the scan. Likewise enter credentials needed to access the VMware hosts. Click **Next Page**.

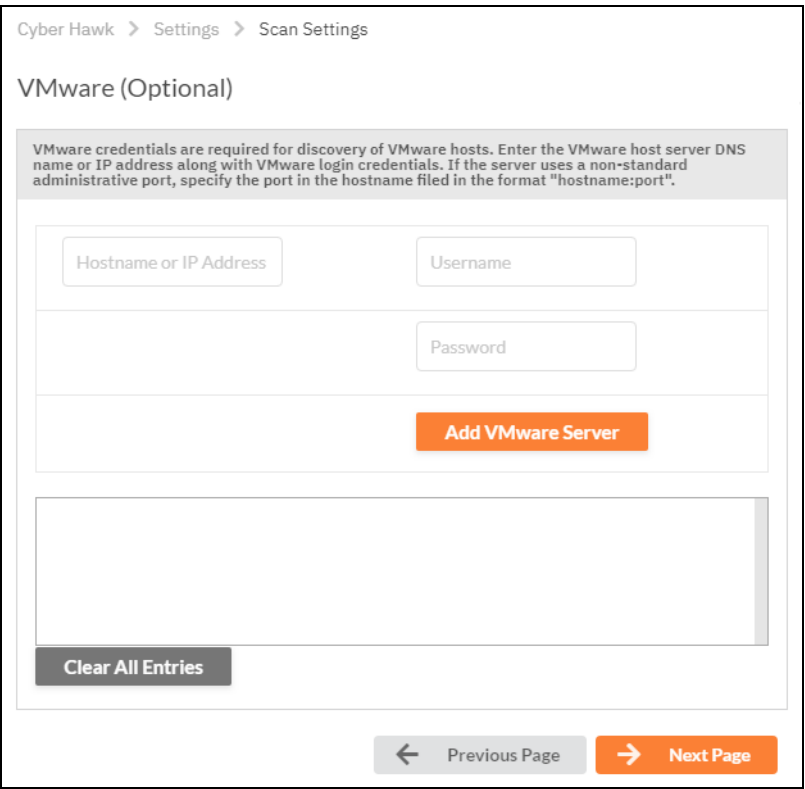

10. The **Unitrends Backup** screen will appear. Enter the Unitrends Backup server name and login credentials.

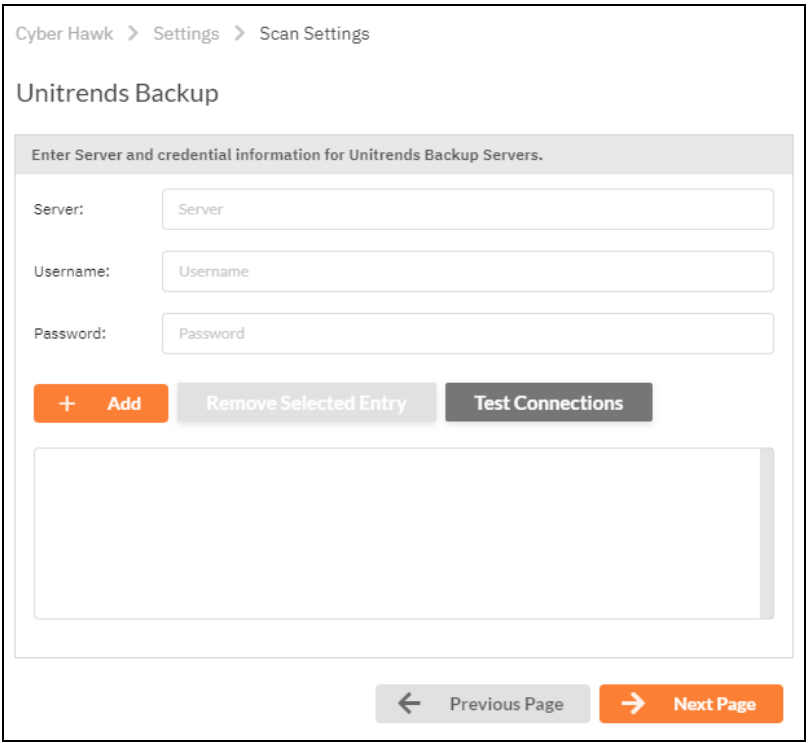

11. Click **Test Connection** to verify your Unitrends scan configuration.

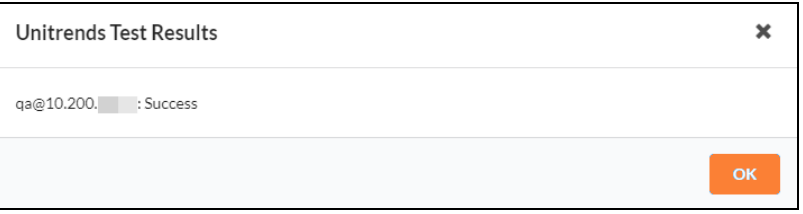

12. If you are using a **Reporter** appliance, you can also choose whether to upload the finished scans to the Reporter. Click **Next Page**.

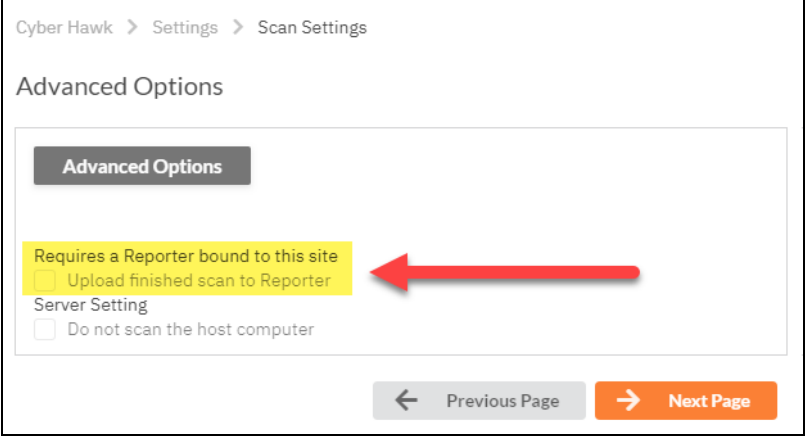

13. Your scan settings will then be complete.

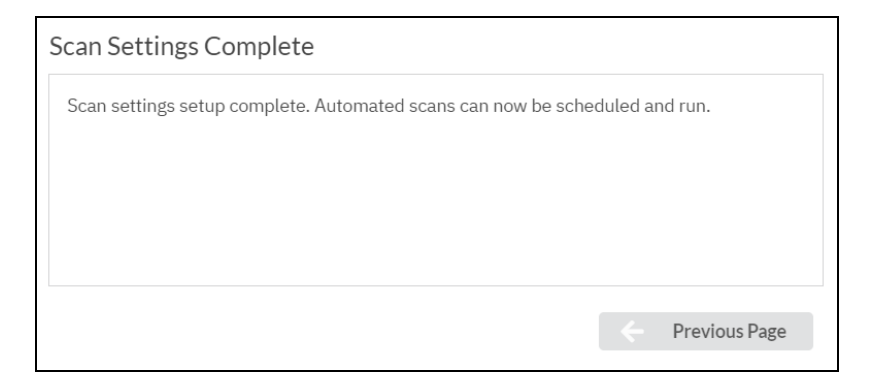

When you have finished entering the scan settings, return to the To Do list and click **Mark Complete** for the **Configure Scan Settings** To Do task.

## <span id="page-245-0"></span>Invite Users to Cyber Hawk Site

You can send an email to invite site users to join your Cyber Hawk site. Invited users then create a password and log in to the portal, where they can then access the site. Here's how this works:

- 1. From your Cyber Hawk site, navigate to **Home** > **Users**.
- 2. Find the user you wish to invite. **Click the mail icon** next to the user.

**Note:** You must have first assigned the user a site role before you can send the invite.

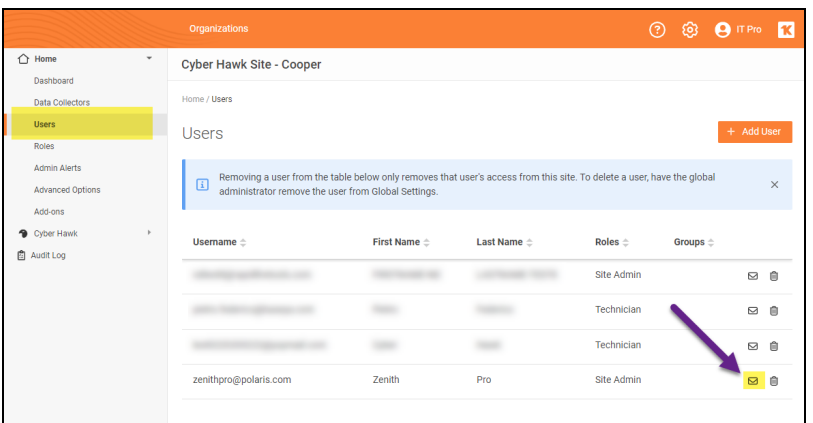

3. Click **Send Invitation**.

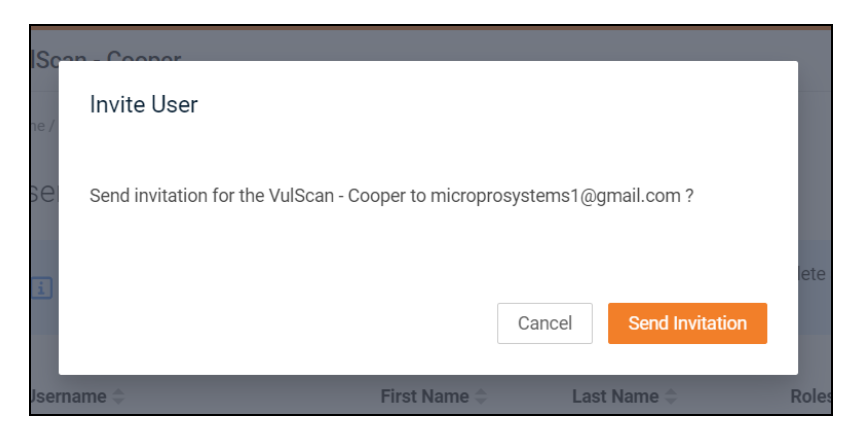

4. The user will receive an email with the subject "Assistance Requested." The user clicks the reset password link.

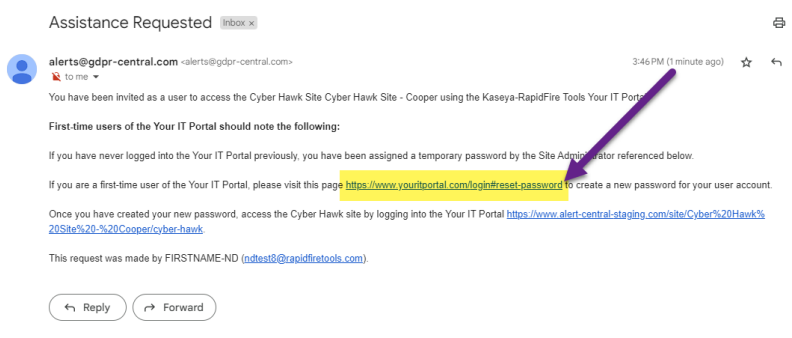

5. The user enters their email to receive the password change request.

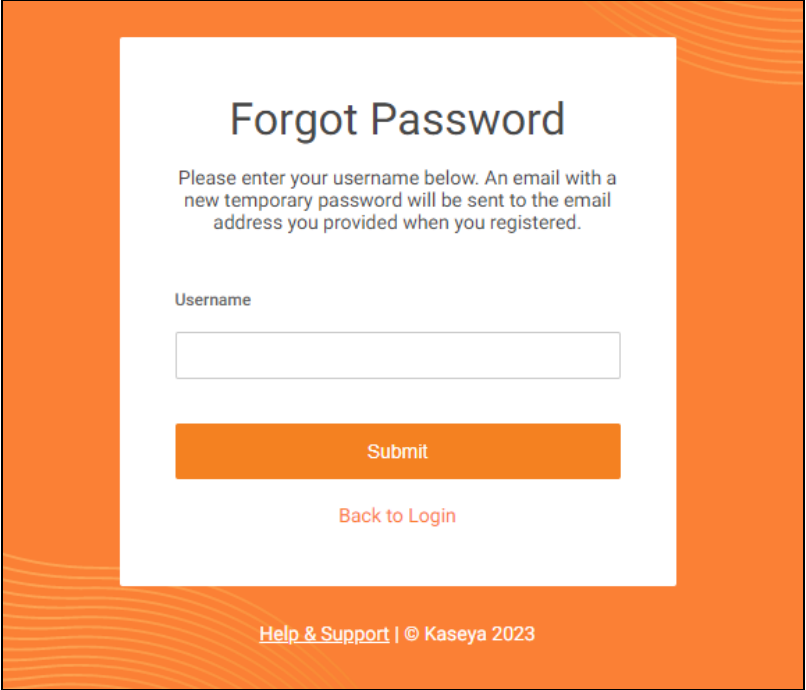

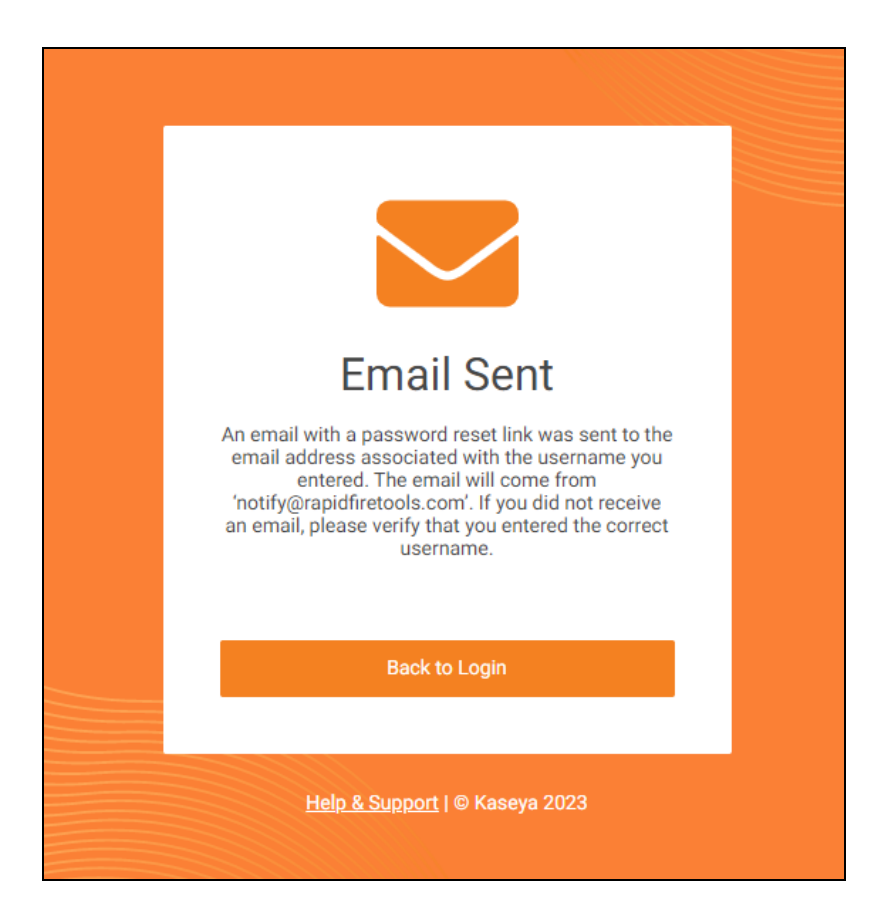

6. The user then clicks **Reset Password** from the change request email.

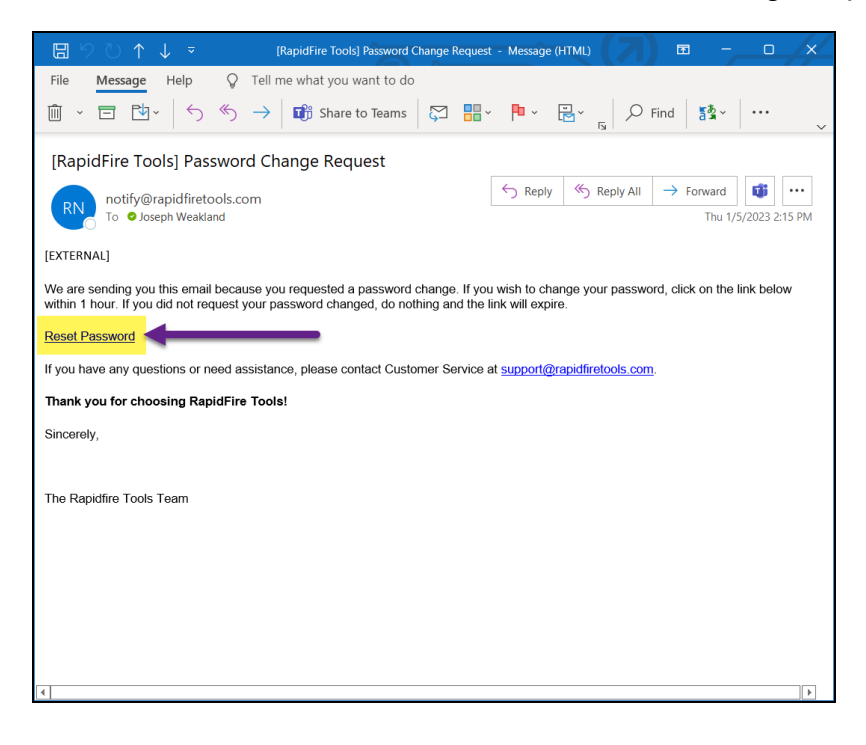

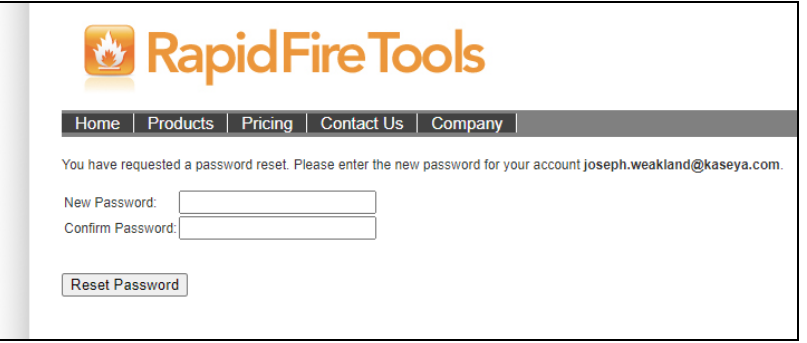

7. Once the user resets their password, they can log in to the portal and access the Cyber Hawk site.

# <span id="page-249-0"></span>Enable VulScan Integration with Cyber Hawk for Internal Vulnerability Scanning

If you use VulScan to perform internal vulnerability scans, you can import these scans into your Cyber Hawk site. Simply set up internal scans in VulScan, and enable the integration in Cyber Hawk. You can then generate Cyber Hawk security alerts for detected internal vulnerabilities.

The integration requires that you have a VulScan site with an internal appliance that is performing scheduled internal scan tasks.

Follow these steps to enable the integration of VulScan with Cyber Hawk:

## <span id="page-249-1"></span>Step 1 – Set Up VulScan Site

This step covers how to set up a VulScan site. if you already have a VulScan site set up to perform internal scans in the same organization as your Cyber Hawk site, you can skip to "Step 4 – Configure Cyber Hawk Internal [Vulnerability](#page-259-0) Scan using VulScan" on page 260.

To create a VulScan site:

1. Access the RapidFire Tools Portal at [https://www.youritportal.com](https://www.youritportal.com/) and log in with your credentials.

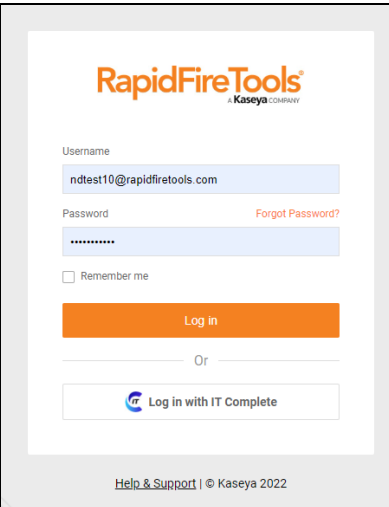

2. From the Sites page, click **Add Site**.

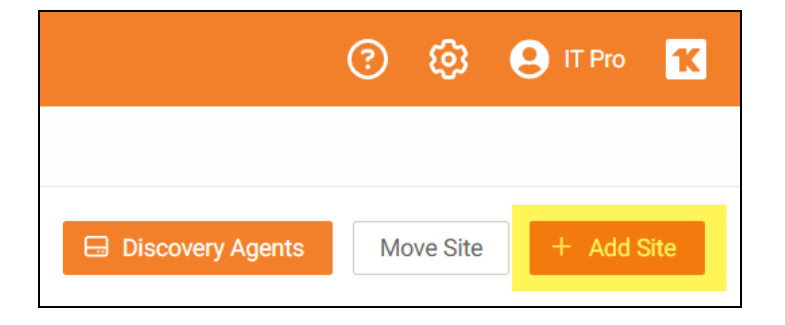

3. Enter a **Site Name**. This can be the name of the client for whom the assessment is being performed, for example.

**Important:** Once you create a site, you cannot change the site name.

4. Under **Site Type**, select **VulScan**.

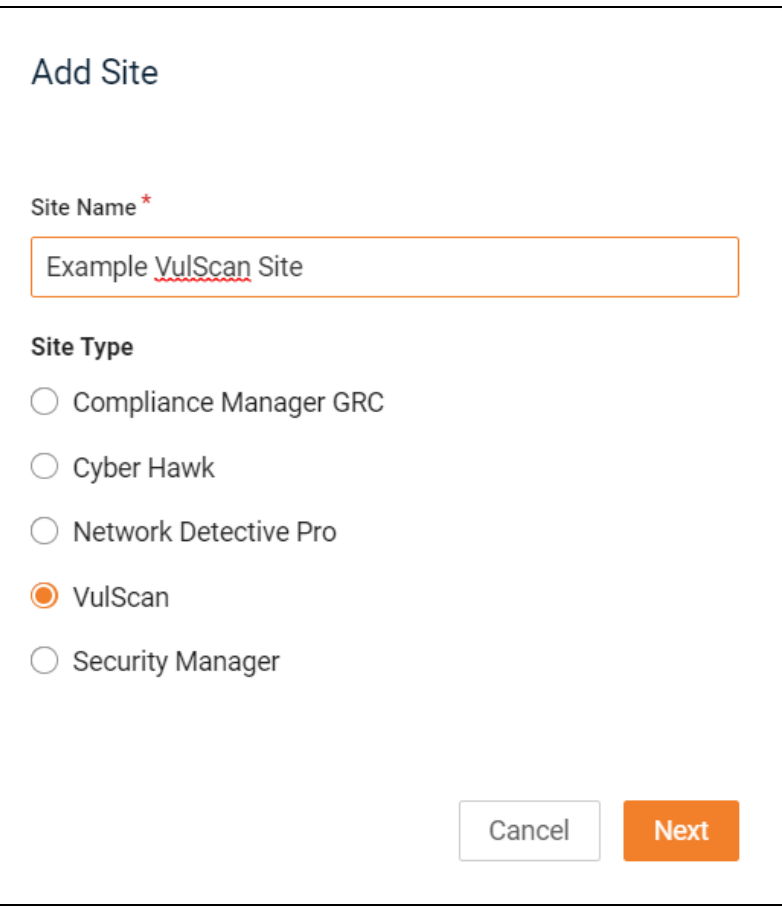

5. Click **Next**. Choose an Org Folder for the site and click **Next**. Be sure to place your VulScan site in the **same organization** as your Cyber Hawk site.

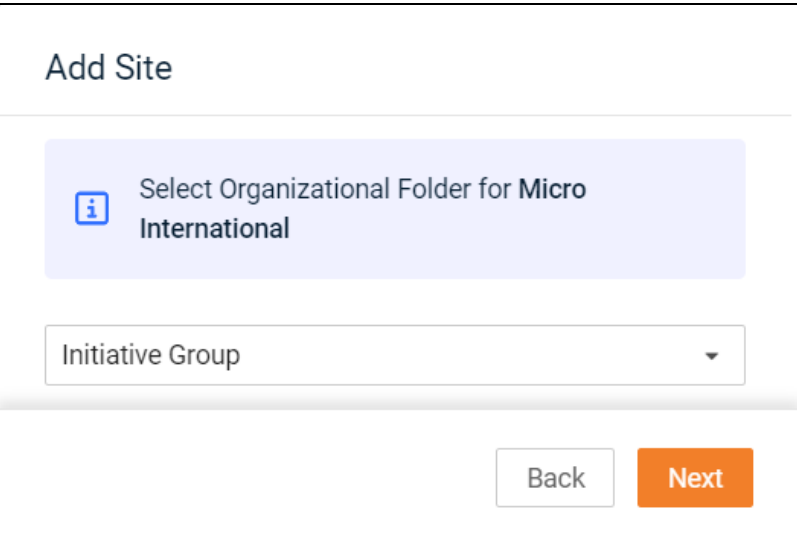

6. Select **Yes** to provision an Internal Vulnerability Scanner appliance for the new site. Then click **Confirm**.

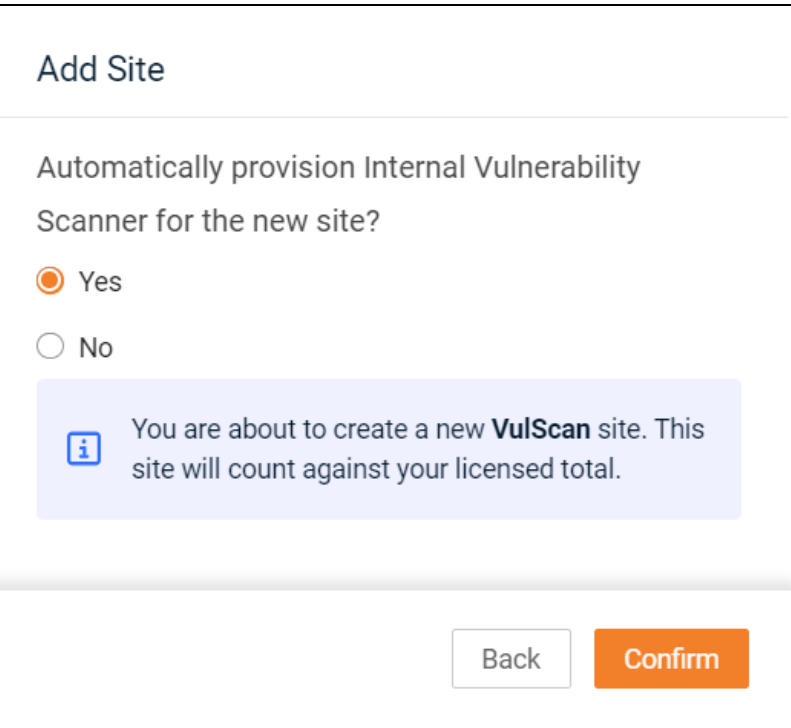

The VulScan site dashboard will appear. This dashboard will populate with data once you begin performing scans.
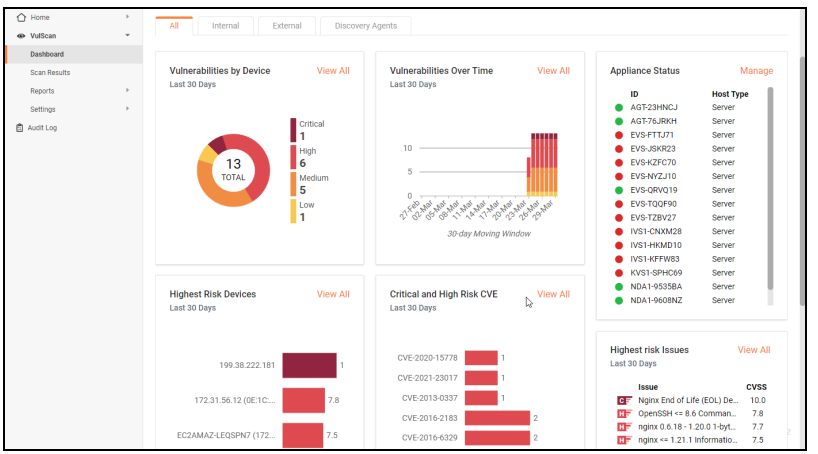

#### Step 2 – Install VulScan Appliance

Next, install the VulScan virtual appliance that you provisioned in Step 1 onto the target network to be scanned. This should be the same network where you have deployed Cyber Hawk.

Download the **VulScan Virtual Appliance Installer** at [https://www.rapidfiretools.com/vs](https://www.rapidfiretools.com/vs-downloads)[downloads](https://www.rapidfiretools.com/vs-downloads).

For detailed instructions, see Virtual Appliance [Installation](http://www.rapidfiretools.com/nd/Virtual_Appliance_Installation_VS.pdf) Guide for VulScan.

During the install, be sure to associate the appliance with the correct site. During the install process, you will need to choose the correct **Data Collector ID** for the site. You can find ID for the "IVS" (Internal Vulnerability Scanner) for the site either from the site dashboard or from **[Your Site]** > **Home** > **Data Collectors**, as in the image below.

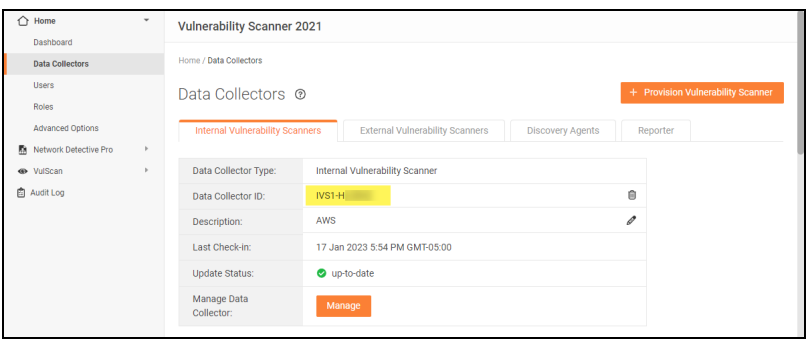

Once you install the appliance on the target site, it may take about 10 minutes for it to appear as active in the site. Once active, it will appear with a **green light ●** in the site Appliance Status panel from **VulScan** > **Dashboard**.

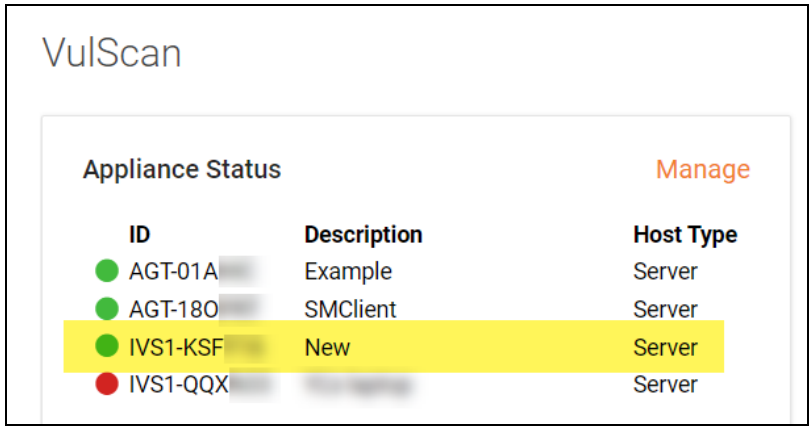

### Step 3 – Create and Schedule VulScan Scan Task

In order for VulScan to collect vulnerability data from the target network, you need to set up scan tasks. Follow these steps to create an internal vulnerability scan task with VulScan:

- 1. From your site, go to **VulScan** > **Settings** > **Scan and Notification Tasks**.
- 2. From the **Scan Tasks** tab, click **Create Scan Task**.

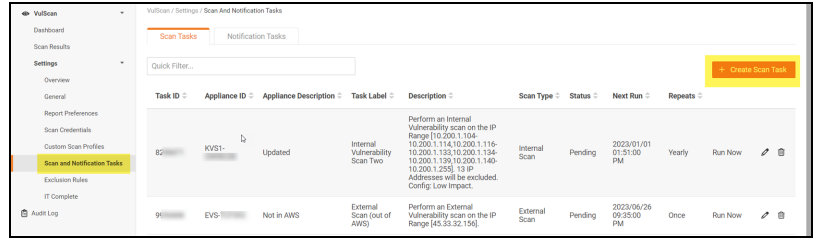

3. From Scan Type, select **Internal Vulnerability Scan** and click next.

#### **RapidFireTools®**

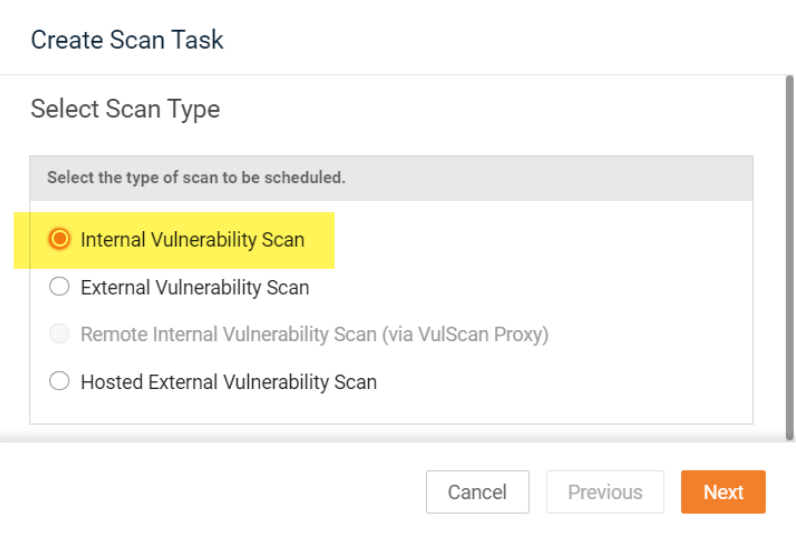

4. Select the Appliance from the drop-down menu and click **Next**.

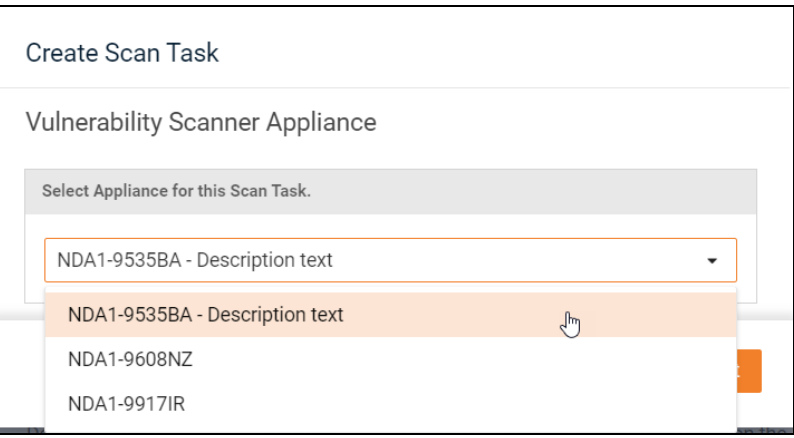

5. Select the **Scan Profile**. You can select from the available profiles, or you can use your own Custom Scan Profile. See the VulScan User Guide for complete details.

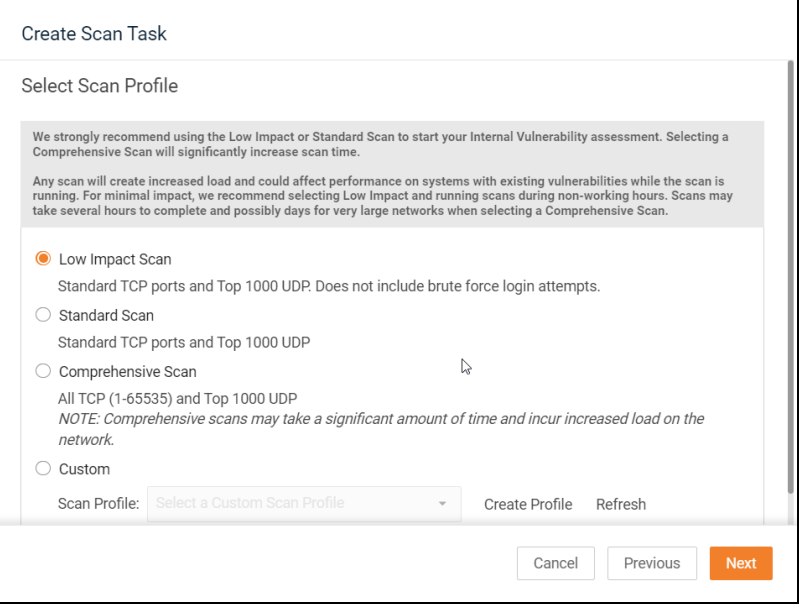

The available options are in the table below. Click **Next**.

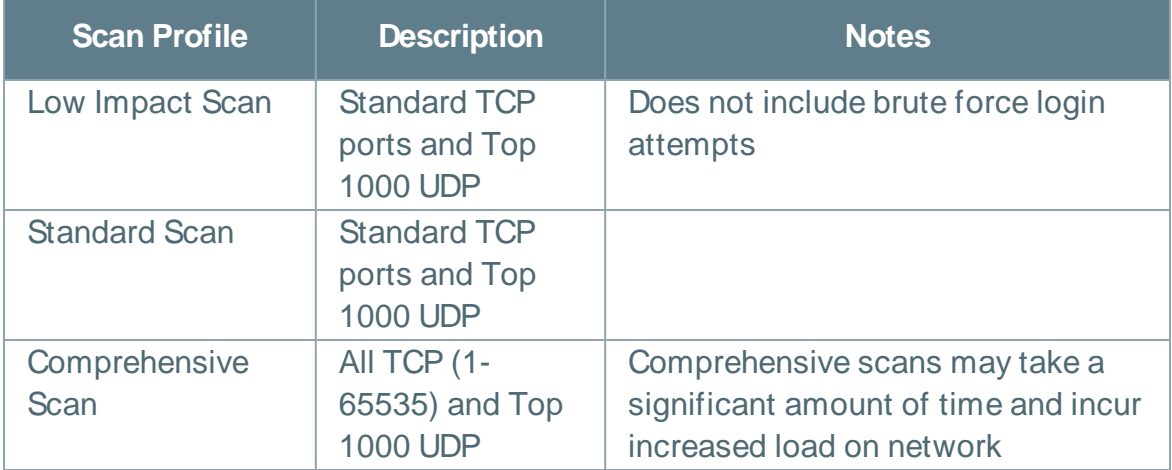

6. Next select **IP ranges**. The VulScan appliance will automatically suggest an IP Range for the scan. If you do not wish to scan the default IP Range, select it and click **Clear All Entries**. Use this screen to enter additional IP Addresses or IP Ranges and click **Add**.

**Important:** Do not use multiple appliances to scan the same subnet or IP range. This may produce errors in your scan results.

By default, VulScan will **Only scan pingable devices**, or devices that VulScan can talk to. Unselect this option to scan the entire IP range even when no device is detected at an IP address.

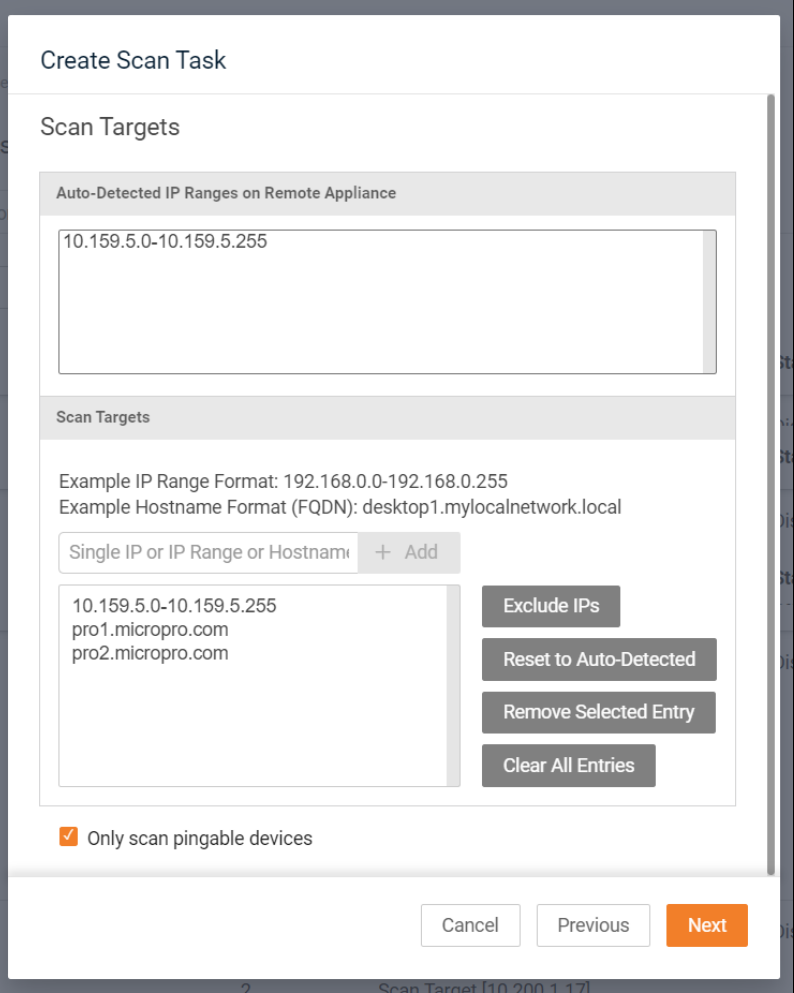

From this screen you can also:

- Click Reset to Auto-detected to reset to the automatically suggested IP Range.
- **Exclude IPs** or IP ranges from the scan.

**Note:** Key network component IP addresses should be excluded in order to prevent scans being performed from impacting the performance of a device when it is being scanned. For example, a company might want to

exclude the IP Address range for their voice over IP telephone system if they are performing a scan during business hours.

**Tip:** If you are using multiple appliances to perform internal vulnerability scans for a site, define a sub-set of the IP range for the scan task. Create multiple scan tasks to distribute the work between the available appliances.

- 7. Click **Next Page** once you have configured the IP ranges for the scan.
- 8. From the Credentials for Authenticated Scans screen, select whether you use credentials for the internal scan. See the VulScan User Guide for more detail on credentialed scans.

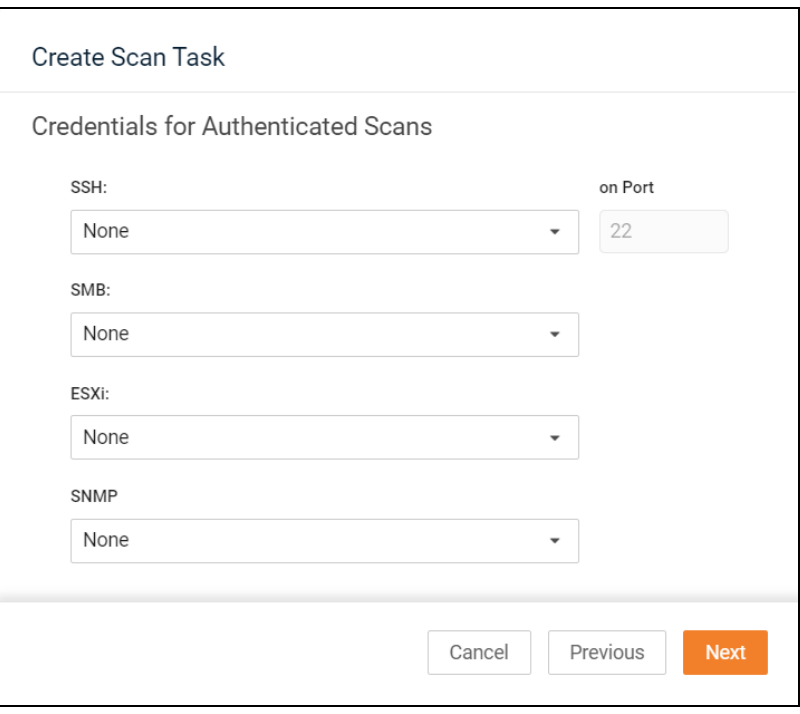

For each protocol, select the credentials you wish to use from the drop-down menu. When you're finished, click **Next**.

- **SSH:** Use this protocol to scan for devices that use the SSH protocol.
- **SMB**: Use this protocol to scan for network shares, such as file and printing shares.
- **EXSi**: Use this protocol to scan for VMware hosts.
- **SNMP**: Use this protocol to scan for devices such as switches, bridges, routers, access servers, computer hosts, hubs, and printers.
- 9. From the **Verify and Schedule** menu, configure the scan task:

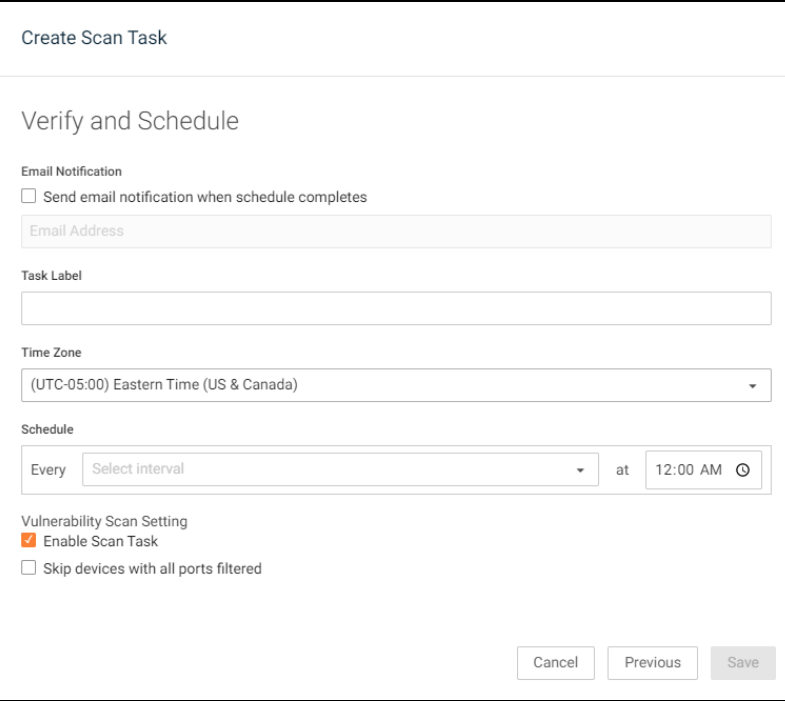

- a. Select whether to send an **email notification** when the scan completes then enter an email recipient for the notification.
- b. Enter a **task label** to describe the scan task.
- c. Select the **time zone** from the drop-down menu.
- d. Next choose a day and time to **schedule** the scan.
- e. **Enable** or **disable** scan task; you can then later edit the scan task to enable/disable at any time.
- f. Choose whether to **skip devices that have all ports filtered**.
- 10. Click **Save**.

The internal vulnerability Scan Task will be created. You can see the details for the task in the scan tasks table.

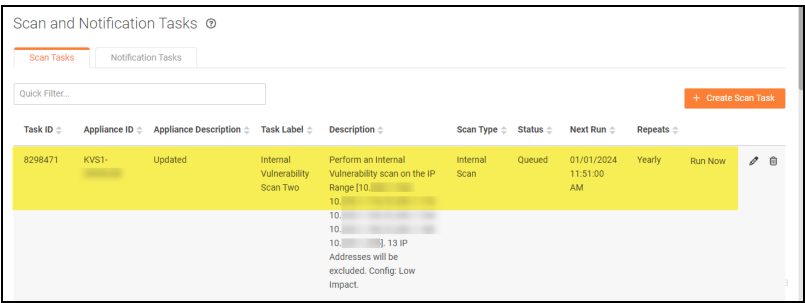

### Step 4 – Configure Cyber Hawk Internal Vulnerability Scan using VulScan

Once you 1) create a VulScan site, 2) install the internal scan appliance, and 3) schedule an internal vulnerability scan, return to your Cyber Hawk site. In this step, you will configure Cyber Hawk to import internal scans from VulScan.

1. From your Cyber Hawk Site, navigate to **Cyber Hawk** > **Settings** > **Scan & Notification Schedules**.

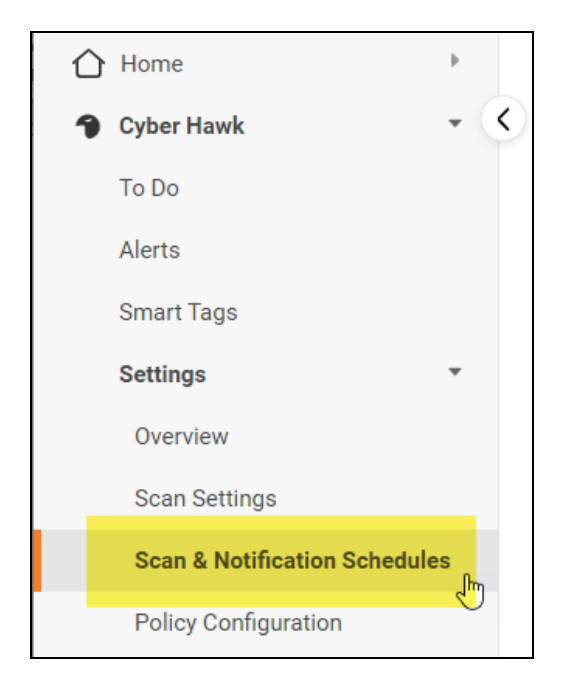

2. Click the slider to **Enable Internal Vulnerability Scan**.

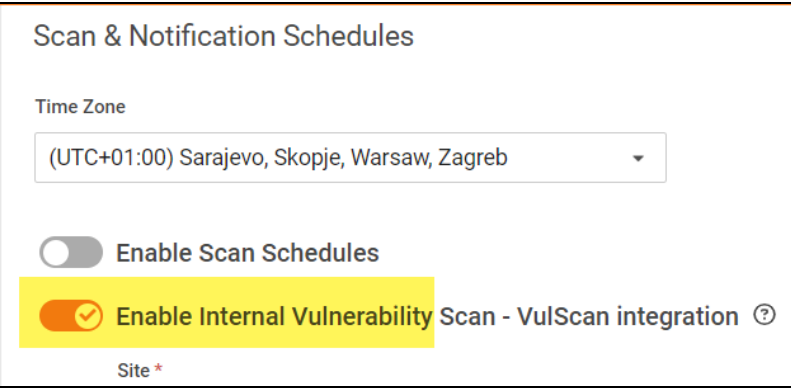

- 3. Select **VulScan**. (This step is only required if you also have a Cyber Hawk Virtual Appliance associated with your site.)
- 4. From **Site**, select your VulScan site from the drop-down menu. Your VulScan site **must be in the same organization** as your Cyber Hawk site.

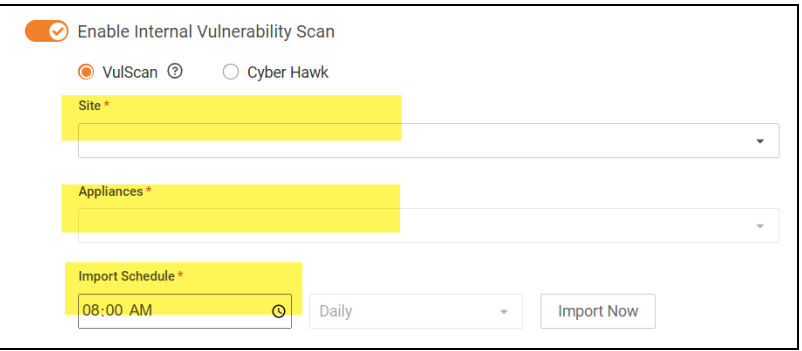

- 5. From **Appliances**, select the VulScan appliance(s) from which to import internal vulnerability scans. **BE SURE YOU HAVE A SCHEDULED INTERNAL VULNERABILITY SCAN TASK SET UP FOR YOUR VULSCAN SITE.**
- 6. From **Import Schedule**, set the time and interval to import the results of VulScan internal vulnerability scans.

**Note:** Set the import time to occur **after** your VulScan internal vulnerability scans will have completed.

You can also click **Import Now** to import scans immediately.

#### Step 5 – Enable Remediate Internal Vulnerability Policies

Finally, be sure you have enabled the appropriate **Policies** from **Policy Configuration**.

- 1. Navigate to **Cyber Hawk** > **Settings** > **Policy Configuration**.
- 2. Ensure that the Remediate Medium and High Severity Internal Vulnerabilities policies are selected.

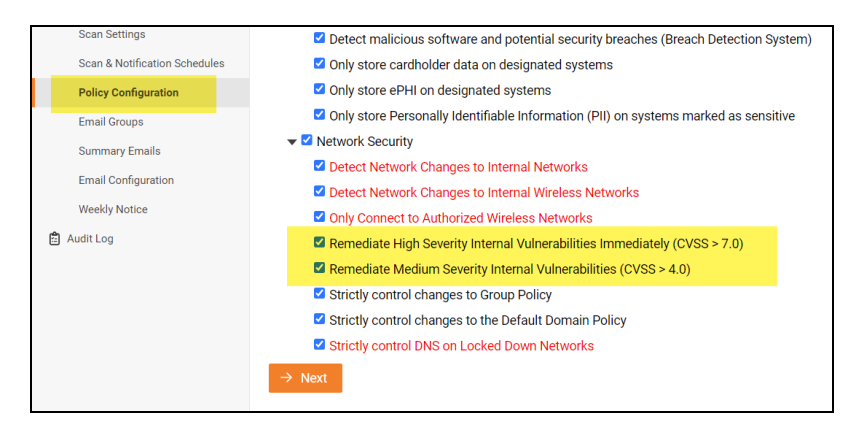

3. When 1) your scheduled VulScan import completes, and 2) your Cyber Hawk Alert Notifications are sent, you will receive alerts for internal vulnerabilities detected by VulScan.

## Enable Global Two-Factor Authentication (2FA) for Portal Users

#### Step 1 — Master user enables 2FA for all portal users

First, the user in the "Master" admin role – usually the user who initially provisions and first accesses the account – must enable global 2FA from the RFT portal global settings.

To do this:

- 1. Access the portal as the **Master admin**. Check with your team or Kaseya Account Representative if you're uncertain which user has been assigned this role.
- 2. After login, navigate to global **Settings (Admin)** > **Users**.
- 3. From the **Users** panel, click **Require Two-Factor Authentication for All Accounts** from the right page.

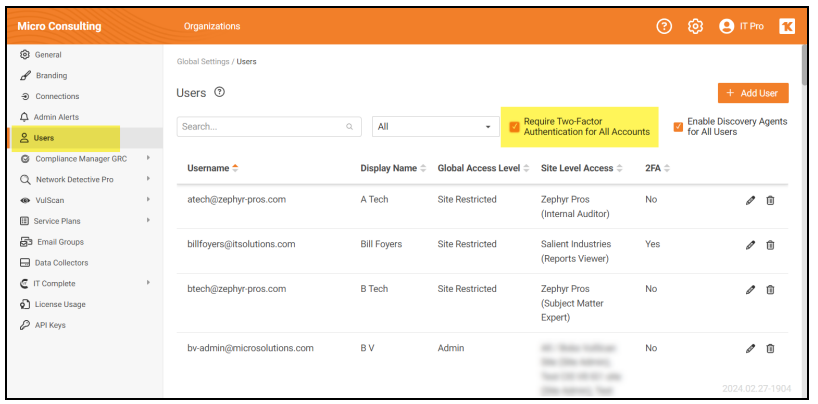

**Note:** Site Admins, as well as Global Admin and Master users, must configure 2FA regardless of this setting.

#### Step 2 — Portal user logs in and sets up 2FA Access

Once the Master admin enables global 2FA, other portal users follow these steps.

**Note:** You will require a **mobile device** and the **Google Authenticator** app to complete this process.

- 1. Access the Portal and log in.
- 2. You will be prompted to set up 2FA. Click **Generate Secret Key**.

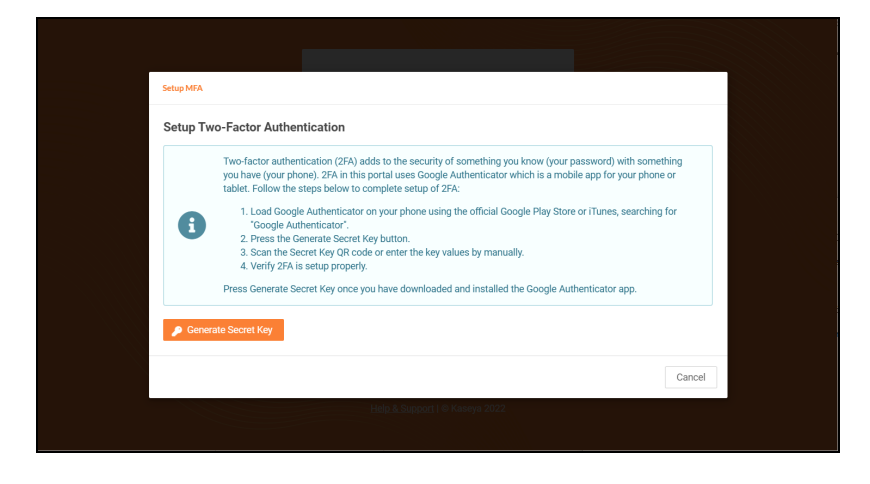

**Note:** If you have not done so already, download and install the Google Authenticator app on your mobile device.

- 3. From the app, click **+** to add a new 2FA account.
- 4. Select **QR code**, and use your mobile device to scan the QR code that appears in the Portal.

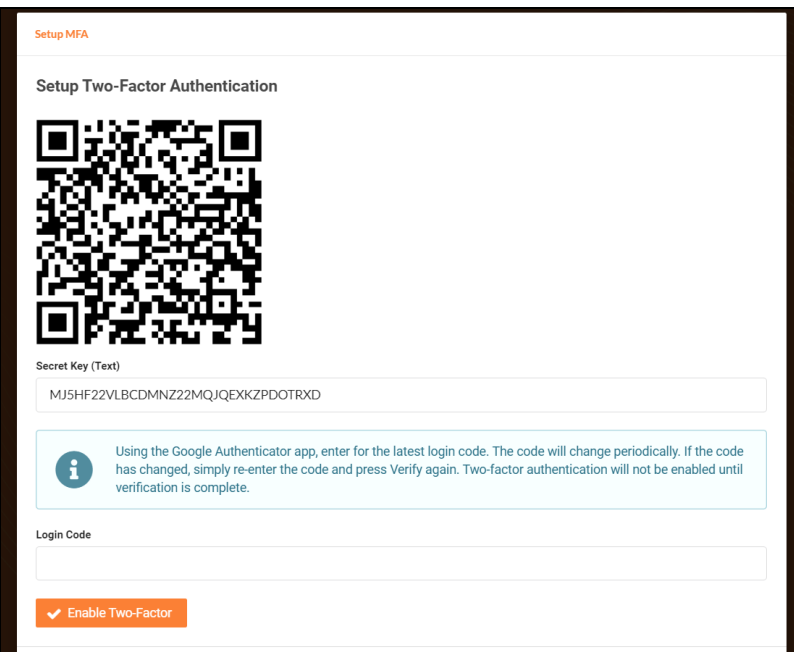

5. A setup confirmation modal will appear. Click **OK**.

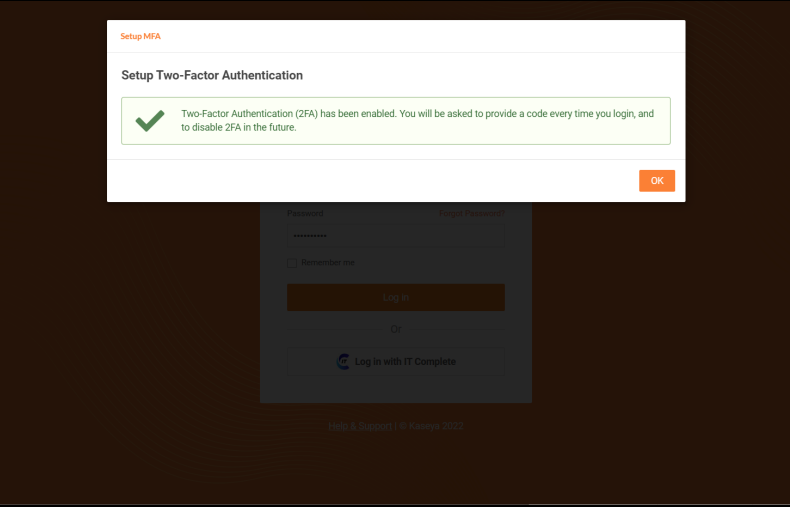

### Step 3 — Portal Users enter Authentication Code after initial login

Once both the Master admin and individual portal users enable 2FA access, **all portal users must enter a one-time Authentication Code to access the Portal**. In this way, you can greatly enhance the security of the portal experience for all users.

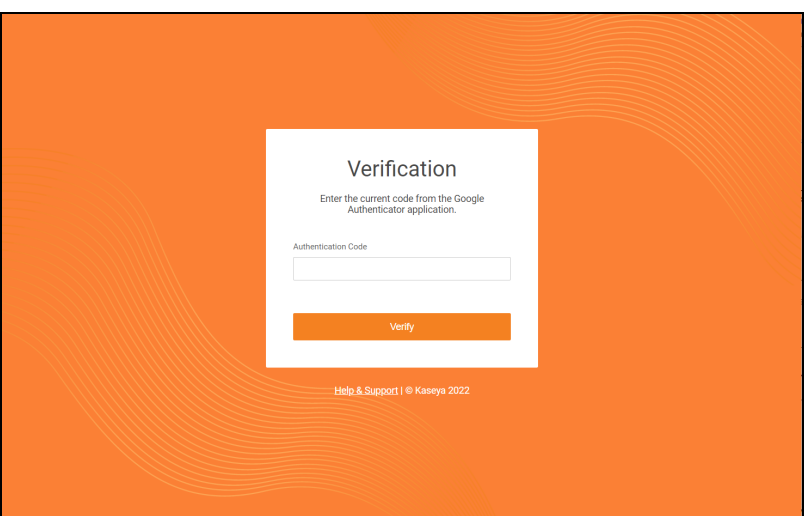

# Additional Scan Host Details

The Cyber Hawk Appliance requires access to at least one separate, additional PC on the client's network. This computer is called the "Scan Host." The Scan Host is used to initiate scans.

### Scan Host Diagram

For your reference, the image below shows the relationship between the Cyber Hawk Virtual Appliance and the PCs that serve as scan hosts.

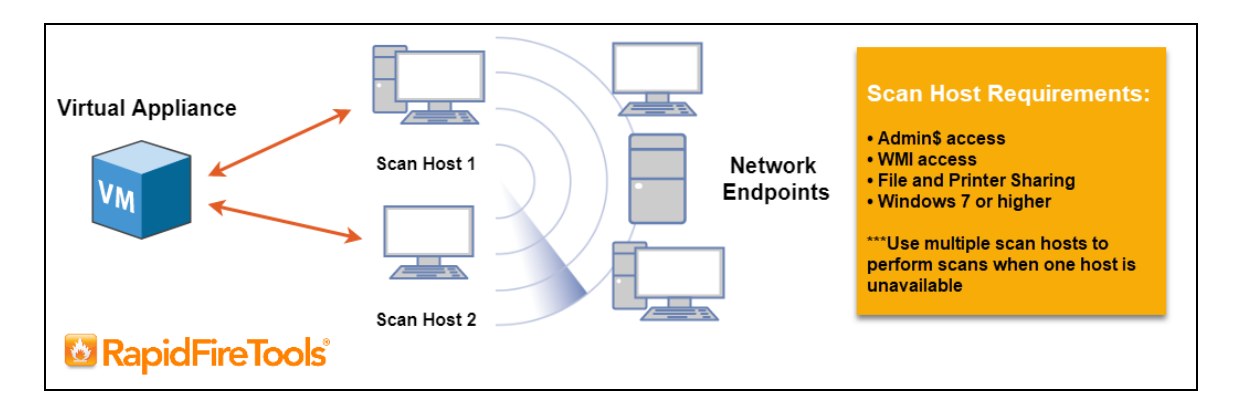

The RapidFire Tools **Virtual Appliance** is a virtual machine installed on the target network. The Appliance:

- communicates with the Scan Host
- pushes scans to the Scan Host, which are then pushed to the network
- communicates with the RapidFire Tools Servers (outbound on port 443)

The **Scan Host** is a computer on the target network. The Scan Host allows scans to be performed using a computer that is part of the existing network. The Scan Host:

- pushes scan tasks from the Virtual Appliance to the endpoints on the target network
- communicates with the Virtual Appliance

**Note:** Multiple Scan Hosts allow for scans to continue even if one scan host is unavailable.

#### **RapidFireTools**®

## Create Global Email Groups

You can create global level Email Groups for use with all of your Cyber Hawk sites. This allows you to quickly assign email groups for the notification actions that you set up in "Task 8 — Configure Policies and [Notifications"](#page-47-0) on page 48.

Here's how to set up global Email Groups:

- 1. From the RapidFire Tools Portal, navigate to global **Settings (Admin)** > **Email Groups**.
- 2. Click **Add Email Group**.

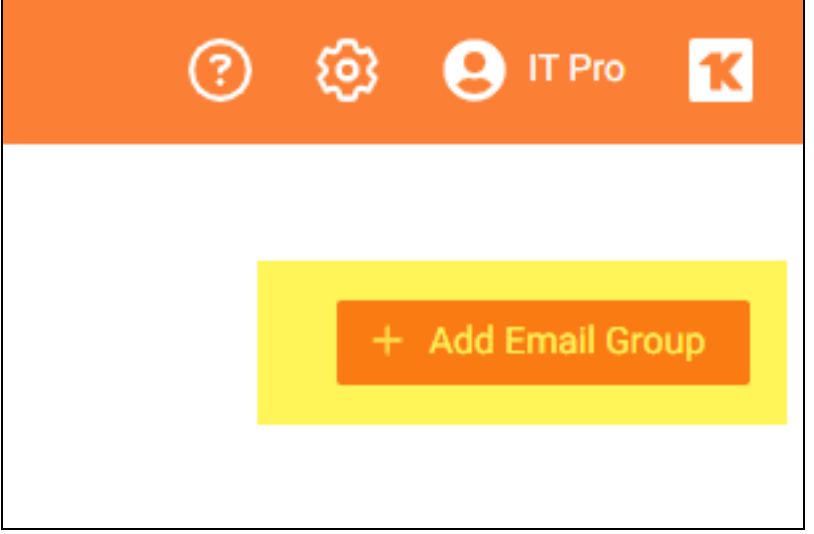

3. Enter a **Group Name** to help your team understand the purpose of the Email Group.

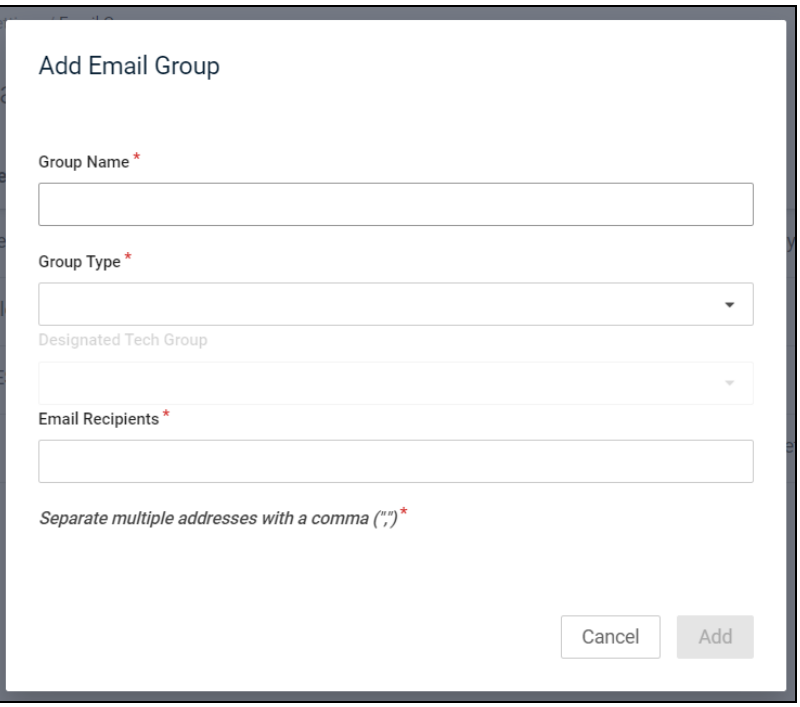

4. Select a **Group Type**: **Tech** or **End-user**.

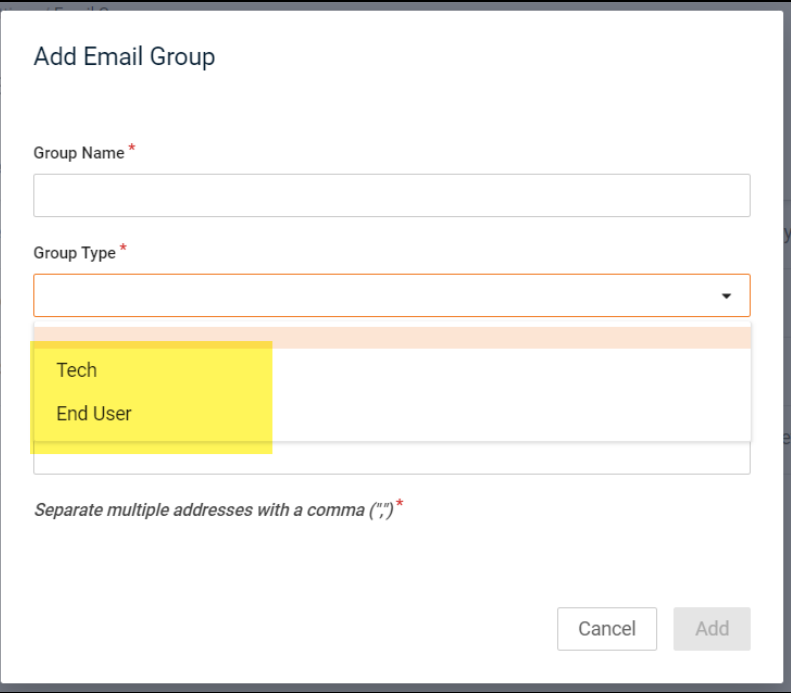

5. Enter the **Email Recipients** for the group.

6. Click **Add** when you are finished configuring the group. The group will appear in the list of Email Groups. You can then select this group for each of your Cyber Hawk sites as you complete "Task 8 — Configure Policies and [Notifications"](#page-47-0) on page 48.

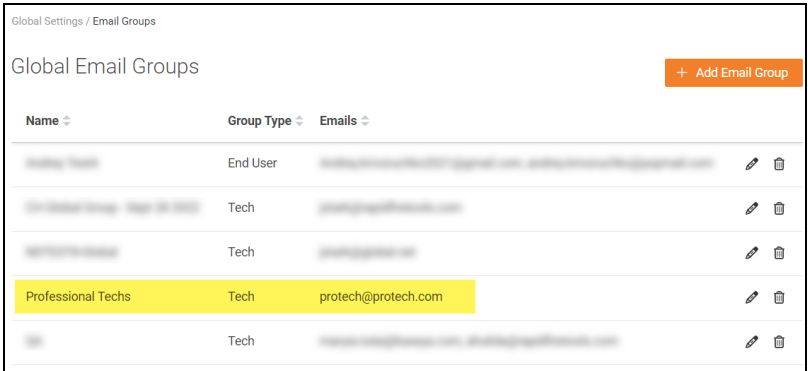

# Upgrade your Site License (MSPs Only)

**Note:** Only MSP account users can upgrade an individual site license. If you are a direct-to-customer or SMB user, please contact your account representative to upgrade your license.

Your site must be licensed for the number of computers on the target network. If the network scan discovers more computers on the site network than are covered in your license, you will need to upgrade your license to continue the assessment. To do this:

- 1. Select the site from the Sites page that you wish to upgrade.
- 2. From the site's Home tab, click **Advanced Options**.

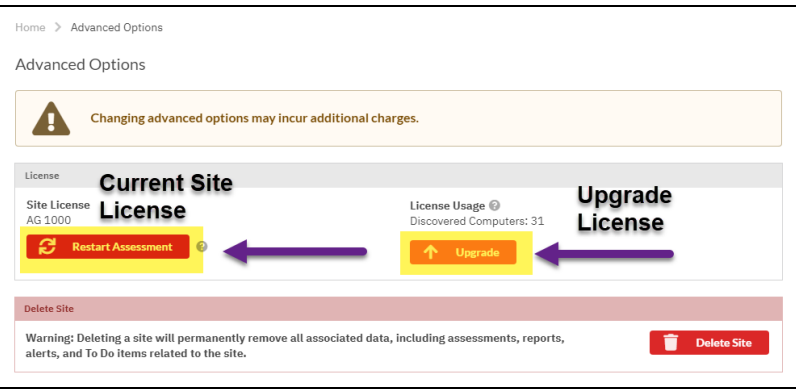

**Note:** Subscriptions cannot be downgraded or canceled until the end of the subscription period.

- 3. Click **Upgrade**.
- 4. Select a license from the **Available Licenses** tab.

If you have a license violation, it will be removed and you can continue with your assessment. See below for more information on the available licenses.

#### Site License Options

**Note:** You have an unlimited number of **250 Licenses** as part of your Cyber Hawk subscription. If you wish to upgrade your license, you will be billed extra. Contact your Sales Representative for more details.

#### Account-wide License Options (MSP and SMB)

There are two licensing "models" for RapidFire Tools accounts:

- MSP: For resellers who offer managed services to clients. License upgrades are purchased site-by-site.
- **SMB**: For end-users who are deploying services on their own networks/sites. Account-wide license covers a certain number of sites and computers. Contact account representative to upgrade.

### Sample Daily Alerts and Weekly Notices

Below are samples of email messages that present a Tech Alert and End User Alert Notifications and a Weekly Notice.

#### Sample Tech Alert

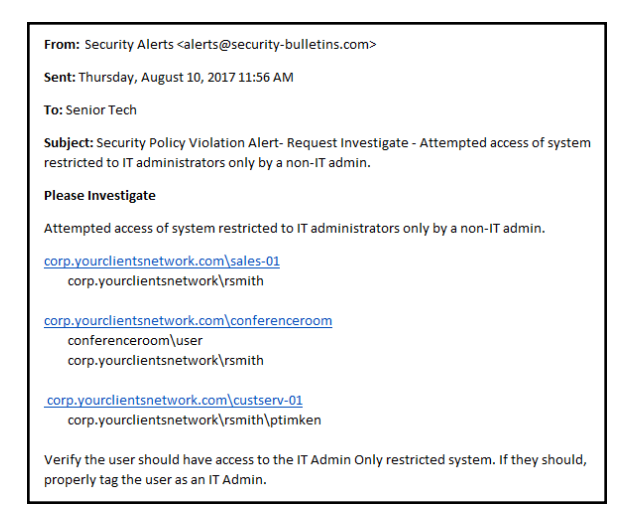

### Sample End User Alert

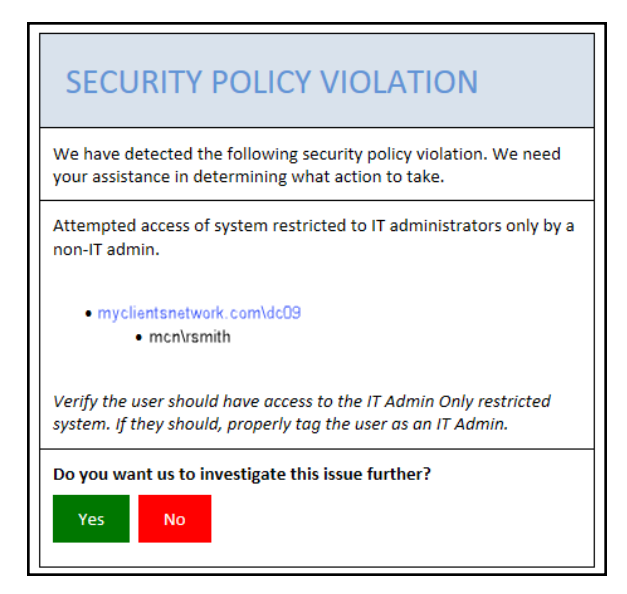

### Sample Weekly Notice

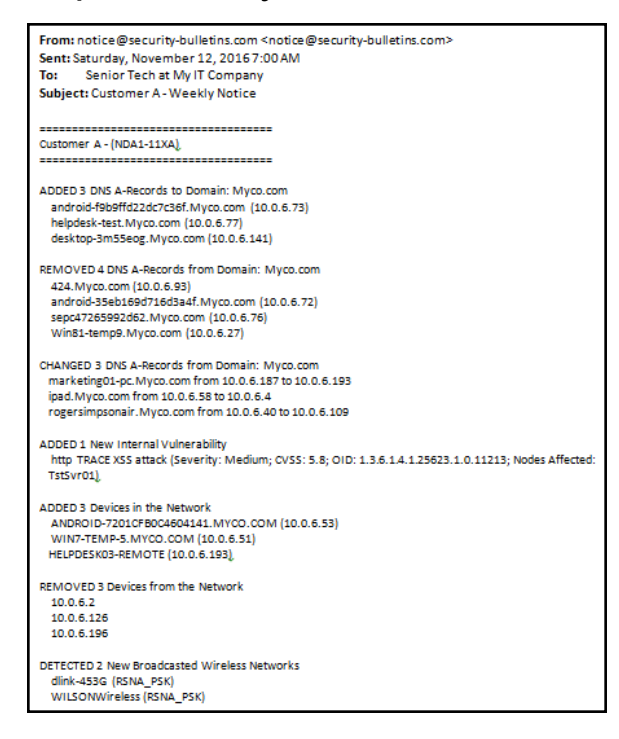

#### **RapidFireTools®**

## Enable Global Two-Factor Authentication (2FA) for Portal Users

#### Step 1 — Master user enables 2FA for all portal users

First, the user in the "Master" admin role – usually the user who initially provisions and first accesses the account – must enable global 2FA from the RFT portal global settings.

To do this:

- 1. Access the portal as the **Master admin**. Check with your team or Kaseya Account Representative if you're uncertain which user has been assigned this role.
- 2. After login, navigate to global **Settings (Admin)** > **Users**.
- 3. From the **Users** panel, click **Require Two-Factor Authentication for All Accounts** from the right page.

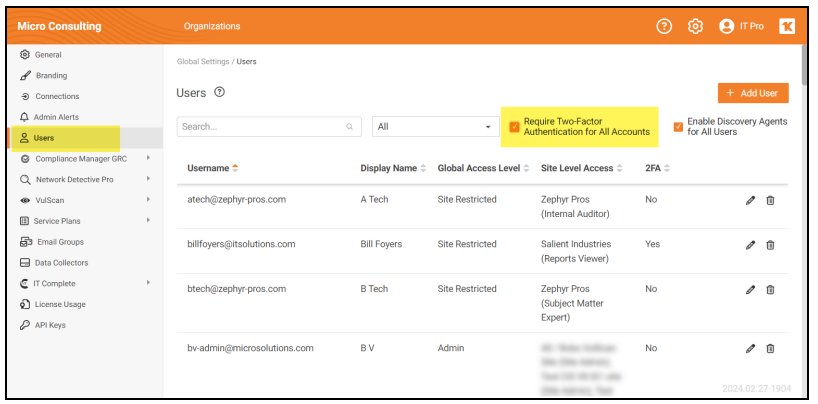

**Note:** Site Admins, as well as Global Admin and Master users, must configure 2FA regardless of this setting.

#### Step 2 — Portal user logs in and sets up 2FA Access

Once the Master admin enables global 2FA, other portal users follow these steps.

**Note:** You will require a **mobile device** and the **Google Authenticator** app to complete this process.

- 1. Access the Portal and log in.
- 2. You will be prompted to set up 2FA. Click **Generate Secret Key**.

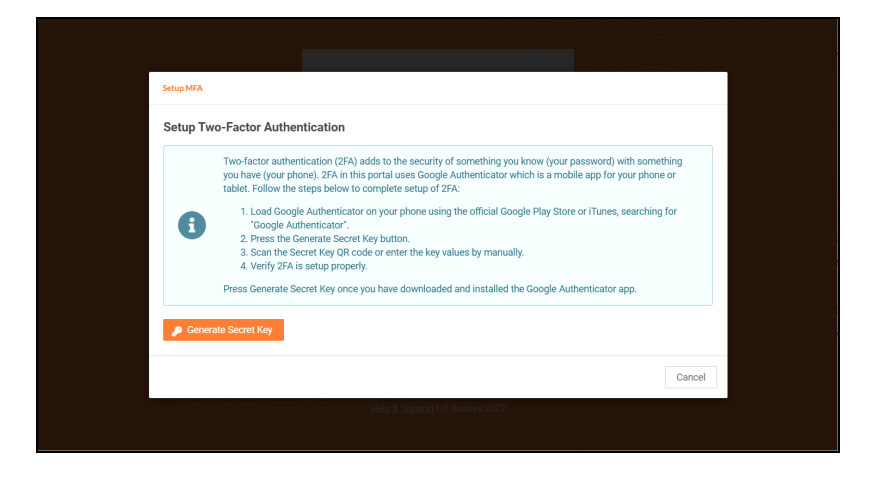

**Note:** If you have not done so already, download and install the Google Authenticator app on your mobile device.

- 3. From the app, click **+** to add a new 2FA account.
- 4. Select **QR code**, and use your mobile device to scan the QR code that appears in the Portal.

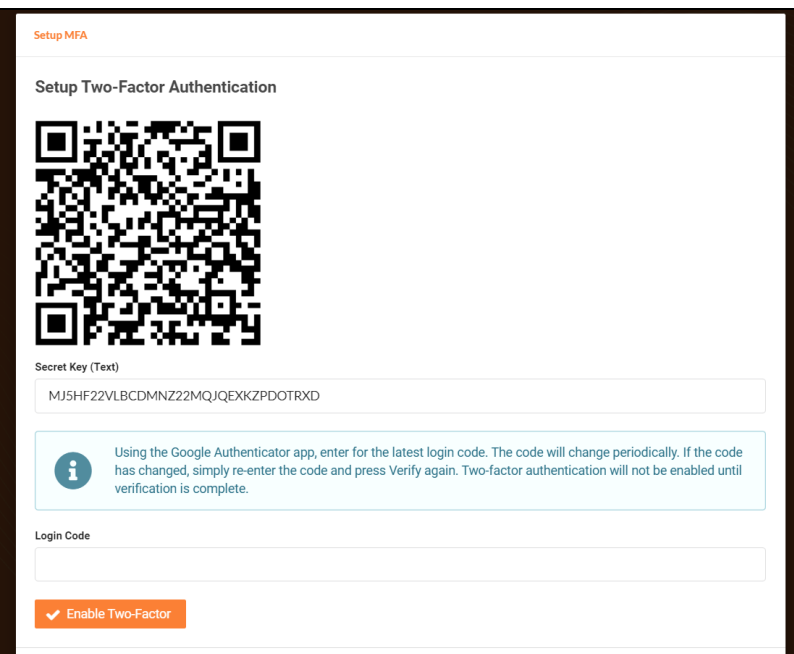

5. A setup confirmation modal will appear. Click **OK**.

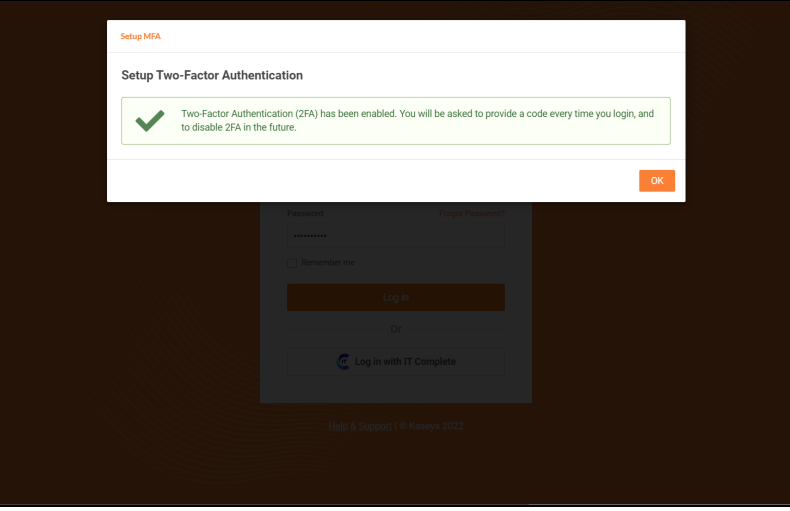

### Step 3 — Portal Users enter Authentication Code after initial login

Once both the Master admin and individual portal users enable 2FA access, **all portal users must enter a one-time Authentication Code to access the Portal**. In this way, you can greatly enhance the security of the portal experience for all users.

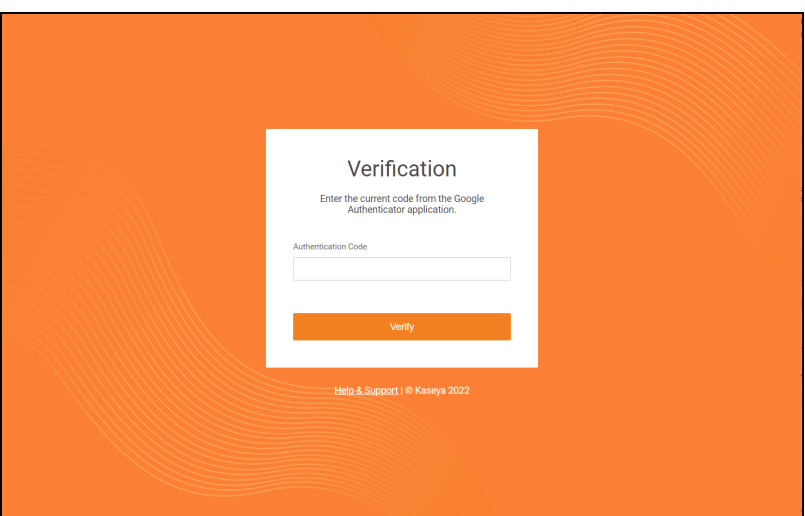

## Audit Log

The **Audit Log** allows you to see all of the activity in the RapidFire Tools Portal.

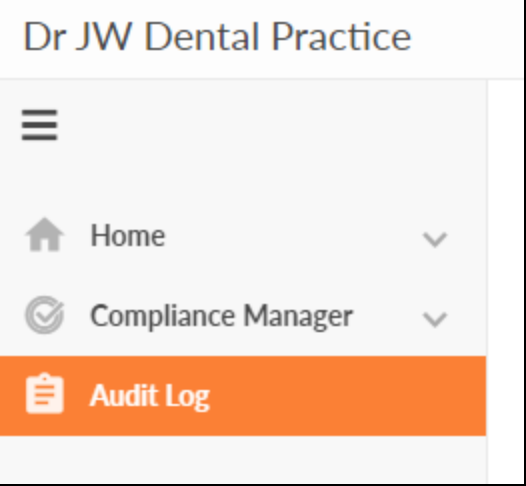

Click **Show Admin Messages** to see even more detail. This includes notices that scans were started, completed, failed, etc.

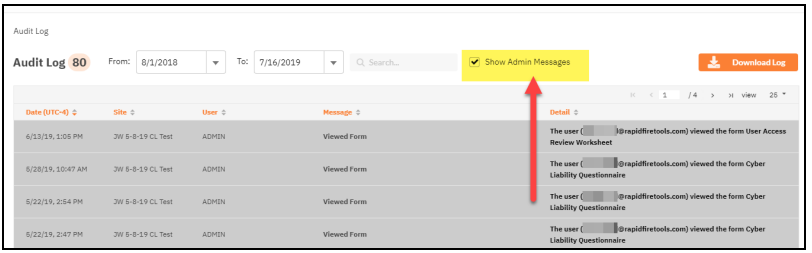

# License Usage (Global Settings)

From global **Settings (Admin)** > **License Usage**, you can see a breakdown of your available licenses for Compliance Manager GRC, VulScan, and Cyber Hawk.

Here you can see a license usage for each site – including the number of devices identified at the site during the most recent scan. Contact your sales representative to request additional licenses.

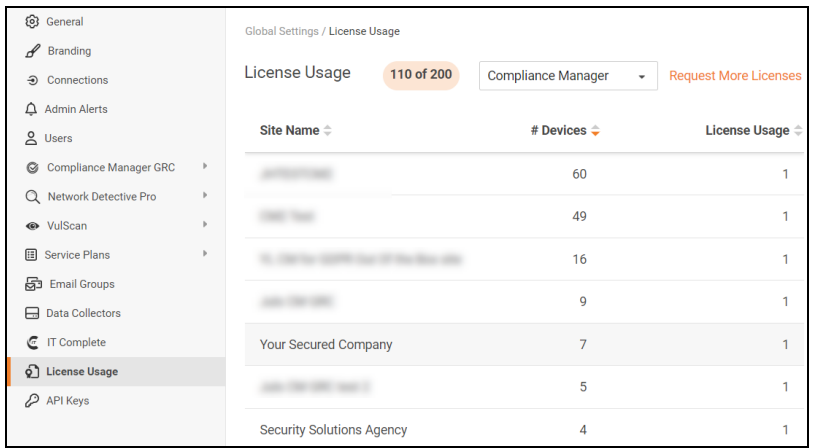

A Site License will be automatically consumed whenever the number of detected devices exceeds 250. For example:

- When 0 to 250 devices are detected, one Site License will be used
- When 251 Devices are detected, a second Site License will be used
- When 501 Devices are detected, a third Site License will be used, and so on

Use the drop-down menu to filter between Compliance Manager GRC, VulScan, and Cyber Hawk site license usage.

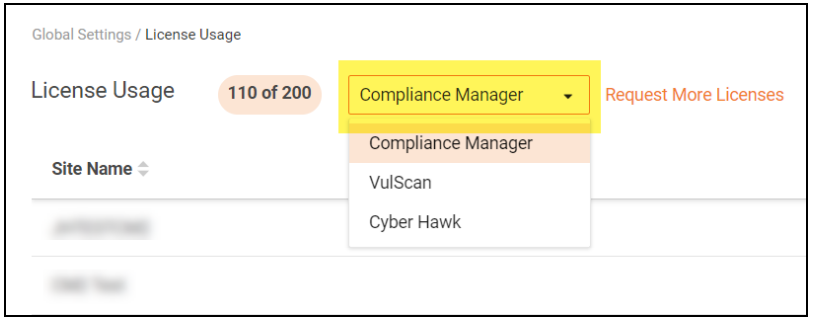

## User Control Tests

Several RapidFire Tools data collection tools employ **User Control Tests** to analyze the security of potential web browsing activity on a device. As part of the test, the data collector will attempt to access certain risk-prone websites directly from a device. User Control Tests can thus help determine how much access a user has to potentially risky websites, and can highlight the need for additional controls on web browsers.

RapidFire Tools Data Collectors that employ User Control Tests include:

- Network/Security Data Collector (using Security scan on local device)
- Push Deploy Tool (using Security Scan)
- Remote Data Collector (using Security Scan and/or Push Deploy Scan)
- Discovery Agents
- Cyber Hawk Level 1 Scan

Below you can find a list of the websites that User Control Tests will attempt to access:

**Important:** If you are using an anti-virus or other tool that monitors suspicious web browsing, note that you may receive alerts from such systems related to this activity. Refer to the list of websites below, as well as the time of such alerts compared with the time of data collector activity, to determine whether such alerts are false positives that result from User Control Tests.

- http://www.facebook.com/
- https://plus.google.com/
- http://www.myspace.com/
- http://www.youtube.com/
- http://mail.yahoo.com/
- http://gmail.google.com/
- http://espn.go.com/
- $\bullet$  http://thepiratebay.se/
- http://isohunt.to/
- http://www.playboy.com/
- http://www.youporn.com/
- http://download.cnet.com/
- http://www.tucows.com/

#### **RapidFireTools®**